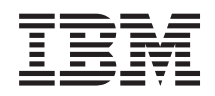

System i Správa systému Logické oblasti

*verze 6 vydání 1*

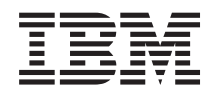

System i Správa systému Logické oblasti

*verze 6 vydání 1*

#### **Poznámka**

Před použitím těchto informací a odpovídajícího produktu si přečtěte informace v tématu ["Poznámky",](#page-136-0) na [stránce](#page-136-0) 131.

Toto vydání se týká verze 6, vydání 1, modifikace 0 produktu IBM i5/OS (číslo produktu 5761–SS1) a všech následujících vydání a modifikací, dokud nebude v nových vydáních uvedeno jinak. Tato verze nefunguje na všech modelech počítačů RISC (reduced instruction set computer) ani na modelech CICS.

**© Copyright International Business Machines Corporation 1999, 2008. Všechna práva vyhrazena.**

# **Obsah**

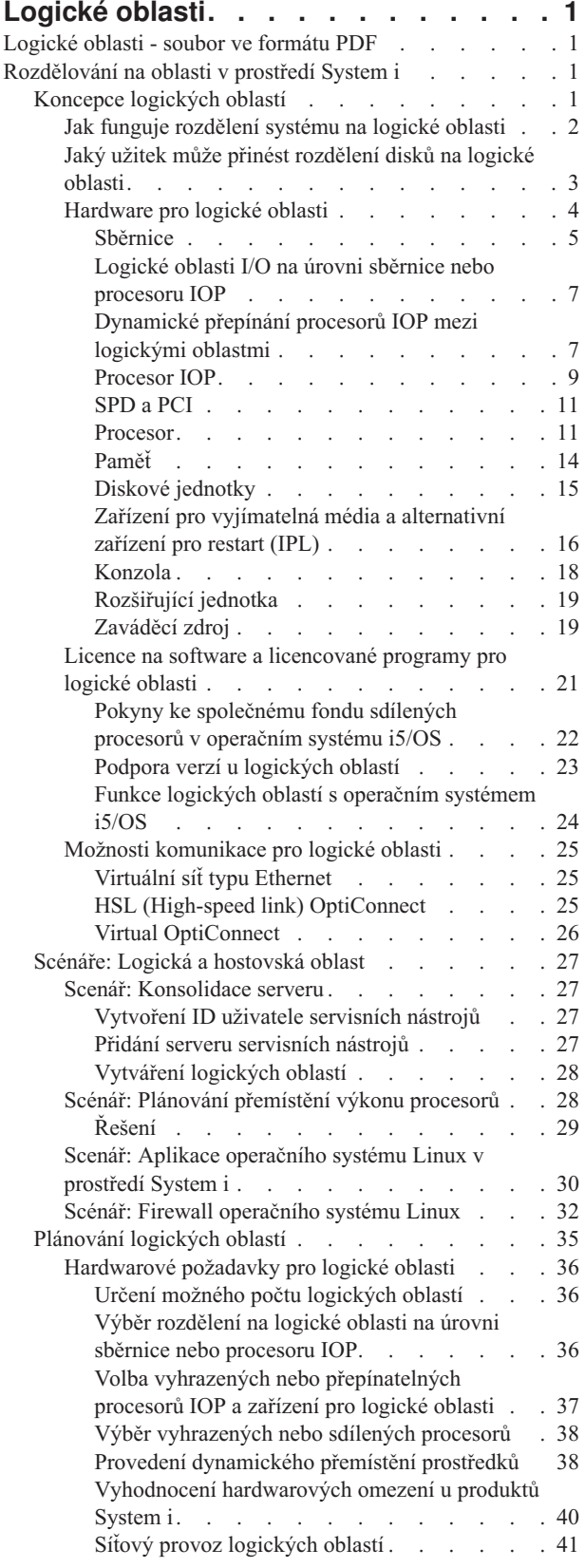

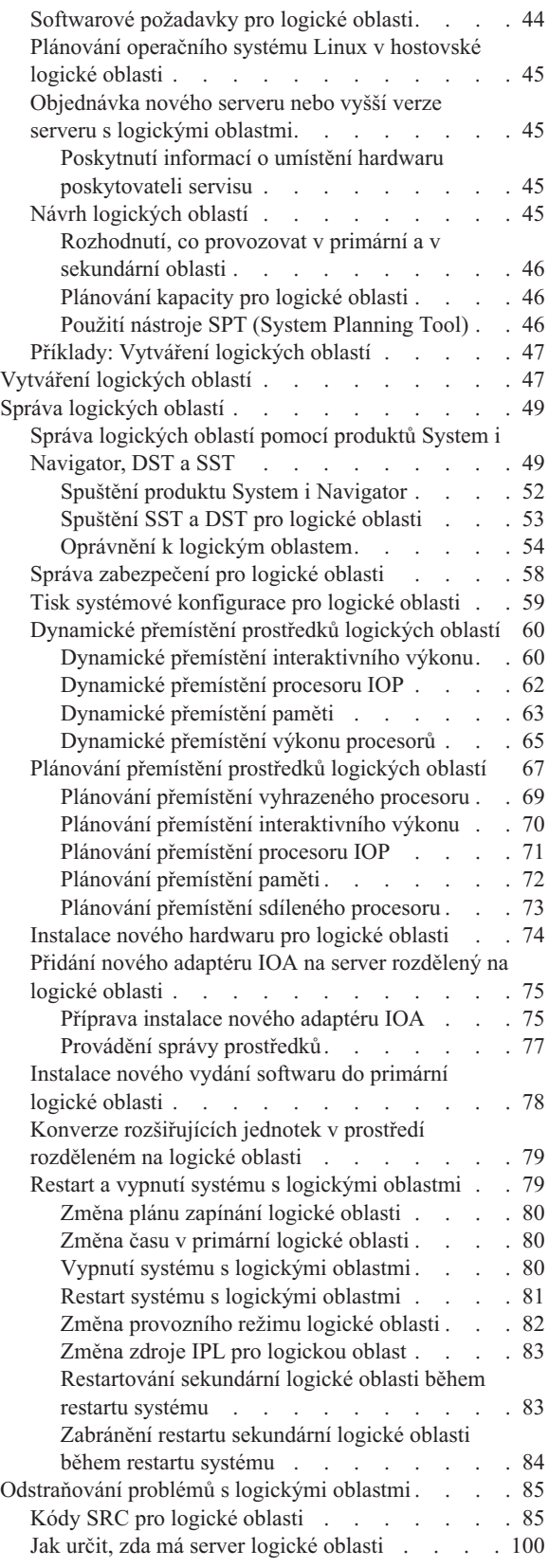

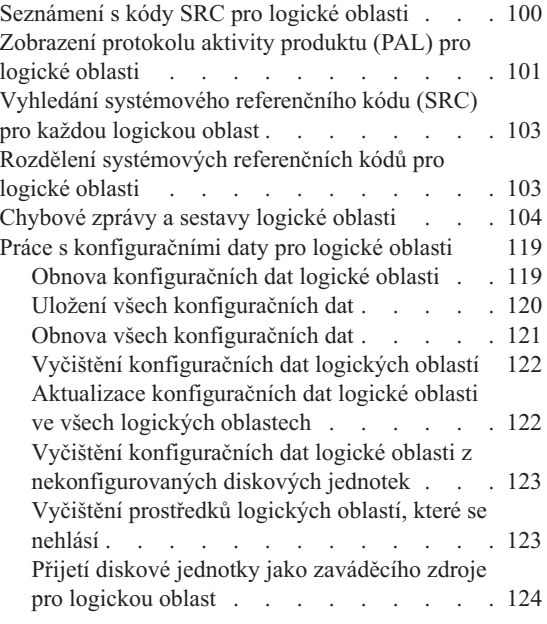

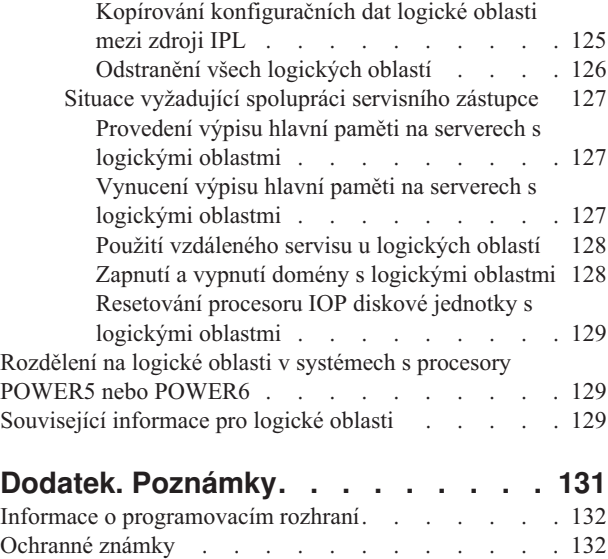

[Ustanovení](#page-138-0) a podmínky . . . . . . . . . . . [133](#page-138-0)

# <span id="page-6-0"></span>**Logické oblasti**

Logické oblasti umožňují distribuovat prostředky v rámci jednoho systému, který pak funguje jako dva nebo více nezávislých systémů. Naplánujte další přechod na vyšší verzi s využitím logických oblastí.

Vyberte si odpovídající informace o logických oblastech podle hardwaru, který vlastníte.

## **Logické oblasti - soubor ve formátu PDF**

Tyto informace si můžete zobrazit a vytisknout ve formátu PDF.

PDF verzi tohoto dokumentu si prohlédněte nebo stáhněte pomocí odkazu Logické oblasti (přibližně 180 KB).

## **Jak ukládat soubory ve formátu PDF**

Chcete-li uložit PDF soubor na pracovní stanici za účelem prohlížení nebo tisku, postupujte takto:

- 1. V prohlížeči klepněte pravým tlačítkem myši na odkaz na PDF.
- 2. Klepněte na volbu, kterou se soubor PDF lokálně uloží.
- 3. Vyhledejte adresář, do kterého chcete soubor ve formátu PDF uložit.
- 4. Klepněte na **Uložit**.

## **Jak stáhnout produkt Adobe Reader**

K prohlížení a tisku souborů ve formátu PDF potřebujete mít nainstalován produkt Adobe Reader. Jeho bezplatnou

kopii si můžete stáhnout z [webového](http://www.adobe.com/products/acrobat/readstep.html) serveru Adobe (www.adobe.com/products/acrobat/readstep.html) .

#### **Související odkazy**

["Související](#page-134-0) informace pro logické oblasti" na stránce 129

Červené knihy IBM Redbooks, webové servery a další kolekce témat Informačního centra poskytují informace, které se týkají logických oblastí. Libovolný soubor PDF si můžete vytisknout.

## **Rozdělování na oblasti v prostředí System i**

Ke správě logických oblastí s operačním systémem i5/OS můžete použít produkt System i Navigator.

Tyto informativní kroky vás provedou celým procesem rozdělení na logické oblasti, od vytvoření ke správě.

## **Koncepce logických oblastí**

Prostředí System i umožňuje rozdělit systém na několik nezávislých systémů. Dříve než začnete vytvářet logické oblasti, je nezbytné, abyste rozuměli koncepcím na pozadí tohoto typu konfigurace systému.

Cílem tohoto tématu je seznámit vás s hardwarem a softwarem požadovaným pro logické oblasti a připravit vás na plánování a vytváření logických oblastí ve vašem systému.

#### **Související pojmy**

["Plánování](#page-40-0) logických oblastí" na stránce 35

Zde se dozvíte, jaké jsou hardwarové a softwarové požadavky, které musí být splněny, pokud má být implementace logických oblastí úspěšná. Prostudujte a projděte si úlohy, které je potřeba provést před objednáním, a vyplňte plánovací kontrolní seznam.

<span id="page-7-0"></span>"Správa [logických](#page-54-0) oblastí" na stránce 49

Jestliže do systému implementujete logické oblasti, musíte při jejich správě počítat s některými faktory, jako je restartování a vypínání jednotlivých oblastí, změna konfigurace oblastí, správa zabezpečení a změna procesních prostředků.

## **Jak funguje rozdělení systému na logické oblasti**

Zde se dozvíte, co je to systém rozdělený na logické oblasti, a jak primární a sekundární logické oblasti fungují jako nezávislé servery.

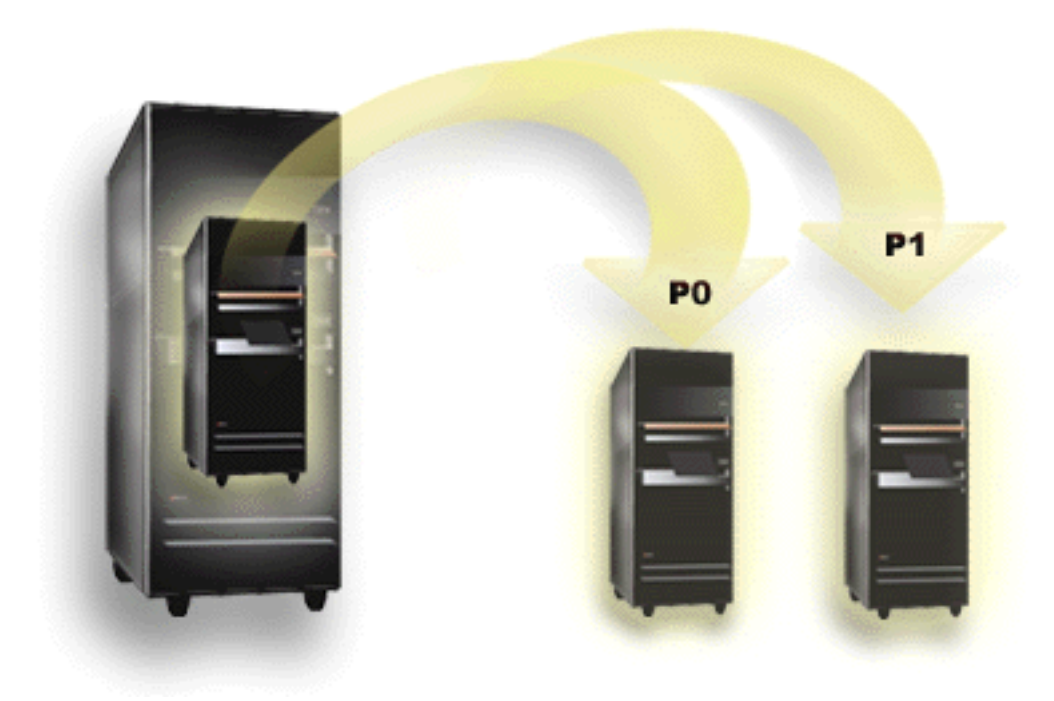

Rozdělení na logické oblasti je schopnost, která umožňuje systému fungovat jako dva nebo více samostatných systémů. Každá logická oblast pracuje jako nezávislý logický server. Avšak každá logická oblast sdílí několik atributů fyzického systému, např. sériové číslo systému, model systému a kód označení systému. Všechny ostatní systémové atributy se mohou u různých logických oblastí lišit.

Logické oblasti spadají do dvou kategorií, primární logické oblasti a sekundární logické oblasti. Každý systém, který je rozdělen na logické oblasti, má jednu primární logickou oblast a jednu nebo více sekundárních logických oblastí. Primární logická oblast je jediná logická oblast, která existuje před tím, než jsou v systému provedeny jakékoliv změny. Před vytvořením sekundární logické oblasti jsou všechny systémové zdroje přiřazeny primární logické oblasti. Sekundární logické oblasti jsou navzájem nezávislé. I když si každá sekundární logická oblast si uchovává závislost na primární logické oblasti, pracuje jinak jako nezávislý server.

Všechny funkce správy logických oblastí jsou integrovány do licenčního interního kódu primární oblasti.

Když provedete restart primární oblasti na serveru s více logickými oblastmi, spustí se nejprve primární logická oblast. Primární logická oblast vlastní určité systémové prostředky (systémový operační panel, servisní procesor a systémový zámek s klíčem). Primární logická oblast může spustit sekundární oblasti (IPL), jakmile systém potvrdí platnost těchto prostředků. Jestliže se objeví chyba procesoru, paměťové karty nebo systémové sběrnice, vyhledejte záznamy o systémových chybách v protokolu aktivity produktu (PAL), který se vztahuje k primární logické oblasti.

Primární logická oblast (která je v podstatě správcem logických oblastí) musí zůstat aktivní, aby mohly být aktivní sekundární logické oblasti. Je důležité pečlivě naplánovat, jak budete primární logickou oblast používat nebo jaké typy pracovní zátěže budou v primární logické oblasti provozovány. Na sekundární logické oblasti budou mít vliv například <span id="page-8-0"></span>příkazy i5/OS jako Vypnutí systému (PWRDWNSYS), funkce na panelu operátora (např. 3, 8 nebo 22) a také aplikování oprav PTF, které vyžadují restartování. Možná budete chtít omezit primární logickou oblast jen na úlohy související se správou logických oblastí. Vzhledem k tomu, že je přemístění všech prostředků logických oblastí proveditelné pouze prostřednictvím primární logické oblasti, poskytne vám izolace primární logické oblasti bezpečné prostředí, díky němuž nebudou uživatelé sekundárních logických oblastí schopni přemístit takové prostředky, jako je procesor nebo paměť, aniž by museli jít přes administrátora primární logické oblasti. V případech, kdy nepřichází v úvahu izolace primární logické oblasti, můžete uvažovat o implementaci aplikací, jež vyžadují jen malou nebo žádnou údržbu, ale neměli byste ji používat jako testovací logickou oblast.

Každá logická oblast představuje určitý podíl prostředků ve vašem systému. Každá logická oblast je čistě logická, protože tento díl logických prostředků je virtuální, není určen fyzickými hranicemi. Mezi primární prostředky serveru patří procesory, paměť, sběrnice a procesory IOP. Následující obrázek znázorňuje rozdělení systémových prostředků v systému, který má dvě logické oblasti:

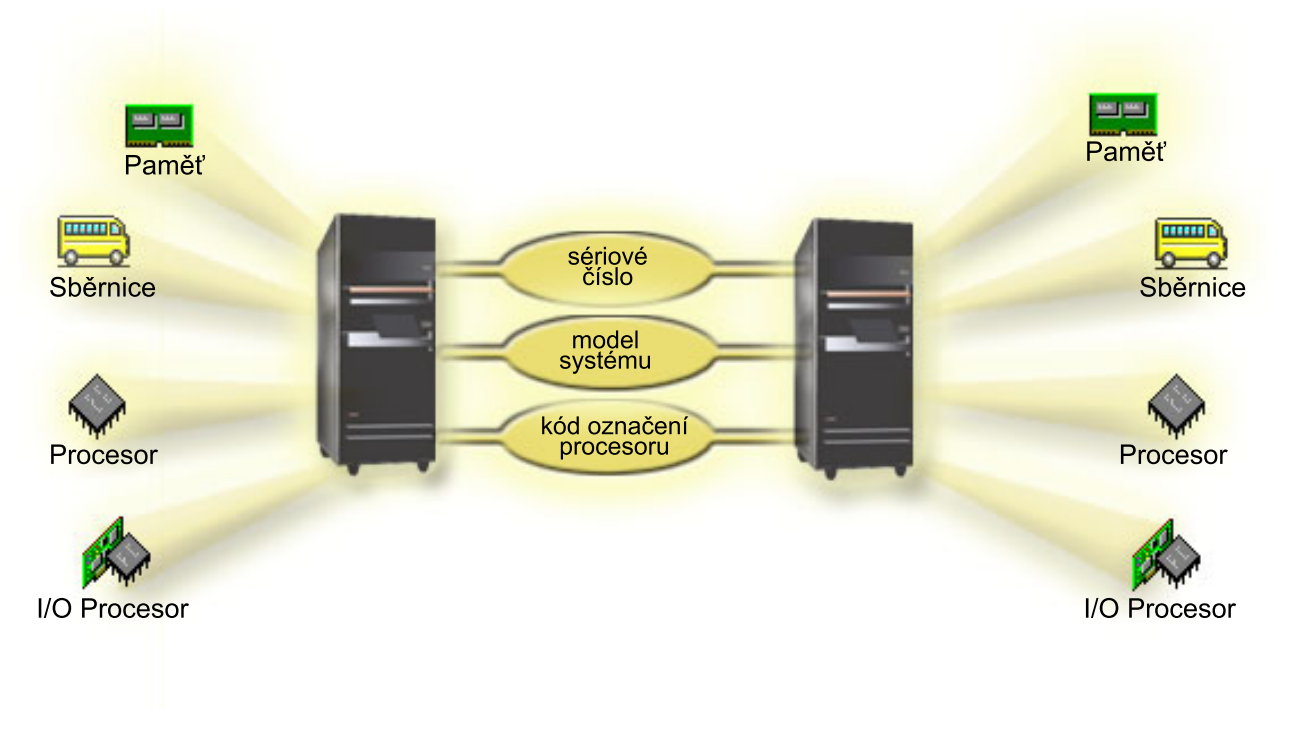

## **Související úlohy**

["Zobrazení](#page-106-0) protokolu aktivity produktu (PAL) pro logické oblasti" na stránce 101 Pomocí DST (dedicated service tools) nebo SST (system service tools) můžete vyhledávat kódy SRC pro logické oblasti.

## **Jaký užitek může přinést rozdělení disků na logické oblasti**

Zde se dozvíte, jaké jsou výhody rozdělení serveru na logické oblasti. Kromě toho zde najdete praktické scénáře, které vaše firma může s touto vyspělou technologií použít.

Logické oblasti v systému mohou přinést výhody v následujících scénářích:

## **Vytvoření smíšeného prostředí pro produkci a testování**

Můžete vytvořit smíšené prostředí produkce a testování na tomtéž serveru. Logickou oblast můžete použít jako testovací oblast, nebo jako produkční oblast. Produkční logická oblast zpracovává hlavní firemní aplikace. Chyba na produkční logické oblasti by mohla významně zatížit firemní operace a zvýšit tak náklady na uživatelský čas. Testovací logická oblast testuje software. Mohlo by to zahrnovat testování vydání operačního systému i5/OS. Chyba na testovací logické oblasti, pokud to není naplánováno, nemusí nutně přerušit normální firemní operace.

## <span id="page-9-0"></span>**Vytvoření prostředí s více produkčními oblastmi**

Využitím sekundárních logických oblastech lze vytvořit více produkčních oblastí. V takovém případě vyhraďte primární logickou oblast pro správu logických oblastí.

### **Konsolidace**

Logicky rozdělený server může snížit počet serverů, potřebných v rámci podniku. Můžete konsolidovat některé servery do jediného systému rozděleného na logické oblasti. To eliminuje potřebu dodatečného vybavení a náklady s ním spojené. Podle potřeby můžete přepínat prostředky mezi logickými oblastmi.

## **Zálohování za chodu**

Pokud sekundární logická oblast replikuje jinou logickou oblast v rámci téhož systému, pak bude - v případě selhání přepnutí na záložní oblast řešením, které vám způsobí nejméně problémů. Tato konfigurace také minimalizuje efekt dlouhého ukládání oken. Zálohu logické oblasti můžete provést mimo aktivní systém a uložit, zatímco další logická oblast může být nadále produktivně užívána. K tomu, abyste mohli použít tuto metodu zálohování, budete potřebovat speciální software.

#### **Integrovaný klastr**

Pomocí technologie OptiConnect a snadno dostupného aplikačního softwaru může server rozdělený na logické oblasti pracovat jako integrovaný klastr. Integrovaný klastr můžete použít k ochraně serveru před většinou nečekaných závad v sekundární logické oblasti.

#### **Správa nezávislých systémů**

Tím, že určíte část prostředků (jednotka disku, procesor, paměť či zařízení I/O) pro konkrétní logickou oblast, dosáhnete logické izolace softwaru. V případě řádné konfigurace budou logické oblasti odolné vůči chybám hardwaru. Interaktivní zpracování a dávkové zpracování, jež nemohou společně fungovat na jednom stroji, tak lze oddělit a efektivně provozovat na oddělených logických oblastech.

## **Provoz systému Linux**

Můžete konsolidovat několi serverů Linux do jednoho systému. Linux zvyšuje flexibilitu systému System i, neboť podporuje jiná aplikační prostředí. Aplikace na bázi Linux mají přístup k produktu DB2 for i5/OS i k programům a službám systému i5/OS prostřednictvím virtuální sítě typu Ethernet.

#### **Související pojmy**

"Scénáře: Logická a [hostovská](#page-32-0) oblast" na stránce 27

Následující scénáře představují běžné implementace logických a hostovských oblastí a seznámí vás s tím, jak konfigurovat a používat logické a hostovské oblasti na produktech System i.

"Určení možného počtu [logických](#page-41-0) oblastí" na stránce 36

Počet procesorů, které chcete přidat logické oblasti, závisí na plánované pracovní zátěži logické oblasti a zamýšlené úrovni výkonu.

## **Hardware pro logické oblasti**

K úspěšnému vytváření logických oblastí potřebujete mít na serveru nainstalován určitý vyžadovaný hardware.

Funkce rozdělení systému na logické oblasti u jednoprocesorových systémů a funkce fondu sdílených procesorů je k dispozici v operačním systému i5/OS verze V5R3 nebo vyšších, na modelech System i 800, 810, 820, 825, 830, 840 a některých modelech 270. (Modely 270, 820, 830 a 840 podporují pouze operační systém i5/OS verze V5R4 nebo nižší.) Další hardware pro logické oblasti je volitelný. Můžete jej rovněž přepínat mezi dvěma nebo více logickými oblastmi.

<span id="page-10-0"></span>Při výběru hardwaru vám pomohou informace o plánování. Chcete-li získat více informací o hardwaru, který můžete použít pro logické oblasti, prostudujte si příslušná témata týkající se hardwaru, který je znázorněn na následujícím obrázku.

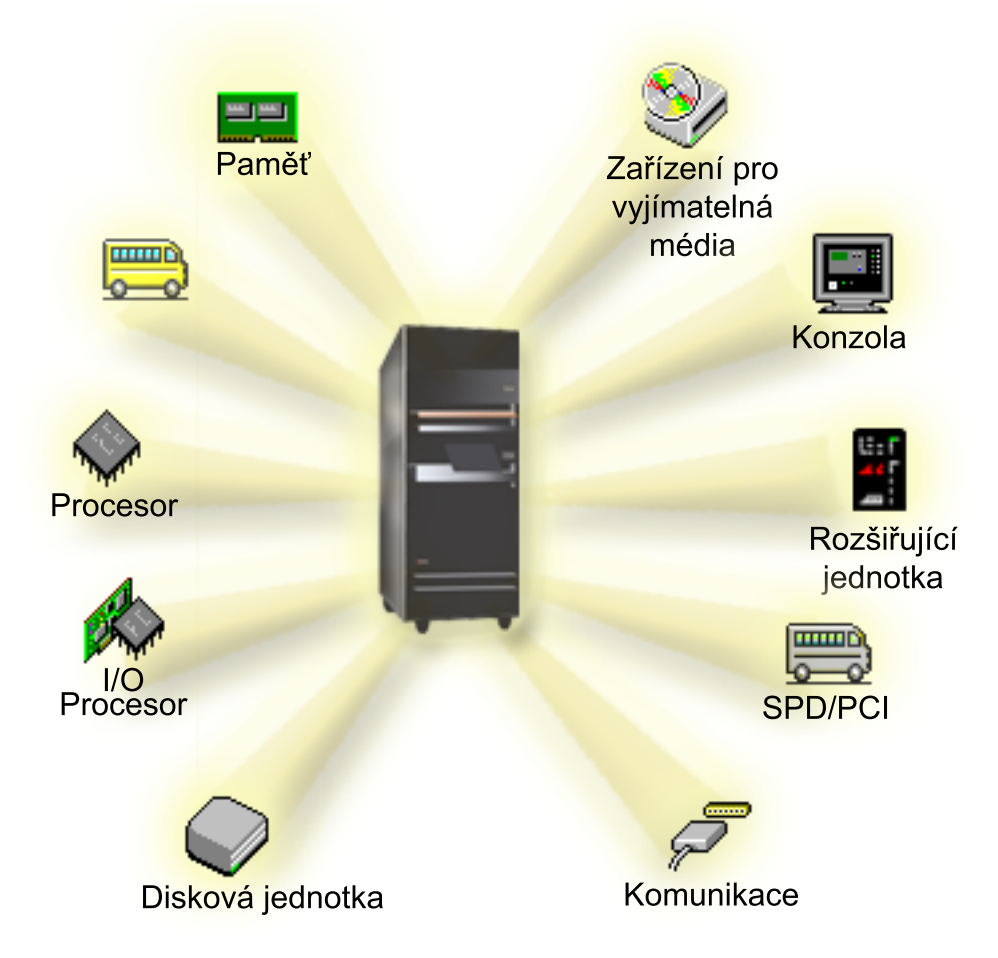

Chcete-li zobrazit hardwarové prostředky systému, postupujte takto:

- 1. V prostředí produktu System i Navigator rozbalte **Připojení** nebo vaše aktivní prostředí.
- 2. Vyberte primární logickou oblast systému.
- 3. Rozbalte **Konfigurace a služba** a vyberte **Logické oblasti**.
- 4. Klepněte pravým tlačítkem myši na **Logické oblasti** a vyberte volbu **Konfigurovat logické oblasti**. Nyní pracujete v okně Konfigurovat logické oblasti.
- 5. Vyberte **Fyzický systém**, čímž zobrazíte hardwarové prostředky celého systému.

#### **Související pojmy**

["Plánování](#page-40-0) logických oblastí" na stránce 35

Zde se dozvíte, jaké jsou hardwarové a softwarové požadavky, které musí být splněny, pokud má být implementace logických oblastí úspěšná. Prostudujte a projděte si úlohy, které je potřeba provést před objednáním, a vyplňte plánovací kontrolní seznam.

#### **Sběrnice:**

Sběrnice je soustava vodičů, která slouží k přenosu signálů nebo napájení.

Systémová I/O sběrnice přenáší instrukce z paměti do zařízení, která jsou připojena ke vstupním/výstupním procesorům (procesorům IOP). Systémová I/O sběrnice také přenáší instrukce z procesorů IOP zpátky do paměti.

Hlavní systémová jednotka obsahuje jednu systémovou I/O sběrnici. Primární logická oblast používá vždy sběrnici 1. Sekundární logické oblasti mohou tuto sběrnici sdílet. Také většina rozšiřujících jednotek obsahuje alespoň jednu sběrnici.

Každá logická oblast potřebuje sběrnici, kterou má buď ve výhradním vlastnictví, nebo ji sdílí s dalšími logickými oblastmi. Každá logická oblast může používat systémovou I/O sběrnici (aniž by ji vlastnila). Pokud logická oblast vlastní sběrnici jako sdílenou, můžete dynamicky měnit, která logická oblast bude vlastníkem sběrnice, a také typ vlastnictví sběrnice (sdílené nebo vyhrazené).

Při vytváření logických oblastí je možné rozdělit prostředky podle systémové I/O sběrnice. Nazývá se to rozdělení I/O na logické oblasti na úrovni sběrnice. V této situaci přiřadíte všechny prostředky (procesory IOP, adaptéry IOA a zařízení), které jsou připojeny k sběrnici, pouze jedné logické oblasti.

Sběrnici je také možné sdílet a rozdělit prostředky na sběrnici podle procesorů IOP. To se nazývá rozdělení I/O na logické oblasti na úrovni procesorů IOP. V této situaci přiřadíte všechny prostředky (adaptéry IOA a zařízení), které jsou připojeny k jednomu procesoru IOP, vždy pouze jedné logické oblasti. Další procesory IOP připojené k téže sběrnici můžete přiřadit libovolné jiné (nebo stejné) logické oblasti.

Přidáváte-li sběrnici do logické oblasti, musíte zvolit, zda bude tato sběrnice sdílena s dalšími logickými oblastmi. Na výběr máte tyto typy vlastnictví sběrnice:

- v Výhradní vlastnictví sběrnice: Dané logické oblasti přiřadíte všechny procesory IOP, prostředky a prázdné pozice karet (rozdělení I/O na logické oblasti na úrovni sběrnice).
- v Vlastnictví sdílené sběrnice: Spolu s vlastníkem sběrnice mohou být sběrnici přiřazeny další procesory IOP spolu se svými prázdnými pozicemi karet (rozdělení I/O na logické oblasti na úrovni procesorů IOP).
- v Používání sdílené sběrnice: Vlastníkem sdílené sběrnice je jiná logická oblast, ale tato logická oblast také danou sběrnici používá. V této situaci se v logické oblasti, která je vlastníkem sběrnice, může projevovat poněkud lepší výkonnost. Proto může být vhodné určit jako vlastníka sběrnice logickou oblast, která používá prostředky s vysokou rychlostí přenosu dat.

Každé sběrnici, která obsahuje hardware produktu OptiConnect, musíte přiřadit typ *výhradní vlastnictví*.

V okně Konfigurovat logické oblasti můžete zobrazit všechny sběrnice v systému. Souběžnou údržbu můžete provádět z vlastnící logické oblasti (pouze u vyhrazených sběrnic) nebo z primární logické oblasti. Souběžnou údržbu sdílených sběrnic je však nutné provádět z primární logické oblasti.

#### **Související pojmy**

["Paměť"](#page-19-0) na stránce 14

Procesory používají paměť pro dočasné uchování informací. Nároky na paměť pro logické oblasti jsou závislé na konfiguraci logické oblasti, přiřazených prostředků I/O a použitých aplikací.

["Procesor](#page-14-0) IOP" na stránce 9

I/O procesor (IOP) je připojen k systémové I/O sběrnici a k jednomu nebo více I/O adaptérů (IOA). Procesor IOP provádí instrukce ze serveru a s pomocí adaptéru IOA řídí I/O zařízení.

["Rozšiřující](#page-24-0) jednotka" na stránce 19

K mnoha modelům System i můžete přidat rozšiřující jednotku za účelem podpory doplňkových komponent a zařízení.

"Logické oblasti I/O na úrovni sběrnice nebo [procesoru](#page-12-0) IOP" na stránce 7

Logické oblasti I/O mohou být buď na úrovni sběrnice nebo na úrovni procesoru IOP. V závislosti na vašich potřebách může být výhodnější zvolit první nebo druhý z těchto typů rozdělení I/O na logické oblasti.

["Dynamické](#page-12-0) přepínání procesorů IOP mezi logickými oblastmi" na stránce 7

Velkou výhodou logických oblastí je jejich schopnost dynamicky přepínat procesory IOP z jedné logické oblasti na jinou. Přepnete-li dynamicky některý procesor IOP, odeberete mu kontrolu nad jednou logickou oblastí a dáte mu kontrolu nad jinou logickou oblastí, aniž byste museli restartovat server.

<span id="page-12-0"></span>"Možnosti [komunikace](#page-30-0) pro logické oblasti" na stránce 25

Logické oblasti mohou k interakci se serverem nebo mezi sebou navzájem používat několik metod komunikace.

#### **Logické oblasti I/O na úrovni sběrnice nebo procesoru IOP:**

Logické oblasti I/O mohou být buď na úrovni sběrnice nebo na úrovni procesoru IOP. V závislosti na vašich potřebách může být výhodnější zvolit první nebo druhý z těchto typů rozdělení I/O na logické oblasti.

Při rozdělení I/O na logické oblasti na úrovni sběrnice rozdělí systém prostředky I/O podle sběrnice. Na serveru, který je úplně rozdělen na úrovni sběrnice, má každá sekundární logická oblast vlastní vyjímatelné médium a pracovní stanici.

Logické oblasti na úrovni sběrnice umožňují:

- v Lepší izolaci problému, a tím vyšší dostupnost.
- Lepší výkon.
- Jednodušší správu hardwaru.

Rozdělíte-li server na úrovni I/O procesorů, je jedna nebo více sběrnic sdílena a rozdělena mezi I/O prostředky podle I/O procesoru. Tento typ logických oblastí má následující přednosti:

- v Vyšší flexibilita při rozdělování I/O subsystémů na logické oblasti.
- v Potenciální snížení nákladů vyloučením některých rozšiřujících jednotek, které by server jinak potřeboval k podpoře dodatečných sběrnic.
- v Optimalizace hardwarových prostředků a odstranění omezení serveru.
- v Možnost dynamicky přesunout řízení procesorů IOP z jedné logické oblasti do druhé, aniž by bylo nutné restartovat systém.
- v Jednodušší plánování konfigurace díky možnosti dynamického přemístění hardwaru z jedné logické oblasti do jiné.

Kromě toho můžete vytvořit konfiguraci systému rozděleného na logické oblasti na úrovni sběrnice i na úrovni procesorů IOP. Například můžete umístit všechny procesory IOP, které chcete přepínat, na sdílenou sběrnici, a všechny ostatní logické oblasti nakonfigurovat na úrovni sběrnice. Sdílená sběrnice pak může patřit k testovací logické oblasti. To vám umožňuje přepínat procesory IOP (například páskové mechaniky nebo adaptéry LAN) k logickým oblastem, které potřebují tyto prostředky.

#### **Související pojmy**

["Sběrnice"](#page-10-0) na stránce 5

Sběrnice je soustava vodičů, která slouží k přenosu signálů nebo napájení.

["Procesor](#page-14-0) IOP" na stránce 9

I/O procesor (IOP) je připojen k systémové I/O sběrnici a k jednomu nebo více I/O adaptérů (IOA). Procesor IOP provádí instrukce ze serveru a s pomocí adaptéru IOA řídí I/O zařízení.

"Dynamické přepínání procesorů IOP mezi logickými oblastmi"

Velkou výhodou logických oblastí je jejich schopnost dynamicky přepínat procesory IOP z jedné logické oblasti na jinou. Přepnete-li dynamicky některý procesor IOP, odeberete mu kontrolu nad jednou logickou oblastí a dáte mu kontrolu nad jinou logickou oblastí, aniž byste museli restartovat server.

["Přepínání](#page-15-0) procesorů IOP a zařízení" na stránce 10

Pokud zvolíte rozdělování na logické oblasti na úrovni procesorů IOP, můžete dynamicky přepínat určité procesory IOP a všechna jejich připojená zařízení mezi logickými oblastmi, které sdílejí stejnou sběrnici.

#### **Dynamické přepínání procesorů IOP mezi logickými oblastmi:**

Velkou výhodou logických oblastí je jejich schopnost dynamicky přepínat procesory IOP z jedné logické oblasti na jinou. Přepnete-li dynamicky některý procesor IOP, odeberete mu kontrolu nad jednou logickou oblastí a dáte mu kontrolu nad jinou logickou oblastí, aniž byste museli restartovat server.

U sdílené sběrnice mohou být procesory IOP i jejich prostředky (všechny adaptéry IOA a připojená zařízení) dynamicky přesouvány mezi logickými oblastmi. Chcete-li tuto akci vyvolat, klepněte pravým tlačítkem myši na požadovaný procesor IOP a vyberte volbu **Přemístění**.

Dynamické přepínání procesorů IOP mezi logickými oblastmi vyvolává dojem, jako by logické oblasti sdílely zařízení. Jestliže například server obsahuje málo používané zařízení, přepínání procesorů IOP umožňuje, aby toto zařízení využívala více než jedna logická oblast. Každá logická oblast může toto zařízení používat, protože při přepnutí procesoru IOP se přepnou i všechna zařízení, která jsou k tomuto procesoru IOP připojena. Určité zařízení však může v daném okamžiku používat pouze jedna logická oblast. V jednom okamžiku může být procesor IOP přepnut pouze na jednu logickou oblast. Dříve než tento úkol provedete, musíte dané zařízení v operačním systému i5/OS zdrojové logické oblasti uvolnit. Můžete to provést pomocí produktu System i Navigator.

Procesory IOP, jež přicházejí v úvahu jako přepínatelné:

- v Procesor IOP ovládající zařízení s vysokými náklady.
- v Procesory IOP, které řídí málo používaná zařízení a málo zatěžovaná zařízení.
- v Procesor IOP ovládající výhradně cílová zařízení.

Než začnete přepínání procesorů IOP používat, pamatujte na to, že IBM doporučuje, aby při rozdělení na logické oblasti byl veškerý hardware v rámci logické oblasti vyhrazený. Server byste měli logicky rozdělit na úrovni sběrnice. Pokud však použijete rozdělení na logické oblasti na úrovni sběrnice, nemůžete přepínat procesory IOP. Rozdělení na logické oblasti na úrovni sběrnice není rovněž vždy efektivní z hlediska nákladů. Proto může být výhodné sdílet některá zařízení mezi logickými oblastmi. A protože logické oblasti nemohou souběžně sdílet zařízení, může být přepínání procesorů IOP efektivním řešením problému nákladů.

Dříve než budete implementovat přepínání, měli byste uvážit další možné alternativy. Při sdílení zařízení mezi logickými oblastmi můžete použít stejné techniky, které se používají při sdílení zařízení mezi samostatnými fyzickými systémy:

- v Použití více procesorů IOP, jeden u každé logické oblasti, pro zařízení podporující vícenásobné připojení (některá špičková pásková zařízení).
- v U zařízení, která podporují pouze jedno připojení (tiskárny a některé špičkové páskové mechaniky), použijte více procesorů IOP (jeden v každé logické oblasti) a přepínací skříňku.
- v Použití více procesorů IOP a více zařízení u každé logické oblasti pro samostatná řešení (interní zařízení vyjímatelných médií).
- v Pokud pro vás není přijatelná žádná z těchto možností, měli byste implementovat přepínání procesorů IOP.

Dynamické přepínání I/O procesorů můžete implementovat tak, že zajistíte, aby primární logická oblast byla takovým vlastníkem každé sběrnice, že Typ vlastnictví sběrnice bude *Vlastnictví sdílené sběrnice*. Všechny sekundární logické oblasti pak mohou jednoduše používat libovolnou sběrnici, kterou potřebují. Při této konfiguraci můžete přiřadit každý procesor IOP na serveru k logické oblasti, která ho chce použít. Všechny logické oblasti mohou dynamicky přidávat a odebírat libovolné procesory IOP, které řídí velmi nákladná a málo používaná zařízení připojená k systému.

Tato konfigurace má kromě toho, že umožňuje přepínání procesorů IOP, několik dalších výhod:

- v Implementaci lze v principu snadno nakonfigurovat a je srozumitelná.
- v Primární logická oblast bude vlastníkem jakéhokoliv nového hardwaru přidaného do systému.
- v Bude-li třeba časem logickou oblast měnit, můžete provádět změny pružně tak, aby byl hardware optimálně využíván.

#### **Související pojmy**

["Procesor](#page-14-0) IOP" na stránce 9

I/O procesor (IOP) je připojen k systémové I/O sběrnici a k jednomu nebo více I/O adaptérů (IOA). Procesor IOP provádí instrukce ze serveru a s pomocí adaptéru IOA řídí I/O zařízení.

"Logické oblasti I/O na úrovni sběrnice nebo [procesoru](#page-12-0) IOP" na stránce 7

Logické oblasti I/O mohou být buď na úrovni sběrnice nebo na úrovni procesoru IOP. V závislosti na vašich potřebách může být výhodnější zvolit první nebo druhý z těchto typů rozdělení I/O na logické oblasti.

<span id="page-14-0"></span>["Sběrnice"](#page-10-0) na stránce 5

Sběrnice je soustava vodičů, která slouží k přenosu signálů nebo napájení.

"Výběr rozdělení na logické oblasti na úrovni sběrnice nebo [procesoru](#page-41-0) IOP" na stránce 36 Podle svých potřeb můžete mít výhody z různého rozdělení I/O prostředků.

#### **Procesor IOP:**

I/O procesor (IOP) je připojen k systémové I/O sběrnici a k jednomu nebo více I/O adaptérů (IOA). Procesor IOP provádí instrukce ze serveru a s pomocí adaptéru IOA řídí I/O zařízení.

Existuje celá řada různých druhů procesorů IOP.

- v Některé procesory IOP podporují pouze jeden typ I/O zařízení. V takovém případě je adaptér IOA vestavěn do procesoru IOP a nelze jej odstranit ani změnit.
- v Některé procesory IOP podporují více typů zařízení, ale jen jedno zařízení v danou chvíli. Připojený typ adaptéru IOA určuje, která zařízení můžete použít. Adaptéry IOA na těchto procesorech IOP mohou být zaměněny s jiným adaptérem IOA a podporovat tak různá I/O zařízení. Adaptér IOA a procesor IOP ovládají zařízení společně.
- Některé procesory IOP podporují více typů I/O zařízení v danou chvíli. Říká se jim multifunkční procesory IOP (MFIOP) nebo procesory IOP s kombinovanými funkcemi (CFIOP). Multifunkční procesory IOP lze připojit k řadě různých adaptérů IOA. Např. MFIOP by měl podporovat diskové jednotky, pracovní stanice, komunikační linky a zařízení s vyjímatelnými médii.
- v Procesor IOP s kombinovanou funkcí lze zapojit do celé řady různých adaptérů IOA. Např. CFIOP by měl podporovat diskové jednotky, konzoly a komunikační hardware. CFIOP nabízí několik stejných schopností, jako je MFIOP, Ethernet nebo řadiče Token-ring. Adaptéry IOA pro podporované typy I/O zařízení se připojují k procesoru IOP.

Na serveru je několik důležitých I/O zařízení. Je to zaváděcí zdroj diskové jednotky, alternativní zařízení IPL, systémová konzola a hardware ECS (electronic customer support). Tento server potřebuje vědět, kam má tato speciální zařízení umístit na sekundární logické oblasti. Během vytváření logické oblasti potřebujete identifikovat procesory IOP, které ovládají tato důležitá zařízení:

- v Procesor IOP, který řídí diskovou jednotku, která bude zdrojem zavádění.
- Procesor IOP, který řídí konzolu.
- v Procesor IOP, který řídí alternativní IPL zařízení.
- v Procesor IOP ovládající elektronickou podporu zákazníka (ECS).
- **Poznámka:** Systém s logickými oblastmi potřebuje mít správné kódy označení procesorů IOP pro diskovou jednotku zaváděcího zdroje a zařízení pro alternativní IPL. Bez správného hardwaru nebudou sekundární logické oblasti fungovat správně.

Systém zapisuje všechny chyby, které se týkají procesorů IOP, do protokolu aktivity produktu (PAL) pro logickou oblast, která daný procesor IOP vlastní. Systém však může zapsat chyby do protokolu PAL primární oblasti, namísto procesorů IOP zaváděcího zdroje. K tomu může dojít při restartování sekundární logické oblasti.

#### **Související pojmy**

["Sběrnice"](#page-10-0) na stránce 5

Sběrnice je soustava vodičů, která slouží k přenosu signálů nebo napájení.

"Logické oblasti I/O na úrovni sběrnice nebo [procesoru](#page-12-0) IOP" na stránce 7

Logické oblasti I/O mohou být buď na úrovni sběrnice nebo na úrovni procesoru IOP. V závislosti na vašich potřebách může být výhodnější zvolit první nebo druhý z těchto typů rozdělení I/O na logické oblasti.

["Dynamické](#page-12-0) přepínání procesorů IOP mezi logickými oblastmi" na stránce 7

Velkou výhodou logických oblastí je jejich schopnost dynamicky přepínat procesory IOP z jedné logické oblasti na jinou. Přepnete-li dynamicky některý procesor IOP, odeberete mu kontrolu nad jednou logickou oblastí a dáte mu kontrolu nad jinou logickou oblastí, aniž byste museli restartovat server.

<span id="page-15-0"></span>["Rozšiřující](#page-24-0) jednotka" na stránce 19

K mnoha modelům System i můžete přidat rozšiřující jednotku za účelem podpory doplňkových komponent a zařízení.

"Diskové [jednotky"](#page-20-0) na stránce 15

Diskové jednotky uchovávají data. Server může tato data kdykoliv (opakovaně) použít. Data jsou uložena trvaleji než v paměti, přesto však mohou být vymazána.

"Zařízení pro [vyjímatelná](#page-21-0) média a alternativní zařízení pro restart (IPL)" na stránce 16

Zařízení pro vyjímatelná média čte a zapisuje na média (páska, CD-ROM nebo DVD).

#### ["Konzola"](#page-23-0) na stránce 18

Každá logická oblast musí mít konzolu připojenou pomocí procesoru IOP. Tato konzola je první pracovní stanicí, kterou systém aktivuje. Systém předpokládá, že tato konzola bude vždy k dispozici. Přístup k obrazovce DST (Dedicated service tools) je možný pouze z této konzoly.

["Zaváděcí](#page-24-0) zdroj" na stránce 19

Každá logická oblast musí mít jednu diskovou jednotku určenou jako zaváděcí zdroj. Tato jednotka obsahuje licenční interní kód a konfigurační data pro logické oblasti.

#### **Související úlohy**

["Zobrazení](#page-106-0) protokolu aktivity produktu (PAL) pro logické oblasti" na stránce 101 Pomocí DST (dedicated service tools) nebo SST (system service tools) můžete vyhledávat kódy SRC pro logické oblasti.

#### *Přepínání procesorů IOP a zařízení:*

Pokud zvolíte rozdělování na logické oblasti na úrovni procesorů IOP, můžete dynamicky přepínat určité procesory IOP a všechna jejich připojená zařízení mezi logickými oblastmi, které sdílejí stejnou sběrnici.

Logická oblast, která aktuálně vlastní procesor IOP, nesmí být v používání předtím, než přepnete procesor IOP do jiné logické oblasti.

Přepnutí vyžaduje odstranění procesoru IOP z jeho aktuální logické oblasti a jeho přidání do jiné logické oblasti. Jinými slovy, dvě logické oblasti nemohou používat procesor IOP a jeho zařízení současně.

**Upozornění:** Při přepnutí procesorů IOP diskové jednotky se ujistěte, že všechny diskové jednotky, které náleží k tomuto specifickému procesoru IOP, jsou nejprve odebrány z ASP a jsou v nekonfigurovaném stavu.

#### **Související pojmy**

"Logické oblasti I/O na úrovni sběrnice nebo [procesoru](#page-12-0) IOP" na stránce 7

Logické oblasti I/O mohou být buď na úrovni sběrnice nebo na úrovni procesoru IOP. V závislosti na vašich potřebách může být výhodnější zvolit první nebo druhý z těchto typů rozdělení I/O na logické oblasti.

#### *Označené prostředky:*

Označený prostředek je procesor IOP, který vyberete, protože ovládá zařízení, jež pro logickou oblast provádí specifickou funkci.

Zařízení, která provádějí základní funkce, zahrnují alternativní zařízení pro IPL, konzolu logické oblasti, procesor IOP pro elektronickou podporu zákazníka (ECS) a prostředek zaváděcího zdroje.

#### **Alternativní zařízení pro IPL**

Médium v alternativním zařízení pro IPL je místem, odkud se systém spouští, když provádíte IPL typu D. Zařízením může být páskové zařízení nebo optické zařízení. Alternativní zařízení pro IPL zavádí licenční interní kód z vyjímatelného média namísto zavádění kódu ze zaváděcího zdroje.

#### **Konzola logické oblasti**

Pokud používáte produkt Operations Console, měly by být konzola a procesor pro elektronickou podporu zákazníka stejné. Konzola je první pracovní stanice, kterou systém aktivuje v logické oblasti. Systém předpokládá, že tato konzola bude vždy k dispozici.

#### <span id="page-16-0"></span>**Procesor IOP pro elektronickou podporu zákazníka**

Procesor IOP pro elektronickou podporu zákazníka je komunikační procesor IOP, který můžete vybrat pro účely podpory funkce ECS (Electronic Customer Support) v systému nebo sekundární logické oblasti. ECS je součástí operačního systému a umožňuje přístup k následujícím volbám:

- Funkce otázek a odpovědí (Q a A).
- v Analýza problémů, sestavy a správa.
- Opravy (neboli PTF).
- Informace o produktech IBM.
- Výměna technických informací.

#### **Prostředek zaváděcího zdroje**

Každá logická oblast musí mít jednu diskovou jednotku, označenou jako zaváděcí zdroj. Tento prostředek zaváděcího zdroje představuje procesor IOP se zaváděcím zdrojem. Zaváděcí zdroj obsahuje licenční interní kód a konfigurační data pro logické oblasti. Systém používá zaváděcí zdroj ke spuštění logické oblasti. Systém vždy identifikuje tuto diskovou jednotku jako jednotku číslo 1.

#### **Související pojmy**

"Zařízení pro [vyjímatelná](#page-21-0) média a alternativní zařízení pro restart (IPL)" na stránce 16 Zařízení pro vyjímatelná média čte a zapisuje na média (páska, CD-ROM nebo DVD).

["Zaváděcí](#page-24-0) zdroj" na stránce 19

Každá logická oblast musí mít jednu diskovou jednotku určenou jako zaváděcí zdroj. Tato jednotka obsahuje licenční interní kód a konfigurační data pro logické oblasti.

#### ["Konzola"](#page-23-0) na stránce 18

Každá logická oblast musí mít konzolu připojenou pomocí procesoru IOP. Tato konzola je první pracovní stanicí, kterou systém aktivuje. Systém předpokládá, že tato konzola bude vždy k dispozici. Přístup k obrazovce DST (Dedicated service tools) je možný pouze z této konzoly.

#### **SPD a PCI:**

Hardwarové komponenty jsou v závislosti na modelu serveru zabaleny dvojím různým způsobem: SPD (System Product Division) nebo PCI (Peripheral Component Interface).

SPD adaptéry IOA jsou zabaleny s procesory IOP a nevyžadují oddělené pozice karet. Zařízení se připojují do slotu obsahujícího adaptér IOA a procesor IOP.

Adaptéry PCI jsou baleny odděleně od procesoru IOP a vyžadují oddělené sloty pro karty. Procesor IOP na pozici karty je připojen k adaptéru IOA v jiném slotu karty. Zařízení se připojují k adaptéru IOA.

i5/OS V5R3 je poslední verzí, která podporuje SPD. |

#### **Procesor:**

Procesor je zařízení, které odesílá a přijímá informace z různých částí systému (hardwaru i softwaru) a zpracovává naprogramované instrukce.

Logické oblasti podporují vyhrazené procesory i sdílené procesory. Čím více procesorů máte, tím vyšší počet operací může být spuštěn současně v danou chvíli.

Procesory mohou pracovat ve skupině, aby byl snížen výpočetní čas potřebný pro danou operaci. Čím méně je procesorů v systému, tím delší je potřebný výpočetní čas. Pokud logické oblasti přiřadíte více procesorů, tím vyšší počet operací může být spuštěn současně v danou chvíli.

Celkový výkon systému se měří a udává jako CPW (Commercial Processing Workload), což je parametr, který je jedinečný pro každý model. Je to poměrný výkon logické oblasti, roven CPW celého systému, vynásobený počtem procesorů logické oblasti, to vše poděleno celkovým počtem procesorů v systému.

Tedy: Poměrný výkon logické oblasti = (CPW)(počet procesorů logické oblasti/celkový počet procesorů).

V okně Konfigurace logické oblasti vidíte všechny hardwarové prostředky procesorů v systému. U primární logické oblasti také vidíte, které procesory vlastní logické oblasti.

Pokud selže procesor během chodu serveru, pak selžou všechny logické oblasti na serveru (nejen ta, k níž patří onen vadný procesor). Vyskytne-li se závada procesoru spuštění systému (IPL), správce konfigurace logické oblasti se pokusí uznat minimální nastavení procesoru pro všechny logické oblasti. Jakmile bylo dosaženo minima, všechny zbývající prostředky jsou rozděleny proporcionálně, dle zamýšlené alokace mezi jednotlivé logické oblasti. Pokud nebylo dosaženo ani minima pro logické oblasti, jsou všechny prostředky ponechány primární logické oblasti a žádné sekundární logické oblasti nejsou spuštěny. Do protokolu aktivity produktu (PAL) pro primární oblast se uloží kód SRC B6005342, který indikuje, že nebyla dodržena minimální požadovaná konfigurace. Tento protokol PAL pro primární logickou oblast obsahuje rovněž jeden nebo více záznamů, které indikují selhání hardwaru. V protokolu PAL pro primární logickou oblast najdete chyby procesoru.

#### **Související pojmy**

["Paměť"](#page-19-0) na stránce 14

Procesory používají paměť pro dočasné uchování informací. Nároky na paměť pro logické oblasti jsou závislé na konfiguraci logické oblasti, přiřazených prostředků I/O a použitých aplikací.

#### **Související úlohy**

["Zobrazení](#page-106-0) protokolu aktivity produktu (PAL) pro logické oblasti" na stránce 101 Pomocí DST (dedicated service tools) nebo SST (system service tools) můžete vyhledávat kódy SRC pro logické oblasti.

#### *Vyhrazený procesor:*

Vyhrazené procesory jsou celé procesory, které jsou používány výlučně logickou oblastí, ke které byly přiřazeny. Vyhrazený procesor provádí zpracování pro určitou logickou oblast.

Rozhodnete-li se přiřadit vyhrazené procesory k určité logické oblasti, musíte k dané logické oblasti přiřadit nejméně jeden procesor. Podobně platí, že pokud se rozhodnete odebrat z vyhrazené logické oblasti procesorové prostředky, musíte z dané logické oblasti odebrat nejméně jeden procesor.

Chcete-li upravit měnící se pracovní zátěž, můžete vyhrazené procesory přemístit v rámci vámi nastavených minimálních a maximálních hodnot, aniž by bylo nutné restartovat logickou oblast. Tyto hodnoty umožňují stanovit rozsah, ve kterém je možné prostředek dynamicky přemístit bez nutnosti restartování logické oblasti. Pokud změníte minimální nebo maximální hodnoty, musíte logickou oblast restartovat. Minimální hodnoty určují, co je požadováno pro restartování logické oblasti. Není-li dosaženo minimální hodnoty u všech logických oblastí, restartuje se pouze primární logická oblast.

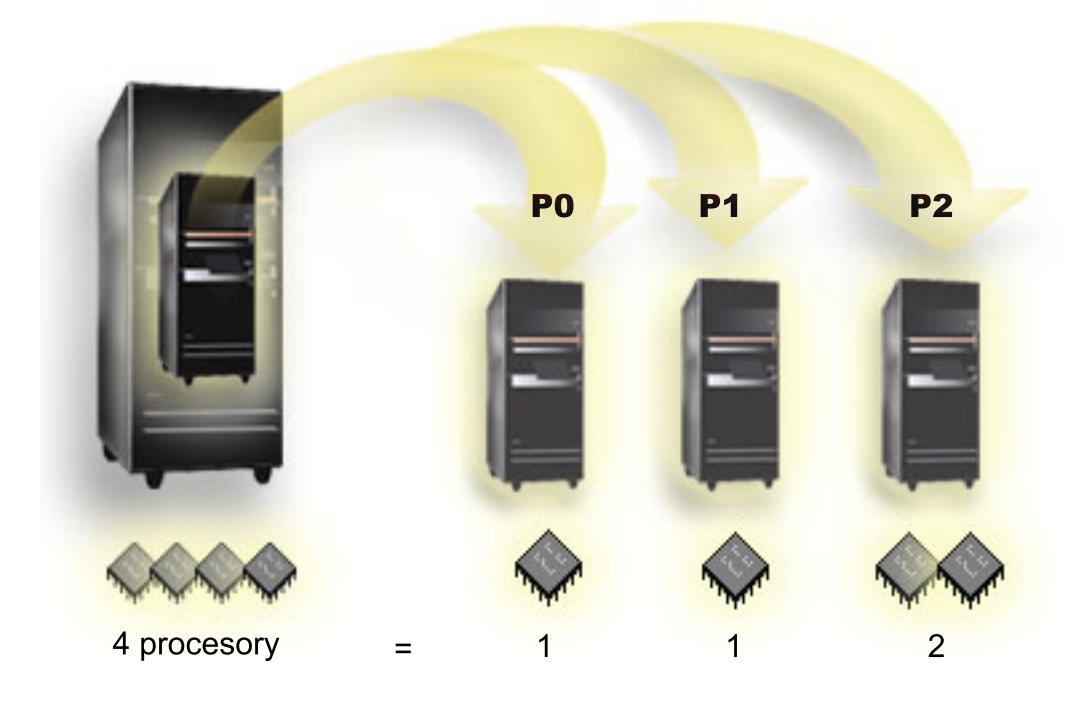

Například na serveru se 4 fyzickými procesory mohou být vytvořeny 3 logické oblasti. Z toho dvěma logickým oblastem může být přiřazeno po 1 vyhrazeném procesoru a jedné logické oblasti mohou být přiřazeny 2 vyhrazené procesory.

#### **Související pojmy**

"Určení možného počtu [logických](#page-41-0) oblastí" na stránce 36

Počet procesorů, které chcete přidat logické oblasti, závisí na plánované pracovní zátěži logické oblasti a zamýšlené úrovni výkonu.

#### *Společný fond sdílených procesorů:*

Společný fond sdílených procesorů umožňuje přiřadit část procesorů logické oblasti.

Procesory jsou fyzicky umístěny ve společném fondu sdílených procesorů a jsou sdíleny logickými oblastmi. Minimální hodnota 0,10 procesních jednotek může být nakonfigurována pro kteroukoliv logickou oblast využívající sdílené procesory. Primární logická oblast může vyžadovat i více než 0,10 procesních jednotek během spuštění sekundárních logických oblastí, jinak se mohou vyskytnout časové prodlevy u prostředků komunikujících s primární logickou oblastí přímo. Je nutno vyhodnotit procesní kapacitu každého systému a konfiguraci logických oblastí, aby byl správně určen odpovídající počet procesních jednotek pro primární logickou oblast i pro sekundární logické oblasti.

Virtuální procesory představují celkový počet souběžných operací využívaných operačním systémem. Výkon procesorů může být rovnoměrně rozprostřen přes virtuální procesory. Výběr optimálního počtu virtuálních procesorů je závislý na pracovní zátěži logické oblasti, některé využívají výhod vyšší souběžnosti, jiné vyžadují vyšší výkon. Doporučujeme dodržet rovnováhu mezi virtuálními a reálnými procesory. Pokud je specifikováno méně nebo rovno 1.00 základních jednotek, měl by být použit 1 virtuální procesor. Podobně, pokud je specifikováno méně nebo rovno 2.00 základním jednotkám, měly by být použity 2 virtuální procesory. Ale při výskytu nerovnoměrného poměru mezi jednotkami procesorů a virtuálními procesory může být degradován výkon dávky u logické oblasti.

Aby došlo ke změně pracovní zátěže, můžete přizpůsobit sdílené základní jednotky v rámci dříve stanovených minimálních a maximálních hodnot, aniž by bylo nutné restartovat logickou oblast. Uvedené hodnoty vám umožňují definovat rozsah, v jehož rámci můžete dynamicky přemístit prostředky bez nutnosti restartovat logickou oblast.

<span id="page-19-0"></span>Jestliže měníte minimální/maximální hodnoty, musíte logickou oblast restartovat. Minimální hodnoty určují, co je požadováno pro restartování logické oblasti. Není-li dosaženo minimální hodnoty u všech logických oblastí, restartuje se pouze primární logická oblast.

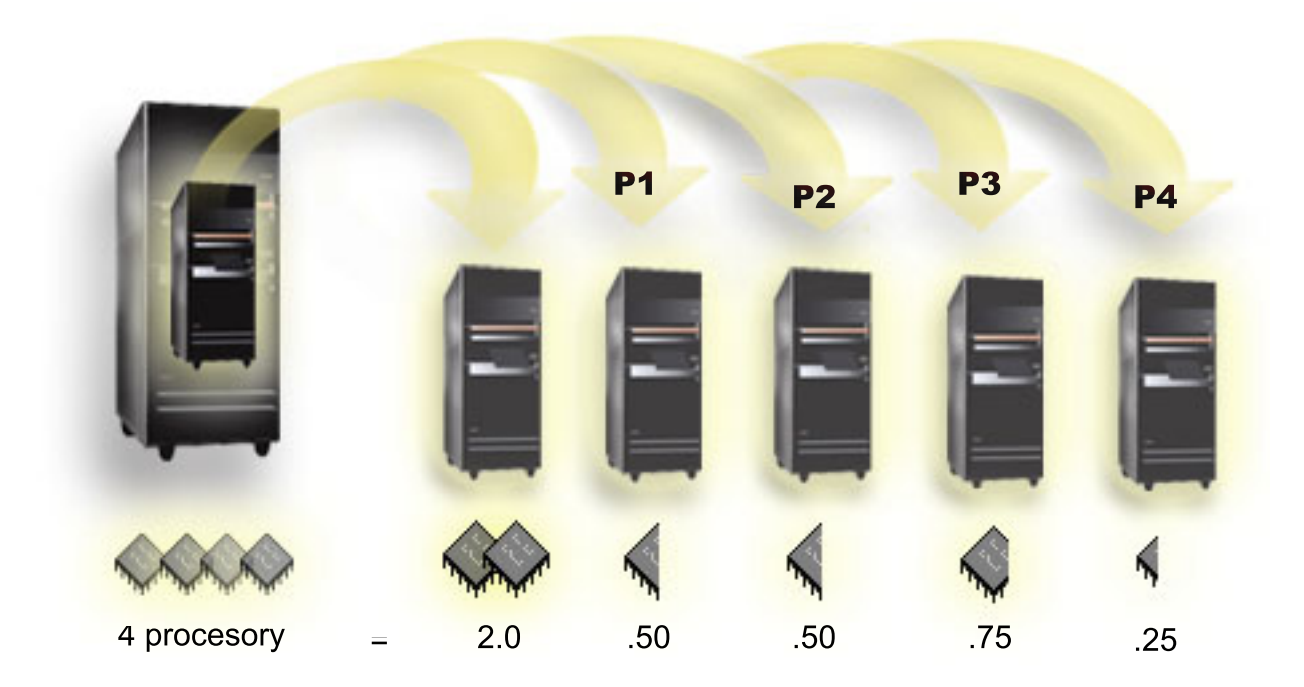

Např. systém se 4 procesory ve společném fondu sdílených procesorů poskytuje 4,00 procesních jednotek. Pět logických oblastí by mohlo distribuovat výkon procesorů například takto: Logická oblast 0 má 2,00 procesních jednotek a 2 virtuální procesory, logická oblast 1 má 0,50 procesních jednotek a 1 virtuální procesor, logická oblast 2 má 0,50 procesních jednotek a 1 virtuální procesor, logická oblast 3 má 0,75 procesních jednotek a 1 virtuální procesor a logická oblast 4 má 0,25 procesních jednotek a 1 virtuální procesor. Součet procesních jednotek těchto 5 logických oblastí je nižší nebo roven celkovému počtu procesních jednotek ve společném fondu. Ovšem celkový počet virtuálních procesorů je 6.

#### **Související pojmy**

"Určení možného počtu [logických](#page-41-0) oblastí" na stránce 36

Počet procesorů, které chcete přidat logické oblasti, závisí na plánované pracovní zátěži logické oblasti a zamýšlené úrovni výkonu.

#### **Paměť:**

Procesory používají paměť pro dočasné uchování informací. Nároky na paměť pro logické oblasti jsou závislé na konfiguraci logické oblasti, přiřazených prostředků I/O a použitých aplikací.

Během procesu vytváření logické oblasti musíte logické oblasti přiřadit určitou velikost paměti v megabajtech. |

Primární logická oblast potřebuje minimálně 256 MB paměti. V závislosti na použitých hodnotách konfigurace může |

primární logická oblast vyžadovat i více než 256 MB. Sekundární logické oblasti, na nichž je provozována verze V5R3 nebo vyšší, vyžadují minimálně 128 MB paměti. V závislosti na použitých hodnotách konfigurace může sekundární | |

logická oblast vyžadovat i více než 128 MB. |

Paměť v každé logické oblasti operuje v rámci přiřazených hodnot minima a maxima. Můžete dynamicky přemístit paměť mezi logickými oblastmi, aniž by bylo nutno zúčastněné logické oblasti restartovat, za předpokladu, že se přemístění paměti pohybuje v rozmezí minimálních a maximálních hodnot zadaných během procesu vytváření logické oblasti. Jestliže chcete dynamicky přemístit paměť mezi logickými oblastmi, uvědomte si, že tato paměť je odstraněna a přidána do základního ASP každé z logických oblastí (\*BASE). Privátní paměťové oblasti nebo sdílené paměťové

<span id="page-20-0"></span>oblasti tím nejsou dotčeny. Pokud požadavek na přemístění přesahuje hodnotu použitelné paměti základního ASP, systém pouze uvolní přebytečné stránky paměti a ponechá si minimální velikost paměti, která je potřebná pro základní ASP. Tato hodnota je určena hodnotou základní minimální velikosti (QBASPOOL). Ztrátě dat během přemístění paměti systém předejde tím, že nejprve zapíše nějaká data ze stránek paměti na disky a teprve potom zpřístupní paměťové stránky pro jinou logickou oblast. V závislosti na velikosti paměti, kterou jste si k přemístění vyžádali, může přemístění zabrat určitou dobu.

Každá logická oblast vypíše sestavu o své minimální potřebné velikosti paměti. Tato hodnota představuje odhad, kolik paměti v logické oblasti je pro danou logickou oblast uzamčeno a nemůže být dynamicky přemístěno. Snížení počtu procesů nebo vláken v rámci logické oblasti nebo změna oblasti \*BASE ovlivní minimální hodnotu pro runtime zpracování.

Veškerá paměť, kterou logické oblasti přiřadíte, nemusí být vždy dostupná pro potřeby logické oblasti. Zahlcení statické paměti, potřebné pro podporu přiřazené maximální paměti, ovlivní rezervovanou nebo skrytou paměť. Toto zahlcení statické paměti také ovlivní minimální velikost paměti pro logickou oblast.

Minimální velikost paměti, přiřazené logické oblasti, můžete změnit jedině novým spuštěním logické oblasti. Avšak změny v maximální velikosti paměti vyžadují restartování celého systému a zvýšení hodnoty minimální velikosti paměti.

Jestliže dojde k selhání paměti, systém se pokusí přizpůsobit minima pro všechny logické oblasti. Jsou-li veškeré minimální hodnoty dodrženy, sekundární oblasti budou restartovány se všemi přidanými prostředky, distribuovanými proporcionálně podle jejich alokace. Pokud nejsou dodrženy minimální hodnoty, systém alokuje všechny prostředky primární logické oblasti. Restartování neproběhne, konfiguraci logické oblasti bude zabráněno a do protokolu aktivity produktu (PAL) bude zapsána chyba B6005343. Chyby paměti si můžete prohlížet v protokolu PAL pro primární logickou oblast.

#### **Související pojmy**

["Sběrnice"](#page-10-0) na stránce 5

Sběrnice je soustava vodičů, která slouží k přenosu signálů nebo napájení.

["Procesor"](#page-16-0) na stránce 11

Procesor je zařízení, které odesílá a přijímá informace z různých částí systému (hardwaru i softwaru) a zpracovává naprogramované instrukce.

"Restart a vypnutí systému s [logickými](#page-84-0) oblastmi" na stránce 79

Čas od času budete potřebovat provést IPL nebo vypnout celý systém, případně jednu logickou oblast. Je důležité si zapamatovat, že jakmile provedete IPL v primární logické oblasti, provede se IPL také na všech sekundárních logických oblastech.

#### **Související úlohy**

["Zobrazení](#page-106-0) protokolu aktivity produktu (PAL) pro logické oblasti" na stránce 101 Pomocí DST (dedicated service tools) nebo SST (system service tools) můžete vyhledávat kódy SRC pro logické oblasti.

#### **Diskové jednotky:**

Diskové jednotky uchovávají data. Server může tato data kdykoliv (opakovaně) použít. Data jsou uložena trvaleji než v paměti, přesto však mohou být vymazána.

Diskové jednotky na jednom I/O procesoru nelze rozdělit do různých logických oblastí. V každé logické oblasti můžete vytvořit společné fondy úložišť (ASP). ASP však nemůže přesahovat více logických oblastí. Všechny diskové jednotky, které přiřadíte danému ASP, musí být ze stejné logické oblasti.

Také je možné vytvořit nezávislé ASP. Nezávislé ASP je kolekce diskových jednotek, která může přejít do režimu offline (stát se nedostupnou) nezávisle na ostatních fondech úložišť, protože data v nezávislém ASP jsou soběstačná. Nezávislé ASP může být převedeno do režimu online (stát se dostupným) i v době, kdy je systém aktivní, aniž by bylo nutné restartovat systém.

<span id="page-21-0"></span>Server udržuje konfigurační data logické oblasti na diskové jednotce, kterou určíte jako zaváděcí zdroj pro každou logickou oblast.

Při přemístění diskových jednotek budete zřejmě muset vyčistit všechna konfigurační data logické oblasti, která jsou v těchto jednotkách obsažena.

#### **Související pojmy**

["Zaváděcí](#page-24-0) zdroj" na stránce 19

Každá logická oblast musí mít jednu diskovou jednotku určenou jako zaváděcí zdroj. Tato jednotka obsahuje licenční interní kód a konfigurační data pro logické oblasti.

["Procesor](#page-14-0) IOP" na stránce 9

I/O procesor (IOP) je připojen k systémové I/O sběrnici a k jednomu nebo více I/O adaptérů (IOA). Procesor IOP provádí instrukce ze serveru a s pomocí adaptéru IOA řídí I/O zařízení.

Diskové oblasti

Příklady nezávislých společných diskových fondů

#### **Související úlohy**

"Vyčištění konfiguračních dat logické oblasti z [nekonfigurovaných](#page-128-0) diskových jednotek" na stránce 123 Pokud přemísťujete diskové jednotky mezi logickými oblastmi nebo servery, může být třeba odstranit z těchto jednotek stará konfigurační data, než server může znovu použít danou logickou oblast.

#### **Zařízení pro vyjímatelná média a alternativní zařízení pro restart (IPL):**

Zařízení pro vyjímatelná média čte a zapisuje na média (páska, CD-ROM nebo DVD).

Musíte mít buď páskové, nebo optické zařízení (CD-ROM nebo DVD), které bude dostupné pro každou logickou oblast. Systém také používá některá z těchto zařízení jako alternativní zařízení pro restart nebo IPL nebo jako alternativní instalační zařízení.

Logické oblasti mohou (v závislosti na nastavení hardwaru) sdílet pásková nebo optická zařízení a jejich připojený procesor IOP mezi sebou navzájem. Zařízení však může v jednom okamžiku používat pouze jedna logická oblast. Chcete-li přepnout zařízení mezi logickými oblastmi, musíte přemístit procesor IOP spolu se sdíleným zařízením do požadované logické oblasti. Další informace o přemístění procesoru IOP najdete v tématu Koncepce logické oblasti: Procesor IOP.

#### **Alternativní zařízení pro IPL**

Média v zařízení jsou tím, co systém používá ke spuštění IPL typu D. Alternativní zařízení pro IPL zavádí licenční interní kód z vyjímatelného média namísto zavádění kódu ze zaváděcího zdroje. Takto lze rovněž nainstalovat systém.

#### **Související pojmy**

"Označené [prostředky"](#page-15-0) na stránce 10 Označený prostředek je procesor IOP, který vyberete, protože ovládá zařízení, jež pro logickou oblast provádí specifickou funkci.

["Procesor](#page-14-0) IOP" na stránce 9

I/O procesor (IOP) je připojen k systémové I/O sběrnici a k jednomu nebo více I/O adaptérů (IOA). Procesor IOP provádí instrukce ze serveru a s pomocí adaptéru IOA řídí I/O zařízení.

["Zaváděcí](#page-24-0) zdroj" na stránce 19

Každá logická oblast musí mít jednu diskovou jednotku určenou jako zaváděcí zdroj. Tato jednotka obsahuje licenční interní kód a konfigurační data pro logické oblasti.

#### *Požadavky logických oblastí na alternativní zařízení pro IPL:*

Po definování logických oblastí musí být z optického nebo páskového zařízení zaveden licenční interní kód a operační systém do diskové jednotky zaváděcího zdroje pro logickou oblast.

Během vytváření logických oblastí musíte rozhodnout, který procesor IOP se připojí k alternativnímu zařízení pro IPL (Initial Program Load) (páskovému nebo optickému zařízení).

Jako alternativní zařízení pro IPL může být použito externí páskové zařízení IBM nebo ekvivalentní zařízení, které je |

připojeno k adaptéru IOA podporujícímu alternativní IPL a které může být připojeno k systému, v němž můžete |

vytvořit logické oblasti. U serverů 8xx můžete připojit externí jednotku CD-ROM 7210 k adaptéru 2768. |

**Poznámka:** Chcete-li připojit externí jednotku CD-ROM jako alternativní zařízení pro IPL, musíte použít hardwarovou adresu jednotky 5, 6 nebo 7. Převody adres SCSI na hardwarové adresy jednotek jsou uvedeny v následující tabulce.

*Tabulka 1. Převod adres SCSI na adresy jednotek*

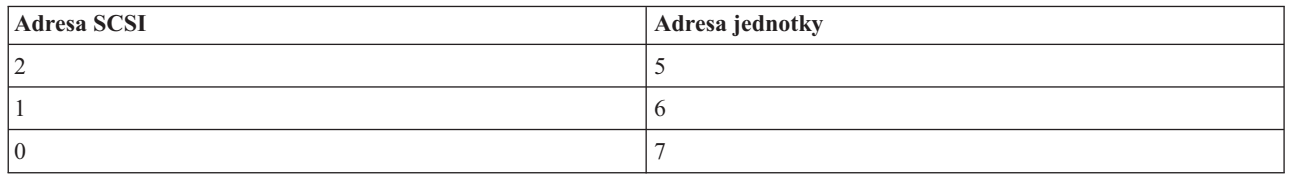

#### **Pokyny k procesorům IOP**

Dodržujte tyto pokyny k procesorům IOP:

- v Chcete-li, aby optická i pásková zařízení podporoval jediný procesor IOP se sběrnicí SPD, musí být tímto procesorem typ 2624, který podporuje pouze interní pásková zařízení 6380 a 6390.
- v Procesor IOP 2624 nepodporuje optická a pásková zařízení v integrovaných rozšiřujících jednotkách 9364 a 9331 (servery 620 a 720) nebo 5064 a 9331 (servery S20 a 720) se sběrnicí SPD.
- v Pouze servery 650, 740 a S40 podporují přepínání interních zařízení s primární logickou oblastí pro alternativní IPL (optických a páskových zařízení) v sekundárních logických oblastech.

Toto jsou požadavky, které musí být splněny u alternativních zařízení pro IPL:

- v Pravidla pro procesor IOP pro alternativní IPL v sekundární logické oblasti.
- v Pravidla pro interní zařízení pro [alternativní](#page-23-0) IPL v sekundární logické oblasti.
- v Další [pravidla](#page-23-0) vztahující se k alternativním zařízením pro IPL.

| Webové stránky System [Planning](http://www-304.ibm.com/jct01004c/systems/support/tools/systemplanningtool/) Tool (SPT) **a** publikace System Handbook popisují interní pásková zařízení pro alternativní IPL, která jsou podporována logickými oblastmi, a to na základě objednaného serveru. |

V následující tabulce jsou uvedena interní zařízení CD-ROM pro alternativní IPL, která jsou podporována logickými oblastmi.

*Tabulka 2. Podporovaná interní zařízení CD-ROM* |

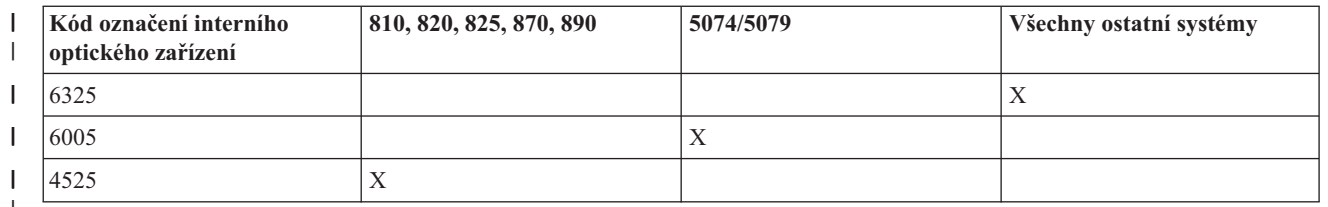

|

#### **Pravidla pro procesor IOP pro alternativní IPL sekundárních logických oblastí**

Hardwarové požadavky dovolují, aby jako procesor IOP pro alternativní IPL v sekundární logické oblasti byly používány pouze určité procesory IOP. Některé z těchto procesorů IOP musí být v rozšiřujících jednotkách v určitých pozicích karet. Procesor IOP zadaný během vytváření logické oblasti musí být jeden z následujících:

|   | <b>IOP</b> s PCI             | <b>Popis</b>                                                                                                    |                                     |  |  |  |
|---|------------------------------|----------------------------------------------------------------------------------------------------|-------------------------------------|--|--|--|
| I | 2843, 2844, 284C, 284B, 9943 | Procesor IOP pracovní stanice WAN/LAN s PCI<br>Poznámka: 284B je podporován pouze u 5075. Všechny ostatní servery a rozšiřující<br>jednotky mohou používat 2843, 2844 nebo 9943. |                                     |  |  |  |
|   |                              | Adaptér IOA s PCI                                                                                                    | Pozice karet 8xx, 5074, 5075 a 5079 |  |  |  |
|   |                              | 2749                                                                                                    | Libovolný slot adaptéru IOA         |  |  |  |
|   |                              | 2757                                                                                                    | Libovolný slot adaptéru IOA         |  |  |  |
|   |                              | 2768                                                                                                    | Libovolný slot adaptéru IOA         |  |  |  |
|   |                              | 2778                                                                                                    | Libovolný slot adaptéru IOA         |  |  |  |
|   |                              | 2782                                                                                                    | Libovolný slot adaptéru IOA         |  |  |  |
|   |                              | 4748                                                                                                    | Libovolný slot adaptéru IOA         |  |  |  |
|   |                              | 4778                                                                                                    | Libovolný slot adaptéru IOA         |  |  |  |
|   |                              | 5702                                                                                                    | Libovolný slot adaptéru IOA         |  |  |  |
|   |                              | 5703                                                                                                    | Libovolný slot adaptéru IOA         |  |  |  |

<span id="page-23-0"></span>*Tabulka 3. Umístění procesoru IOP pro alternativní IPL se sběrnicí PCI v 8xx, 5074, 5075, 5079* |

#### **Pravidla pro interní zařízení pro alternativní IPL sekundárních logických oblastí**

Zařízení pro alternativní IPL je ve stejné rozšiřující jednotce jako řídicí procesor IOP. Musí být umístěno takto:

#### *Tabulka 4. Umístění interního zařízení pro alternativní IPL* |

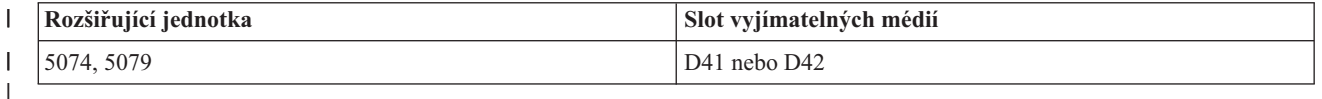

Interní zařízení s vyjímatelným médiem jsou:

- v Čtvrtpalcová pásková kazeta QIC.
- Osmimilimetrová páska.
- Jednotka CD-ROM.

## **Další pravidla pro alternativní IPL sekundární logické oblasti**

- 1 · Zařízení pro alternativní IPL musí být připojeno ke sběrnici SCSI 0.
- | · Procesor IOP pro alternativní IPL se zadává během vytváření logických oblastí.
- v 2726, 2741, 2757, 2782, 5702 a 5703 podporují také disková zařízení. Pokud jsou připojena také disková zařízení, neměly by se tyto adaptéry IOA používat k připojení vyjímatelných médií, která budou přepínána mezi logickými oblastmi. | | |

Informace o všech podporovaných interních páskových jednotkách, jednotkách CD-ROM a o procesorech IOP, ke |

kterým musí být tyto komponenty připojeny, můžete najít v SPT a v publikaci System Handbook. |

#### **Konzola:**

Každá logická oblast musí mít konzolu připojenou pomocí procesoru IOP. Tato konzola je první pracovní stanicí, kterou systém aktivuje. Systém předpokládá, že tato konzola bude vždy k dispozici. Přístup k obrazovce DST (Dedicated service tools) je možný pouze z této konzoly.

Konzolou sekundární logické oblasti může být twinaxiální pracovní stanice, lokální konzola v síti nebo lokální konzola připojená přímo k serveru.

<span id="page-24-0"></span>**Upozornění:** Pokud plánujete používat lokální konzolu Operations Console v síti a máte twinaxiální adaptér IOA na stejném procesoru IOP, může se stát, že twinaxiální pracovní stanice bude spuštěna jako první a stane se konzolou. Možná řešení mohou být tato: umístit twinaxiální adaptér IOA na jiný procesor IOP, nakonfigurovat terminál na jinou adresu než 0 nebo odpojit zařízení z twinaxiálního kabelu.

Pokud je lokální konzola Operations Console přímo připojena k serveru, musí být procesor IOP této konzoly označen jako procesor IOP konzoly i elektronické podpory zákazníka (ECS).

Pokud je libovolný jiný typ konzoly (včetně lokální konzoly Operations Console) použit v síťové konfiguraci, Operations Console používá komunikační kartu typu Token-ring nebo Ethernet; pak stačí zobrazit preferovaný typ procesoru IOP a vybrat požadovaný typ v okně Nová logická oblast - Konzola.

#### **Související pojmy**

"Označené [prostředky"](#page-15-0) na stránce 10

Označený prostředek je procesor IOP, který vyberete, protože ovládá zařízení, jež pro logickou oblast provádí specifickou funkci.

["Procesor](#page-14-0) IOP" na stránce 9

I/O procesor (IOP) je připojen k systémové I/O sběrnici a k jednomu nebo více I/O adaptérů (IOA). Procesor IOP provádí instrukce ze serveru a s pomocí adaptéru IOA řídí I/O zařízení.

#### **Rozšiřující jednotka:**

K mnoha modelům System i můžete přidat rozšiřující jednotku za účelem podpory doplňkových komponent a zařízení.

Jestliže budete chtít v systému vytvořit logické oblasti, bude pravděpodobně nutné přidat rozšiřující jednotku. Tato jednotka bude obsahovat dodatečný hardware, který budete potřebovat pro každou logickou oblast.

Existují různé typy rozšiřujících jednotek. Některé rozšiřující jednotky podporují jen diskové jednotky (paměťové rozšiřující jednotky), zatímco jiné podporují širokou škálu hardwaru (systémové rozšiřující jednotky). To je závislé na druhu sběrnice a na procesorech IOP, které jsou v jednotce nainstalovány.

Rozšiřující jednotky obvykle obsahují jednu nebo dvě systémové I/O sběrnice s více procesory IOP, které řídí různá I/O zařízení.

#### **Související pojmy**

["Sběrnice"](#page-10-0) na stránce 5

Sběrnice je soustava vodičů, která slouží k přenosu signálů nebo napájení.

["Procesor](#page-14-0) IOP" na stránce 9

I/O procesor (IOP) je připojen k systémové I/O sběrnici a k jednomu nebo více I/O adaptérů (IOA). Procesor IOP provádí instrukce ze serveru a s pomocí adaptéru IOA řídí I/O zařízení.

#### **Zaváděcí zdroj:**

Každá logická oblast musí mít jednu diskovou jednotku určenou jako zaváděcí zdroj. Tato jednotka obsahuje licenční interní kód a konfigurační data pro logické oblasti.

Pomocí zaváděcího zdroje server spouští logickou oblast. Tuto diskovou jednotku vždy identifikuje jako jednotku číslo 1.

Konfigurační data logické oblasti na tomto zaváděcím zdroji primární logické oblasti jsou tzv. hlavní kopie (master copy). Server používá tuto kopii ke kontrole integrity konfiguračních dat, která se udržují na zaváděcím zdroji každé logické oblasti.

Kdykoliv zaváděcí zdroj logické oblasti smažete, konfigurační data logické oblasti musí být obnovena. Na sekundární oblasti server automaticky přepíše tato data pomocí hlavní kopie z primární logické oblasti. V primární logické oblasti musíte provést manuální obnovu konfiguračních dat.

Když přemístíte zaváděcí zdroj logické oblasti na jiný server nebo jinou logickou oblast jako nekonfigurovanou diskovou jednotku, musíte provést vyčištění jeho konfiguračních dat. Tato akce obnovy napraví problémy s konfiguračními daty.

#### **Související pojmy**

"Označené [prostředky"](#page-15-0) na stránce 10

Označený prostředek je procesor IOP, který vyberete, protože ovládá zařízení, jež pro logickou oblast provádí specifickou funkci.

"Diskové [jednotky"](#page-20-0) na stránce 15

Diskové jednotky uchovávají data. Server může tato data kdykoliv (opakovaně) použít. Data jsou uložena trvaleji než v paměti, přesto však mohou být vymazána.

"Zařízení pro [vyjímatelná](#page-21-0) média a alternativní zařízení pro restart (IPL)" na stránce 16 Zařízení pro vyjímatelná média čte a zapisuje na média (páska, CD-ROM nebo DVD).

["Procesor](#page-14-0) IOP" na stránce 9

I/O procesor (IOP) je připojen k systémové I/O sběrnici a k jednomu nebo více I/O adaptérů (IOA). Procesor IOP provádí instrukce ze serveru a s pomocí adaptéru IOA řídí I/O zařízení.

#### **Související úlohy**

| | |

"Obnova [konfiguračních](#page-124-0) dat logické oblasti" na stránce 119

Tuto volbu můžete použít k obnově konfiguračních dat logické oblasti, pokud je jedna ze sekundárních logických oblastí provozována pod operačním systémem i5/OS. Tato procedura je součástí úplné obnovy serveru.

"Vyčištění konfiguračních dat logické oblasti z [nekonfigurovaných](#page-128-0) diskových jednotek" na stránce 123 Pokud přemísťujete diskové jednotky mezi logickými oblastmi nebo servery, může být třeba odstranit z těchto jednotek stará konfigurační data, než server může znovu použít danou logickou oblast.

*Pravidla pro umístění zaváděcího zdroje pro sekundární logické oblasti:*

Každá sekundární logická oblast má specifické umístění slotu pro svůj zaváděcí zdroj v závislosti na typu systémové jednotky nebo rozšiřující jednotky, kde je nainstalována. Procesor IOP a adaptér IOA jsou pak požadovány k řízení zaváděcího zdroje diskové jednotky pro každou logickou oblast.

**Poznámka:** Uvedené informace nenahrazují nástroj SPT (System Planning Tool). Tyto informace by měly být použity jako zdroj spolu s výstupem SPT. Jejich účelem je pomoci při umístění zaváděcího zdroje na sekundární oblasti.

Zaváděcí zdroj disku pro sekundární logickou oblast musí být umístěn takto:

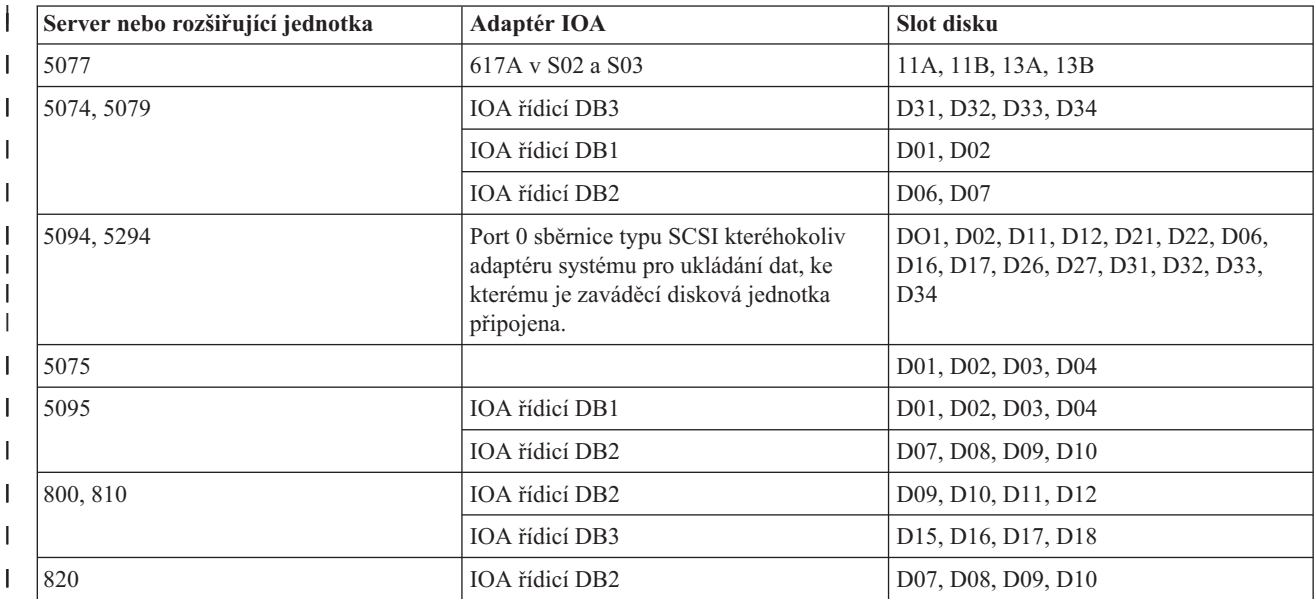

<span id="page-26-0"></span>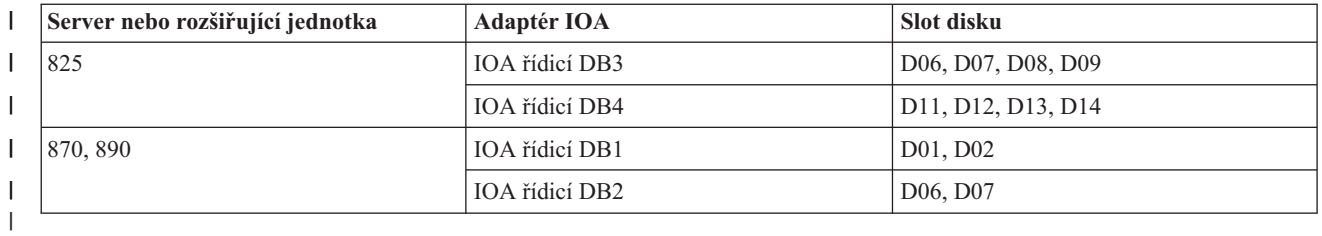

Měli byste dbát těchto pravidel pro umístění zaváděcího zdroje sekundární logické oblasti:

- v Během vytváření logické oblasti zadejte procesor IOP zaváděcího zdroje.
- v Pro disk zaváděcího zdroje musí být zablokována komprese.
- v Diskové jednotky musí mít nejméně 1 GB použitelné kapacity.

**Upozornění:** Soubor 1 GB, který je chráněn paritou (6602 nebo 6605), nelze použít.

- v Zrcadlení disků vyžaduje dvě diskové jednotky, které jsou zaváděcím zdrojem, v platných pozicích zaváděcího zdroje.
- v Externí diskové jednotky nelze použít.
- v Jakýkoliv procesor IOP disku nebo adaptéry IOA, které lze připojit k systému schopnému pracovat s logickými oblastmi, mohou být použity k zajištění dodatečné kapacity paměti, jakmile byly splněny speciální požadavky na disk, který je zaváděcím zdrojem.
- v Každá logická oblast má svou vlastní jednoduchou paměť a proto také svou vlastní konfiguraci ASP. Na konfiguraci ASP v rámci logické oblasti se vztahují stejná pravidla, jako na systém bez logických oblastí.
- v Pro logickou oblast můžete definovat stejnou ochranu disku jako u nerozděleného systému. Může to být ochrana paritou (RAID), ochrana zrcadlením nebo jejich kombinace. Zrcadlení na úrovni sběrnice vyžaduje dvě sběrnice na logickou oblast. Rozdělení na úrovni procesorů IOP vyžaduje dva procesory IOP disku v logické oblasti.
- v Diskové jednotky, které jsou již logickou oblastí používány, nelze přidat k jiné logické oblasti. Nejprve je musíte odstranit z konfigurace logické oblasti, která je používá, a teprve potom je můžete přidat do jiné logické oblasti. Tímto způsobem systém automaticky přemístí jakákoliv systémová data na jiné diskové jednotky ve stejném ASP.
- v Pro 5094 nebo 5294 můžete připojit diskové jednotky, které jsou zaváděcím zdrojem, až do maximálního počtu 9 paměťových adaptérů IOA. Také 5094 nebo 5294 mohou mít diskové jednotky, které jsou zaváděcím zdrojem, pro maximálně šest sekundárních logických oblastí.

## **Licence na software a licencované programy pro logické oblasti**

Licenční a cenová strategie u produktů IBM v systému rozděleném na logické oblasti má několik metod.

Existují jedinečné softwarové prostředky a pracují s hardwarem, který je přiřazen každé logické oblasti. Tyto softwarové prostředky zahrnují samostatné kopie licenčního interního kódu, operačního systému i5/OS, a dalších licencovaných programů. Kromě toho kódy jazyka, zabezpečení, uživatelská data, většina systémových hodnot a vydání softwaru i oprav (PTF) zůstávají jedinečné pro každou logickou oblast.

Chování licence na software se liší podle softwarového produktu. Každý poskytovatel řešení má svou vlastní licenční strategii. Pro kteroukoliv logickou oblast můžete použít IBM softwarové produkty, licencované pro skupinu procesorů. Vše, co musíte udělat, je zakoupit jednu licenci pro svůj systém. Potom můžete nainstalovat produkt na kterékoliv logické oblasti, kterou si vyberete. Produkty IBM licencované podle uživatelů jsou účtovány na základě celkového počtu uživatelů pracujících v rámci všech logických oblastí systému.

Licence na software a cenová strategie pro softwarové produkty IBM provozované na systémech s více logickými oblastmi zůstává víceméně beze změny vůči stávající licenční a cenové strategii. Produkty licencované podle procesorů, které jsou provozovány v prostředí s logickými oblastmi, jsou účtovány na základě skupiny Software Machine Group základních hardwarových modelů System i. Softwarové produkty IBM, na které se vztahuje jednorázový poplatek podle počtu procesorů, jsou licencovány pro účely simultánního provozu ve všech logických oblastech na serveru. Produkty IBM licencované podle uživatelů jsou účtovány na základě celkového počtu uživatelů pracujících v rámci všech logických oblastí systému.

<span id="page-27-0"></span>Funkce pro správu licencí na software, které jsou součástí operačního systému i5/OS, jsou dostupné v jakémkoliv prostředí s logickými oblastmi. Funkce pro správu licencí na software podporuje různé cenové modely, které dodavatelé ISV v oblasti System i obvykle používají k licencování svých produktů v prostředí System i.

Funkce pro správu licencí na software zahrnuje tři typy užívání: registrovaní uživatelé, souběžní uživatelé a procesory. U všech tří typů se sčítá využití v rámci celého systému. Takto lze stanovit a uplatnit počet uživatelů pro licencovaný produkt v rámci více logických oblastí v systému.

#### **Pokyny ke společnému fondu sdílených procesorů v operačním systému i5/OS:**

Pokud využíváte společný fond sdílených procesorů, dejte si pozor na maximální počet virtuálních procesorů alokovaných každé logické oblasti serveru. V závislosti na konfiguraci logické oblasti může být nezbytné zakoupit více licencí na operační systém i5/OS, abyste měli jistotu, že splníte podmínky licenční smlouvy na operační systém i5/OS.

Při výpočtu licencí na software, které budete potřebovat, zaokrouhluje IBM na nejbližší celé číslo. IBM však nikdy neúčtuje za více licencí na software, než je počet fyzických procesorů na vašem serveru.

Příklad: Firma Y si zakoupila dvě licence na operační systém i5/OS. Firma Y má server se třemi procesory a čtyřmi logickými oblastmi. Všechny čtyři logické oblasti využívají společný fond sdílených procesorů. Konfigurace logických oblastí je následující:

| Jméno logické oblasti | Operační systém | Procesní jednotky použité<br>každou logickou oblastí | Celkový počet procesních<br>jednotek |
|-----------------------|-----------------|------------------------------------------------------|--------------------------------------|
| Logická oblast A      | i5/OS           | 0.25                                                 | 2.0                                  |
| Logická oblast B      | i5/OS           | 1.75                                                 |                                      |
| Logická oblast C      | Linux           | 0.25                                                 | 1.0                                  |
| Logická oblast D      | Linux           | 0.75                                                 |                                      |

*Tabulka 5. Konfigurace logické oblasti je v souladu s licenční smlouvou*

Konfigurace v předchozí tabulce splňuje licenční smlouvu, kterou má firma Y, protože jen celkový počet 2 procesních jednotek ve společném fondu sdílených procesorů je používán oblastmi i5/OS. Firma Y se však může s touto konfigurací snadno dostat do konfliktu s podmínkami licenční smlouvy na operační systém i5/OS.

Správce systému například vypne logickou oblast C a přemístí její procesní jednotky do logické oblasti A. Celkový počet procesních jednotek využitých logickými oblastmi i5/OS se tak zvýší na 2,25 jednotek. Níže uvedená tabulka uvádí novou konfiguraci logické oblasti.

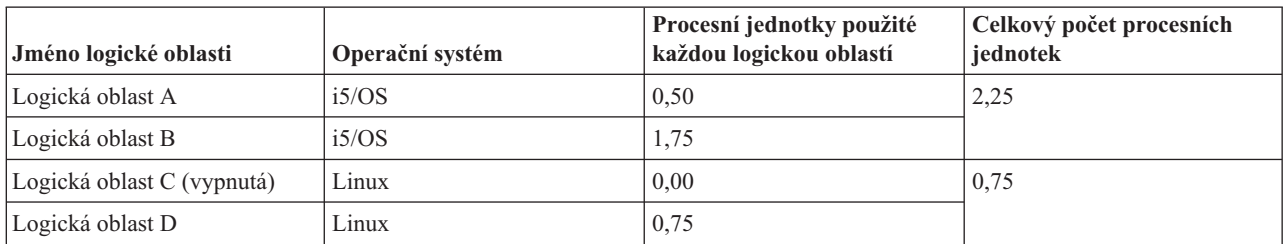

*Tabulka 6. Konfigurace logické oblasti nesplňuje podmínky licenční smlouvy*

Při určování celkového počtu potřebných licencí pro i5/OS jsou dílčí procesní jednotky využité operačním systémem i5/OS zaokrouhleny na nejbližší vyšší celé číslo a zahrnuty do výsledného součtu. Pokud tedy firma Y používá konfiguraci z předchozí tabulky, potřebuje tři licence na operační systém i5/OS. Vzhledem k tomu, že má zakoupeny pouze dvě licence na i5/OS, dostala se do rozporu s licenční smlouvou. Aby bylo vše v pořádku a počet licencí byl v souladu s licenční smlouvou, musí firma Y buď snížit maximální počet procesních jednotek, které používá logická oblast A, nebo zakoupit další licenci na operační systém i5/OS.

<span id="page-28-0"></span>Musíte mít dostatečný počet licencí na operační systém i5/OS rovnající se maximální kapacitě procesorů všech logických oblastí. Pokud kapacita procesoru přesáhne počet zakoupených licencí na operační systém i5/OS, budete dostávat zprávy s upozorněním o nevyhovujícím počtu licencí. Nechcete-li nadále dostávat tyto zprávy, obraťte se na IBM a obstarejte si více licencí, nebo překonfigurujte svoji aktuální alokaci procesorů.

#### **Podpora verzí u logických oblastí:**

Systémy s logickými oblastmi dokážou podporovat více než jednu verzi operačního systému OS/400 nebo i5/OS.

Logické oblasti podporují až čtyři různá vydání v jediném systému, za předpokladu, že všecha tato vydání daný model podporuje. Vydání, která můžete instalovat na konkrétní systém, závisí na tom, jaká vydání jsou daným modelem podporována a které vydání se rozhodnete nainstalovat do primární logické oblasti (toto vydání bude v tomto tématu označováno jako referenční vydání, neboli P).

Jestliže je v primární logické oblasti provozováno vydání V5R3 nebo vyšší, můžete do sekundárních logických oblastí | nainstalovat a provozovat níže uvedená vydání (za předpokladu, že tato vydání váš model serveru podporuje): |

- v Vydání předcházející vydání v primární logické oblasti (P 1).
- v Vydání v primární logické oblasti (P).
- Vydání následující po vydání v primární logické oblasti  $(P + 1)$ .
- Druhé vydání následující po vydání v primární logické oblasti  $(P + 2)$

Pokud je například v primární oblasti serveru provozováno vydání V5R4, můžete do sekundárních logických oblastí |

nainstalovat vydání V5R3, V5R4, V6R1 nebo budoucí vydání, která budou následovat po V6R1 (za předpokladu, že | tato vydání váš model serveru podporuje). |

Funkčnost rozdělení na logické oblasti bude na serveru podporována v závislosti na modelu serveru a na vydání operačního systému OS/400 a i5/OS, který jste nainstalovali na váš server.

#### **Související pojmy**

["Vyhodnocení](#page-45-0) hardwarových omezení u produktů System i" na stránce 40

Pokud patříte mezi zákazníky, kteří přecházejí na vyšší verzi, může aktuální fyzické umístění hardwaru omezit vaše volby konfigurace. Před rozdělením systému na logické oblasti je třeba vyhodnotit hardwarová omezení.

"Funkce logických oblastí s [operačním](#page-29-0) systémem i5/OS" na stránce 24

Tato tabulka uvádí funkce logických oblastí s operačním systémem i5/OS verze V5R3 nebo vyšší.

["Softwarové](#page-49-0) požadavky pro logické oblasti" na stránce 44

Zde zjistíte, která vydání jsou podporována a jak můžete provést rozdělení systému, aby podporoval nové funkce.

"Provedení [dynamického](#page-43-0) přemístění prostředků" na stránce 38

Dynamické přemístění prostředků poskytuje uživatelům možnost přemístění prostředků mezi logickými oblastmi bez nutnosti restartu logické oblasti nebo systému.

*Podpora vydání operačního systému OS/400 a i5/OS pro modely 820, 830, 840 a 270:* V5R4 je poslední vydání, které | podporuje modely 820, 830, 840 a 270. |

| Primární                      | Sekundární (p-1) | Sekundární (p)   | Sekundární (p+1) | Sekundární (p+2) |
|-------------------------------|------------------|------------------|------------------|------------------|
| V5R3                          | není podporováno | V5R3             | V5R4             | není podporováno |
| V <sub>5</sub> R <sub>4</sub> | V5R3             | V <sub>5R4</sub> | není podporováno | není podporováno |

<sup>|</sup>

*Podpora vydání operačního systému OS/400 a i5/OS pro modely 810, 825, 870 a 890:* Hardware modelů 810, 825, 870 a 890 podporuje vydání V5R3 nebo vyšší ve všech logických oblastech.

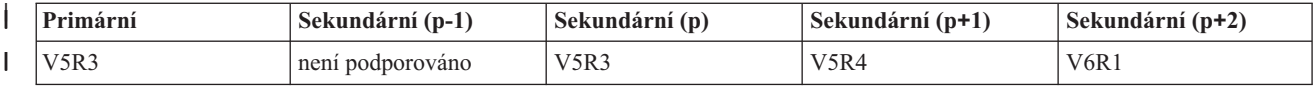

<span id="page-29-0"></span>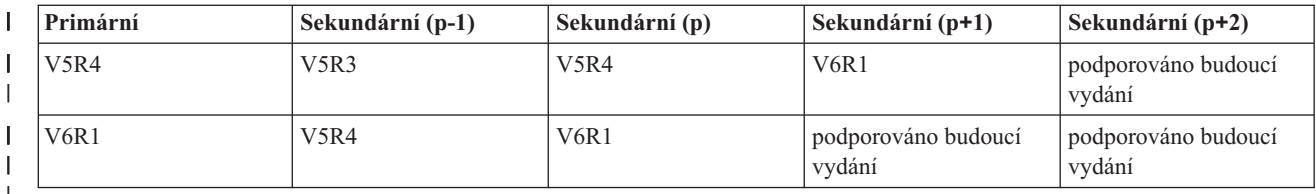

||  $\begin{array}{c} \rule{0pt}{2ex} \rule{0pt}{2ex} \rule{0pt}{$ | | | |

#### **Funkce logických oblastí s operačním systémem i5/OS:**

Tato tabulka uvádí funkce logických oblastí s operačním systémem i5/OS verze V5R3 nebo vyšší.

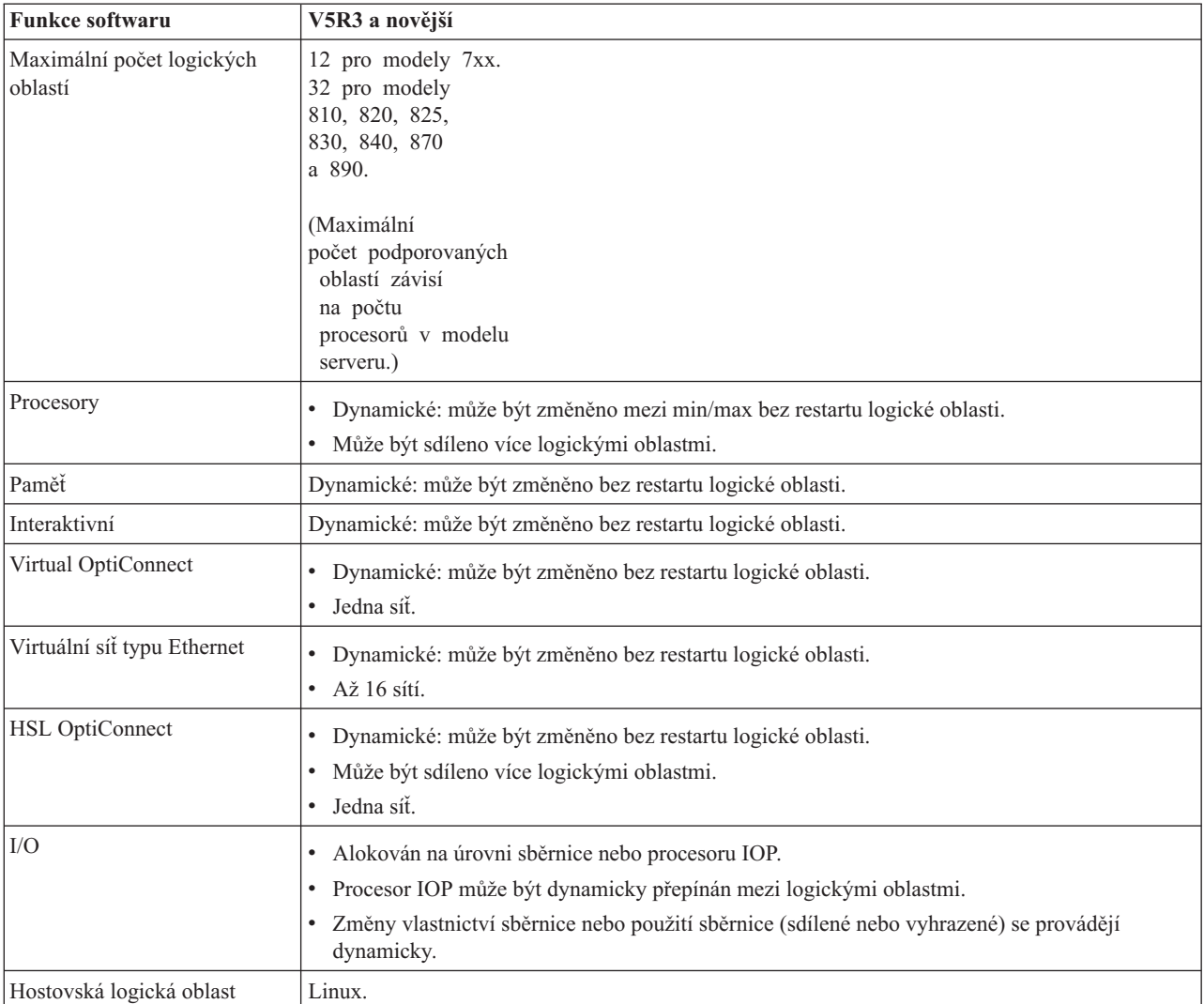

Jakmile máte určeny schopnosti softwaru, zajistěte, aby komponenty hardwaru daného modelu podporovaly všechny vyžadované schopnosti logické oblasti.

#### **Související pojmy**

["Vyhodnocení](#page-45-0) hardwarových omezení u produktů System i" na stránce 40

Pokud patříte mezi zákazníky, kteří přecházejí na vyšší verzi, může aktuální fyzické umístění hardwaru omezit vaše volby konfigurace. Před rozdělením systému na logické oblasti je třeba vyhodnotit hardwarová omezení.

## <span id="page-30-0"></span>**Možnosti komunikace pro logické oblasti**

Logické oblasti mohou k interakci se serverem nebo mezi sebou navzájem používat několik metod komunikace.

## **Související pojmy**

["Sběrnice"](#page-10-0) na stránce 5

Sběrnice je soustava vodičů, která slouží k přenosu signálů nebo napájení.

"Síťový provoz [logických](#page-46-0) oblastí" na stránce 41

Logické oblasti mohou ke spolupráci s jinými logickými oblastmi nebo servery použít libovolnou z následujících komunikačních metod.

"HSL [OptiConnect"](#page-47-0) na stránce 42

Produkt HSL (High-speed link) OptiConnect umožňuje vysokorychlostní komunikaci mezi systémy.

#### **Virtuální síť typu Ethernet:**

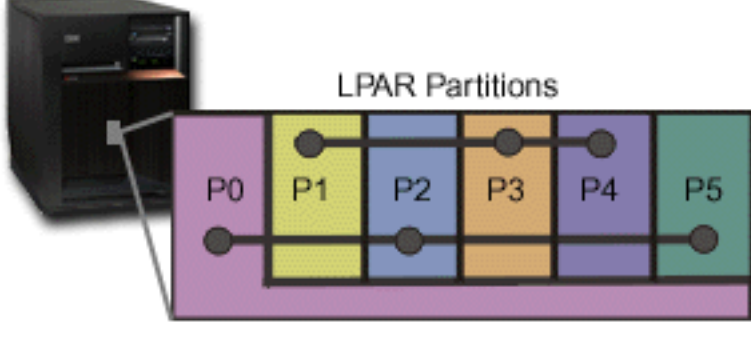

## **Virtual Ethernet**

Virtuální síť typu Ethernet umožňuje vytvořit komunikaci mezi logickými oblastmi přes TCP/IP. Systém vytvoří virtuální komunikační port typu Ethernet pro každý ze 16 možných portů, jako např. CMNxx s typem prostředku 268C. Logické oblasti přiřazené stejné virtuální síti typu Ethernet se tak stanou dostupnými pro komunikaci přes tento odkaz. Systém umožňuje fyzicky nakonfigurovat až 16 různých virtuálních lokálních sítí. Virtuální síť typu Ethernet nabízí prakticky stejnou funkci jako 1GB ethernetový adaptér. Nepodporuje však lokální sítě typu Token Ring nebo Ethernet 10 a 100 Mb/s. Virtuální síť typu Ethernet může být použita bez jakéhokoliv dalšího hardwaru nebo softwaru.

Ilustraci způsobu, jak lze nastavit virtuální síť typu Ethernet na vašem serveru, najdete v tématu Vytvoření virtuální sítě typu Ethernet pro komunikaci mezi logickými oblastmi.

## **HSL (High-speed link) OptiConnect:**

<span id="page-31-0"></span>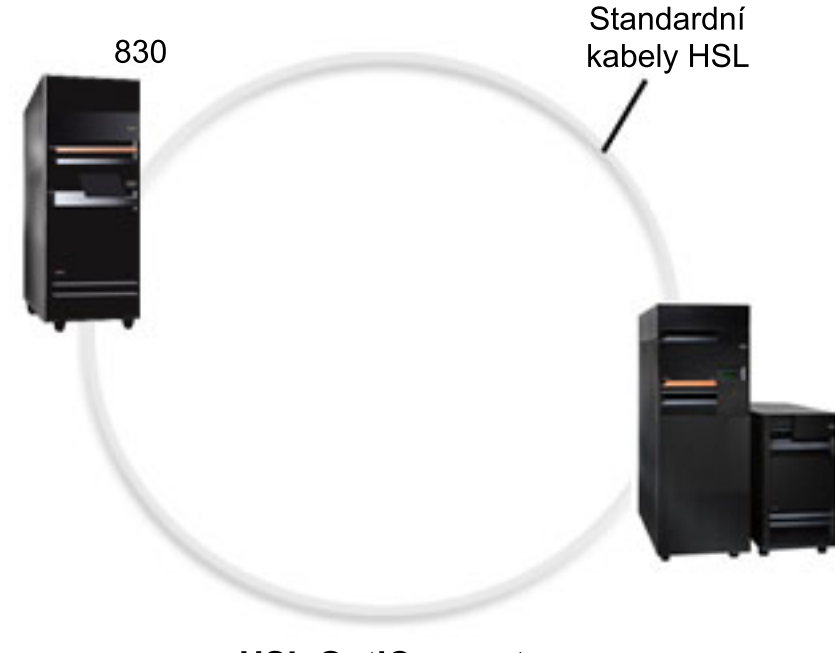

**HSL OptiConnect** 

HSL (High-speed Link) OptiConnect umožňuje velmi rychlou komunikaci typu system-to-system mezi modely na bázi PCI. Technologie vyžaduje standardní HSL kabely, avšak žádný další hardware není nutný. Aby bylo možné využít HSL OptiConnect, potřebujete zakoupit software OptiConnect for i5/OS (placená volitelná funkce). Software OptiConnect zvolí cestu produktu Virtual OptiConnect přes externí cestu HSL nebo SPD OptiConnect, pokud je k dispozici více cest.

Pro libovolnou logickou oblast v systému můžete kdykoliv povolit HSL OptiConnect k jiným systémům. OptiConnect for i5/OS musíte nainstalovat ještě před tím, než tuto funkci začnete využívat. Pokud povolíte nebo zablokujete HSL OptiConnect, změny se projeví okamžitě.

## **Virtual OptiConnect:**

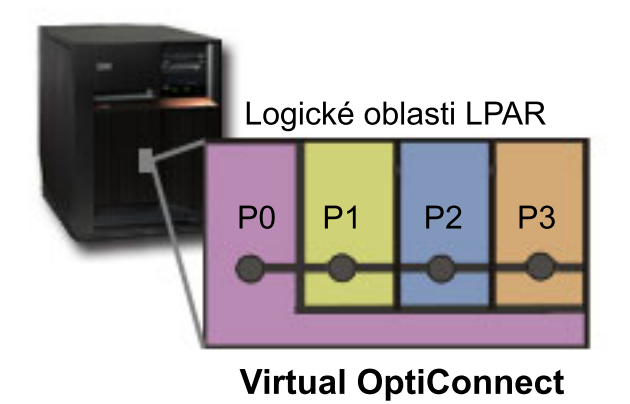

Virtual OptiConnect emuluje externí hardware produktu OptiConnect pomocí virtuální sběrnice mezi logickými oblastmi. Virtual OptiConnect můžete použít bez dalších hardwarových požadavků. Aby bylo možné použít Virtual OptiConnect, potřebujete jen zakoupit produkt OptiConnect for i5/OS (placená volitelná funkce).

Software technologie OptiConnect zvolí virtuální cestu produktu OptiConnect přes externí cestu HSL nebo SPD OptiConnect, pokud je k dispozici více cest.

<span id="page-32-0"></span>Virtual OptiConnect můžete povolit pro logickou oblast kdykoliv. OptiConnect for i5/OS musíte nainstalovat ještě před tím, než tuto funkci začnete využívat. Pokud povolíte nebo zablokujete Virtual OptiConnect, změny se projeví ihned.

## **Scénáře: Logická a hostovská oblast**

Následující scénáře představují běžné implementace logických a hostovských oblastí a seznámí vás s tím, jak konfigurovat a používat logické a hostovské oblasti na produktech System i.

#### **Související pojmy**

"Jaký užitek může přinést [rozdělení](#page-8-0) disků na logické oblasti" na stránce 3

Zde se dozvíte, jaké jsou výhody rozdělení serveru na logické oblasti. Kromě toho zde najdete praktické scénáře, které vaše firma může s touto vyspělou technologií použít.

## **Scenář: Konsolidace serveru**

Tento scénář demonstruje, jak lze využitím logických oblastí dosáhnout konsolidace pracovní zátěže v systému.

## **Situace**

Jste systémový administrátor malé technologické firmy. Staráte se o chod tří serverů. V dané chvíli, server 1 zpracovává výplaty a technická data firmy. Server 2 obsahuje vyvíjené projekty a server 3 slouží produkci. Vedení firmy potřebuje snížit náklady a zeptá se vás na váš názor. Věříte tomu, že rozdělení na logické oblasti zjednoduší a zrychlí tok dat informačních technologií (IT) ve firmě a zlepší schopnosti serveru. Navrhnete, že by měli konsolidovat servery a rozdělit jeden model System i na logické oblasti. Konzultovali jste situaci s obchodním partnerem IBM a ověřili si, že model System i 840 odpovídá potřebám vaší firmy. Server byl přivezen a stávající hardware přiřazen. Jak byste postupovali?

## **Cíle**

Cíle tohoto scénáře jsou následující:

- v Vytvořit nebo použít ID uživatele servisních nástrojů s oprávněním administrátora systémové logické oblasti (LPAR).
- Nakonfigurovat servisní server.
- v Vytvořit na modelu System i čtyři logické oblasti.

## **Řešení**

Musíte provést každou z následujících úloh, aby byly vytvořeny 3 sekundární logické oblasti dle popisu scénáře.

## **Vytvoření ID uživatele servisních nástrojů:**

Doporučujeme vám použít profil ID uživatele servisních nástrojů s oprávněním administrátora LPAR jiný, než QSECOFR.

Profil s oprávněním administrátora logické oblasti (která umožňuje provádět také operace všech úloh), vytvoříte následujícím postupem:

- 1. Spusťte DST s profilem QSECOFR nebo s jiným ID uživatele, který má oprávnění ″service tool security″.
- 2. Na obrazovce Use dedicated service tools vyberte volbu 5 (Work with DST environment).
- 3. Na obrazovce Work with DST Environment, vyberte volbu 3 (Service tools user profiles).
- 4. Na obrazovce From the Work with User Profiles, vyberte volbu 1 (Create) a tak vytvoříte nový uživatelský profil a heslo.
- 5. Zajistěte, aby bylo uděleno oprávnění **k administraci logických oblastí systému**.

#### **Přidání serveru servisních nástrojů:**

<span id="page-33-0"></span>Abyste mohli využít produkt System i Navigator k práci s logickými oblastmi, musíte do systému přidat server servisních nástrojů.

Konfiguraci serveru servisních nástrojů provedete takto:

1. Na příkazový řádek i5/OS zadejte příkaz ADDSRVTBLE (Přidání záznamu servisní tabulky) a stiskněte Enter. Objeví se vstupní obrazovka Service Table Entry. Zadejte následující informace:

**Poznámka:** Následující údaje rozlišují malá a velká písmena.

- Service: 'as-sts'
- $\cdot$  PORT: 3000
- PROTOCOL: 'tcp'
- TEXT: 'Service Tools Server'
- ALIAS: 'AS-STS'
- 2. Stisknutím klávesy Enter přidejte záznam do tabulky.
- 3. Stisknutím F3 ukončíte obrazovku Přidání záznamu servisní tabulky.
- 4. Zadejte příkaz ENDTCP, kterým ukončíte aplikační TCP servery.
- 5. Příkazem STRTCP spustíte aplikační TCP servery.
- 6. Je-li server servisních nástrojů aktivní, spustí se při spuštění TCP/IP, dokud nebude odstraněn záznam ze servisní tabulky.

#### **Vytváření logických oblastí:**

S vytvářením logických oblastí vám pomůže průvodce novými logickými oblastmi.

Chcete-li vytvořit novou logickou oblast pomocí okna servisních nástrojů, postupujte takto:

- 1. V prostředí produktu System i Navigator rozbalte **Připojení** nebo vaše aktivní prostředí.
- 2. V okně Blok úloh vyberte volbu **Otevřít okno servisních nástrojů System i Navigator**. Jestliže se okno Blok úloh nezobrazí, vyberte **Zobrazit** a pak **Blok úloh**.
- 3. Zadejte **IP adresu** síťového rozhraní servisních nástrojů, ke kterému se chcete připojit. Klepněte na **OK**.
- 4. Budete vyzváni k zadání **ID uživatele a hesla servisních nástrojů**.
- 5. Klepněte pravým tlačítkem na **logické oblasti** a vyberte **Konfigurovat logické oblasti**. Nyní pracujete v okně Konfigurovat logické oblasti.
- 6. Klepněte pravým tlačítkem myši na **Fyzický systém** a vyberte **Nové logické oblasti**. Spustí se průvodce.
- 7. Postupujte dle instrukcí průvodce a dokončete úlohu.

Nové logické oblasti budou k dispozici až po dalším spuštění celého systému. Nyní můžete přistoupit ke konfiguraci konzoly pro logické oblasti a nainstalovat operační systém, další licencované programy, opravy programů a aplikační produkty.

Váš jediný víceprocesový systém nyní funguje jako čtyři nezávislé systémy. Obrázek znázorňuje různé systémy provozované na nové platformě System i.

## **Scénář: Plánování přemístění výkonu procesorů**

Tento scénář demonstruje, jak můžete pomocí logických oblastí dynamicky měnit alokaci prostředků podle špiček pracovní zátěže.

## **Situace**

Jste systémovým administrátorem firmy, která vlastní model System i 270 rozdělený na logické oblasti. Firemní server má čtyři logické oblasti. Každá z nich má 0,50 procesních jednotek. Koncem každého měsíce potřebuje logická oblast 2 dalších 0,40 dodatečných procesních jednotek z důvodu zvýšené pracovní zátěže. U logické oblasti 3 je koncem měsíce potřeba výkonu procesorů minimální. Váš model 270 podporuje pouze dva procesory. Jak byste postupovali?

## <span id="page-34-0"></span>**Cíle**

Cíle tohoto scénáře jsou následující:

- v Použijte dynamické přemístění prostředků k přemístění výkonu procesorů na jinou logickou oblast.
- v Naplánujte přemístění výkonu procesorů, které bude probíhat pravidelně jednou za měsíc.

## **Řešení:**

Musíte provést každou z níže uvedených úloh, které jsou nezbytné k přemístění výkonu procesorů a k naplánování přemístění, které bude probíhat pravidelně každý měsíc.

Chcete-li naplánovat přemístění sdíleného procesoru pomocí okna servisních nástrojů, postupujte takto.

- 1. V prostředí produktu System i Navigator rozbalte **Připojení** nebo vaše aktivní prostředí.
- 2. V okně Blok úloh vyberte volbu **Otevřít okno servisních nástrojů System i Navigator**. Jestliže se okno Blok úloh nezobrazí, vyberte **Zobrazit** a pak **Blok úloh**.
- 3. Zadejte **IP adresu** síťového rozhraní servisních nástrojů, ke kterému se chcete připojit. Klepněte na **OK**.
- 4. Budete vyzváni k zadání **ID uživatele a hesla servisních nástrojů**.
- 5. Rozbalte jméno systému a vyberte **Logické oblasti**.
- 6. Klepněte pravým tlačítkem na logickou oblast a vyberte **Konfigurovat logické oblasti**. Nyní pracujete v okně Konfigurovat logické oblasti.
- 7. Klepněte pravým tlačítkem na procesory ze sdílené oblasti procesorů, které chcete přemístit, a vyberte volbu **Přemístit**.
- 8. V sekci **Množství pro přemístění** zadejte počet jednotek ve společném fondu sdílených procesorů, které mají být přemístěny.
- 9. Klepněte na volbu **Plánovat**, která vám umožňuje definovat, kdy má být přemístění provedeno.
- 10. V okně **Plánování centrální správy** vyberte, jak často a kdy chcete přemístit výkon procesorů. Váš výběr se objeví v poli **Souhrn** poblíž dolního okraje okna.
- 11. Klepněte na **OK**.

Jakmile jsou měsíční výpočty hotovy, budete potřebovat nastavit výkon procesorů zpět na původní konfiguraci.

<span id="page-35-0"></span>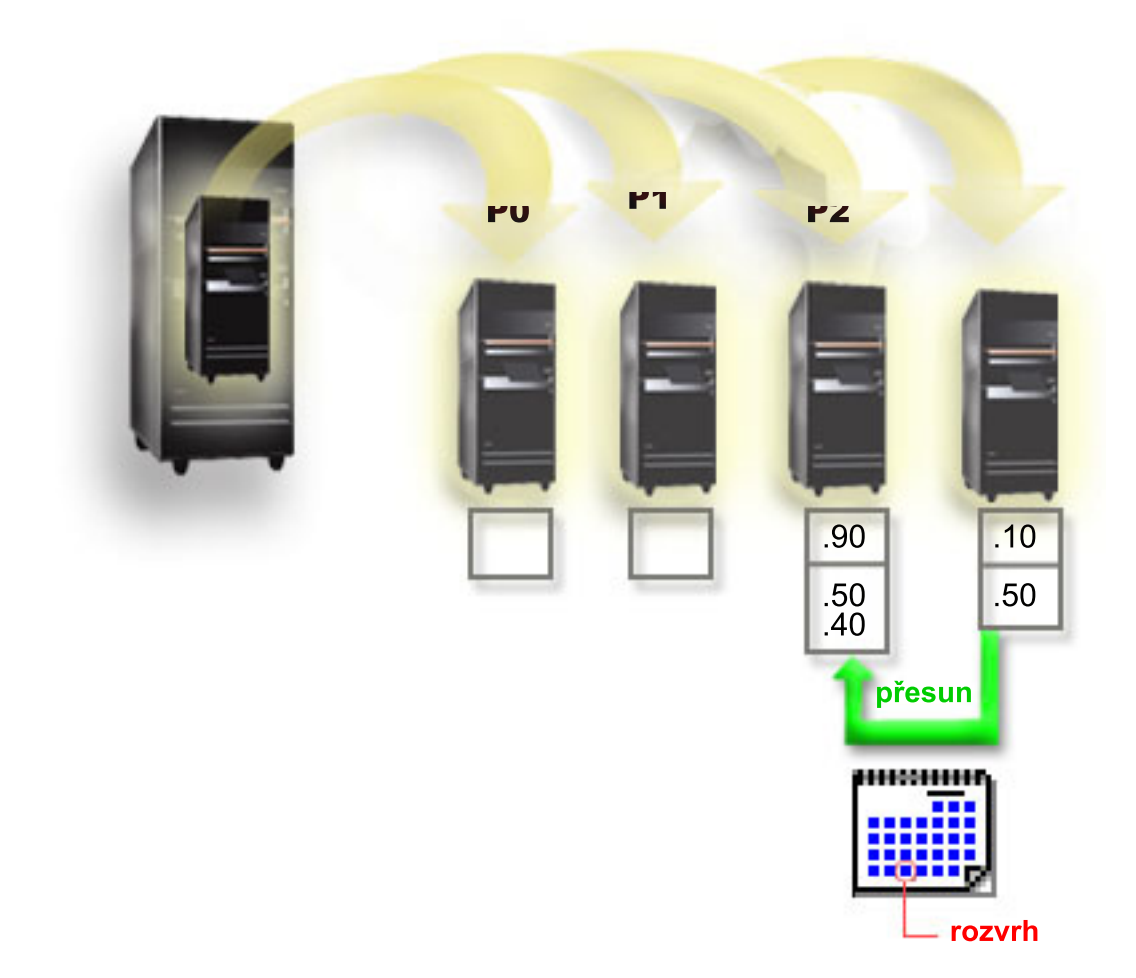

## **Scenář: Aplikace operačního systému Linux v prostředí System i**

Tento scénář demonstruje, jak lze využít spolehlivost platformy System i k provozu aplikací operačního systému Linux.
### **Situace**

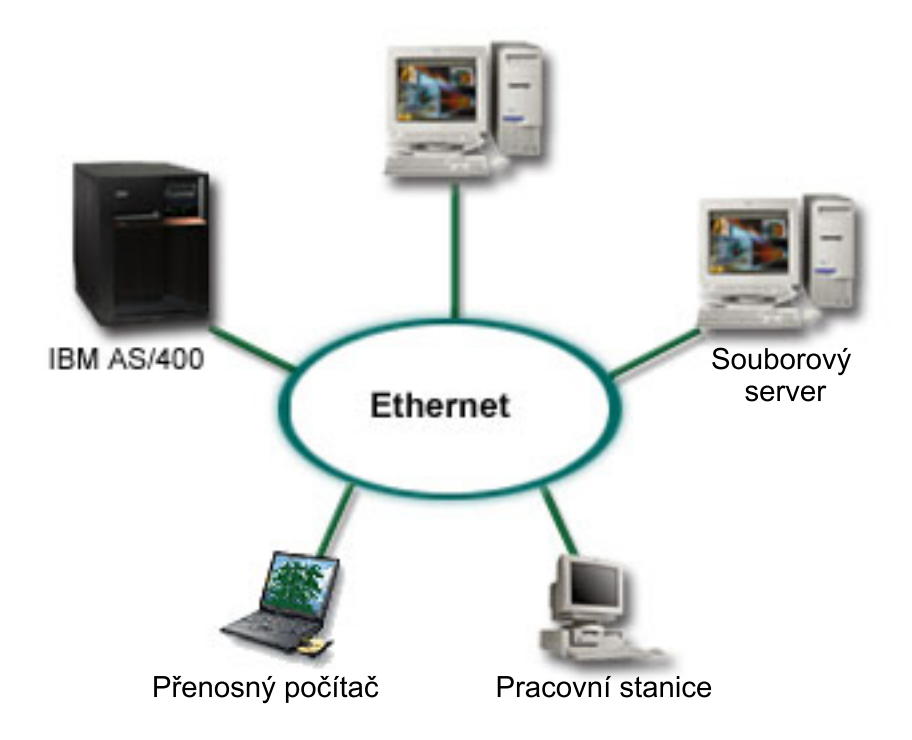

Jste systémový administrátor firmy se třemi servery. Každý z nich provádí své úkoly v rámci firmy. Servery jsou následující:

- v Na IBM běží objednávkový systém, který je klíčovou aplikací firmy.
- v Webový server UNIX je společný intranetový webový server.
- v Souborový server založený na produktech Microsoft je využit ke sdílení a zálohování souborů.

Tyto servery mají na starosti služby počítačům ve firemní síti. Firma chce konsolidovat stárnoucí vybavení, zjednodušit operace v oblasti informačních technologií a zvýšit dostupnost serveru. Kromě toho firma zamýšlí zvýšit flexibilitu aplikací pomocí operačního systému typu ″open source″. Jak byste postupovali?

### **Řešení**

Následující obrázek znázorňuje konsolidovaný systém, na němž jsou současně provozovány logické i hostovské oblasti.

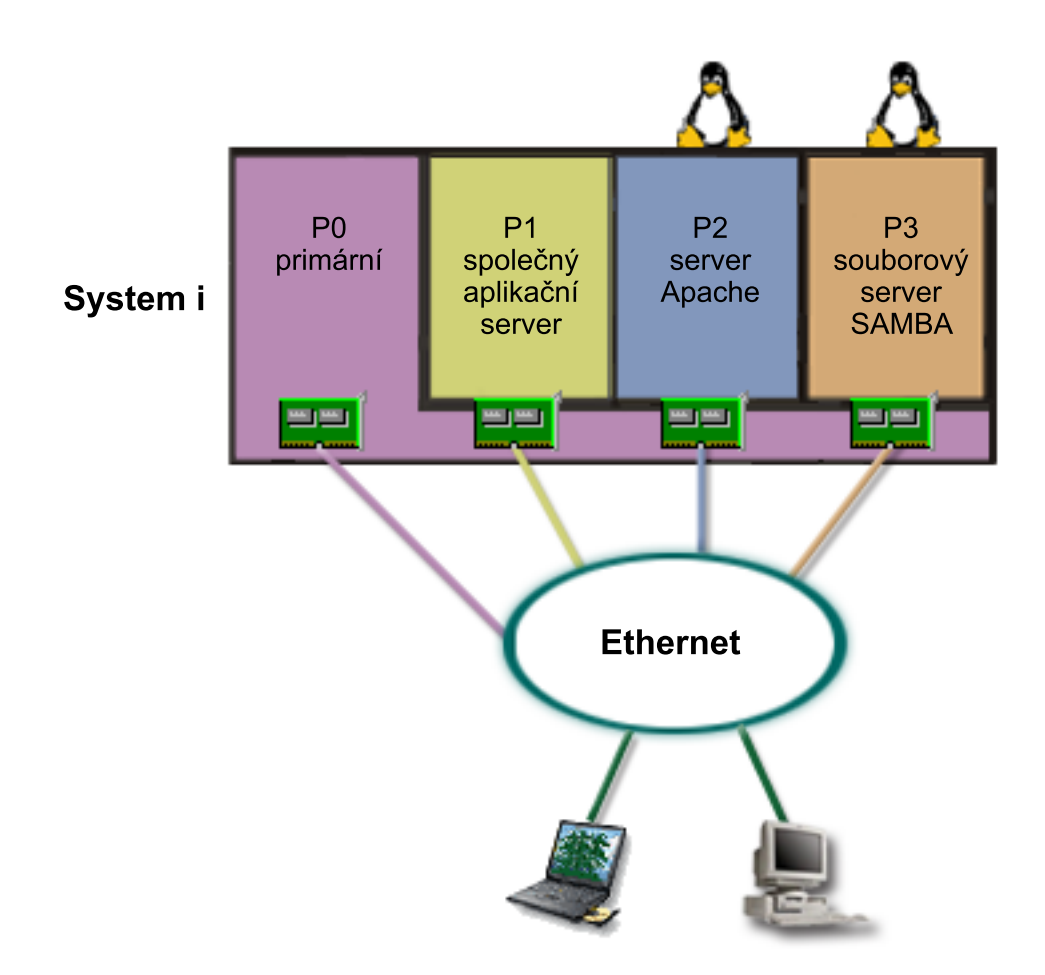

Po prověření a naplánování prostředí rozděleného na logické oblasti jste pomocí produktu System i Navigator vytvořili |

na novém serveru čtyři logické oblasti. Primární logické oblasti jste přiřadili minimální množství hardwarových |

prostředků. Veškeré informace ve vašem starším systému AS/400 byly namigrovány do logické oblasti P1 s operačním |

systémem i5/OS verze V5R3 nebo vyšší. Operační systém i5/OS verze V5R3 nebo vyšší zajišťuje flexibilitu s | dynamickým přesouváním prostředků mezi logickými oblastmi bez nutnosti restartu systému. Do logických oblastí P2  $\|$ 

a P3 jste nainstalovali operační systém Linux. V logické oblasti P2 je provozován produkt Apache; je to váš HTTP |

server. Do logické oblasti P3 jste nainstalovali softwarový produkt Samba. Tato logická oblast poskytuje souborové a |

tiskové služby pro klienty SMB (Server Message Block). |

Veškeré logické oblasti mají vlastní, přímo připojené adaptéry LAN. Každý z těchto adaptérů LAN je připojen ke společné síti. Zaměstnanci jsou navíc schopni přistupovat k datům na každé z těchto logických oblastí z počítačů typu laptop nebo z pracovních stanic.

Nyní máte novou konfiguraci. Ještě vás zajímá otázka ochrany celé sítě. Jste přesvědčeni o tom, že aktuální řešení brány firewall je nedokonalé a máte zájem o aplikaci brány firewall, kterou si budete moci přizpůsobit.

### **Související pojmy**

"Scénář: Firewall operačního systému Linux"

Tento scénář demonstruje, jak můžete implementovat bránu firewall pomocí hostovské logické oblasti s operačním systémem Linux.

### **Scénář: Firewall operačního systému Linux**

Tento scénář demonstruje, jak můžete implementovat bránu firewall pomocí hostovské logické oblasti s operačním systémem Linux.

### **Situace**

Jste systémový administrátor firmy, která právě nyní konsolidovala veškerou pracovní zátěž firmy na nové platformě System i. Konfigurace nového systému System i má čtyři logické oblasti. Pracujete v podporovaném smíšeném prostředí s logickými oblastmi s operačním systémem i5/OS a s hostovskou logickou oblastí, na které je spuštěný operační systém Linux. Máte samostatný systém s bránou firewall, nainstalovanou k ochraně společné sítě před nedůvěryhodnými daty. Ovšem tento systém je zastaralý a velmi drahý na údržbu. Přesto chcete svoji síť chránit. Jak byste postupovali?

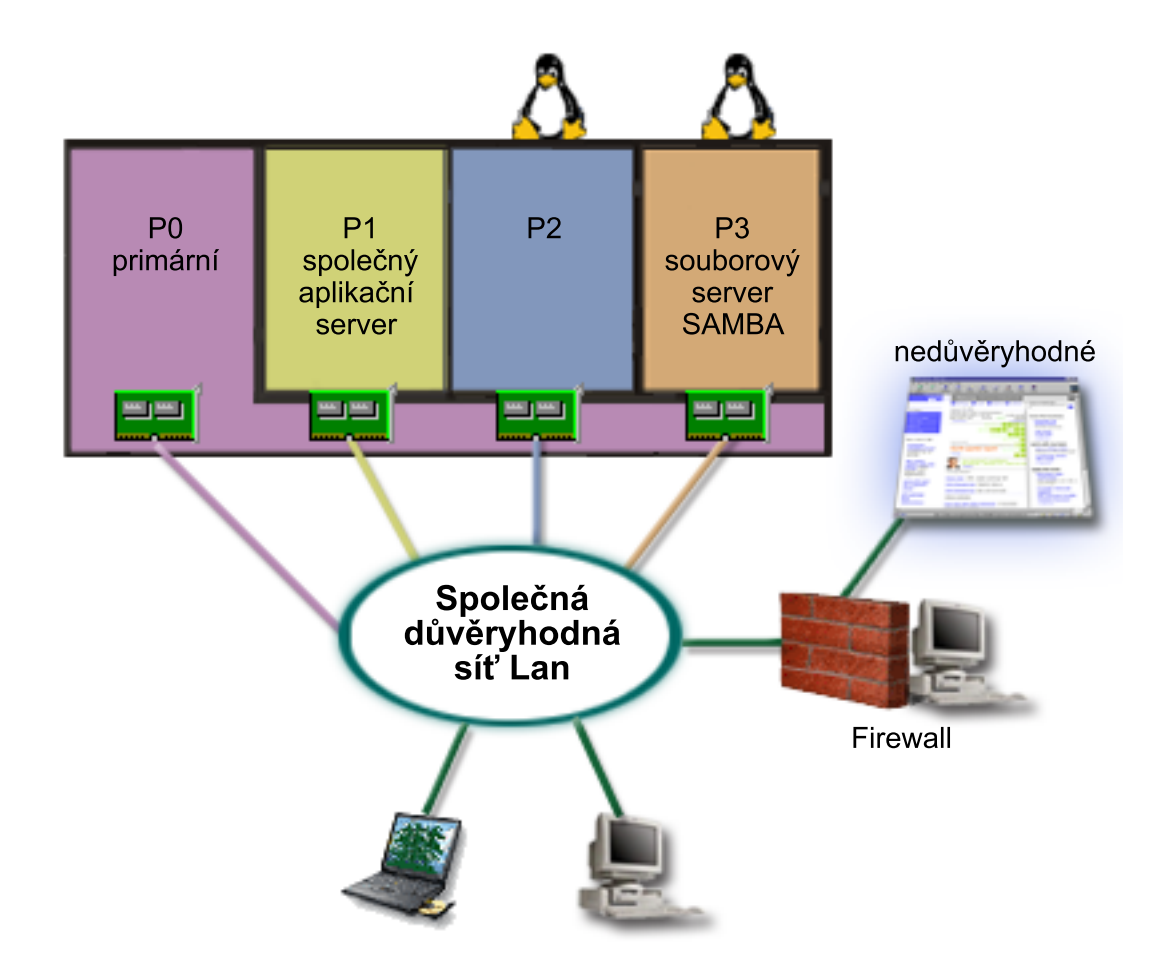

### **Řešení využívající přímo připojené adaptéry LAN**

**Upozornění:** Přímo připojené I/O prostředky jsou řízeny operačním systémem Linux.

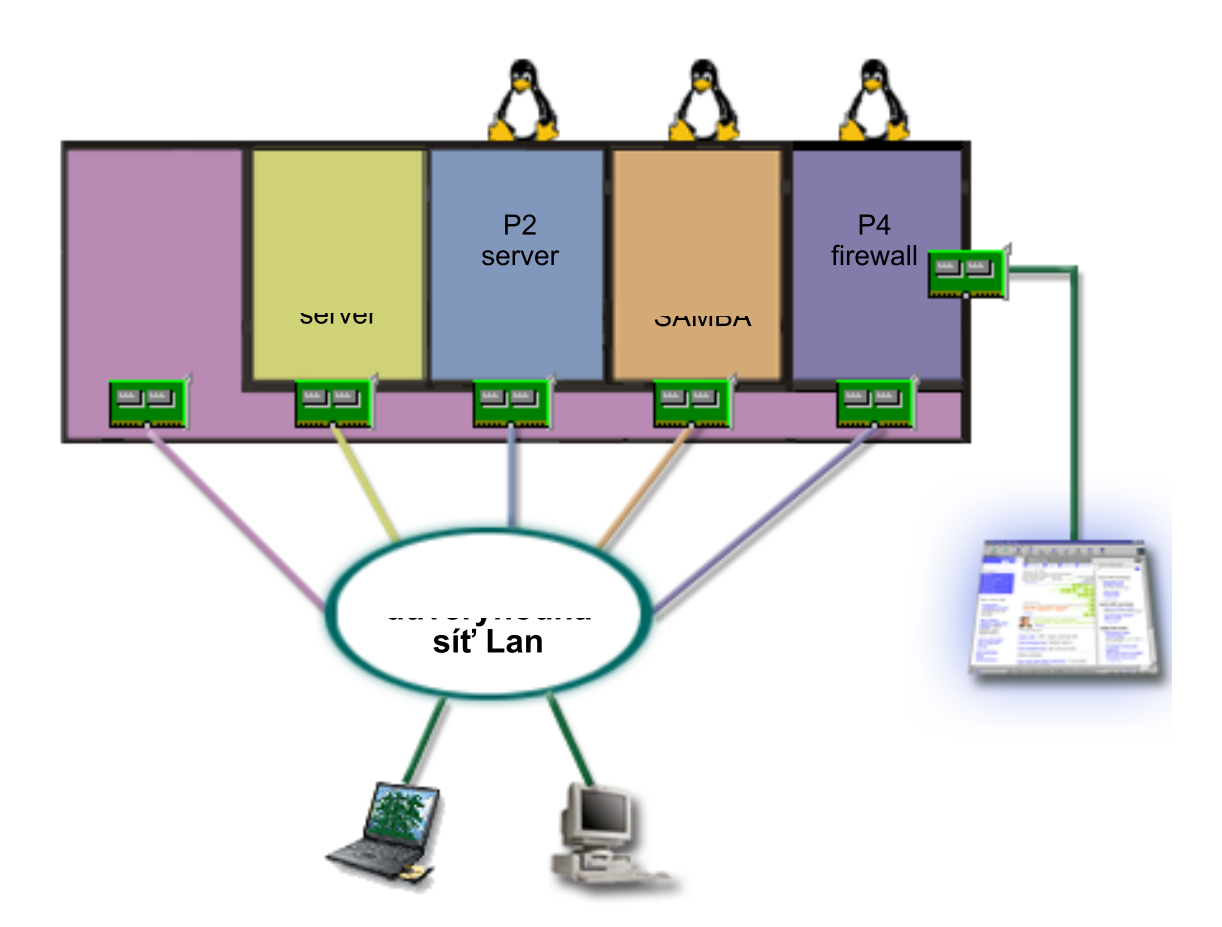

Na serveru jste měli hardwarové prostředky k vytvoření další hostovské oblasti pomocí produktu System i Navigator. Do logické oblasti P4 jste nainstalovali operační systém Linux. Brána firewall je součástí kernelu, který právě používáte. Tato logická oblast s operačním sysémem Linux, která slouží jako firewall, má vlastní přímo připojený adaptér LAN, který chrání celý systém před nedůvěryhodnými daty.

I když se vaši zaměstnanci ze svých přenosných počítačů a pracovních stanic připojují k důvěryhodným společným počítačovým sítím, je celá vaše společná síť LAN navíc chráněna ještě bránou firewall, kterou poskytuje oblast s operačním systémem Linux na platformě System i.

### **Řešení využívající virtuální adaptéry typu Ethernet**

**Upozornění:** Virtuální I/O prostředky jsou zařízení vlastněná logickou oblastí s operačním systémem i5/OS, která zajišťují I/O funkci pro hostovské logické oblasti.

<span id="page-40-0"></span>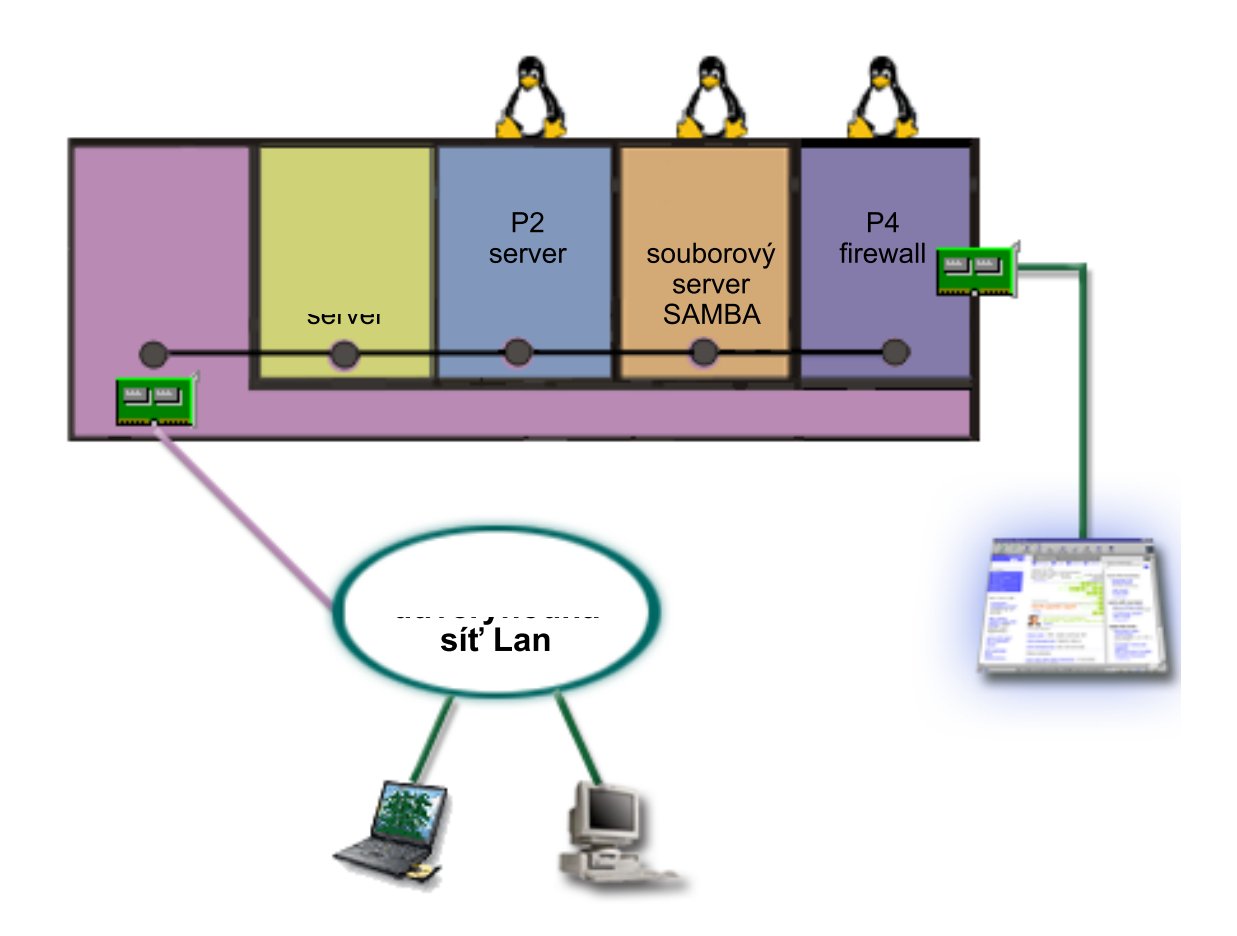

Na platformě System i jste vytvořili hostovskou oblast a nainstalovali do ní operační systém Linux. Pokud však nechcete pro každou logickou oblast používat samostatný fyzický ethernetový adaptér, můžete k připojení logických oblastí do sítě použít virtuální síť typu Ethernet. Nová logická oblast s operačním systémem Linux má přímo připojený adaptér LAN, který spojuje firewall s nedůvěryhodnou sítí. Primární logická oblast má také vlastní, přímo připojený adaptér LAN, takže systém může být připojen k důvěryhodné síti. Všechny logické oblasti jsou schopny komunikovat mezi sebou i s celou sítí LAN, protože používají virtuální síť typu Ethernet.

Ačkoliv jste snížili počet přímo připojených adaptérů LAN v dané konfiguraci, je celá síť stále chráněna logickou oblastí s operačním systémem Linux a bránou firewall.

### **Související pojmy**

"Scenář: Aplikace [operačního](#page-35-0) systému Linux v prostředí System i" na stránce 30

Tento scénář demonstruje, jak lze využít spolehlivost platformy System i k provozu aplikací operačního systému Linux.

# **Plánování logických oblastí**

Zde se dozvíte, jaké jsou hardwarové a softwarové požadavky, které musí být splněny, pokud má být implementace logických oblastí úspěšná. Prostudujte a projděte si úlohy, které je potřeba provést před objednáním, a vyplňte plánovací kontrolní seznam.

Když porozumíte koncepci logických oblastí, jste připraveni k sestavení plánu, který zhodnotí hardwarové prostředky, úrovně vydání softwaru a současnou i budoucí zátěž ve vaší firmě. Tato část vás provede nezbytnými kroky procesu plánování před vytvořením logických oblastí systému.

### **Související pojmy**

<span id="page-41-0"></span>["Koncepce](#page-6-0) logických oblastí" na stránce 1

Prostředí System i umožňuje rozdělit systém na několik nezávislých systémů. Dříve než začnete vytvářet logické oblasti, je nezbytné, abyste rozuměli koncepcím na pozadí tohoto typu konfigurace systému.

### **Související úlohy**

["Hardware](#page-9-0) pro logické oblasti" na stránce 4

K úspěšnému vytváření logických oblastí potřebujete mít na serveru nainstalován určitý vyžadovaný hardware.

["Vytváření](#page-52-0) logických oblastí" na stránce 47

K vytváření logických oblastí můžete využít průvodce produktu System i Navigator.

### **Hardwarové požadavky pro logické oblasti**

K úspěšné implementaci logických oblastí je nutné zajistit, aby hardwarové prostředky splňovaly minimální požadavky. Vyhodnoťte jednotlivé modely System i a zjistěte, jak bude hardware fungovat po logickém rozdělení serveru.

Během procesu plánování logických oblastí se musíte rozhodnout, jak chcete konfigurovat hardwarové prostředky. Můžete konfigurovat každý server s logickými oblastmi jinak, na základě následujících témat.

### **Související pojmy**

"Návrh [logických](#page-50-0) oblastí" na stránce 45

Proveďte naplánování kapacity a vyplňte plánovací tabulky, potřebné k úspěšnému vytvoření logických oblastí serveru. Příklady kontrolních seznamů pro plánování kapacity a plánování hardwaru vás povedou tímto procesem.

### **Určení možného počtu logických oblastí:**

Počet procesorů, které chcete přidat logické oblasti, závisí na plánované pracovní zátěži logické oblasti a zamýšlené úrovni výkonu.

Počet procesorů, které chcete přidat logické oblasti, závisí na plánované pracovní zátěži logické oblasti a zamýšlené úrovni výkonu. Počet podporovaných logických oblastí závisí na počtu procesorů modelu serveru. Modely 820, 830 a 840 mohou mít až 32 logických oblastí, které používají společný fond sdílených procesorů. Modely 820, 830 a 840 mohou mít také až 24 logických oblastí, díky vyhrazeným procesorům. Model 890 podporuje až 32 logických oblastí využívajících vyhrazené procesory.

Lze odhadnout, že každý procesor serveru nabízí přibližně 1/(celkový počet procesorů na serveru) celkového výkonu CPW (Commercial Processing Workload) dostupného prostřednictvím daného procesoru.

### **Související pojmy**

"Společný fond sdílených [procesorů"](#page-18-0) na stránce 13

Společný fond sdílených procesorů umožňuje přiřadit část procesorů logické oblasti.

["Vyhrazený](#page-17-0) procesor" na stránce 12

Vyhrazené procesory jsou celé procesory, které jsou používány výlučně logickou oblastí, ke které byly přiřazeny. Vyhrazený procesor provádí zpracování pro určitou logickou oblast.

"Jaký užitek může přinést [rozdělení](#page-8-0) disků na logické oblasti" na stránce 3

Zde se dozvíte, jaké jsou výhody rozdělení serveru na logické oblasti. Kromě toho zde najdete praktické scénáře, které vaše firma může s touto vyspělou technologií použít.

### **Související odkazy**

[Plánování](http://publib-b.boulder.ibm.com/abstracts/sg246209.html) kapacity pro logické oblasti

#### **Výběr rozdělení na logické oblasti na úrovni sběrnice nebo procesoru IOP:**

Podle svých potřeb můžete mít výhody z různého rozdělení I/O prostředků.

### **Rozdělení na úrovni sběrnice**

Při rozdělení I/O na úrovni sběrnice vyhradíte I/O sběrnici a všechny prostředky na sběrnici stejné logické oblasti. U logické oblasti využívající konfiguraci na úrovni sběrnice jsou veškeré I/O prostředky (včetně alternativního IPL zařízení, konzoly a elektronické podpory zákazníka (ECS)) vyhrazené a žádné prostředky nejsou dynamicky přepínány na nebo mimo logickou oblast. Na serveru, který má logické oblasti na úrovni sběrnice, jsou všechny sběrnice vyhrazeny a vlastněny jejich souvisejícími logickými oblastmi a žádná zařízení nejsou přepínána.

Logické oblasti na úrovni sběrnice umožňují:

- v Lepší izolaci problému, a tím vyšší dostupnost.
- Lepší výkon.
- Jednodušší správu hardwaru.

### **Rozdělení na úrovni procesorů IOP**

Když rozdělíte sběrnici na úrovni procesorů IOP, budete sdílet sběrnici a rozdělíte I/O prostředky podle procesoru IOP. Tento typ logických oblastí má následující přednosti:

- v Vyšší flexibilita I/O subsystémů logických oblastí.
- v Potenciální snížení nákladů díky vyloučení některých rozšiřujících jednotek, které mohou být nezbytné za účelem podpory dodatečných sběrnic.
- v Schopnost dynamicky přepínat procesor IOP z jedné logické oblasti na jinou, aniž by bylo nutné restartovat server.
- v Zjednodušené plánování konfigurace, neboť již není nutné přemísťování hardwaru.

Navíc je možné konfigurovat logickou oblast tak, aby využívala jak vyhrazené sběrnice, tak vyhrazené procesory IOP na sdílených sběrnicích.

### **Související pojmy**

["Dynamické](#page-12-0) přepínání procesorů IOP mezi logickými oblastmi" na stránce 7

Velkou výhodou logických oblastí je jejich schopnost dynamicky přepínat procesory IOP z jedné logické oblasti na jinou. Přepnete-li dynamicky některý procesor IOP, odeberete mu kontrolu nad jednou logickou oblastí a dáte mu kontrolu nad jinou logickou oblastí, aniž byste museli restartovat server.

"Volba vyhrazených nebo přepínatelných procesorů IOP a zařízení pro logické oblasti"

I když se doporučuje omezit veškerý hardware na logickou oblast, nemusí to být vždy levné řešení. U některých zařízení může být výhodnější, budou-li sdílena více logickými oblastmi.

### **Volba vyhrazených nebo přepínatelných procesorů IOP a zařízení pro logické oblasti:**

I když se doporučuje omezit veškerý hardware na logickou oblast, nemusí to být vždy levné řešení. U některých zařízení může být výhodnější, budou-li sdílena více logickými oblastmi.

Procesory IOP, jež přicházejí v úvahu jako přepínatelné:

- v Procesor IOP ovládající zařízení s vysokými náklady.
- v Procesor IOP ovládající zařízení s nízkým využitím a zařízení s nízkými požadavky.
- v Procesor IOP ovládající výhradně cílová zařízení.

Přestože logické oblasti nepodporují souběžné sdílení zařízení, může být efektivním řešením přepínání na úrovni procesorů IOP.

- v **Výhody přepínání procesorů IOP a zařízení**
	- Snížení nákladů.
	- Vyžadován menší počet pozic karet. V některých případech to může znamenat, že potřebujete několik rozšiřujících jednotek.
- v **Nevýhody přepínání procesorů IOP a zařízení**
	- Nepříjemnosti s plánováním přepínatelných procesorů IOP a zařízení.

**Upozornění:** Pro externí páskové zařízení (např. 3590), je možné mít jedno páskové zařízení, ale oddělené procesory IOP pro každou logickou oblast, kterou budete používat. Logická oblast požadující použití tohoto zařízení obdrží zprávu ″busy″ (obsazeno), pokud ji využívá jiná logická oblast.

Před implementací přepínatelného procesoru IOP a dalších zařízení, by bylo vhodné zvážit i jiné případné alternativy. Sdílení zařízení logickými oblastmi je aplikováno zcela stejně, jako sdílení zařízení oddělenými fyzickými servery:

- v Použití více procesorů IOP, jeden u každé logické oblasti, pro zařízení podporující vícenásobné připojení (některá špičková pásková zařízení).
- v Použití více procesorů IOP, jeden u každé logické oblasti, a použití přepínacího boxu pro zařízení, která podporují pouze jedno připojení (tiskárny nebo některá špičková pásková zařízení).
- v Použití více procesorů IOP a více zařízení u každé logické oblasti pro samostatná řešení (interní zařízení vyjímatelných médií).

### **Související pojmy**

"Výběr rozdělení na logické oblasti na úrovni sběrnice nebo [procesoru](#page-41-0) IOP" na stránce 36 Podle svých potřeb můžete mít výhody z různého rozdělení I/O prostředků.

### **Výběr vyhrazených nebo sdílených procesorů:**

Logické oblasti mohou používat jeden ze dvou režimů procesorů na platformě System i. Výsledky plánování kapacity a konfigurace systémového hardwaru vám pomohou rozhodnout se pro využití vyhrazených procesorů nebo společného fondu sdílených procesorů pro každou logickou oblast.

V závislosti na pracovní zátěži jednotlivých logických oblastí může jedna logická oblast používat vyhrazené procesory a jiná logická oblast společný fond sdílených procesorů.

Vyhrazené procesory umožňují přiřadit celý procesor logické oblasti. Vyhrazené procesory můžete přiřadit logické oblasti, dokud jsou procesory dostupné nebo nepřiřazené.

Společný fond sdílených procesorů umožňuje přiřadit část procesorů logické oblasti. Tyto procesory se nacházejí ve společném fondu procesorů a jsou sdíleny logickými oblastmi. Minimální hodnota 0,10 procesních jednotek na virtuální procesor může být nakonfigurována pro kteroukoliv logickou oblast pomocí sdílených procesorů. Primární logická oblast může vyžadovat i více než 0,10 procesních jednotek během spuštění sekundárních logických oblastí, jinak se mohou vyskytnout časové prodlevy u prostředků komunikujících s primární logickou oblastí přímo. Je nutno vyhodnotit procesní kapacitu každého systému a konfiguraci logických oblastí, aby byl správně určen odpovídající počet procesních jednotek pro primární logickou oblast i pro sekundární logické oblasti.

Chcete-li provést přizpůsobení na základě pracovní zátěže, můžete přemístit sdílené procesní prostředky, aniž by bylo nutno restartovat logickou oblast. Použití společného fondu sdílených procesorů je preferováno pro menší logické oblasti (méně než jeden procesor) nebo tam, kde je zvýšení počtu procesorů o jeden příliš velké pro tuto logickou oblast.

#### **Provedení dynamického přemístění prostředků:**

Dynamické přemístění prostředků poskytuje uživatelům možnost přemístění prostředků mezi logickými oblastmi bez nutnosti restartu logické oblasti nebo systému.

### **Související pojmy**

"Podpora verzí u [logických](#page-28-0) oblastí" na stránce 23 Systémy s logickými oblastmi dokážou podporovat více než jednu verzi operačního systému OS/400 nebo i5/OS.

### *Výběr interaktivního výkonu:*

Interaktivní výkon vám umožní spouštět úlohy, které předpokládají zásah uživatele, na rozdíl od dávkových souborů (batch), do kterých uživatel zasáhnout nemůže. Každá logická oblast má své specifické požadavky na hodnotu interaktivního výkonu.

<span id="page-44-0"></span>Každý fyzický systém je zakoupen se specifickou dávkou interaktivního výkonu, který je přiřazen logické oblasti jako podíl celkového interaktivního výkonu systému.

Aby mohlo proběhnout přemístění interaktivního výkonu, musíte vytvořit minimální a maximální rozsah, v jehož rámci proběhne přemístění prostředku, aniž by bylo nutno restartovat logickou oblast. Pokud změníte limitní hodnotu minima nebo maxima, budete muset logickou oblast restartovat.

Můžete specifikovat minimální hodnotu interaktivního výkonu, která se rovná minimální hodnotě interaktivního výkonu potřebného pro podporu logické oblasti. Maximální hodnota musí být nižší než hodnota interaktivního výkonu, použitelná pro systém. Maximální interaktivní výkon je omezen počtem procesorů pro logické oblasti.

### **Vztah mezi interaktivní kapacitou relace 5250, logickým rozdělením a Capacity on Demand**

Přiřaďte interaktivní kapacitu relace 5250 logickým oblastem specifikací podílu celkové použitelné kapacity. Metoda, použitá při alokaci interaktivní kapacity relace 5250 k logické oblasti, funguje stejně u všech modelů System i, ať již mají rezervní procesory nebo ne:

- v Pro servery s interaktivními funkcemi můžete přiřadit podíl kapacity interaktivních vlastností, použitelných pro interaktivní výkon relace 5250.
- v U serverů podnikového vydání (Enterprise Edition) můžete alokovat procentní podíl aktivní kapacity procesoru, aby byla k dispozici pro interaktivních zpracování relace 5250.
- v U serverů standardního vydání (Standard Edition) neexistuje žádná interaktivní procesní kapacita relace 5250, kterou lze alokovat. Avšak až 100% aktivní kapacity procesoru je dostupné pro kteroukoliv logickou oblast s jednou úlohou využívající interaktivní zpracování relace 5250.

Pravidla přiřazování interaktivní kapacity jsou uvedena níže.

### **Server vám zabrání v přiřazení více interaktivní kapacity relace 5250 logické oblasti, než je kapacita přiřazeného procesoru u stejné logické oblasti.**

Toto omezení chrání před plýtváním interaktivní kapacitou relace 5250. Např. pro server se šesti instalovanými a aktivovanými procesory, má každý procesor přibližně 16,7% celkové kapacity serveru. Pro jednoprocesorovou logickou oblast na tomto serveru podnikové edice může maximální interaktivní alokace relace 5250 dosáhnout 17% celkové interaktivní kapacity relace 5250, což vám umožňuje alokovat o něco větší interaktivní kapacitu relace 5250, než činí kapacita procesoru logické oblasti. Nemůžete však alokovat 17% všem šesti jednoprocesorovým logickým oblastem, protože celek nesmí přesáhnout 100%.

### **Procentuální podíl interaktivní kapacity, kterou jste přiřadili, je založen na celkovém počtu instalovaných procesorů, bez ohledu na to, zda jsou nebo nejsou aktivovány.**

Můžete použít pouze interaktivní kapacitu pro aktivní procesory. Např. pro server se šesti instalovanými procesory, třemi aktivními procesory a třemi jednoprocesorovými logickými oblastmi, nemůžete alokovat více než 50% interaktivní kapacity všem třem procesorům. Je to tak, protože máte přístup pouze k interaktivní kapacitě pro tyto tři aktivní procesory. Pokud tedy vytváříte tři jednoprocesorové logické oblasti, můžete přiřadit 16,7% interaktivní kapacity každé logické oblasti. Ale pokud se pokusíte alokovat 16,7% interaktivní kapacity dvěma logickým oblastem a 30% třetí logické oblasti, pak tato logická oblast selže.

#### *Určení velikosti paměti pro přemístění:*

Aby mohlo proběhnout přemístění paměti, musíte vytvořit minimální a maximální rozsah, v jehož rámci proběhne přemístění prostředku, aniž by bylo nutno restartovat logickou oblast. Změna maximální hodnoty vyžaduje restart celého systému, zatímco změna minimální hodnoty vyžaduje restart pouze logické oblasti.

- Primární logické oblasti potřebují minimálně 256 MB paměti. Sekundární logické oblasti, na nichž je provozována |
- verze V5R3 nebo vyšší, vyžadují minimálně 128 MB paměti. V závislosti na počtu sekundárních logických oblastí na |
- serveru může primární logická oblast potřebovat více paměti pro úspěšnou správu logických oblastí serveru. |

Z hlediska výkonu je doporučeno specifikovat maximální hodnotu, blízkou velikosti paměti, kterou logická oblast bude používat běžně. Pokud zadáte maximální hodnotu vyšší, než logická oblast potřebuje, zbytečně utrácíte vzácné prostředky paměti. Minimální hodnoty určují, co je požadováno pro restartování logické oblasti. Není-li dosaženo minimální hodnoty u všech logických oblastí, restartuje se pouze primární logická oblast. Minimální hodnotu paměti můžete specifikovat nulovou. Hodnota 0 u jakékoliv logické oblasti vytvoří nefunkční logickou oblast. Pokud byla restartována primární logická oblast (restartování systému), poté co byla sekundární logická oblast nastavena na 0, pak bude potřeba provést při změně této hodnoty u sekundární logické oblasti další restartování. Pokud provedete změny v paměti v rámci restartování téže primární logické oblasti, není nutné restartování za účelem provedení změny v alokaci paměti.

Veškerá paměť, kterou logické oblasti přiřadíte, nemusí být vždy dostupná pro potřeby logické oblasti. Zahlcení statické paměti, potřebné pro podporu přiřazené maximální paměti, ovlivní rezervovanou nebo skrytou paměť. Toto zahlcení statické paměti také ovlivní minimální velikost paměti pro logickou oblast.

Když logické oblasti odeberete dynamicky paměť, aktuálně alokovaná hodnota nemusí být snížena na novou hodnotu, dokud neproběhne restartování logické oblasti. To závisí na několika faktorech souvisejících s operačním systémem provozovaným v dané logické oblasti. Hodnoty doby běhu programů jsou založeny na paměti, kterou logická oblast potřebuje na dokončení přiřazené úlohy.

### **Související úlohy**

["Dynamické](#page-68-0) přemístění paměti" na stránce 63

Paměť v každé logické oblasti operuje v rámci přiřazených hodnot minima a maxima. Můžete dynamicky přemístit paměť mezi logickými oblastmi, aniž by bylo nutno zúčastněné logické oblasti restartovat, za předpokladu, že se přemístění paměti pohybuje v rozmezí minimálních a maximálních hodnot zadaných během procesu vytváření logické oblasti.

### *Alokace výkonu procesoru:*

Schopnost dynamického přemísťování výkonu procesoru je důležitá, pokud potřebujete nastavit změnu pracovní zátěže.

Procesory mají přiřazeny své minimální a maximální hodnoty. Tyto hodnoty umožňují stanovit rozsah, ve kterém je možné prostředek dynamicky přemístit bez nutnosti restartování logické oblasti. Minimální hodnoty určují, co je požadováno pro restartování logické oblasti. Nula jako minimální hodnota je platná. Logická oblast, která má nula procesorů nebo procesních jednotek, nemůže fungovat. Např. testovací logická oblast může uvolnit disponibilní výkon procesorů pro potřeby produkční logické oblasti, je-li to nutné. Jakmile je požadavek od produkční logické oblasti ukončen, výkon procesorů může být vrácen zpět testovací logické oblasti.

Jak pro sdílené, tak pro vyhrazené procesory můžete specifikovat minimální hodnotu rovnou minimální hodnotě výkonu procesorů potřebného k podpoře logické oblasti. Maximální hodnota nemůže být větší nebo rovna hodnotě výkonu procesorů, použitelného pro systém. Pokud změníte minimální nebo maximální hodnotu, bude to vyžadovat restartování celé logické oblasti. Není-li dosaženo minimální hodnoty u všech logických oblastí, restartuje se pouze primární logická oblast.

**Poznámka pro logické oblasti, které nepoužívají DB2 for i5/OS SMP (Symmetric Multiprocessing):** Dynamická změna prostředků procesoru nemá vliv na počet úloh realizovaných při přestavbě přístupových cest k databázi. Chcete-li aplikovat změny prostředků procesoru na přístupové cesty k databázi, musíte restartovat logickou oblast. Máte-li povolen SMP, není restartování nutné.

### **Vyhodnocení hardwarových omezení u produktů System i:**

Pokud patříte mezi zákazníky, kteří přecházejí na vyšší verzi, může aktuální fyzické umístění hardwaru omezit vaše volby konfigurace. Před rozdělením systému na logické oblasti je třeba vyhodnotit hardwarová omezení.

Informace specifické pro servery najdete v tématu Technické informace na webových stránkách [Dynamic](http://www.ibm.com/eserver/iseries/lpar) Logical

[Partitioning](http://www.ibm.com/eserver/iseries/lpar)  $\ddot{\bullet}$ . Můžete také kontaktovat obchodního partnera IBM, zástupce IBM nebo servisního specialistu.

Ujistěte se, zda máte pro svůj systém správný hardware a software. Následující tabulka obsahuje seznam hardwarových funkcí LPAR uspořádaný podle modelů.

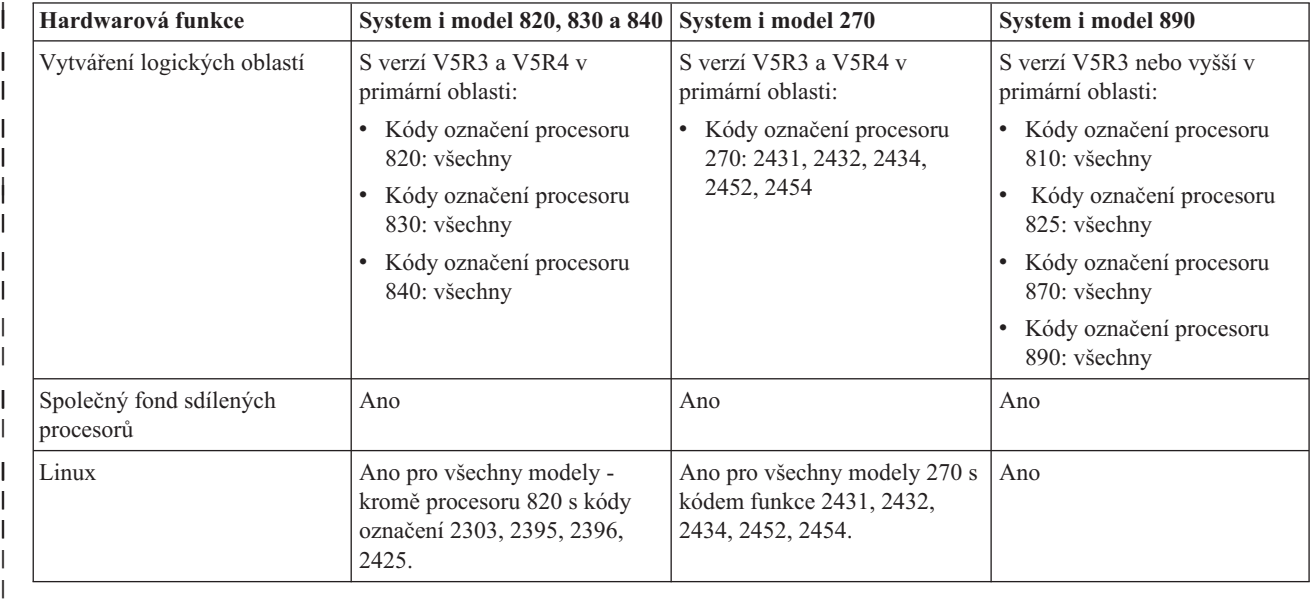

### **Dostupné hardwarové funkce uspořádané podle modelů:**

Použijete-li vyhrazené procesory, můžete pro každý nainstalovaný procesor vytvořit maximálně jednu logickou oblast. Můžete však použít společný fond sdílených procesorů a určit pro logickou oblast dílčí počet procesorů.

### **Související pojmy**

"Funkce logických oblastí s [operačním](#page-29-0) systémem i5/OS" na stránce 24

Tato tabulka uvádí funkce logických oblastí s operačním systémem i5/OS verze V5R3 nebo vyšší.

"Podpora verzí u [logických](#page-28-0) oblastí" na stránce 23

Systémy s logickými oblastmi dokážou podporovat více než jednu verzi operačního systému OS/400 nebo i5/OS.

### **Síťový provoz logických oblastí:**

Logické oblasti mohou ke spolupráci s jinými logickými oblastmi nebo servery použít libovolnou z následujících komunikačních metod.

Typ komunikačních parametrů, které použijete, bude záviset na potřebách firmy. Můžete použít libovolnou kombinaci (nebo žádnou) těchto komunikačních metod pro logickou oblast.

### **Související pojmy**

"Možnosti [komunikace](#page-30-0) pro logické oblasti" na stránce 25 Logické oblasti mohou k interakci se serverem nebo mezi sebou navzájem používat několik metod komunikace.

#### *Virtuální síť typu Ethernet:*

Virtuální síť typu Ethernet umožňuje vytvořit komunikaci mezi logickými oblastmi přes TCP/IP.

Každá logická oblast může definovat až 16 virtuálních lokálních sítí. Logické oblasti určené k použití stejného portu mohou komunikovat přes toto připojení.

Virtuální síť typu Ethernet může být použita bez jakéhokoliv dalšího hardwaru nebo softwaru.

### **Související úlohy**

Konfigurace TCP/IP pomocí znakově orientovaného rozhraní

### *Konfigurace popisu ethernetové linky pro virtuální síť typu Ethernet:*

Pokud chcete nakonfigurovat operační systém i5/OS tak, aby využíval virtuální síť typu Ethernet, musíte nakonfigurovat virtuální adaptér IOA z první logické oblasti a potom vytvořit popis ethernetové linky.

Systém vytvoří virtuální komunikační port typu Ethernet, jako CMNxx, s typem prostředku 268C. Logické oblasti přiřazené stejné virtuální síti typu Ethernet se tak stanou dostupnými pro komunikaci přes tento odkaz.

Chcete-li nakonfigurovat nový popis ethernetové linky za účelem podpory virtuální sítě typu Ethernet, postupujte takto:

- 1. Na příkazový řádek napište příkaz WRKHDWRSC \*CMN a stiskněte klávesu Enter.
- 2. Na obrazovce Work with Communication Resources, vyberte volbu 7 (Display resource detail) vedle odpovídajícího virtuálního portu typu Ethernet. Tento ethernetový port (identifikovaný jako 268C), je virtuálním prostředkem typu Ethernet. Bude zde po jednom pro každou virtuální síť typu Ethernet, která je připojena k logické oblasti.
- 3. Na obrazovce Display Resource Detail odstránkujte dolů a vyhledejte adresu portu. Adresa portu odpovídá virtuální síti typu Ethernet, kterou jste vybrali v průběhu konfigurace logické oblasti.
- 4. Na obrazovce Work with Communication Resources, vyberte volbu 5 (Work with configuration descriptions) vedle odpovídajícího virtuálního portu typu Ethernet a stiskněte klávesu Enter.
- 5. Na obrazovce Work with Configuration Descriptions vyberte volbu 1 (Create), zadejte jméno popisu linky a stiskněte klávesu Enter.
- 6. Na obrazovce Create Line Description Ethernet (CRTLINETH) zadejte následující informace:

LINESPEED (1G) DUPLEX (\*FULL) FRAMESIZE (8096) Stiskněte klávesu Enter. Stiskněte klávesu Enter.

Na obrazovce Work with Configuration Description se zobrazí zpráva o stavu popisu linky.

*Konfigurace TCP/IP pro virtuální síť typu Ethernet:*

Aby bylo možné přiřadit IP adresu k popisu ethernetové linky, musíte nakonfigurovat TCP/IP.

### **Související úlohy**

Konfigurace TCP/IP pomocí znakově orientovaného rozhraní

#### *HSL OptiConnect:*

Produkt HSL (High-speed link) OptiConnect umožňuje vysokorychlostní komunikaci mezi systémy.

Tento produkt není možné použít pro komunikaci mezi logickými oblastmi. Produkt HSL OptiConnect nevyžaduje kromě standardních HSL kabelů žádný dodatečný hardware. Aby bylo možno použít technologii OptiConnect, je nezbytné získat software OptiConnect (placená volitelná funkce) pro operační systém.

#### **Související pojmy**

"Možnosti [komunikace](#page-30-0) pro logické oblasti" na stránce 25 Logické oblasti mohou k interakci se serverem nebo mezi sebou navzájem používat několik metod komunikace.

#### *Virtual OptiConnect:*

Virtual OptiConnect umožňuje jedné logické oblasti komunikovat s jinou, pokud obě logické oblasti mají aktivován produkt Virtual OptiConnect.

Kterákoliv logická oblast může používat Virtual OptiConnect. Aktivovat jej můžete kdykoliv. Pokud povolíte nebo zablokujete Virtual OptiConnect, změny se projeví okamžitě. K provozu produktu Virtual OptiConnect není vyžadován žádný další hardware. K tomu, abyste mohli tuto funkci používat, si však musíte zakoupit software i5/OS (placená volitelná funkce) OS/400(R).

### *Konfigurace TCP/IP pro Virtual OptiConnect:*

Virtual OptiConnect emuluje externí hardware produktu OptiConnect pomocí virtuální sběrnice mezi logickými oblastmi.

Virtual OptiConnect můžete použít bez dalších hardwarových požadavků. Aby bylo možné použít Virtual OptiConnect, potřebujete jen zakoupit produkt OptiConnect for i5/OS (placená volitelná funkce).

Povolení produktu Virtual OptiConnect proveďte takto:

- 1. V prostředí produktu System i Navigator rozbalte **Připojení** nebo vaše aktivní prostředí.
- 2. Vyberte primární logickou oblast systému.
- 3. Rozbalte **Konfigurace a služba** a vyberte **Logické oblasti**.
- 4. Klepněte pravým tlačítkem na logickou oblast a vyberte **Vlastnosti**.
- 5. Vyberte stránku **Volby**.
- 6. Jestliže potřebujete více informací o tomto poli, vyberte volbu **Virtual (internal) OptiConnect** a klepněte na **Nápověda**.
- 7. Klepněte na **OK**.

**Poznámka:** Internetová adresa je přiřazena řádku s popisem \*OPC.

#### **Související úlohy**

Konfigurace TCP/IP pomocí znakově orientovaného rozhraní

### *Konfigurace SNA pro Virtual OptiConnect:*

V sítích IBM je jako architektura SNA (Systems Network Architecture) označována vrstvená logická struktura, formáty, protokoly a operační sekvence, které se používají při přenosu informací mezi jednotkami v sítích. SNA také řídí konfiguraci a provoz sítí.

V prostředí rozděleném na logické oblasti můžete použít rovněž SNA komunikace. SNA komunikace se omezují na APPC používající Virtual OptiConnect. Můžete komunikovat pouze přímo mezi dvěma servery. Aby bylo možné komunikovat s logickými oblastmi, které nejsou součástí vašeho serveru, budete muset získat přístup k serveru, který má přístup do sítě.

Chcete-li vytvořit spojení APPC mezi primární a sekundární logickou oblastí, postupujte takto:

- 1. Na příkazový řádek zadejte příkaz CRTCTLAPPC (Vytvořit popis řadiče (APPC)).
- 2. Na obrazovce Create Controller Description (APPC) zadejte následující informace:

Controller description (Name) Link type (\*OPC) Remote System Name (System name) Data link role (\*pri) Text description

- 3. Na příkazový řádek zadejte příkaz CRTDEVAPPC (Vytvořit popis zařízení (APPC)).
- 4. Na obrazovce Create Device Description (APPC) zadejte následující informace:

Device description (Name) Option (\*BASIC) Category of device (\*APPC) <span id="page-49-0"></span>Remote location (Zadejte totéž jméno systému, které je uvedeno na obrazovce Display Network Attributes (DSPNETA).) Online at IPL (\*YES) Local location (Name) Remote network identifier (\*None) Attached controller (Name) APPN-capable (\*NO)

Chcete-li vytvořit spojení APPC spojení ze sekundární logické oblasti, postupujte takto:

- 1. Na příkazový řádek zadejte příkaz CRTCTLAPPC (Vytvořit popis řadiče (APPC)).
- 2. Na obrazovce Create Controller Description (APPC) zadejte následující informace:

Controller description (Name) Link type (\*OPC) Remote System Name (System name) Data link role (\*SEC) Text description

- 3. Na příkazový řádek zadejte příkaz CRTDEVAPPC (Vytvořit popis zařízení (APPC)).
- 4. Na obrazovce Create Device Description (APPC) zadejte následující informace:

Device description (Name) Option (\*BASIC) Category of device (\*APPC) Remote location (Name) Online at IPL (\*YES) Local location (Name) Remote network identifier (\*None) Attached controller (Name) APPN-capable (\*NO)

### **Softwarové požadavky pro logické oblasti**

Zde zjistíte, která vydání jsou podporována a jak můžete provést rozdělení systému, aby podporoval nové funkce.

Na jeden server můžete nainstalovat až čtyři různá vydání. To, která vydání můžete na konkrétní server nainstalovat, závisí na tom, jaká vydání jsou daným modelem serveru podporována a jaké vydání se rozhodnete nainstalovat do primární logické oblasti.

Do sekundárních logických oblastí můžete nainstalovat a zde spouštět níže uvedená vydání (za předpokladu, že váš model serveru toto vydání podporuje):

- v Vydání předcházející vydání v primární logické oblasti.
- v Vydání v primární logické oblasti.
- v Vydání následující po vydání v primární logické oblasti.
- v Druhé vydání následující po vydání v primární logické oblasti.

i5/OS V5R4 je posledním vydáním, které podporuje modely 820, 830, 840 a 270. |

Modely 810, 825, 870 a 890 podporují vydání i5/OS V5R3 nebo vyšší, a to ve všech logických oblastech. |

### **Související pojmy**

"Podpora verzí u [logických](#page-28-0) oblastí" na stránce 23

Systémy s logickými oblastmi dokážou podporovat více než jednu verzi operačního systému OS/400 nebo i5/OS.

"Návrh [logických](#page-50-0) oblastí" na stránce 45

Proveďte naplánování kapacity a vyplňte plánovací tabulky, potřebné k úspěšnému vytvoření logických oblastí serveru. Příklady kontrolních seznamů pro plánování kapacity a plánování hardwaru vás povedou tímto procesem.

### <span id="page-50-0"></span>**Plánování operačního systému Linux v hostovské logické oblasti**

Připravte svůj server na provoz jiného operačního systému v logické oblasti, než i5/OS . Zajistěte hardwarové prostředky, potřebné k instalaci operačního systému Linux do logické oblasti.

V hostovské logické oblasti můžete používat operační systém Linux.

### **Související informace**

Operační systém Linux v hostovské logické oblasti

### **Objednávka nového serveru nebo vyšší verze serveru s logickými oblastmi**

Rozhodněte, jestli potřebujete pro firmu koupit nový hardware nebo novou verzi existujícího hardwaru. IBM vám ráda pomůže při sestavení správné objednávky, jež uspokojí vaše požadavky na logické oblasti.

Chcete-li učinit objednávku pro váš nový server, kontaktujte zástupce IBM nebo obchodního partnera IBM. Objednávku můžete vytvořit také pomocí konfiguračního programu. Pokud jde o objednávku serveru s logickými oblastmi, specifikujte kód označení 0140 pro každou logickou oblast.

Přechod na vyšší verzi u vašeho systému s logickými oblastmi předem detailně naplánujte. Důrazně doporučujeme, aby veškeré činnosti související s konfigurací logických oblastí prováděl servisní pracovník se znalostí LPAR.

### **Související úlohy**

Konverze rozšiřujících jednotek pro server rozdělený na logické oblasti

### **Poskytnutí informací o umístění hardwaru poskytovateli servisu:**

Logické oblasti vyžadují, aby určité prostředky pro sekundární oblasti obsadily určitou pozici karty v rozšiřujících jednotkách System Expansion Unit a Storage Expansion Unit na modelech System i.

Nezbytné informace o umístění karty, aby byly splněny vaše specifické požadavky na logické oblasti, vám poskytne |

výstup nástroje SPT nebo kontrolní seznam pro plánování konfigurace. |

Středisko IBM Manufacturing vybavuje své servery tak, aby dosahovaly optimálního výkonu jako jedinečný server. Pokud zamýšlíte objednat nový server podporující logické oblasti, může být po provedení uživatelské instalace nutné přemístění některých karet. Přemístění karet pak může být vyúčtováno zákazníkovi. Pokud plánujete převod existujícího serveru s podporou logických oblastí na vyšší verzi, nemusí být instrukce o umístění karet, které jsou obvykle připojeny, korektní. Navíc se může stát, že některé z již nainstalovaných karet bude nutné přemístit.

### **Návrh logických oblastí**

Proveďte naplánování kapacity a vyplňte plánovací tabulky, potřebné k úspěšnému vytvoření logických oblastí serveru. Příklady kontrolních seznamů pro plánování kapacity a plánování hardwaru vás povedou tímto procesem.

Nyní, když jste porozuměli hardwarovým a softwarovým požadavkům pro vytváření logických oblastí, nastal čas navrhnout podrobný přehled okamžitých a budoucích požadavků firmy na pracovní zátěž každé logické oblasti. Měli byste vzít v úvahu, jak tyto požadavky změní systémové prostředky. Zaměřte se na požadovanou zátěž každé logické oblasti a určete, jaké hardwarové prostředky budou nutné k dosažení požadovaného výkonu serveru.

Plánování každé logické oblasti serveru můžete začít provedením těchto témat.

Další informace o plánování logických oblastí najdete na webových stránkách Dynamic Logical [Partitioning](http://www.ibm.com/eserver/iseries/lpar/) ...

### **Související pojmy**

["Hardwarové](#page-41-0) požadavky pro logické oblasti" na stránce 36

K úspěšné implementaci logických oblastí je nutné zajistit, aby hardwarové prostředky splňovaly minimální požadavky. Vyhodnoťte jednotlivé modely System i a zjistěte, jak bude hardware fungovat po logickém rozdělení serveru.

<span id="page-51-0"></span>["Softwarové](#page-49-0) požadavky pro logické oblasti" na stránce 44

Zde zjistíte, která vydání jsou podporována a jak můžete provést rozdělení systému, aby podporoval nové funkce.

### **Rozhodnutí, co provozovat v primární a v sekundární oblasti:**

Každá sekundární logická oblast v systému funguje jako nezávislý systém. Tyto logické oblasti jsou však závislé na primární logické oblasti, která musí být v provozu, aby byly tyto sekundární oblasti dostupné. Musíte mít na paměti, že rozhodnutí o tom, co bude provozováno v primární logické oblasti, je důležité k udržení stability celého systému.

Pokud máte více produkčních prostředí na tomtéž serveru, je doporučeno nakonfigurovat primární logickou oblast s minimálním množstvím hardwarových prostředků. V případě potřeby použijte primární logickou oblast výhradně pro aplikace, které jsou stabilní.

Sekundární logické oblasti mohou pracovat s různými typy požadavků na pracovní zátěž, aniž by způsobily prostoje na serveru. Můžete aplikovat opravy nebo otestovat nové vydání na sekundárních logických oblastech ještě před tím, než nainstalujete tyto balíky na primární logickou oblast. Aplikace vyžadující vysokou dostupnost by měly být provozovány v sekundární logické oblasti, aby byly problémy s těmito aplikacemi minimalizovány. Sekundární logickou oblast můžete použít také k zálohování dat na jinou logickou oblast na serveru. Pak bude v případě, že dojde ke ztrátě dat, sekundární logická oblast odpovědná za informace, které mohou být použity, aniž by to způsobilo prodlení ve vašem obchodním plánu.

*Nastavení zabezpečení v sekundárních logických oblastech:*

Sekundární logické oblasti fungují na platformě System i jako nezávislé systémy. Při rozhodování a podnikání konkrétních kroků v oblasti zabezpečení je třeba pamatovat na plánování a provést tento úkol pro každou logickou oblast.

K tomu, abyste mohli přistupovat k funkcím logických oblastí, musíte nakonfigurovat server servisních nástrojů. Další informace o serveru servisních nástrojů najdete v tématu Konfigurace serveru servisních nástrojů.

### **Související pojmy**

"Správa [zabezpečení](#page-63-0) pro logické oblasti" na stránce 58

Většina úloh týkajících se zabezpečení, jež spouštíte v systému rozděleném na logické oblasti, je totožných jako v systému bez logických oblastí. Avšak když vytváříte logické oblasti, pracujete s více než jedním nezávislým systémem. Proto je nutné provést tytéž úlohy v každé logické oblasti, namísto jediného provedení v systému bez logických oblastí.

### **Plánování kapacity pro logické oblasti:**

Plánování kapacity vám umožňuje určit, kolik hardwaru potřebujete pro jednotlivé oblasti a pro systém jako celek. Tyto informace vám pomohou určit, jaké prostředky potřebujete k dosažení požadovaného výkonu.

S plánováním kapacit vašeho řešení logických oblastí vám pomůže produkt IBM Systems Workload Estimator.

### **Použití nástroje SPT (System Planning Tool):**

Nástroj SPT (System Planning Tool) emuluje konfiguraci LPAR a ověřuje, zda jsou plánované logické oblasti platné. |

Nástroj SPT navíc umožňuje testovat umístění hardwaru pro i5/OS a Linux v rámci systému, aby byla zajištěna platnost | tohoto umístění. |

| Více informací o nástroji SPT najdete na webových stánkách IBM System [Planning](http://www-304.ibm.com/jct01004c/systems/support/tools/systemplanningtool/) Tool **.** 

*Vyplnění kontrolního seznamu pro plánování konfigurace:*

Vytvoření logických oblastí v systému vyžaduje pečlivé plánování. K tomu patří i naplánování veškerého požadovaného hardwaru.

<span id="page-52-0"></span>Průvodce Guide to Completing the Configuration Planning Worksheet na webových stránkách [Dynamic](http://www.ibm.com/eserver/iseries/lpar/) Logical

[Partitioning](http://www.ibm.com/eserver/iseries/lpar/) **podává rámec pro zajišťování informací nezbytných k** vytvoření serveru s podporou logických oblastí. Na těchto vwebových stránkách si rovněž můžete stáhnout kontrolní seznam ve formátu Lotus Smartmaster, Microsoft Word nebo HTML (jste-li vyzváni, uložte si dokument na svůj počítač).

- Tento plánovací kontrolní seznam vám pomůže připravit nezbytné informace pro vyplnění kontrolního seznamu pro |
- plánování konfigurace. Kontrolní seznam pro plánování konfigurace je k dispozici na webových stránkách IBM [System](http://www-304.ibm.com/jct01004c/systems/support/tools/systemplanningtool/)
- [Planning](http://www-304.ibm.com/jct01004c/systems/support/tools/systemplanningtool/) Tool. |

|

## **Příklady: Vytváření logických oblastí**

Přehled příkladů pro různé modely System i na kterých jsou provozovány různé varianty koncepce logických oblastí. Vytvořte jedinečné konfigurace nastavení na úrovni sběrnice nebo procesorů IOP.

Čas strávený plánováním logických oblastí zkracuje postup jejich zavádění a napomáhá vyvarovat se problémů s jejich nastavením. Následující detailní příklady rozdělení systému na logické oblasti vám poskytnou užitečný návod.

Rozdělování na úrovni sběrnice [prostřednictvím](http://www.ibm.com/eserver/iseries/lpar) modelu serveru 840 Další informace o dělení na logické oblasti na úrovni sběrnice pomocí serveru 840 naleznete na webových stránkách Logical Partition.

Rozdělování na úrovni procesoru IOP [prostřednictvím](http://www.ibm.com/eserver/iseries/lpar) modelu serveru 840 Další informace o dělení na logické oblasti na úrovni procesoru IOP pomocí serveru 840 naleznete na webových stránkách Logical Partition.

# **Vytváření logických oblastí**

K vytváření logických oblastí můžete využít průvodce produktu System i Navigator.

Než přikročíte k vytváření logických oblastí v systému, prostudujte si informace o plánování logických oblastí. Instrukce o vytvoření zálohy celého systému najdete v tématu Zálohování systému,

**Poznámka:** Jestliže chcete rozdělit některý model System i s konzolou HMC (Hardware Management Console), přečtěte si téma Rozdělení serveru na logické oblasti v aplikaci IBM Systems Hardware Information Center.

Abyste získali přístup k funkcím logických oblastí v produktu System i Navigator, musíte nejprve nakonfigurovat server servisních nástrojů. K tomu potřebujete ID uživatele servisních nástrojů s oprávněním administrátora LPAR.

Požadavky primární logické oblasti na paměť mohou růst v závislosti na počtu plánovaných sekundárních logických oblastí. Pokud jste pro maximální konfiguraci paměti primární logické oblasti alokovali minimální paměťové prostředky, musíte před vytvořením každé sekundární logické oblasti na serveru přidat k minimální velikosti paměti 8 MB. Tento nárůst je způsoben tím, že k podpoře nové logické oblasti je nutné interní zpracování.

Nemáte-li k dispozici dostatečnou minimální paměť pro spuštění primární logické oblasti, pravděpodobně obdržíte systémový referenční kód (SRC) 1 B600 5390. Chcete-li zvětšit minimální paměť pro primární logickou oblast, musíte rekonfigurovat paměť primární logické oblasti. Ve znakově orientovaném rozhraní poskytne systém předpokládané minimum paměti na obrazovce pro konfiguraci logické oblasti. Když vytváříte logickou oblast pomocí produktu System i Navigator, pak System i Navigator zkontroluje požadavky na paměť a vyzve vás k jejich opravě ještě před restartem systému.

**Upozornění:** Důrazně doporučujeme, abyste si po vytvoření logických oblastí, jakmile dokončíte nastavení, vytiskli systémovou konfiguraci pro všechny vaše I/O prostředky, které jsou alokovány všem logickým oblastem.

Pokud jste již přidali server do složky **Systémy rozdělené na logické oblasti** a chcete v systému vytvořit novou logickou oblast, postupujte takto:

Chcete-li vytvořit novou logickou oblast pomocí volby Připojení, postupujte takto:

- 1. V prostředí produktu System i Navigator rozbalte **Připojení** nebo vaše aktivní prostředí.
- 2. Vyberte primární logickou oblast systému.
- 3. Rozbalte **Konfigurace a služba** a vyberte **Logické oblasti**.
- 4. Klepněte pravým tlačítkem na fyzický systém a vyberte **Konfigurovat logické oblasti**. Nyní pracujete v okně Konfigurovat logické oblasti.
- 5. Klepněte pravým tlačítkem myši na **Fyzický systém** a vyberte **Nové logické oblasti**. Spustí se průvodce.

Chcete-li vytvořit novou logickou oblast pomocí okna servisních nástrojů, postupujte takto:

- 1. V prostředí produktu System i Navigator rozbalte **Připojení** nebo vaše aktivní prostředí.
- 2. V okně Blok úloh vyberte volbu **Otevřít okno servisních nástrojů System i Navigator**. Jestliže se okno Blok úloh nezobrazí, vyberte **Zobrazit** a pak **Blok úloh**.
- 3. Zadejte **IP adresu** síťového rozhraní servisních nástrojů, ke kterému se chcete připojit. Klepněte na **OK**.
- 4. Budete vyzváni k zadání **ID uživatele a hesla servisních nástrojů**.
- 5. Klepněte pravým tlačítkem na **logické oblasti** a vyberte **Konfigurovat logické oblasti**. Nyní pracujete v okně Konfigurovat logické oblasti.
- 6. Klepněte pravým tlačítkem myši na **Fyzický systém** a vyberte **Nové logické oblasti**. Spustí se průvodce.

Používáte-li produkt System i Navigator k vytvoření logické oblasti v daném systému poprvé, musíte nejprve přidat daný systém do složky Systémy rozdělené na logické oblasti. Postupujte takto:

- 1. V prostředí produktu System i Navigator rozbalte volbu **Centrální správa**.
- 2. Klepněte pravým tlačítkem myši na **Systémy rozdělené na logické oblasti** a vyberte **Přidat systém**. Musíte zadat IP adresu nebo jméno systému primární logické oblasti, kterou chcete přidat.
- 3. Okno **Přihlášení servisního zařízení** vás požádá o ID uživatele a heslo servisních nástrojů.
- 4. Klepněte na **Dokončit** v okně **Přidat systém**.

Poté, co přidáte systém, použijte Centrální správu. Postupujte přitom takto:

- 1. V prostředí produktu System i Navigator rozbalte volbu **Centrální správa**.
- 2. Rozbalte **Systémy rozdělené na logické oblasti**.
- 3. Vyberte fyzický systém, v němž chcete vytvořit novou logickou oblast.
- 4. Klepněte pravým tlačítkem na fyzický systém a vyberte **Konfigurovat logické oblasti**. Nyní pracujete v okně Konfigurovat logické oblasti.
- 5. Klepněte pravým tlačítkem myši na **Fyzický systém** a vyberte **Nové logické oblasti**. Spustí se průvodce.

Podrobné pokyny a vysvětlení najdete v tématech nápovědy produktu System i Navigator.

#### **Související pojmy**

["Plánování](#page-40-0) logických oblastí" na stránce 35

Zde se dozvíte, jaké jsou hardwarové a softwarové požadavky, které musí být splněny, pokud má být implementace logických oblastí úspěšná. Prostudujte a projděte si úlohy, které je potřeba provést před objednáním, a vyplňte plánovací kontrolní seznam.

### **Související úlohy**

["Oprávnění](#page-59-0) k logickým oblastem" na stránce 54

Oprávnění, která udělíte uživatelům servisních nástrojů, určují, k jakým informacím logických oblastí budou mít uživatelé přístup a jaké činnosti budou moci provádět. Při udělování oprávnění uživateli (uživatelskému profilu) servisních nástrojů ke správě zabezpečení logických oblastí je třeba dodržovat opatrnost.

"Tisk systémové [konfigurace](#page-64-0) pro logické oblasti" na stránce 59

Důrazně doporučujeme, abyste si po vytvoření logických oblastí, jakmile dokončíte nastavení, vytiskli systémovou konfiguraci pro všechny vaše I/O prostředky, které jsou alokovány všem logickým oblastem. K vytištění konfigurace systémového hardwaru použijte nástroje DST nebo SST.

### <span id="page-54-0"></span>**Související odkazy**

Konfigurace serveru servisních nástrojů

# **Správa logických oblastí**

Jestliže do systému implementujete logické oblasti, musíte při jejich správě počítat s některými faktory, jako je restartování a vypínání jednotlivých oblastí, změna konfigurace oblastí, správa zabezpečení a změna procesních prostředků.

Když v systému vytvoříte jednu nebo více logických oblastí, je každá z nich nezávislá na ostatních. Každá logická oblast má svou vlastní nezávislou konfiguraci procesoru, paměti, I/O zařízení, licenčního interního kódu, operačního systému (i5/OS) a volitelných softwarových aplikací.

Ke správě logických oblastí můžete použít produkt System i Navigator. Většina úloh, které provádíte, je nezávislá na ostatních logických oblastech systému. Ke každé logické oblasti je třeba přistupovat jako k samostatnému systému.

### **Související pojmy**

["Koncepce](#page-6-0) logických oblastí" na stránce 1

Prostředí System i umožňuje rozdělit systém na několik nezávislých systémů. Dříve než začnete vytvářet logické oblasti, je nezbytné, abyste rozuměli koncepcím na pozadí tohoto typu konfigurace systému.

System i Navigator

Zálohování a obnova

Základní systémové operace

**Související úlohy**

Instalace oprav u systémů rozdělených na logické oblasti

### **Správa logických oblastí pomocí produktů System i Navigator, DST a SST**

V systému bez logických oblastí můžete používat ovládací panel k provádění mnoha úloh. Avšak v systémech s logickými oblastmi nemají sekundární logické oblasti žádné fyzické ovládací panely. K ovládání sekundárních logických oblastí lze použít vzdálený ovládací panel grafického uživatelského rozhraní (GUI).

Více informací o použití vzdáleného ovládacího panelu ke správě logických oblastí najdete v tématu Přístup k funkcím ovládacího panelu.

### **Pokyny k zabezpečení**

Uživatelé, kteří si přejí přistupovat k informacím o logických oblastech systému v prostředí produktu System i Navigator, DST (dedicated service tools) a SST (system service tools), budou potřebovat operační nebo administrační operávnění k funkci logických oblastí. Navíc uživatelé, kteří chtějí pro správu logických oblastí používat vzdálený panel produktu Operations Console ze svých PC, budou potřebovat oprávnění ke vzdálenému panelu.

Administraci oprávnění k příslušným servisním nástrojům pro správu logických oblastí musí být věnována náležitá péče. Další informace o administraci zabezpečení servisních nástrojů najdete v tématu ID uživatele SST.

### **System i Navigator**

Produkt System i Navigator je grafické uživatelské rozhraní používané ke konfigurování, monitorování a správě platformy System i. System i Navigator je dodáván společně s produktem IBM System i Access for Windows a ke svému použití nevyžaduje licenci System i Access.

Produkt System i Navigator zahrnuje grafického průvodce, který vám pomůže vytvářet logické oblasti, snadno je konfigurovat a spravovat, dynamicky přemisťovat procesory, paměť, interaktivní výkon a některé procesory IOP, a sdílet procesory v nových společných fondech procesorů. Pomocí produktu System i Navigator lze také aktivovat a deaktivovat Virtual OptiConnect, virtuální síť typu Ethernet a HSL OptiConnect, nebo měnit stav systémové sběrnice pro práci ve vyhrazeném nebo sdíleném režimu, aniž by bylo nutné restartovat systém. Ke každé funkci pro práci s logickými oblastmi nabízí produkt System i Navigator podrobnou nápovědu odpovídající jednotlivým činnostem.

### **System i Navigator versus funkce DST/SST**

Některé funkce pro práci s logickými oblastmi vyžadují ještě použití DST nebo SST prostřednictvím obrazovky znakově orientovaného rozhraní. Například některé operace obnovy logických oblastí a úlohy konfigurace tiskového systému jsou přístupné pouze prostřednictvím funkcí DST a SST. Vzhledem k tomu, že je přístup pomocí SST snazší než pomocí DST, doporučujeme, abyste k těmto úlohám používali pokud možno SST.

Chcete-li spustit SST nebo DST z obrazovky znakově orientovaného rozhraní, přejděte na téma Spuštění SST a DST.

Následující tabulka uvádí konfigurace, které můžete u logických oblastí vytvářet pomocí produktu System i Navigator, nebo pomocí nástrojů DST a SST.

*Tabulka 7. Konfigurace, které lze u logických oblastí vytvářet pomocí produktu System i Navigator, nebo pomocí nástrojů DST a SST.*

| <b>Funkce</b>                                                                             | <b>System i Navigator</b> | <b>DST a SST</b> |
|-------------------------------------------------------------------------------------------|---------------------------|------------------|
| Přijetí diskové jednotky jako zaváděcího<br>zdroje pro logickou oblast                    |                           | Χ                |
| Změna typu vlastnictví sběrnice                                                           | X                         | Χ                |
| Změna předvoleného prostředku<br>elektronické podpory zákazníka                           | X                         | X                |
| Změna jména logické oblasti                                                               | $\mathbf X$               | $\mathbf X$      |
| Změna voleb komunikace                                                                    | $\mathbf X$               | X                |
| Změna I/O konfigurace primárních a<br>sekundárních logických oblastí                      | $\mathbf X$               | X                |
| Změna provozního režimu logické oblasti                                                   | $\mathbf X$               | Χ                |
| Změna alternativního zařízení pro<br>restartování                                         | $\mathbf X$               | $\mathbf X$      |
| Změna informací hostitelského systému o<br>hostovské logické oblasti                      | X                         | X                |
| Změna typu logické oblasti                                                                | $\mathbf X$               | $\mathbf X$      |
| Změna parametrů příkazového řádku pro<br>zdroj restartování hostovské logické<br>oblasti  | $\mathbf X$               | X                |
| Změna zdroje pro restartování (nebo IPL)<br>logické oblasti                               | X                         | X                |
| Vyčištění prostředků logických oblastí,<br>které se nehlásí                               | X                         | X                |
| Vyčištění konfiguračních dat logických<br>oblastí                                         | $\mathbf X$               | X                |
| Vyčištění konfiguračních údajů logické<br>oblasti z nenakonfigurované diskové<br>jednotky |                           | Χ                |
| Vytvoření nové logické oblasti i5/OS                                                      | $\mathbf X$               | X                |
| Vytvoření hostovské logické oblasti                                                       | $\mathbf X$               | $\mathbf X$      |
| Kopírování konfiguračních dat logické<br>oblasti mezi zdroji IPL                          |                           | X                |
| Vymazání logické oblasti                                                                  | $\mathbf X$               | $\mathbf X$      |
| Vymazání všech konfiguračních dat<br>logické oblasti                                      | $\mathbf X$               | $\mathbf X$      |

| <b>Funkce</b>                                                                          | <b>System i Navigator</b> | <b>DST a SST</b> |
|----------------------------------------------------------------------------------------|---------------------------|------------------|
| Zobrazení dostupných hardwarových<br>prostředků                                        | $\mathbf X$               | $\mathbf X$      |
| Zobrazení systémových prostředků                                                       | $\mathbf X$               | $\mathbf X$      |
| Zobrazení komunikačních voleb logické<br>oblasti                                       | $\mathbf X$               | X                |
| Zobrazení konzoly logické oblasti                                                      | $\mathbf X$               | X                |
| Zobrazení úrovně vydání operačního<br>systému logické oblasti                          | $\mathbf X$               | $\mathbf X$      |
| Zobrazení typu operačního systému<br>logické oblasti                                   | $\mathbf X$               | X                |
| Zobrazení ID logické oblasti                                                           | $\mathbf X$               | X                |
| Zobrazení informací o PCI                                                              | $\mathbf X$               | X                |
| Zobrazení vzdáleného ovládacího panelu<br>logické oblasti                              | $\mathbf X$               | X                |
| Zobrazení kódu SRC primární logické<br>oblasti                                         | $\mathbf X$               |                  |
| Zobrazení historie kódů SRC sekundární<br>logické oblasti                              | $\mathbf X$               | X                |
| Dynamické přemístění interaktivního<br>výkonu                                          | $\mathbf X$               | X                |
| Dynamické přemístění procesorů IOP                                                     | $\mathbf X$               | $\mathbf X$      |
| Dynamické přemístění paměti                                                            | $\mathbf X$               | X                |
| Dynamické přemístění procesorů                                                         | $\mathbf X$               | X                |
| Povolení HSL OptiConnect                                                               | $\mathbf X$               | X                |
| Povolení komunikace přes virtuální síť<br>typu Ethernet                                | $\mathbf X$               | X                |
| Povolení komunikace přes Virtual<br>OptiConnect                                        | $\mathbf X$               | X                |
| Vyhledání logické adresy prostředku                                                    | $\mathbf X$               | X                |
| Přemístění vyhrazeného procesoru                                                       | X                         | X                |
| Přemístění vyhrazeného procesoru do<br>společného fondu sdílených procesorů            | X                         | Х                |
| Přemístění procesoru IOP                                                               | $\mathbf X$               | $\mathbf X$      |
| Přemístění interaktivního výkonu, paměti<br>nebo výkonu sdíleného zpracování           | $\mathbf X$               | $\mathbf X$      |
| Přemístění adaptéru IOA přiřazeného k<br>procesoru IOP do hostovské logické<br>oblasti | $\mathbf X$               | $\mathbf X$      |
| Přemístění adaptéru IOA do hostovské<br>logické oblasti                                | $\mathbf X$               | X                |
| Přemístění IOA adaptéru přiřazeného k<br>logické oblasti s operačním systémem<br>i5/OS | $\mathbf X$               | $\mathbf X$      |
| Provedení výpisu hlavní paměti na<br>serverech s logickými oblastmi                    | $\mathbf X$               | X                |

*Tabulka 7. Konfigurace, které lze u logických oblastí vytvářet pomocí produktu System i Navigator, nebo pomocí nástrojů DST a SST. (pokračování)*

| Funkce                                                                  | <b>System i Navigator</b> | <b>DST a SST</b>          |
|-------------------------------------------------------------------------|---------------------------|---------------------------|
| Zabránění restartu sekundární logické<br>oblasti během restartu systému | X                         | X                         |
| Tisk systémové konfigurace pro logické<br>oblasti                       |                           | X                         |
| Obnova konfiguračních dat logické oblasti   X                           |                           | X                         |
| Resetování procesoru IOP diskové<br>jednotky s logickými oblastmi       |                           | $\boldsymbol{\mathrm{X}}$ |
| Restartování sekundární logické oblasti<br>během restartu systému       |                           | X                         |
| Restartování systému s logickými<br>oblastmi                            | X                         | X                         |
| Obnova všech konfiguračních dat logické<br>oblasti                      | $\mathbf X$               |                           |
| Uložení všech konfiguračních dat logické<br>oblasti                     | $\mathbf X$               |                           |
| Plánování přemístění vyhrazeného<br>procesoru                           | X                         |                           |
| Plánování přemístění interaktivního<br>výkonu                           | $\mathbf X$               |                           |
| Plánování přemístění procesoru IOP                                      | X                         |                           |
| Plánování přemístění paměti                                             | $\mathbf X$               |                           |
| Plánování přemístění sdíleného procesoru                                | $\mathbf X$               |                           |
| Aktualizace konfiguračních dat                                          | $\mathbf X$               | $\mathbf X$               |
| Používání vzdálených služeb logickými<br>oblastmi                       | $\mathbf X$               | X                         |
| Zobrazení stavu logické oblasti                                         | $\mathbf X$               | X                         |

*Tabulka 7. Konfigurace, které lze u logických oblastí vytvářet pomocí produktu System i Navigator, nebo pomocí nástrojů DST a SST. (pokračování)*

### **Související pojmy**

System i Navigator

### **Související úlohy**

["Oprávnění](#page-59-0) k logickým oblastem" na stránce 54

Oprávnění, která udělíte uživatelům servisních nástrojů, určují, k jakým informacím logických oblastí budou mít uživatelé přístup a jaké činnosti budou moci provádět. Při udělování oprávnění uživateli (uživatelskému profilu) servisních nástrojů ke správě zabezpečení logických oblastí je třeba dodržovat opatrnost.

### **Spuštění produktu System i Navigator:**

Produkt System i Navigator je dodáván jako součást systému System i Access for Windows.

Abyste si ověřili, zda váš PC splňuje požadavky produktu System i Navigator, podívejte se na téma Požadavky pro instalaciSystem i Navigator. Další informace o instalaci produktu System i Navigator na PC najdete v tématu System i Navigator.

Spolu s produktem System i Navigator si můžete nainstalovat i produkt Operations Console pro System i Access. Produkt Operations Console umožňuje přístup a ovládání konzoly System i a vzdáleného ovládacího panelu pro logické oblasti z PC přímo připojeného kabelem, z PC připojeného přes LAN nebo ze vzdáleného PC.

<span id="page-58-0"></span>Produkt System i Navigator spustíte dvojím klepnutím na ikonu System i Navigator na pracovní ploše Windows. Na dotaz, zda chcete vytvořit spojení se serverem System i klepněte na volbu **Ano** a postupujte podle pokynů v Průvodci připojením. K používání produktu System i Navigator potřebujete oprávnění k operacím nebo administraci pro tento produkt.

### **Spuštění SST a DST pro logické oblasti:**

Před spuštěním SST (system service tools) nebo DST (dedicated service tools) musíte nejprve nakonfigurovat ID uživatele servisních nástrojů.

Více informací o tom, jak nakonfigurovat ID uživatele, najdete v tématu Oprávnění k logickým oblastem.

### **Spuštění SST v primární nebo sekundární logické oblasti**

SST (system service tools) můžete spustit tím, že na příkazový řádek i5/OS zadáte příkaz STRSST (Spuštění SST) a stisknete klávesu Enter. SST spustíte z libovolné pracovní stanice primární nebo sekundární logické oblasti.

### **Související pojmy**

"Změna [provozního](#page-87-0) režimu logické oblasti" na stránce 82

Provozní režim logických oblastí funguje právě tak, jako provozní režim systému bez logických oblastí.

### **Související úlohy**

["Oprávnění](#page-59-0) k logickým oblastem" na stránce 54

Oprávnění, která udělíte uživatelům servisních nástrojů, určují, k jakým informacím logických oblastí budou mít uživatelé přístup a jaké činnosti budou moci provádět. Při udělování oprávnění uživateli (uživatelskému profilu) servisních nástrojů ke správě zabezpečení logických oblastí je třeba dodržovat opatrnost.

"Restart systému s [logickými](#page-86-0) oblastmi" na stránce 81

Chcete-li restartovat celý systému (tj. vypnout jej a provést IPL), musí být spolu s primární logickou oblastí ukončeny i sekundární logické oblasti.

### *Spuštění DST v primární logické oblasti:*

Chcete-li zabránit abnormálnímu ukončení úloh při spuštění DST (dedicated service tools), přesvědčte se, že na přihlašovací obrazovce je konzola primární logické oblasti. Jako alternativu můžete provést v této logické oblasti následující kroky. Tyto kroky je zapotřebí provést pouze jednou,neboť systém zachová tyto změny i během IPL.

- 1. V prostředí produktu System i Navigator rozbalte volbu **Připojení**.
- 2. Vyberte fyzický systém, se kterým chcete pracovat.
- 3. Rozbalte **Konfigurace a služba** a vyberte **Systémové hodnoty**.
- 4. Vyberte **Zařízení** a pak kartu **Obnova**.
- 5. Vyberte volbu **Ukončit úlohu a odeslat zprávu do protokolu QHST (\*ENDJOBNOLIST)**. Vyberte volbu **Vytvořit protokol úlohy**, jestliže se má zpráva odeslat jak do protokolu úlohy, tak do **protokolu QHST (\*ENDJOB)**.

### *Nastavení intervalu časové prodlevy (QDSCJOBITV):*

Při nastavování hodnoty **Časová prodleva** (QDSCJOBITV) postupujte podle těchto pokynů:

- 1. V prostředí produktu System i Navigator rozbalte volbu **Připojení**.
- 2. Vyberte fyzický systém, se kterým chcete pracovat.
- 3. Rozbalte **Konfigurace a služba** a vyberte **Systémové hodnoty**.
- 4. Vyberte **Úlohy** a pak kartu **Interaktivní úlohy**.
- 5. Vyberte **Odpojit úlohy** a nastavte systémovou hodnotu na 5 minut.

Více informací o tom, jak používat systémové hodnoty v rámci produktu System i Navigator, najdete v tématu Systémové hodnotyi5/OS.

<span id="page-59-0"></span>Chcete-li spustit DST v primární logické oblasti, použijte ovládací panel k převedení systému do manuálního režimu. Pak vyberte volbu 21. Systém vás vyzve k zadání ID uživatele a hesla. Další informace o získání ID a hesla najdete v tématu Konfigurování ID uživatelů nástrojů SST.

*Spuštění DST v sekundární logické oblasti z DST v primární logické oblasti:*

Chcete-li spustit DST v sekundární logické oblasti, postupujte takto:

- 1. Spusťte DST v primární logické oblasti.
- 2. Vyberte volbu 11 (Work with system partitions).
- 3. Vyberte volbu 2 (Work with partition status).
- 4. Pomocí kurzoru vyberte sekundární logickou oblast, ve které chcete spustit DST.
- 5. Vyberte volbu 10 (Mode manual), jestliže sekundární logická oblast již není v manuálním režimu.
- 6. Další volby zobrazíte stisknutím klávesy F23.
- 7. Vyberte volbu 21 (Force dedicated service tools). Konzola sekundární logické oblasti zaznamená I/O chybu a skončí neúspěšně. To je běžné.
- 8. Na obrazovce, která slouží jako konzola pro sekundární logickou oblast, se objeví obrazovka DST. Přihlašte se k DST.
- 9. Než ukončíte DST, nastavte pro sekundární logickou oblast normální režim, jestliže chcete, aby příští IPL byl plně automatizovaný.

### *Vynucení spuštění DST z SST:*

Jestliže logická oblast není v režimu zabezpečení, pak můžete vynutit spuštění DST z SST. V primární logické oblasti můžete vynutit spuštění DST v této logické oblasti nebo v kterékoliv sekundární logické oblasti. V sekundární logické oblasti můžete vynutit spuštění DST pouze v téže logické oblasti.

Když vynutíte DST ze systémového ovládacího panelu na obrazovce Work with Partition Status, zrušíte aktuální úlohu na konzole logické oblasti.

**Upozornění:** Pokud provedete IPL v logické oblasti před ukončením DST, bude mít další IPL abnormální průběh. Chcete-li zabránit abnormálnímu průběhu IPL, ukončete DST před provedením IPL. Pak se přihlaste k této logické oblasti a věnujte se provedení IPL.

Tyto kroky mají vliv na to, jak systém ukončí aktivní úlohy, když spustíte DST včetně funkcí obsluhy logických oblastí systému. Možná budete potřebovat vyčkat 5 minut před spuštěním funkcí obsluhy v DST, které bylo aktivní v SST, když jste zadali volbu 21.

Jestliže chcete vynutit DST z SST postupujte takto:

- 1. Použijte příkaz STRSST ke spuštění SST.
- 2. Vyberte volbu 5 (Work with system partitions).
- 3. Vyberte volbu 2 (Work with partition status).
- 4. Pomocí kurzoru vyberte sekundární logickou oblast, ve které chcete spustit DST.
- 5. Jestliže logická oblast není v manuálním režimu, vyberte volbu 10 (Mode manual).
- 6. Vyberte volbu 21 (Force DST). Jestliže vyvoláte DST z pracovní stanice logické oblasti, kde chcete spustit DST, pracovní stanice zaznamená I/O chybu a skončí neúspěšně. To je běžné.
- 7. Přihlašte se k DST.
- 8. Před ukončením DST nastavte u logické oblasti znovu normální režim, jestliže chcete, aby další IPL proběhl plně automaticky.

### **Oprávnění k logickým oblastem:**

Oprávnění, která udělíte uživatelům servisních nástrojů, určují, k jakým informacím logických oblastí budou mít uživatelé přístup a jaké činnosti budou moci provádět. Při udělování oprávnění uživateli (uživatelskému profilu) servisních nástrojů ke správě zabezpečení logických oblastí je třeba dodržovat opatrnost.

K logickým oblastem se vztahují dvě funkční oprávnění k servisním nástrojům. Tato oprávnění podporují základní operace nebo rozšířenou administraci.

Chcete-li udělit uživateli oprávnění k **operacím** s logickými oblastmi, postupujte takto:

- 1. Spusťte DST s profilem QSECOFR nebo s jiným ID uživatele, který má oprávnění ″service tool security″.
- 2. Vyberte volbu 5 (Work with DST environment).
- 3. Vyberte volbu 3 (Service tools user profiles).
- 4. Pomocí volby 1 (Create) vytvořte nový uživatelský profil nebo pomocí volby 7 (Change attributes) upravte stávajícího uživatele.
- 5. Zajistěte, aby bylo uděleno oprávnění **operace s logickými oblastmi systému**.

Chcete-li udělit uživateli oprávnění k **administraci** logických oblastí (které umožňuje provádět také všechny operace), postupujte takto:

- 1. Spusťte DST s profilem QSECOFR nebo s jiným ID uživatele, který má oprávnění ″service tool security″.
- 2. Vyberte volbu 5 (Work with DST environment).
- 3. Vyberte volbu 3 (Service tools user profiles).
- 4. Pomocí volby 1 (Create) vytvořte nový uživatelský profil nebo pomocí volby 7 (Change attributes) upravte stávajícího uživatele.
- 5. Zajistěte, aby bylo uděleno oprávnění **k administraci logických oblastí systému**.

V následující tabulce je popsáno, jaká oprávnění jsou nutná k provádění činností s logickými oblastmi:

#### *Tabulka 8. Oprávnění potřebné pro dokončení úlohy logické oblasti*

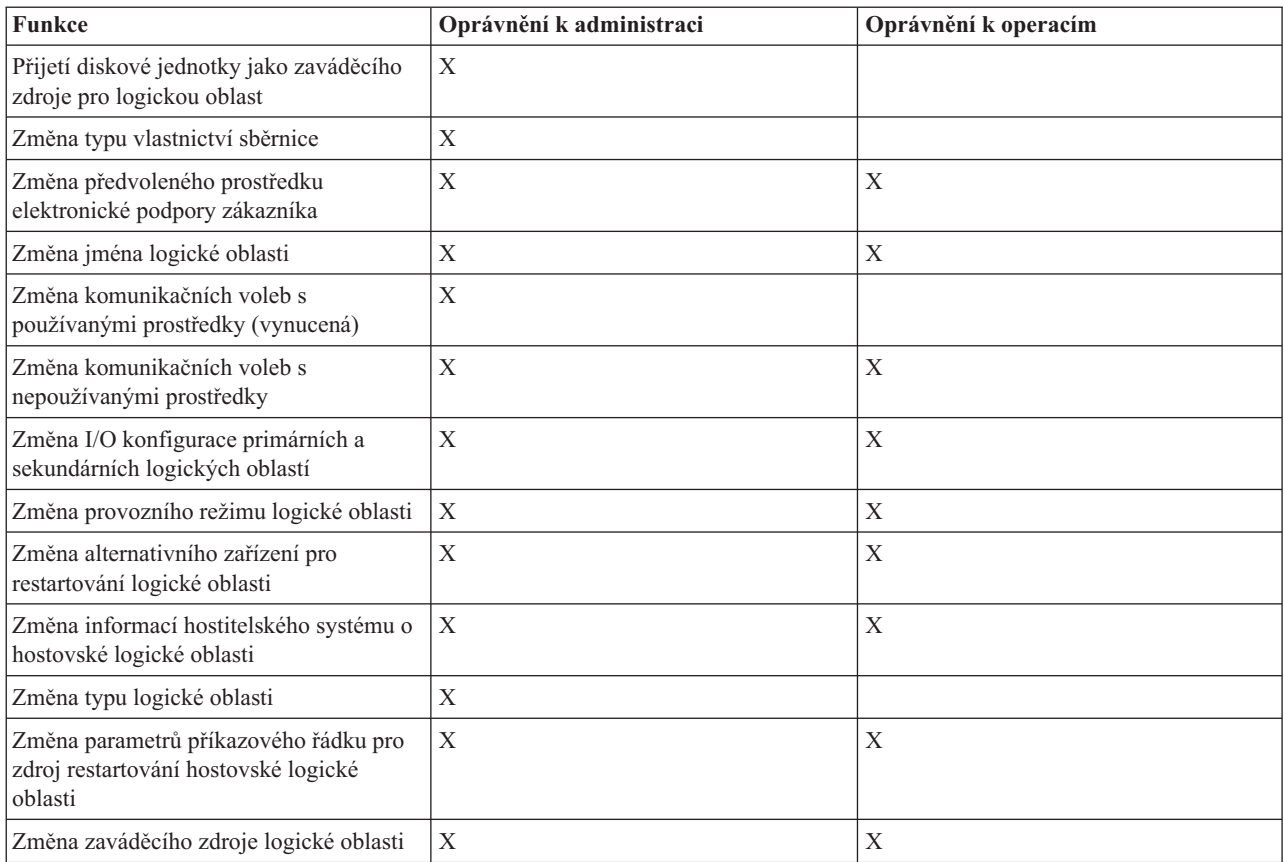

| <b>Funkce</b>                                                                             | Oprávnění k administraci | Oprávnění k operacím |
|-------------------------------------------------------------------------------------------|--------------------------|----------------------|
| Vyčištění prostředků logických oblastí,<br>které se nehlásí                               | $\mathbf X$              |                      |
| Vyčištění konfiguračních údajů logické<br>oblasti z nenakonfigurované diskové<br>jednotky | $\mathbf X$              |                      |
| Kopírování konfiguračních dat logických<br>oblastí mezi zaváděcími zdroji                 | $\mathbf X$              |                      |
| Vytvoření nové logické oblasti                                                            | $\mathbf X$              |                      |
| Vytvoření hostovské logické oblasti                                                       | $\mathbf X$              |                      |
| Vymazání logické oblasti                                                                  | $\mathbf X$              |                      |
| Vymazání všech konfiguračních dat<br>logické oblasti                                      | $\mathbf X$              |                      |
| Zobrazení dostupných hardwarových<br>prostředků                                           | $\mathbf X$              | X                    |
| Zobrazení komunikačních voleb logické<br>oblasti                                          | $\mathbf X$              | X                    |
| Zobrazení konzoly logické oblasti                                                         | $\mathbf X$              | Χ                    |
| Zobrazení úrovně vydání operačního<br>systému logické oblasti                             | X                        | X                    |
| Zobrazení typu operačního systému<br>logické oblasti                                      | $\mathbf X$              | X                    |
| Zobrazení ID logické oblasti                                                              | $\mathbf X$              | X                    |
| Zobrazení informací o PCI                                                                 | $\mathbf X$              | X                    |
| Zobrazení vzdáleného ovládacího panelu<br>logické oblasti                                 | $\mathbf X$              | X                    |
| Zobrazení historie systémových<br>referenčních kódů pro logické oblasti                   | $\mathbf X$              | X                    |
| Zobrazení systémových prostředků                                                          | $\mathbf X$              | $\mathbf X$          |
| Dynamické přemístění interaktivního<br>výkonu                                             | $\mathbf X$              | X                    |
| Dynamické přemístění procesorů IOP                                                        | $\mathbf X$              | X                    |
| Dynamické přemístění paměti                                                               | $\mathbf X$              | $\mathbf X$          |
| Dynamické přemístění procesorů                                                            | $\mathbf X$              | $\mathbf X$          |
| Povolení komunikace přes virtuální síť<br>typu Ethernet pro logickou oblast               | $\mathbf X$              | $\mathbf X$          |
| Vyhledání logické adresy prostředku                                                       | $\mathbf X$              | X                    |
| Přemístění vyhrazeného procesoru                                                          | $\mathbf X$              | X                    |
| Přemístění vyhrazeného procesoru do<br>společného fondu sdílených procesorů               | $\mathbf X$              | $\mathbf X$          |
| Přemístění procesoru IOP s používanými<br>prostředky (vynucené)                           | $\mathbf X$              | $\mathbf X$          |
| Přemístění procesoru IOP s<br>nepoužívanými prostředky                                    | $\mathbf X$              | $\mathbf X$          |
| Přemístění interaktivního výkonu, paměti<br>nebo výkonu sdíleného zpracování              | $\mathbf X$              | $\mathbf X$          |

*Tabulka 8. Oprávnění potřebné pro dokončení úlohy logické oblasti (pokračování)*

| Funkce                                                                                 | Oprávnění k administraci  | Oprávnění k operacím      |
|----------------------------------------------------------------------------------------|---------------------------|---------------------------|
| Přemístění adaptéru IOA přiřazeného k<br>procesoru IOP do hostovské logické<br>oblasti | X                         | X                         |
| Přemístění adaptéru IOA do hostovské<br>logické oblasti                                | $\boldsymbol{\mathrm{X}}$ | X                         |
| Přemístění I/O adaptéru přiřazeného k<br>logické oblasti s operačním systémem<br>i5/OS | $\mathbf X$               | X                         |
| Provedení výpisu hlavní paměti na<br>serverech s logickými oblastmi                    | $\boldsymbol{\mathrm{X}}$ | X                         |
| Zabránění restartu sekundární logické<br>oblasti během restartu systému                | $\boldsymbol{\mathrm{X}}$ | X                         |
| Tisk systémové konfigurace pro logické<br>oblasti                                      | $\boldsymbol{\mathrm{X}}$ | X                         |
| Obnova konfiguračních dat logické oblasti                                              | $\mathbf X$               |                           |
| Resetování procesoru IOP diskové<br>jednotky s logickými oblastmi                      | $\mathbf X$               | X                         |
| Restartování sekundární logické oblasti<br>během restartu systému                      |                           | X                         |
| Restartování systému s logickými<br>oblastmi                                           | $\mathbf X$               | $\mathbf X$               |
| Obnova všech konfiguračních dat logické<br>oblasti                                     | $\mathbf X$               | X                         |
| Uložení všech konfiguračních dat logické<br>oblasti                                    | $\boldsymbol{\mathrm{X}}$ | $\mathbf X$               |
| Plánování přemístění vyhrazeného<br>procesoru                                          | X                         | $\boldsymbol{\mathrm{X}}$ |
| Plánování přemístění interaktivního<br>výkonu                                          | $\boldsymbol{\mathrm{X}}$ | $\mathbf X$               |
| Plánování přemístění procesoru IOP                                                     | $\boldsymbol{\mathrm{X}}$ | X                         |
| Plánování přemístění paměti                                                            | $\mathbf X$               | X                         |
| Plánování přemístění sdíleného procesoru                                               | $\mathbf X$               | X                         |
| Aktualizace konfiguračních dat logické<br>oblasti ve všech logických oblastech         | $\boldsymbol{\mathrm{X}}$ |                           |
| Používání vzdálených služeb logickými<br>oblastmi                                      | $\mathbf X$               | $\mathbf X$               |
| Zobrazení stavu logické oblasti                                                        | $\mathbf X$               | $\mathbf X$               |

*Tabulka 8. Oprávnění potřebné pro dokončení úlohy logické oblasti (pokračování)*

K tomu, aby bylo možné použít **vzdálený panel produktu Operations Console** v síti LAN, PC vyžaduje, aby v primární logické oblasti existoval profil zařízení s atributem **vzdálený panel logické oblasti XXXXXXXX nnn**, kde XXXXXXXX představuje jméno cílové logické oblasti a nnn znamená numerický identifikátor logické oblasti. Chcete-li udělit uživateli oprávnění k používání vzdáleného panelu, postupujte takto:

- 1. Spusťte DST s profilem QSECOFR nebo s jiným ID uživatele, který má oprávnění ″service tool security″.
- 2. Vyberte volbu 5 (Work with DST environment).
- 3. Vyberte volbu 5 (Service tools device profiles).
- <span id="page-63-0"></span>4. Pomocí volby 1 (Create) vytvořte nový profil zařízení nebo pomocí volby 7 (Change attributes) upravte stávající zařízení.
- 5. Zajistěte, aby byl pro odpovídající logickou oblast udělen atribut **vzdálený panel logické oblasti**.

Tento profil zařízení umožňuje provádět funkce panelu z grafického uživatelského rozhraní vzdálené konzoly na PC. Všichni uživatelé musí mít platný uživatelský profil servisních nástrojů. Pro většinu funkcí tohoto panelu nejsou požadována zvláštní oprávnění. Ke změně polohy klíče panelu (Manual, Normal, Auto nebo Secure) je nutné, aby uživatel měl v primární logické oblasti uživatelský profil servisních nástrojů s klíčem vzdáleného panelu logické oblasti XXXXXXXXnnn, kde XXXXXXXX je jméno cílové oblasti a nnn je numerický identifikátor oblasti.

### **Klíč vzdáleného panelu logické oblasti XXXXXXXX nnn, kde XXXXXXXX**

představuje jméno cílové logické oblasti a nnn znamená numerický identifikátor logické oblasti. Chcete-li udělit uživateli oprávnění ke změně polohy klíče, postupujte takto:

- 1. Spusťte DST s profilem QSECOFR nebo s jiným ID uživatele, který má oprávnění ″service tool security″.
- 2. Vyberte volbu 5 (Work with DST environment).
- 3. Vyberte volbu 3 (Service tools user profiles).
- 4. Pomocí volby 1 (Create) vytvořte nový uživatelský profil nebo pomocí volby 7 (Change attributes) upravte stávajícího uživatele.
- 5. Zajistěte, aby bylo pro odpovídající logickou oblast uděleno oprávnění ″**klíč vzdáleného panelu logické oblasti**″. **Související pojmy**

"Správa logických oblastí pomocí produktů System i [Navigator,](#page-54-0) DST a SST" na stránce 49 V systému bez logických oblastí můžete používat ovládací panel k provádění mnoha úloh. Avšak v systémech s logickými oblastmi nemají sekundární logické oblasti žádné fyzické ovládací panely. K ovládání sekundárních logických oblastí lze použít vzdálený ovládací panel grafického uživatelského rozhraní (GUI).

"Správa zabezpečení pro logické oblasti"

Většina úloh týkajících se zabezpečení, jež spouštíte v systému rozděleném na logické oblasti, je totožných jako v systému bez logických oblastí. Avšak když vytváříte logické oblasti, pracujete s více než jedním nezávislým systémem. Proto je nutné provést tytéž úlohy v každé logické oblasti, namísto jediného provedení v systému bez logických oblastí.

### **Související úlohy**

["Vytváření](#page-52-0) logických oblastí" na stránce 47

K vytváření logických oblastí můžete využít průvodce produktu System i Navigator.

["Spuštění](#page-58-0) SST a DST pro logické oblasti" na stránce 53

Před spuštěním SST (system service tools) nebo DST (dedicated service tools) musíte nejprve nakonfigurovat ID uživatele servisních nástrojů.

### **Související odkazy**

ID uživatelů servisních nástrojů

### **Správa zabezpečení pro logické oblasti**

Většina úloh týkajících se zabezpečení, jež spouštíte v systému rozděleném na logické oblasti, je totožných jako v systému bez logických oblastí. Avšak když vytváříte logické oblasti, pracujete s více než jedním nezávislým systémem. Proto je nutné provést tytéž úlohy v každé logické oblasti, namísto jediného provedení v systému bez logických oblastí.

Níže jsou uvedena základní pravidla, která se vztahují k zabezpečení logických oblastí a která byste si měli zapamatovat.

- v Nejprve musíte nakonfigurovat server servisních nástrojů, abyste získali přístup k funkcím produktu System i Navigator, jež se týkají logických oblastí. Další informace o serveru servisních nástrojů najdete v tématu Konfigurace serveru servisních nástrojů.
- v Uživatelé provádějící operaci s logickou oblastí nebo administraci budou potřebovat uživatelský profil servisních nástrojů v primární logické oblasti.
- <span id="page-64-0"></span>v V jednom okamžiku můžete přidat uživatele do systému jedné logické oblasti. Potřebujete přidat uživatele do každé logické oblasti, do které mají mít uživatelé přístup.
- v Logické oblasti nemohou vidět nebo použít paměť a diskové jednotky jiné logické oblasti.
- v Logické oblasti mohou pouze vidět své vlastní hardwarové prostředky.
- v Jestliže v produktu System i Navigator spustíte funkci logických oblastí z primární oblasti, můžete výběrem volby Všechen hardware zobrazit všechny systémové hardwarové prostředky v okně Konfigurovat logické oblasti. Jestliže v produktu System i Navigator spustíte funkci logických oblastí ze sekundární oblasti, můžete zobrazit pouze prostředky přiřazené této logické oblasti. K zobrazení prostředků v primární i sekundární oblasti potřebujete oprávnění k operacím a administraci pro logické obblasti.
- v Ovládací panel systému ovládá primární logickou oblast. Vzdálený ovládací panel ovládá všechny logické oblasti na serveru. Pokud je kterákoliv logická oblast nastavena jako chráněná, nelze provést žádnou akci ani ze systémového ovládacího panelu, ani ze vzdáleného ovládacího panelu, ani z obrazovky Work with Partitions Status v SST. Chcete-li vynutit DST ze systémového ovládacího panelu nebo ze vzdáleného ovládacího panelu, musíte změnit režim na Manual.
	- Logickou oblast můžete zapnout i vypnout ze vzdáleného ovládacího panelu.
	- Vzdálený ovládací panel můžete použít také ke změně režimu sekundární logické oblasti (z režimu ″chráněná″ na jiný režim).

Jakmile ukončíte chráněný režim sekundární logické oblasti, můžete použít vzdálený ovládací panel ke změně stavu logické oblasti.

### **Související pojmy**

"Kódy SRC pro logické [oblasti"](#page-90-0) na stránce 85

Tato tabulka uvádí Systémové referenční kódy (SRC) pro logické oblasti, které jsou obsaženy v protokolu aktivity produktu (PAL).

"Nastavení zabezpečení v [sekundárních](#page-51-0) logických oblastech" na stránce 46

Sekundární logické oblasti fungují na platformě System i jako nezávislé systémy. Při rozhodování a podnikání konkrétních kroků v oblasti zabezpečení je třeba pamatovat na plánování a provést tento úkol pro každou logickou oblast.

### **Související úlohy**

["Oprávnění](#page-59-0) k logickým oblastem" na stránce 54

Oprávnění, která udělíte uživatelům servisních nástrojů, určují, k jakým informacím logických oblastí budou mít uživatelé přístup a jaké činnosti budou moci provádět. Při udělování oprávnění uživateli (uživatelskému profilu) servisních nástrojů ke správě zabezpečení logických oblastí je třeba dodržovat opatrnost.

Plánování a instalace zabezpečení systému

### **Související odkazy**

Zabezpečení - Referenční informace

### **Tisk systémové konfigurace pro logické oblasti**

Důrazně doporučujeme, abyste si po vytvoření logických oblastí, jakmile dokončíte nastavení, vytiskli systémovou konfiguraci pro všechny vaše I/O prostředky, které jsou alokovány všem logickým oblastem. K vytištění konfigurace systémového hardwaru použijte nástroje DST nebo SST.

Informace o konfiguraci logické oblasti se během procesu ukládání neuloží, a proto je výtisk potřebný k alokaci odpovídajících prostředků v případě nutnosti obnovy systému po případném zhroucení.

Výtisk sestavy systémové konfigurace pro všechny logické oblasti budete také potřebovat k provedení Miscellaneous Equipment Specification (MES), jinak zvaného přechodu na vyšší verzi hardwaru systému s logickými oblastmi. Tyto informace poslouží obchodnímu partneru IBM nebo zástupci IBM ke zjištění, jak jsou systémové I/O prostředky přiřazeny logickým oblastem.

**Upozornění:** Výsledkem vytištění sestavy konfigurace systému prostřednictvím funkce HSM (hardware service manager) v rámci SST bude pouze výpis konfigurace prostředků alokovaných dané specifické logické oblasti. Ovšem tato sestava neobsahuje detailní výpis celého systému. Z toho důvodu by bylo vhodné použít níže uvedené kroky pro primární logickou oblast.

Dle následujícího postupu vytisknete systémovou konfiguraci:

- 1. Z primární logické oblasti spusťte SST nebo [DST.](#page-58-0)
- 2. V SST vyberte volbu 5 (Work with system partitions); v DST vyberte volbu 11 (Work with system partitions) a stiskněte Enter.
- 3. Vyberte volbu 1 (Display partition information) a stiskněte F6 pro získání následující informace. Nebo můžete pokračovat následujícími kroky.
- 4. Vyberte volbu 5 (Display system I/O resources).
- 5. Na dané úrovni detailů zadejte v zobrazeném poli \*ALL a nastavíte tak úroveň detailů na ALL.
- 6. Stiskněte F6 pro výtisk systémové konfigurace I/O.
- 7. Vyberte volbu 1 a stiskněte klávesu Enter pro souběžný výtisk do souboru.
- 8. Stiskněte F12 k návratu na obrazovku Zobrazení informace o logické oblasti.
- 9. Vyberte volbu 2 (Display partition processing configuration).
- 10. Stiskněte F6 pro výtisk procesu konfigurace.
- 11. Stiskněte F12 k návratu na obrazovku Zobrazení informace o logické oblasti.
- 12. Vyberte volbu 7 (Display communications options).
- 13. Stiskněte F11, potom stiskněte F6 pro výtisk komunikace konfigurace.
- 14. Vyberte volbu 1 a stiskněte klávesu Enter pro souběžný výtisk do souboru.
- 15. Vraťte se na příkazový řádek i5/OS a vytiskněte tyto tři tiskové soubory.

### **Související úlohy**

- ["Vytváření](#page-52-0) logických oblastí" na stránce 47
- K vytváření logických oblastí můžete využít průvodce produktu System i Navigator.

### **Dynamické přemístění prostředků logických oblastí**

Funkce dynamického přemístění prostředků umožňuje uživatelům přemístit procesory, paměť a interaktivní výkon mezi logickými oblastmi, aniž by bylo třeba restartovat logickou oblast nebo systém.

### **Dynamické přemístění interaktivního výkonu:**

Můžete nastavit interaktivní výkon tak, abyste mohli měnit hodnoty mezi logickými oblastmi, aniž byste museli restartovat celý systém.

Minimum a maximum specifikuje rozsah hodnot, které můžete zadat bez nutnosti nového spuštění logické oblasti. Pokud měníte hranice interaktivního výkonu logické oblasti, musíte restartovat logickou oblast.

Můžete specifikovat minimální hodnotu interaktivního výkonu, která se rovná minimální hodnotě interaktivního výkonu potřebného pro podporu logické oblasti. Maximální hodnota musí být nižší než hodnota interaktivního výkonu, použitelná pro systém.

Váš systém má určité množství interaktivního výkonu, které je závislé na typu systému a počtu procesorů. Interaktivní výkon udává, jak moc musí uživatel spolupracovat (z příkazového řádku) s počítačem. Můžete srovnávat spolupráci s dávkovým souborem (kde není žádný vstup ze strany uživatele).

Podle dané hodnoty CPW (Commercial Processing Workload), musíte určit, kolik procent bude použitelných pro každou logickou oblast. Součet interaktivního výkonu všech logických oblastí nesmí přesáhnout 100%.

Při přemístění interaktivního výkonu z jedné logické oblasti na jinou pomocí volby Připojení postupujte takto:

1. V prostředí produktu System i Navigator rozbalte **Připojení** nebo vaše aktivní prostředí.

- 2. Vyberte primární logickou oblast systému.
- 3. Rozbalte **Konfigurace a služba** a vyberte **Logické oblasti**.
- 4. Klepněte pravým tlačítkem myši na **Logické oblasti** a vyberte volbu **Konfigurovat logické oblasti**. Nyní pracujete v okně Konfigurovat logické oblasti.
- 5. Vyberte logickou oblast, ze které chcete přemístit interaktivní výkon.
- 6. Klepněte pravým tlačítkem na **interaktivní výkon** a vyberte **Přemístění**.
- 7. Specifikujte velikost interaktivního výkonu pro přemístění. Použijte k tomu sekci **Množství pro přemístění**. Tato hodnota musí být nižší než hodnota interaktivního výkonu, použitelná pro systém. Hodnota **Po přemístění** platí jak pro zdrojovou, tak pro přijímající logickou oblast a musí být v rozsahu minimálních/maximálních hodnot zadaných pro interaktivní výkon obou logických oblastí.
- 8. Vyberte logickou oblast, která má přijmout interaktivní výkon. Použijte k tomu sekci **Přemístění do -- Logická oblast**.
- 9. Klepnutím na **OK** přemístěte množství interaktivního výkonu, které jste zadali.

Při přemístění interaktivního výkonu z jedné logické oblasti na jinou pomocí okna servisních nástrojů postupujte takto:

- 1. V prostředí produktu System i Navigator rozbalte **Připojení** nebo vaše aktivní prostředí.
- 2. V okně Blok úloh vyberte volbu **Otevřít okno servisních nástrojů System i Navigator**. Jestliže se okno Blok úloh nezobrazí, vyberte **Zobrazit** a pak **Blok úloh**.
- 3. Zadejte **IP adresu** síťového rozhraní servisních nástrojů, ke kterému se chcete připojit. Klepněte na **OK**.
- 4. Budete vyzváni k zadání **ID uživatele a hesla servisních nástrojů**.
- 5. Rozbalte jméno systému a vyberte **Logické oblasti**.
- 6. Klepněte pravým tlačítkem na logickou oblast a vyberte **Konfigurovat logické oblasti**. Nyní pracujete v okně Konfigurovat logické oblasti.
- 7. Vyberte logickou oblast, ze které chcete přemístit interaktivní výkon.
- 8. Klepněte pravým tlačítkem na **interaktivní výkon** a vyberte **Přemístění**.
- 9. Specifikujte velikost interaktivního výkonu pro přemístění. Použijte k tomu sekci **Množství pro přemístění**. Tato hodnota musí být nižší než hodnota interaktivního výkonu, použitelná pro systém. Hodnota **Po přemístění** platí jak pro zdrojovou, tak pro přijímající logickou oblast a musí být v rozsahu minimálních/maximálních hodnot zadaných pro interaktivní výkon obou logických oblastí.
- 10. Vyberte logickou oblast, která má přijmout interaktivní výkon. Použijte k tomu sekci **Přemístění do -- Logická oblast**.
- 11. Klepnutím na **OK** přemístěte množství interaktivního výkonu, které jste zadali.

Při přemístění interaktivního výkonu z jedné logické oblasti na jinou pomocí Centrální správy postupujte takto:

- 1. V prostředí produktu System i Navigator rozbalte volbu **Centrální správa**.
- 2. Rozbalte **Systémy rozdělené na logické oblasti**.
- 3. Vyberte fyzický systém, který zahrnuje logickou oblast, se kterou chcete pracovat.
- 4. Klepněte pravým tlačítkem na logickou oblast a vyberte **Konfigurovat logické oblasti**. Nyní pracujete v okně Konfigurovat logické oblasti.
- 5. Vyberte logickou oblast, ze které chcete přemístit interaktivní výkon.
- 6. Klepněte pravým tlačítkem na **interaktivní výkon** a vyberte **Přemístění**.
- 7. Specifikujte velikost interaktivního výkonu pro přemístění. Použijte k tomu sekci **Množství pro přemístění**. Tato hodnota musí být nižší než hodnota interaktivního výkonu, použitelná pro systém. Hodnota **Po přemístění** platí jak pro zdrojovou, tak pro přijímající logickou oblast a musí být v rozsahu minimálních/maximálních hodnot zadaných pro interaktivní výkon obou logických oblastí.
- 8. Vyberte logickou oblast, která má přijmout interaktivní výkon. Použijte k tomu sekci **Přemístění do -- Logická oblast**.
- 9. Klepnutím na **OK** přemístěte množství interaktivního výkonu, které jste zadali. **Související pojmy**

"Restart a vypnutí systému s [logickými](#page-84-0) oblastmi" na stránce 79

Čas od času budete potřebovat provést IPL nebo vypnout celý systém, případně jednu logickou oblast. Je důležité si zapamatovat, že jakmile provedete IPL v primární logické oblasti, provede se IPL také na všech sekundárních logických oblastech.

### **Dynamické přemístění procesoru IOP:**

Logická oblast řídí všechna zařízení, připojená k procesoru IOP. Nemůžete přepínat jedno I/O zařízení do jiné logické oblasti bez přemístění vlastnictví procesoru IOP.

Na sdílené sběrnici můžete přemístit procesory IOP z logické oblasti bez restartování serveru. Všechny prostředky (adaptéry IOA i zařízení), které jsou připojeny k procesoru IOP, nemohou být v činnosti, když přemísťujete procesor IOP z logické oblasti.

Při přemístění I/O procesoru z jedné logické oblasti na jinou pomocí volby Připojení postupujte takto:

- 1. Zajistěte, aby žádné ze zařízení, která jsou připojena k procesoru IOP, který chcete přemístit, nepracovalo. Tato zařízení by měla být logicky vypnuta a měla by být uvedena na seznamu nedostupného hardwaru.
- 2. V prostředí produktu System i Navigator rozbalte **Připojení** nebo vaše aktivní prostředí.
- 3. Vyberte primární logickou oblast systému.
- 4. Rozbalte **Konfigurace a služba** a vyberte **Logické oblasti**.
- 5. Klepněte pravým tlačítkem myši na **Logické oblasti** a vyberte volbu **Konfigurovat logické oblasti**. Nyní pracujete v okně Konfigurovat logické oblasti.
- 6. Vyberte logickou oblast s I/O procesorem, který byste rádi přemístili.
- 7. Klepněte pravým tlačítkem na I/O procesor, který chcete přemístit, a vyberte volbu **Přemístění**.

Při přemístění procesoru IOP z jedné logické oblasti na jinou pomocí okna servisních nástrojů postupujte takto:

- 1. Zajistěte, aby žádné ze zařízení, která jsou připojena k procesoru IOP, který chcete přemístit, nepracovalo. Tato zařízení by měla být logicky vypnuta a měla by být uvedena na seznamu nedostupného hardwaru.
- 2. V prostředí produktu System i Navigator rozbalte **Připojení** nebo vaše aktivní prostředí.
- 3. V okně Blok úloh vyberte volbu **Otevřít okno servisních nástrojů System i Navigator**. Jestliže se okno Blok úloh nezobrazí, vyberte **Zobrazit** a pak **Blok úloh**.
- 4. Zadejte **IP adresu** síťového rozhraní servisních nástrojů, ke kterému se chcete připojit. Klepněte na **OK**.
- 5. Budete vyzváni k zadání **ID uživatele a hesla servisních nástrojů**.
- 6. Rozbalte jméno systému a vyberte **Logické oblasti**.
- 7. Klepněte pravým tlačítkem na logickou oblast a vyberte **Konfigurovat logické oblasti**. Nyní pracujete v okně Konfigurovat logické oblasti.
- 8. Vyberte logickou oblast s I/O procesorem, který byste rádi přemístili.
- 9. Klepněte pravým tlačítkem na I/O procesor, který chcete přemístit, a vyberte volbu **Přemístění**.

Při přemístění I/O procesoru z jedné logické oblasti na jinou pomocí Centrální správy postupujte takto:

- 1. Zajistěte, aby žádné ze zařízení, která jsou připojena k procesoru IOP, který chcete přemístit, nepracovalo. Tato zařízení by měla být logicky vypnuta a měla by být uvedena na seznamu nedostupného hardwaru.
- 2. V prostředí produktu System i Navigator rozbalte volbu **Centrální správa**.
- 3. Rozbalte **Systémy rozdělené na logické oblasti**.
- 4. Vyberte fyzický systém, který zahrnuje logickou oblast, se kterou chcete pracovat.
- 5. Klepněte pravým tlačítkem na logickou oblast a vyberte **Konfigurovat logické oblasti**. Nyní pracujete v okně Konfigurovat logické oblasti.
- 6. Vyberte logickou oblast s I/O procesorem, který byste rádi přemístili.
- 7. Klepněte pravým tlačítkem na I/O procesor, který chcete přemístit, a vyberte volbu **Přemístění**.

### <span id="page-68-0"></span>*Změna vlastnictví sběrnice:*

Logická oblast může vlastnit systémovou I/O sběrnici jedním ze dvou způsobů: Může vlastnit vyhrazenou sběrnici, nebo může vlastnit sdílenou sběrnici.

Jestliže logická oblast vlastní sběrnici ve stavu Own bus dedicated (Vlastní vyhrazená sběrnice), nemohou tuto sběrnici sdílet žádné jiné logické oblasti.

Jestliže logická oblast vlastní sběrnici ve stavu Own bus shared (Vlastní sdílená sběrnice), pak může logická oblast sdílet tuto sběrnici s jinými logickými oblastmi. Avšak jiné logické oblasti si musí přidat tuto sběrnici se stavem použití Bus shared (Sdílená sběrnice).

Ještě než změníte typ vlastnictví sběrnice na Own bus dedicated (Vlastní vyhrazená sběrnice), musíte nejprve přidat všechny prostředky na této sběrnici k této logické oblasti. Jestliže změníte typ vlastnictví sběrnice na Own bus shared (Vlastní sdílená sběrnice), pak mohou být prostředky na této sběrnici přemístěny. Ostatní logické oblasti (primární a všechny sekundární logické oblasti) mohou nyní používat tyto prostředky.

Vlastnictví sběrnice můžete změnit pomocí volby Připojení takto:

- 1. V prostředí produktu System i Navigator rozbalte **Připojení** nebo vaše aktivní prostředí.
- 2. Vyberte primární logickou oblast systému.
- 3. Rozbalte **Konfigurace a služba** a vyberte **Logické oblasti**.
- 4. Klepněte pravým tlačítkem myši na **Logické oblasti** a vyberte volbu **Konfigurovat logické oblasti**. Nyní pracujete v okně Konfigurovat logické oblasti.
- 5. Klepněte pravým tlačítkem myši na sběrnici, u které chcete změnit vlastnictví a vyberte **Vlastnosti**.
- 6. Vyberte stránku **Logické oblasti**.
- 7. Vyberte logickou oblast, která vlastní sběrnici, v menu **Vlastnící logická oblast** a pak zvolte typ vlastnictví v menu **Sdílení**. Jestliže je typ vlastnictví Sdílení, objeví se seznam logických oblastí, které sdílejí sběrnici. Jestliže potřebujete více informací o těchto volbách, klepněte na **Nápověda**.
- 8. Klepněte na **OK**.

### **Dynamické přemístění paměti:**

Paměť v každé logické oblasti operuje v rámci přiřazených hodnot minima a maxima. Můžete dynamicky přemístit paměť mezi logickými oblastmi, aniž by bylo nutno zúčastněné logické oblasti restartovat, za předpokladu, že se přemístění paměti pohybuje v rozmezí minimálních a maximálních hodnot zadaných během procesu vytváření logické oblasti.

Pokud chcete dynamicky přemístit paměť mezi logickými oblastmi, uvědomte si, že tato paměť je odstraněna a přidána do základního ASP každé z logických oblastí (\*BASE). Privátní paměťové oblasti nebo sdílené paměťové oblasti tím nejsou dotčeny. Pokud požadavek na přemístění přesahuje hodnotu použitelné paměti základního ASP, systém pouze uvolní přebytečné stránky paměti a ponechá si minimální velikost paměti, která je potřebná pro základní ASP. Tato hodnota je určena hodnotou základní minimální velikosti (QBASPOOL). Ztrátě dat během přemístění paměti systém předejde tím, že nejprve zapíše nějaká data ze stránek paměti na disky a teprve potom zpřístupní paměťové stránky pro jinou logickou oblast. V závislosti na velikosti paměti, kterou jste si k přemístění vyžádali, může přemístění zabrat určitou dobu.

Každá logická oblast vypíše sestavu o své minimální potřebné velikosti paměti. Tato hodnota představuje odhad, kolik paměti v logické oblasti je pro danou logickou oblast uzamčeno a nemůže být dynamicky přemístěno. Snížení počtu procesů nebo vláken v rámci logické oblasti nebo změna oblasti \*BASE ovlivní minimální hodnotu pro runtime zpracování.

Veškerá paměť, kterou logické oblasti přiřadíte, nemusí být vždy dostupná pro potřeby logické oblasti. Zahlcení statické paměti, potřebné pro podporu přiřazené maximální paměti, ovlivní rezervovanou nebo skrytou paměť. Toto zahlcení statické paměti také ovlivní minimální velikost paměti pro logickou oblast.

Minimální velikost paměti, přiřazené logické oblasti, můžete změnit jedině novým spuštěním logické oblasti. Avšak změny v maximální velikosti paměti vyžadují restartování celého systému a zvýšení hodnoty minimální velikosti paměti.

Při přemístění paměti z jedné logické oblasti na jinou pomocí volby Připojení postupujte takto:

- 1. V prostředí produktu System i Navigator rozbalte **Připojení** nebo vaše aktivní prostředí.
- 2. Vyberte primární logickou oblast systému.
- 3. Rozbalte **Konfigurace a služba** a vyberte **Logické oblasti**.
- 4. Klepněte pravým tlačítkem myši na **Logické oblasti** a vyberte volbu **Konfigurovat logické oblasti**. Nyní pracujete v okně Konfigurovat logické oblasti.
- 5. Vyberte logickou oblast, ze které chcete přemístit paměť.
- 6. Klepněte pravým tlačítkem na volbu **Paměť** a vyberte **Přemístění**.
- 7. Určete množství paměti, které chcete přemístit. Použijte k tomu sekci **Paměť pro přemístění**. Tato hodnota musí být nižší než aktuální množství paměti, již logická oblast aktuálně má. Hodnota **Paměť po přemístění** platí jak pro zdrojovou, tak pro přijímající logickou oblast a musí být v rozsahu minimálních/maximálních hodnot zadaných pro paměť.
- 8. Vyberte logickou oblast, která má být příjemcem paměti. Použijte k tomu sekci **Do logické oblasti**.
- 9. Klepněte na **OK**.

Při přemístění paměti z jedné logické oblasti na jinou pomocí okna servisních nástrojů postupujte takto:

- 1. V prostředí produktu System i Navigator rozbalte **Připojení** nebo vaše aktivní prostředí.
- 2. V okně Blok úloh vyberte volbu **Otevřít okno servisních nástrojů System i Navigator**. Jestliže se okno Blok úloh nezobrazí, vyberte **Zobrazit** a pak **Blok úloh**.
- 3. Zadejte **IP adresu** síťového rozhraní servisních nástrojů, ke kterému se chcete připojit. Klepněte na **OK**.
- 4. Budete vyzváni k zadání **ID uživatele a hesla servisních nástrojů**.
- 5. Rozbalte jméno systému a vyberte **Logické oblasti**.
- 6. Klepněte pravým tlačítkem na logickou oblast a vyberte **Konfigurovat logické oblasti**. Nyní pracujete v okně Konfigurovat logické oblasti.
- 7. Vyberte logickou oblast, ze které chcete přemístit paměť.
- 8. Klepněte pravým tlačítkem na volbu **Paměť** a vyberte **Přemístění**.
- 9. Určete množství paměti, které chcete přemístit. Použijte k tomu sekci **Paměť pro přemístění**. Tato hodnota musí být nižší než aktuální množství paměti, již logická oblast aktuálně má. Hodnota **Paměť po přemístění** platí jak pro zdrojovou, tak pro přijímající logickou oblast a musí být v rozsahu minimálních/maximálních hodnot zadaných pro paměť.
- 10. Vyberte logickou oblast, která má být příjemcem paměti. Použijte k tomu sekci **Do logické oblasti**.
- 11. Klepněte na **OK**.

Při přemístění paměti z jedné logické oblasti na jinou pomocí Centrální správy postupujte takto:

- 1. V prostředí produktu System i Navigator rozbalte volbu **Centrální správa**.
- 2. Rozbalte **Systémy rozdělené na logické oblasti**.
- 3. Vyberte fyzický systém, který zahrnuje logickou oblast, se kterou chcete pracovat.
- 4. Klepněte pravým tlačítkem na logickou oblast a vyberte **Konfigurovat logické oblasti**. Nyní pracujete v okně Konfigurovat logické oblasti.
- 5. Vyberte logickou oblast, ze které chcete přemístit paměť.
- 6. Klepněte pravým tlačítkem na volbu **Paměť** a vyberte **Přemístění**.
- 7. Určete množství paměti, které chcete přemístit. Použijte k tomu sekci **Paměť pro přemístění**. Tato hodnota musí být nižší než aktuální množství paměti, již logická oblast aktuálně má. Hodnota **Paměť po přemístění** platí jak pro zdrojovou, tak pro přijímající logickou oblast a musí být v rozsahu minimálních/maximálních hodnot zadaných pro paměť.
- 8. Vyberte logickou oblast, která má být příjemcem paměti. Použijte k tomu sekci **Do logické oblasti**.
- 9. Klepněte na **OK**.

### **Související pojmy**

"Určení velikosti paměti pro [přemístění"](#page-44-0) na stránce 39

Aby mohlo proběhnout přemístění paměti, musíte vytvořit minimální a maximální rozsah, v jehož rámci proběhne přemístění prostředku, aniž by bylo nutno restartovat logickou oblast. Změna maximální hodnoty vyžaduje restart celého systému, zatímco změna minimální hodnoty vyžaduje restart pouze logické oblasti.

"Restart a vypnutí systému s [logickými](#page-84-0) oblastmi" na stránce 79

Čas od času budete potřebovat provést IPL nebo vypnout celý systém, případně jednu logickou oblast. Je důležité si zapamatovat, že jakmile provedete IPL v primární logické oblasti, provede se IPL také na všech sekundárních logických oblastech.

### **Dynamické přemístění výkonu procesorů:**

Schopnost dynamického přemísťování výkonu procesoru je důležitá, pokud potřebujete nastavit změnu pracovní zátěže. Procesory mají přiřazeny své minimální a maximální hodnoty. Tyto hodnoty umožňují stanovit rozsah, ve kterém je možné prostředek dynamicky přemístit bez nutnosti restartování logické oblasti.

Minimální hodnoty určují, co je požadováno pro restartování logické oblasti. Nula jako minimální hodnota je platná. Logická oblast, která má nula procesorů nebo procesních jednotek, nemůže fungovat.

Jak pro sdílené, tak pro vyhrazené procesory můžete specifikovat minimální hodnotu rovnou minimální hodnotě výkonu procesorů potřebného k podpoře logické oblasti. Maximální hodnota musí být nižší než hodnota výkonu procesorů, použitelná pro systém. Pokud změníte minimální nebo maximální hodnotu, bude to vyžadovat restartování celé logické oblasti. Není-li dosaženo minimální hodnoty u všech logických oblastí, restartuje se pouze primární logická oblast.

**Poznámka pro logické oblasti, které nepoužívají DB2 for i5/OS SMP (Symmetric Multiprocessing):** Dynamická změna prostředků procesoru nemá vliv na počet úloh realizovaných při přestavbě přístupových cest k databázi. Chcete-li aplikovat změny prostředků procesoru na přístupové cesty k databázi, musíte restartovat logickou oblast. Máte-li povolen SMP, není restartování nutné.

Při přemístění vyhrazeného procesoru z jedné logické oblasti na jinou pomocí volby Připojení postupujte takto:

- 1. V prostředí produktu System i Navigator rozbalte **Připojení** nebo vaše aktivní prostředí.
- 2. Vyberte primární logickou oblast systému.
- 3. Rozbalte **Konfigurace a služba** a vyberte **Logické oblasti**.
- 4. Klepněte pravým tlačítkem myši na **Logické oblasti** a vyberte volbu **Konfigurovat logické oblasti**. Nyní pracujete v okně Konfigurovat logické oblasti.
- 5. Vyberte logickou oblast, ze které chcete přemístit vyhrazené procesory.
- 6. Klepněte pravým tlačítkem na volbu **Vyhrazené procesory** a vyberte **Přemístění**.
- 7. Specifikujte počet vyhrazených procesorů přemístění. Použijte k tomu sekci **Množství pro přemístění**. Tato hodnota musí být nižší než počet procesorů, jež logická oblast aktuálně má. Hodnota **Množství po přemístění** platí jak pro zdrojovou, tak pro přijímající logickou oblast a musí být v rozmezí minimálních/maximálních hodnot zadaných pro vyhrazené procesory. Kromě toho jakákoliv logická oblast, která využívá vyhrazené procesory, musí mít nejméně jeden vyhrazený procesor.
- 8. Vyberte logickou oblast, která má přijmout vyhrazené procesory. Použijte k tomu sekci **Přemístění do -- Logická oblast**.
- 9. Klepnutím na **OK** přemístěte specifikované vyhrazené procesory.

Při přemístění vyhrazeného procesoru z jedné logické oblasti na jinou pomocí okna servisních nástrojů postupujte takto:

1. V prostředí produktu System i Navigator rozbalte **Připojení** nebo vaše aktivní prostředí.

- 2. V okně Blok úloh vyberte volbu **Otevřít okno servisních nástrojů System i Navigator**. Jestliže se okno Blok úloh nezobrazí, vyberte **Zobrazit** a pak **Blok úloh**.
- 3. Zadejte **IP adresu** síťového rozhraní servisních nástrojů, ke kterému se chcete připojit. Klepněte na **OK**.
- 4. Budete vyzváni k zadání **ID uživatele a hesla servisních nástrojů**.
- 5. Rozbalte jméno systému a vyberte **Logické oblasti**.
- 6. Klepněte pravým tlačítkem na logickou oblast a vyberte **Konfigurovat logické oblasti**. Nyní pracujete v okně Konfigurovat logické oblasti.
- 7. Vyberte logickou oblast, ze které chcete přemístit vyhrazené procesory.
- 8. Klepněte pravým tlačítkem na volbu **Vyhrazené procesory** a vyberte **Přemístění**.
- 9. Specifikujte počet vyhrazených procesorů přemístění. Použijte k tomu sekci **Množství pro přemístění**. Tato hodnota musí být nižší než počet procesorů, jež logická oblast aktuálně má. Hodnota **Množství po přemístění** platí jak pro zdrojovou, tak pro přijímající logickou oblast a musí být v rozmezí minimálních/maximálních hodnot zadaných pro vyhrazené procesory. Kromě toho jakákoliv logická oblast, která využívá vyhrazené procesory, musí mít nejméně jeden vyhrazený procesor.
- 10. Vyberte logickou oblast, která má přijmout vyhrazené procesory. Použijte k tomu sekci **Přemístění do -- Logická oblast**.
- 11. Klepnutím na **OK** přemístěte specifikované vyhrazené procesory.

Při přemístění vyhrazeného procesoru z jedné logické oblasti na jinou pomocí Centrální správy postupujte takto:

- 1. V prostředí produktu System i Navigator rozbalte volbu **Centrální správa**.
- 2. Rozbalte **Systémy rozdělené na logické oblasti**.
- 3. Vyberte fyzický systém, který zahrnuje logickou oblast, se kterou chcete pracovat.
- 4. Klepněte pravým tlačítkem na logickou oblast a vyberte **Konfigurovat logické oblasti**. Nyní pracujete v okně Konfigurovat logické oblasti.
- 5. Vyberte logickou oblast, ze které chcete přemístit vyhrazené procesory.
- 6. Klepněte pravým tlačítkem na volbu **Vyhrazené procesory** a vyberte **Přemístění**.
- 7. Specifikujte počet vyhrazených procesorů přemístění. Použijte k tomu sekci **Množství pro přemístění**. Tato hodnota musí být nižší než počet procesorů, jež logická oblast aktuálně má. Hodnota **Množství po přemístění** platí jak pro zdrojovou, tak pro přijímající logickou oblast a musí být v rozmezí minimálních/maximálních hodnot zadaných pro vyhrazené procesory. Kromě toho jakákoliv logická oblast, která využívá vyhrazené procesory, musí mít nejméně jeden vyhrazený procesor.
- 8. Vyberte logickou oblast, která má přijmout vyhrazené procesory. Použijte k tomu sekci **Přemístění do -- Logická oblast**.
- 9. Klepnutím na **OK** přemístěte specifikované vyhrazené procesory.

Při přemístění výkonu procesorů z jedné logické oblasti na jinou pomocí volby Připojení postupujte takto:

- 1. V prostředí produktu System i Navigator rozbalte **Připojení** nebo vaše aktivní prostředí.
- 2. Vyberte primární logickou oblast systému.
- 3. Rozbalte **Konfigurace a služba** a vyberte **Logické oblasti**.
- 4. Klepněte pravým tlačítkem myši na **Logické oblasti** a vyberte volbu **Konfigurovat logické oblasti**. Nyní pracujete v okně Konfigurovat logické oblasti.
- 5. Vyberte logickou oblast, ze které chcete přemístit sdílený výkon procesorů.
- 6. Klepněte pravým tlačítkem na volbu **Procesory společného fondu sdílených procesorů** a vyberte **Přemístění**.
- 7. Vyberte jednotky, se kterými chcete pracovat. Použijte k tomu sekci **Zobrazit jednotky v -- Společný fond procesorů**. Jestliže potřebujete více informací o tomto poli, klepněte na **Nápověda**.
- 8. Specifikujte množství sdíleného výkonu procesorů, které má být přemístěno. Použijte k tomu sekci **Množství pro přemístění**. Tato hodnota musí být nižší než aktuální množství sdíleného výkonu procesorů, které logická oblast aktuálně má. Hodnota **Množství po přemístění** pro tento zdroj musí být v rozmezí minimálních/maximálních hodnot specifikovaných pro sdílený výkon procesorů pro obě logické oblasti.
- 9. Vyberte logickou oblast, která má přijmout vyhrazené procesory. Použijte k tomu sekci **Přemístění do -- Logická oblast**.
- 10. Klepnutím na **OK** přemístěte specifikovaný výkon procesorů.

Při přemístění výkonu procesorů z jedné logické oblasti na jinou pomocí okna servisních nástrojů postupujte takto:

- 1. V prostředí produktu System i Navigator rozbalte **Připojení** nebo vaše aktivní prostředí.
- 2. V okně Blok úloh vyberte volbu **Otevřít okno servisních nástrojů System i Navigator**. Jestliže se okno Blok úloh nezobrazí, vyberte **Zobrazit** a pak **Blok úloh**.
- 3. Zadejte **IP adresu** síťového rozhraní servisních nástrojů, ke kterému se chcete připojit. Klepněte na **OK**.
- 4. Budete vyzváni k zadání **ID uživatele a hesla servisních nástrojů**.
- 5. Rozbalte jméno systému a vyberte **Logické oblasti**.
- 6. Klepněte pravým tlačítkem na logickou oblast a vyberte **Konfigurovat logické oblasti**. Nyní pracujete v okně Konfigurovat logické oblasti.
- 7. Vyberte logickou oblast, ze které chcete přemístit sdílený výkon procesorů.
- 8. Klepněte pravým tlačítkem na volbu **Procesory společného fondu sdílených procesorů** a vyberte **Přemístění**.
- 9. Vyberte jednotky, se kterými chcete pracovat. Použijte k tomu sekci **Zobrazit jednotky v -- Společný fond procesorů**. Jestliže potřebujete více informací o tomto poli, klepněte na **Nápověda**.
- 10. Specifikujte množství sdíleného výkonu procesorů, které má být přemístěno. Použijte k tomu sekci **Množství pro přemístění**. Tato hodnota musí být nižší než aktuální množství sdíleného výkonu procesorů, které logická oblast aktuálně má. Hodnota **Množství po přemístění** pro tento zdroj musí být v rozmezí minimálních/maximálních hodnot specifikovaných pro sdílený výkon procesorů pro obě logické oblasti.
- 11. Vyberte logickou oblast, která má přijmout vyhrazené procesory. Použijte k tomu sekci **Přemístění do -- Logická oblast**.
- 12. Klepnutím na **OK** přemístěte specifikovaný výkon procesorů.

Při přemístění sdíleného výkonu procesorů z jedné logické oblasti na jinou pomocí Centrální správy postupujte takto:

- 1. V prostředí produktu System i Navigator rozbalte volbu **Centrální správa**.
- 2. Rozbalte **Systémy rozdělené na logické oblasti**.
- 3. Vyberte fyzický systém, který zahrnuje logickou oblast, se kterou chcete pracovat.
- 4. Klepněte pravým tlačítkem na logickou oblast a vyberte **Konfigurovat logické oblasti**. Nyní pracujete v okně Konfigurovat logické oblasti.
- 5. Vyberte logickou oblast, ze které chcete přemístit sdílený výkon procesorů.
- 6. Klepněte pravým tlačítkem na volbu **Procesory společného fondu sdílených procesorů** a vyberte **Přemístění**.
- 7. Vyberte jednotky, se kterými chcete pracovat. Použijte k tomu sekci **Zobrazit jednotky v -- Společný fond procesorů**. Jestliže potřebujete více informací o tomto poli, klepněte na **Nápověda**.
- 8. Specifikujte množství sdíleného výkonu procesorů, které má být přemístěno. Použijte k tomu sekci **Množství pro přemístění**. Tato hodnota musí být nižší než aktuální množství sdíleného výkonu procesorů, které logická oblast aktuálně má. Hodnota **Množství po přemístění** pro tento zdroj musí být v rozmezí minimálních/maximálních hodnot specifikovaných pro sdílený výkon procesorů pro obě logické oblasti.
- 9. Vyberte logickou oblast, která má přijmout vyhrazené procesory. Použijte k tomu sekci **Přemístění do -- Logická oblast**.
- 10. Klepnutím na **OK** přemístěte specifikovaný výkon procesorů.

# **Plánování přemístění prostředků logických oblastí**

Můžete naplánovat přemístění paměti, procesorů, interaktivního výkonu a procesorů IOP. Můžete se rozhodnout, že provedete úlohu hned anebo později. Funkce plánování logických oblastí vám poskytují flexibilitu, pokud jde o přizpůsobení se variabilní pracovní zátěži a nárokům na dostupnost prostředků.

Chcete-li zajistit úspěšné přemístění plánovaných prostředků logické oblasti, musíte dodržet pravidla DST (dedicated service tools) a požadavky na zabezpečení systému i5/OS.

Primární logická oblast pro systém, kde bude provedeno přemístění, musí mít nastaveno heslo DST na podporu použití hesla. Chcete-li změnit úroveň hesla, postupujte takto:

- 1. V prostředí DST vyberte volbu 5 (Work with DST environment).
- 2. Vyberte volbu 6 (Service tools security data).
- 3. Vyberte volbu 6 (Password level).
- 4. Stiskněte klávesu Enter a potvrdte změnu úrovně hesla.

Heslo pro ID uživatele nástrojů musí být změněno POTÉ, co je úroveň hesla DST nastavena na aplikaci nové úrovně zakódování ID uživatele DST. Tento ID je ekvivalentem uživatelského profilu v operačním systému, pouze se píše velkými písmeny. Příklad: OS/400user/password= 'BOB'/'mypass' potřebuje DST user='BOB'/'MYPASS'. Uživatelský profil DST potřebuje následující oprávnění:

1. Systémové logické oblasti - Operace

nebo

2. Systémové logické oblasti - Administrace

Uživatelský profil potřebuje mít následující speciální oprávnění:

- 1. \*ALLOBJ Oprávnění pro všechny objekty
- 2. \*SERVICE Servis

V centrálním systému i v systému, kde přemístění prostředku proběhne, musí existovat uživatelský profil. Centrální správa standardně vyžaduje, aby uživatelský profil, který byl použit k přihlášení do centrálního systému, měl stejné heslo v každém z koncových systémů. Více informací najdete v nápovědě produktu System i Navigator pro pole **Vyžadovat heslo u koncových systémů** na kartě **Zabezpečení** na stránce vlastností Centrální správy.

Přemístění prostředků LPAR jsou naplánována a probíhají pod uživatelským profilem, který byl použit pro přístup k centrálnímu systému.

Na cílovém serveru musí být aktivován Server servisních nástrojů. Chcete-li aktivovat server servisních nástrojů, postupujte takto:

- 1. Na příkazovém řádku zadejte příkaz ADDSRVTBLE (Přidání záznamu servisní tabulky) a stiskněte Enter. Objeví se vstupní obrazovka Service Table Entry.
- 2. Zadejte následující informace:

**Poznámka:** Následující údaje rozlišují malá a velká písmena.

- Service: 'as-sts'
- PORT: 3000
- PROTOCOL: 'tcn'
- TEXT: 'Service Tools Server'

Toto pole je volitelné, ale důrazně doporučujeme zde vyplnit popis vstupu tabulky.

- Stiskněte F10 (Additional parameters).
- v ALIAS: 'AS-STS'

Alias musí být velkými písmeny, protože některé vyhledávače pro tabulky rozlišují malá a velká písmena.

- 3. Stisknutím klávesy Enter přidejte záznam do tabulky.
- 4. Stisknutím F3 ukončíte obrazovku Přidání záznamu servisní tabulky.
- 5. Zadejte příkaz ENDTCP (Ukončení TCP).
- 6. Zadejte příkaz STRTCP (Spuštění TCP).
- 7. Je-li server servisních nástrojů aktivní, spustí se při spuštění TCP/IP, dokud nebude odstraněn záznam ze servisní tabulky.

**Poznámka:** Tento server bude během cesty zablokován z důvodu zabezpečení. Neměli byste aktivovat tuto službu na stroji, který má ještě nastaveny předvolené ID uživatele a hesla DST (QSECOFR, QSRV, 11111111 nebo 22222222). Tyto DST profily jsou všeobecně známé a to může způsobit případnou zranitelnost zabezpečení, dokud tato síťová služba používá zabezpečení DST pro účely autentizace.

Podpora plánování používá QYHCHCOP API.

## **Plánování přemístění vyhrazeného procesoru:**

Vyhrazený procesor provádí zpracování pro určitou logickou oblast. K nastavení změn pracovní zátěže můžete naplánovat přemístění vyhrazených procesorů.

Při plánování přemístění sdíleného procesoru pomocí volby Připojení postupujte takto:

- 1. V prostředí produktu System i Navigator rozbalte **Připojení** nebo vaše aktivní prostředí.
- 2. Vyberte primární logickou oblast systému.
- 3. Rozbalte **Konfigurace a služba** a vyberte **Logické oblasti**.
- 4. Klepněte pravým tlačítkem myši na **Logické oblasti** a vyberte volbu **Konfigurovat logické oblasti**. Nyní pracujete v okně Konfigurovat logické oblasti.
- 5. Vyberte logickou oblast, ze které chcete přemístit vyhrazené procesory.
- 6. Klepněte pravým tlačítkem na sdílený procesor, který chcete přemístit, a vyberte volbu **Přemístit**.
- 7. Specifikujte vyhrazený procesor, který má bát přemístěn. Použijte k tomu sekci **Procesory pro přemístění**.
- 8. Klepněte na volbu **Plánovat**, která vám umožňuje definovat, kdy má být přemístění provedeno.
- 9. Jestliže potřebujete více informací o tomto poli, klepněte na **Nápověda**.
- 10. Klepněte na **OK**.

Při plánování přemístění sdíleného procesoru pomocí okna servisních nástrojů postupujte takto:

- 1. V prostředí produktu System i Navigator rozbalte **Připojení** nebo vaše aktivní prostředí.
- 2. V okně Blok úloh vyberte volbu **Otevřít okno servisních nástrojů System i Navigator**. Jestliže se okno Blok úloh nezobrazí, vyberte **Zobrazit** a pak **Blok úloh**.
- 3. Zadejte **IP adresu** síťového rozhraní servisních nástrojů, ke kterému se chcete připojit. Klepněte na **OK**.
- 4. Budete vyzváni k zadání **ID uživatele a hesla servisních nástrojů**.
- 5. Rozbalte jméno systému a vyberte **Logické oblasti**.
- 6. Klepněte pravým tlačítkem na logickou oblast a vyberte **Konfigurovat logické oblasti**. Nyní pracujete v okně Konfigurovat logické oblasti.
- 7. Vyberte logickou oblast, ze které chcete přemístit vyhrazené procesory.
- 8. Klepněte pravým tlačítkem na sdílený procesor, který chcete přemístit, a vyberte volbu **Přemístit**.
- 9. Specifikujte vyhrazený procesor, který má bát přemístěn. Použijte k tomu sekci **Procesory pro přemístění**.
- 10. Klepněte na volbu **Plánovat**, která vám umožňuje definovat, kdy má být přemístění provedeno.
- 11. Jestliže potřebujete více informací o tomto poli, klepněte na **Nápověda**.
- 12. Klepněte na **OK**.

Při plánování přemístění sdíleného procesoru pomocí Centrální správy postupujte takto:

- 1. V prostředí produktu System i Navigator rozbalte volbu **Centrální správa**.
- 2. Rozbalte **Systémy rozdělené na logické oblasti**.
- 3. Vyberte fyzický systém, který zahrnuje logickou oblast, se kterou chcete pracovat.
- 4. Klepněte pravým tlačítkem na logickou oblast a vyberte **Konfigurovat logické oblasti**. Nyní pracujete v okně Konfigurovat logické oblasti.
- 5. Vyberte logickou oblast, ze které chcete přemístit vyhrazené procesory.
- 6. Klepněte pravým tlačítkem na sdílený procesor, který chcete přemístit, a vyberte volbu **Přemístit**.
- 7. Specifikujte počet vyhrazených procesorů přemístění. Použijte k tomu sekci **Procesory pro přemístění**.
- 8. Klepněte na volbu **Plánovat**, která vám umožňuje definovat, kdy má být přemístění provedeno.
- 9. Jestliže potřebujete více informací o tomto poli, klepněte na **Nápověda**.
- 10. Klepněte na **OK**.

## **Plánování přemístění interaktivního výkonu:**

Můžete specifikovat minimální hodnotu interaktivního výkonu, která se rovná minimální hodnotě interaktivního výkonu potřebného pro podporu logické oblasti.

Maximální hodnota musí být nižší než hodnota interaktivního výkonu, použitelná pro systém. Můžete použít funkci plánování přemístění výkonu procesorů k nastavení aktuálních potřeb logických oblastí.

Při plánování přemístění interaktivního výkonu pomocí volby Připojení postupujte takto:

- 1. V prostředí produktu System i Navigator rozbalte **Připojení** nebo vaše aktivní prostředí.
- 2. Vyberte primární logickou oblast systému.
- 3. Rozbalte **Konfigurace a služba** a vyberte **Logické oblasti**.
- 4. Klepněte pravým tlačítkem myši na **Logické oblasti** a vyberte volbu **Konfigurovat logické oblasti**. Nyní pracujete v okně Konfigurovat logické oblasti.
- 5. Vyberte logickou oblast, ze které chcete přemístit interaktivní výkon.
- 6. Klepněte pravým tlačítkem na interaktivní výkon, který chcete přemístit, a vyberte volbu **Přemístit**.
- 7. Klepněte na volbu **Plánovat**, která vám umožňuje definovat, kdy má být přemístění provedeno.
- 8. Jestliže potřebujete více informací o tomto poli, klepněte na **Nápověda**.
- 9. Klepněte na **OK**.

Při plánování přemístění interaktivního výkonu pomocí okna servisních nástrojů postupujte takto:

- 1. V prostředí produktu System i Navigator rozbalte **Připojení** nebo vaše aktivní prostředí.
- 2. V okně Blok úloh vyberte volbu **Otevřít okno servisních nástrojů System i Navigator**. Jestliže se okno Blok úloh nezobrazí, vyberte **Zobrazit** a pak **Blok úloh**.
- 3. Zadejte **IP adresu** síťového rozhraní servisních nástrojů, ke kterému se chcete připojit. Klepněte na **OK**.
- 4. Budete vyzváni k zadání **ID uživatele a hesla servisních nástrojů**.
- 5. Rozbalte jméno systému a vyberte **Logické oblasti**.
- 6. Klepněte pravým tlačítkem na logickou oblast a vyberte **Konfigurovat logické oblasti**. Nyní pracujete v okně Konfigurovat logické oblasti.
- 7. Vyberte logickou oblast, ze které chcete přemístit interaktivní výkon.
- 8. Klepněte pravým tlačítkem na interaktivní výkon, který chcete přemístit, a vyberte volbu **Přemístit**.
- 9. Klepněte na volbu **Plánovat**, která vám umožňuje definovat, kdy má být přemístění provedeno.
- 10. Jestliže potřebujete více informací o tomto poli, klepněte na **Nápověda**.
- 11. Klepněte na **OK**.

Při plánování přemístění interaktivního výkonu pomocí Centrální správy postupujte takto:

- 1. V prostředí produktu System i Navigator rozbalte volbu **Centrální správa**.
- 2. Rozbalte **Systémy rozdělené na logické oblasti**.
- 3. Vyberte fyzický systém, který zahrnuje logickou oblast, se kterou chcete pracovat.
- 4. Klepněte pravým tlačítkem na logickou oblast a vyberte **Konfigurovat logické oblasti**. Nyní pracujete v okně Konfigurovat logické oblasti.
- 5. Vyberte logickou oblast, ze které chcete přemístit interaktivní výkon.
- 6. Klepněte pravým tlačítkem na interaktivní výkon, který chcete přemístit, a vyberte volbu **Přemístit**.
- 7. Klepněte na volbu **Plánovat**, která vám umožňuje definovat, kdy má být přemístění provedeno.
- 8. Jestliže potřebujete více informací o tomto poli, klepněte na **Nápověda**.
- 9. Klepněte na **OK**.

## **Plánování přemístění procesoru IOP:**

Přemístění I/O procesoru podle plánu je úspěšné pouze tehdy, když se během konfigurace systémové logické oblasti (LPAR) neobjeví varování typu ″In Use″ nebo ″Unknown State″ pro tento I/O procesor.

Musíte se ujistit, že všechny adaptéry IOA pod tímto procesorem IOP jsou logicky vypnuty ještě před spuštěním plánu úloh. Můžete také plánovat toto logické vypnutí adaptérů IOA vytvořením časového plánu v souboru Command Definition ve složce Centrální správy.

Všechna plánovaná přemístění procesoru IOP ale nemusí být platná, pokud byla primární logická oblast restartována. Každé přemístění procesoru IOP využívá ID systémového prostředku LPAR k identifikaci procesoru IOP, který chcete přemístit. ID prostředku LPAR je platné až do chvíle, kdy je primární oblast restartována. Tato implementace aplikuje funkci plánování pouze na procesor IOP, nikoliv na plánování interaktivního výkonu, paměti nebo výkonu procesorů.

**Upozornění:** Buďte opatrní, pokud pro plánované přemístění procesoru IOP vyberete volbu ″Odstranění informací o hardwarových prostředcích ze zdrojové logické oblasti″, neboť to způsobí, že budou během provádění přemístění odstraněny informace o hardwarových prostředcích z logické oblasti, která vlastní procesor IOP.

Při plánování přemístění I/O procesoru pomocí volby Připojení postupujte takto:

- 1. Zajistěte, aby žádné ze zařízení, která jsou připojena k procesoru IOP, který chcete přemístit, nepracovalo. Tato zařízení by měla být logicky vypnuta a měla by být uvedena na seznamu nedostupného hardwaru.
- 2. V prostředí produktu System i Navigator rozbalte **Připojení** nebo vaše aktivní prostředí.
- 3. Vyberte primární logickou oblast systému.
- 4. Rozbalte **Konfigurace a služba** a vyberte **Logické oblasti**.
- 5. Klepněte pravým tlačítkem myši na **Logické oblasti** a vyberte volbu **Konfigurovat logické oblasti**. Nyní pracujete v okně Konfigurovat logické oblasti.
- 6. Vyberte logickou oblast, ze které chcete přemístit procesory IOP.
- 7. Klepněte pravým tlačítkem na procesor IOP, který chcete přemístit, a vyberte volbu **Přemístit**.
- 8. Klepněte na volbu **Plánovat**, která vám umožňuje definovat, kdy má být přemístění provedeno.
- 9. Jestliže potřebujete více informací o tomto poli, klepněte na **Nápověda**.
- 10. Klepněte na **OK**.

Při plánování přemístění procesoru IOP pomocí okna servisních nástrojů postupujte takto:

- 1. Zajistěte, aby žádné ze zařízení, která jsou připojena k procesoru IOP, který chcete přemístit, nepracovalo. Tato zařízení by měla být logicky vypnuta a měla by být uvedena na seznamu nedostupného hardwaru.
- 2. V prostředí produktu System i Navigator rozbalte **Připojení** nebo vaše aktivní prostředí.
- 3. V okně Blok úloh vyberte volbu **Otevřít okno servisních nástrojů System i Navigator**. Jestliže se okno Blok úloh nezobrazí, vyberte **Zobrazit** a pak **Blok úloh**.
- 4. Zadejte **IP adresu** síťového rozhraní servisních nástrojů, ke kterému se chcete připojit. Klepněte na **OK**.
- 5. Budete vyzváni k zadání **ID uživatele a hesla servisních nástrojů**.
- 6. Rozbalte jméno systému a vyberte **Logické oblasti**.
- 7. Klepněte pravým tlačítkem na logickou oblast a vyberte **Konfigurovat logické oblasti**. Nyní pracujete v okně Konfigurovat logické oblasti.
- 8. Vyberte logickou oblast, ze které chcete přemístit procesory IOP.
- 9. Klepněte pravým tlačítkem na procesor IOP, který chcete přemístit, a vyberte volbu **Přemístit**.
- 10. Klepněte na volbu **Plánovat**, která vám umožňuje definovat, kdy má být přemístění provedeno.
- 11. Jestliže potřebujete více informací o tomto poli, klepněte na **Nápověda**.

## 12. Klepněte na **OK**.

Při plánování přemístění procesoru IOP pomocí Centrální správy postupujte takto:

- 1. Zajistěte, aby žádné ze zařízení, která jsou připojena k procesoru IOP, který chcete přemístit, nepracovalo. Tato zařízení by měla být logicky vypnuta a měla by být uvedena na seznamu nedostupného hardwaru.
- 2. V prostředí produktu System i Navigator rozbalte volbu **Centrální správa**.
- 3. Rozbalte **Systémy rozdělené na logické oblasti**.
- 4. Vyberte fyzický systém, který zahrnuje logickou oblast, se kterou chcete pracovat.
- 5. Klepněte pravým tlačítkem na logickou oblast a vyberte **Konfigurovat logické oblasti**. Nyní pracujete v okně Konfigurovat logické oblasti.
- 6. Vyberte logickou oblast, ze které chcete přemístit procesory IOP.
- 7. Klepněte pravým tlačítkem na procesor IOP, který chcete přemístit, a vyberte volbu **Přemístit**.
- 8. Klepněte na volbu **Plánovat**, která vám umožňuje definovat, kdy má být přemístění provedeno.
- 9. Jestliže potřebujete více informací o tomto poli, klepněte na **Nápověda**.
- 10. Klepněte na **OK**.

# **Plánování přemístění paměti:**

Primární logická oblast potřebuje minimálně 256 MB paměti, zatímco sekundární logické oblasti potřebují minimálně 128 MB. V závislosti na pracovní zátěži můře být třeba přidat některé logické oblasti v určitých časech více MB paměti. K přizpůsobení požadavků logických oblastí na paměť můžete použít funkci pro naplánování přemístění paměti.

Při plánování přemístění paměti pomocí volby Připojení postupujte takto:

- 1. V prostředí produktu System i Navigator rozbalte **Připojení** nebo vaše aktivní prostředí.
- 2. Vyberte primární logickou oblast systému.
- 3. Rozbalte **Konfigurace a služba** a vyberte **Logické oblasti**.
- 4. Klepněte pravým tlačítkem myši na **Logické oblasti** a vyberte volbu **Konfigurovat logické oblasti**. Nyní pracujete v okně Konfigurovat logické oblasti.
- 5. Vyberte logickou oblast, ze které přemísťujete paměť.
- 6. Klepněte pravým tlačítkem na volbu **Paměť** a vyberte **Přemístění**.
- 7. Určete množství paměti, kterou chcete přemístit. Použijte k tomu sekci **Paměť pro přemístění**.
- 8. Klepněte na volbu **Plánovat**, která vám umožňuje definovat, kdy má být přemístění provedeno.
- 9. Jestliže potřebujete více informací o tomto poli, klepněte na **Nápověda**.
- 10. Klepněte na **OK**.

Při plánování přemístění paměti pomocí okna servisních nástrojů postupujte takto:

- 1. V prostředí produktu System i Navigator rozbalte **Připojení** nebo vaše aktivní prostředí.
- 2. V okně Blok úloh vyberte volbu **Otevřít okno servisních nástrojů System i Navigator**. Jestliže se okno Blok úloh nezobrazí, vyberte **Zobrazit** a pak **Blok úloh**.
- 3. Zadejte **IP adresu** síťového rozhraní servisních nástrojů, ke kterému se chcete připojit. Klepněte na **OK**.
- 4. Budete vyzváni k zadání **ID uživatele a hesla servisních nástrojů**.
- 5. Rozbalte jméno systému a vyberte **Logické oblasti**.
- 6. Klepněte pravým tlačítkem na logickou oblast a vyberte **Konfigurovat logické oblasti**. Nyní pracujete v okně Konfigurovat logické oblasti.
- 7. Vyberte logickou oblast, ze které přemísťujete paměť.
- 8. Klepněte pravým tlačítkem na volbu **Paměť** a vyberte **Přemístění**.
- 9. Určete množství paměti, kterou chcete přemístit. Použijte k tomu sekci **Paměť pro přemístění**.
- 10. Klepněte na volbu **Plánovat**, která vám umožňuje definovat, kdy má být přemístění provedeno.
- 11. Jestliže potřebujete více informací o tomto poli, klepněte na **Nápověda**.
- 12. Klepněte na **OK**.

Při plánování přemístění paměti pomocí Centrální správy postupujte takto:

- 1. V prostředí produktu System i Navigator rozbalte volbu **Centrální správa**.
- 2. Rozbalte **Systémy rozdělené na logické oblasti**.
- 3. Vyberte fyzický systém, který zahrnuje logickou oblast, se kterou chcete pracovat.
- 4. Klepněte pravým tlačítkem na logickou oblast a vyberte **Konfigurovat logické oblasti**. Nyní pracujete v okně Konfigurovat logické oblasti.
- 5. Vyberte logickou oblast, ze které přemísťujete paměť.
- 6. Klepněte pravým tlačítkem na volbu **Paměť** a vyberte **Přemístění**.
- 7. Určete množství paměti, kterou chcete přemístit. Použijte k tomu sekci **Paměť pro přemístění**.
- 8. Klepněte na volbu **Plánovat**, která vám umožňuje definovat, kdy má být přemístění provedeno.
- 9. Jestliže potřebujete více informací o tomto poli, klepněte na **Nápověda**.
- 10. Klepněte na **OK**.

## **Plánování přemístění sdíleného procesoru:**

Procesory jsou fyzicky umístěny ve společném fondu sdílených procesorů a jsou sdíleny logickými oblastmi. Abyste vyhověli změnám pracovní zátěže, můžete plánovat přemístění sdílených procesních jednotek.

Při plánování přemístění sdíleného procesoru pomocí volby Připojení postupujte takto:

- 1. V prostředí produktu System i Navigator rozbalte **Připojení** nebo vaše aktivní prostředí.
- 2. Vyberte primární logickou oblast systému.
- 3. Rozbalte **Konfigurace a služba** a vyberte **Logické oblasti**.
- 4. Klepněte pravým tlačítkem myši na **Logické oblasti** a vyberte volbu **Konfigurovat logické oblasti**. Nyní pracujete v okně Konfigurovat logické oblasti.
- 5. Vyberte logickou oblast, ze které přemísťujete sdílený procesor.
- 6. Klepněte pravým tlačítkem na procesory ze sdílené oblasti procesorů, které chcete přemístit, a vyberte volbu **Přemístit**.
- 7. V sekci **Množství pro přemístění** zadejte počet jednotek ve společném fondu sdílených procesorů, které mají být přemístěny.
- 8. Klepněte na volbu **Plánovat**, která vám umožňuje definovat, kdy má být přemístění provedeno.
- 9. Jestliže potřebujete více informací o tomto poli, klepněte na **Nápověda**.
- 10. Klepněte na **OK**.

Při plánování přemístění sdíleného procesoru pomocí okna servisních nástrojů postupujte takto:

- 1. V prostředí produktu System i Navigator rozbalte **Připojení** nebo vaše aktivní prostředí.
- 2. V okně Blok úloh vyberte volbu **Otevřít okno servisních nástrojů System i Navigator**. Jestliže se okno Blok úloh nezobrazí, vyberte **Zobrazit** a pak **Blok úloh**.
- 3. Zadejte **IP adresu** síťového rozhraní servisních nástrojů, ke kterému se chcete připojit. Klepněte na **OK**.
- 4. Budete vyzváni k zadání **ID uživatele a hesla servisních nástrojů**.
- 5. Rozbalte jméno systému a vyberte **Logické oblasti**.
- 6. Klepněte pravým tlačítkem na logickou oblast a vyberte **Konfigurovat logické oblasti**. Nyní pracujete v okně Konfigurovat logické oblasti.
- 7. Vyberte logickou oblast, ze které přemísťujete sdílený procesor.
- 8. Klepněte pravým tlačítkem na procesory ze sdílené oblasti procesorů, které chcete přemístit, a vyberte volbu **Přemístit**.
- 9. V sekci **Množství pro přemístění** zadejte počet jednotek ve společném fondu sdílených procesorů, které mají být přemístěny.
- 10. Klepněte na volbu **Plánovat**, která vám umožňuje definovat, kdy má být přemístění provedeno.
- 11. Jestliže potřebujete více informací o tomto poli, klepněte na **Nápověda**.
- 12. Klepněte na **OK**.

Při plánování přemístění sdíleného procesoru pomocí Centrální správy postupujte takto:

- 1. V prostředí produktu System i Navigator rozbalte volbu **Centrální správa**.
- 2. Rozbalte **Systémy rozdělené na logické oblasti**.
- 3. Vyberte fyzický systém, který zahrnuje logickou oblast, se kterou chcete pracovat.
- 4. Klepněte pravým tlačítkem na logickou oblast a vyberte **Konfigurovat logické oblasti**. Nyní pracujete v okně Konfigurovat logické oblasti.
- 5. Vyberte logickou oblast, ze které přemísťujete sdílený procesor.
- 6. Klepněte pravým tlačítkem na procesory ze sdílené oblasti procesorů, které chcete přemístit, a vyberte volbu **Přemístit**.
- 7. V sekci **Množství pro přemístění** zadejte počet jednotek ve společném fondu sdílených procesorů, které mají být přemístěny.
- 8. Klepněte na volbu **Plánovat**, která vám umožňuje definovat, kdy má být přemístění provedeno.
- 9. Jestliže potřebujete více informací o tomto poli, klepněte na **Nápověda**.
- 10. Klepněte na **OK**.

# **Instalace nového hardwaru pro logické oblasti**

Při instalaci nového hardwaru v prostředí rozděleném na logické oblasti pamatujte na následující skutečnosti:

- v Ověřte si, že vaše konfigurace je aktuální. Možná bude nutné z konfigurace LPAR odstranit nereagující prostředky.
- v Prázdné pozice sdílené sběrnice nemusí být vlastněny logickou oblastí. Měly by být přiřazeny k logické oblasti předtím, než do nich nainstalujete nové adaptéry.
- v Nové zařízení patří logické oblasti, která vlastní procesor IOP, k němuž je zařízení připojeno.
- v Nový procesor IOP nebo adaptér IOA patří logické oblasti, kterou vlastní vyhrazená sběrnice.
- v Nový procesor IOP nebo adaptér IOA patří logické oblasti, která vlastní prázdnou pozici na sdílené sběrnici.
- v Primární logická oblast vlastní novou systémovou sběrnici.
- v Nové procesory a paměť jsou použitelné (nepřiřazené) a mohou být přiřazeny libovolnou logickou oblastí.
- v Když přidáváte nebo odebíráte novou diskovou jednotku do systému, budete možná potřebovat vyčistit konfigurační data logické oblasti u zařízení.
- v Nový 5250 interaktivní CPW (Commercial Processing Workload) je přiřazen logickým oblastem procentuálně, v souladu s procenty, která jste definovali během procesu vytváření. Po přechodu na vyšší verzi se ujistěte, že logickým oblastem není přiřazeno více interaktivního CPW 5250, než mohou využít.

Doporučený postup při instalaci procesoru IOP nebo adaptéru IOA je následující:

- 1. Použijte volbu vyčištění nereagujících prostředků logických oblastí k odstranění prostředků, které již nejsou dostupné, které jsou zapsány dvakrát, nebo které již na serveru vůbec nejsou.
- 2. Přiřaďte prázdné pozice požadovaným logickým oblastem.
- 3. Nainstalujte nový hardware podle informací uvedených v tématu Instalace hardwaru.

**Poznámka - Chybový kód SRC B600 5390:** Doporučený postup přechodu na vyšší verzi je, že po instalaci nových prostředků (zvláště paměti a rozšiřující jednotky) přepnete systém do režimu DST a nastavíte minimální, aktuální a maximální hodnoty tak, jak je třeba. Tato chyba obvykle indikuje, že logická oblast, ve které provádíte instalaci, nemá dostatečnou minimální paměť pro restart. Chcete-li zvětšit minimální paměť pro danou logickou oblast, musíte překonfigurovat paměť této logické oblasti pomocí produktu System i Navigator nebo pomocí znakového rozhraní. Když překonfigurujete paměť logické oblasti, systém poskytne navržené minimální množství paměti.

# **Související úlohy**

"Vyčištění [prostředků](#page-128-0) logických oblastí, které se nehlásí" na stránce 123

Když přidáte, odeberete nebo přemístíte hardware serveru s logickými oblastmi, mohou se vyskytnout prostředky, které již nejsou použitelné, nebo jsou vypsány dvakrát, případně již na serveru vůbec neexistují. Takovéto nepoužitelné prostředky je třeba vyčistit z konfiguračních dat logické oblasti.

"Vyčištění konfiguračních dat logické oblasti z [nekonfigurovaných](#page-128-0) diskových jednotek" na stránce 123 Pokud přemísťujete diskové jednotky mezi logickými oblastmi nebo servery, může být třeba odstranit z těchto jednotek stará konfigurační data, než server může znovu použít danou logickou oblast.

# **Přidání nového adaptéru IOA na server rozdělený na logické oblasti**

Chcete-li přidat nový adaptér IOA v prostředí rozděleném na logické oblasti, je třeba před vlastní instalací provést důkladnou přípravu. Tyto informace vám pomohou s přípravou instalace nového adaptéru IOA a správy prostředků.

Instalace nového adaptéru IOA představuje změny v prostředcích serveru. Pokud instalace nového adaptéru IOA vyžaduje novou rozšiřující jednotku, budou primární oblasti standardně přidělena nová čísla sběrnice a je třeba je přiřadit ke správné oblasti, než se tato oblast vypne.

Může dojít k vytvoření nových jmen prostředků. Nová jména prostředků je nutné přeřadit nebo přejmenovat odpovídajícím způsobem.

**Doporučení:** Důrazně doporučujeme, aby veškeré činnosti související s konfigurací logických oblastí prováděl servisní pracovník se znalostí LPAR.

Služby pro plánování a implementaci LPAR pořádají plánovací sezení, kde se probírají požadavky zákazníka a je navržen finální plán konfigurace a implementace hardwaru i softwaru. Servisní zástupce LPAR vám může vaši novou konfiguraci LPAR rovněž nainstalovat a nakonfigurovat. Více informací o složbách ITS (Integrated Technology Services) pro plánování a implementaci LPAR se dozvíte od zástupce IBM nebo obchodního partnera IBM. Můžete se také podívat na stránky služeb technické podpory.

**Poznámka:** S instalací nového adaptéru IOA mohou být spojeny potenciálně účtované činnosti související s přemístěním stávajících funkcí. Jakékoli jiné přemístění nebo přeřazení funkcí nebo komponent serveru je účtovaná služba, která vyžaduje uzavření servisní smlouvy s IBM. Například jestliže je nutné fyzicky přeuspořádat hardware nebo funkce systému za účelem instalace pomocné mezipaměti, je toto přemístění a přeřazení harwaru a funkcí účtovanou službou.

## **Související pojmy**

Přizpůsobení úloh pro přechod na vyšší verzi

# **Související odkazy**

**Přechody na vyšší verzi** 

# **Související informace**

Údržba a [technická](http://www.ibm.com/services/us/index.wss/itservice/its/a1000418) podpora

# **Příprava instalace nového adaptéru IOA:**

Než přikročíte k instalaci nového adaptéru IOA, je nutné, aby byly provedeny následující úkoly.

- 1. **Získání platného výstupu nástroje SPT (System Planning Tool).** Nástroj SPT použijte společně se zástupcem | IBM nebo obchodním partnerem IBM již v procesu objednávky. Výstup SPT si vytiskněte než přikročíte ke konverzi rozšiřující jednotky. | |
	- 2. **Pořízení zálohy aktuálních dat ve všech logických oblastech na serveru.** K zálohování všech oblastí na serveru použijte proceduru GO SAVE volba 21. Tato akce je nezbytná za účelem obnovy systému v případě, že se při konverzi rozšiřující jednotky vyskytnou chyby.
	- 3. **Dokumentace a příprava systému.** Zajistěte, aby před instalací nového adaptéru IOA byly instalovaný systém a logické oblasti plně zdokumentovány. Tato dokumentace musí představovat nejnovější konfiguraci systému a po jejím vytištění nesmí již být prováděny žádné změny hardwaru.

<span id="page-81-0"></span>Poté, co je systém zdokumentován a připraven, můžete nainstalovat nový adaptér IOA a do dokumentace přidat příslušné poznámky. Po instalaci nového adaptéru IOA přepněte systém do režimu DST (dedicated service tools).

### **Dokumentace a příprava systému**

## Provedte kroky 1 až 5 nejprve pro primární oblast; potom opakujte kroky 2 až 5 pro každou sekundární oblast. **Krok 1 se provádí pouze u primární oblasti.**

- 1. V **primární oblasti** přiřaďte všechny I/O prostředky k aktivním oblastem.
- 2. Vytiskněte stav a konfiguraci disků pro každou logickou oblast v systému.
- 3. Vytiskněte stav a konfiguraci paritních sad pro každou logickou oblast v systému. Nezapomeňte si na každý výtisk poznamenat, ke které logické oblasti se vztahuje.
- 4. Zobrazte, zkontrolujte a vytiskněte informace o hardwarových prostředcích pro každou logickou oblast v systému.
- 5. Odstraňte všechny vadné nebo nereagující prostředky pro každou logickou oblast. Použijte k tomu produkt HSM (hardware service manager).
- 6. Opakujte kroky 2 až 5 pro každou sekundární oblast, která je konfigurována.
- 7. Vyčistěte nereagující prostředky logických oblastí z primární oblasti.
- 8. Vytiskněte si systémovou konfiguraci logických oblastí.
- 9. Z výtisků pořízených v kroku 8 zjistěte, zda některé prostředky zaváděcího zdroje na sběrnici nezmění čísla sběrnice, například v případě konverze sběrnice nebo přepojování jejích kabelů. Pro každou logickou oblast s jednotkou zaváděcího zdroje na konvertované nebo přepojované sběrnici počítejte **jednu** jednotku, používá-li daná logická oblast RAID nebo nechráněné jednotky. Počítejte **dvě** jednotky, používá-li daná logická oblast zrcadlené jednotky. Poznamenejte si celkový počet jednotek zaváděcího zdroje. Poznamenejte si také sériové číslo disku zaváděcího zdroje (jednotka 1) pro každou konvertovanou nebo přepojovanou sběrnici. Tyto informace budete potřebovat při překonfigurování sběrnice nebo změně vlastnictví procesoru IOP.

**Příklad:** P3 má jako zaváděcí zdroj 1 jednotku RAID. P4 má jako zaváděcí zdroj 2 zrcadlené jednotky. Hodnota P3 plus hodnota P4 se rovná 3. Jako celkový počet jednotek zaváděcího zdroje si tedy napíšete 3.

- 10. Z výtisků pořízených v kroku 8 určete ID rámců a čísla sběrnic, která jsou asociována s veškerým hardwarem, který měníte. Tyto informace musíte předat servisnímu zástupci.
- 11. Pro každou sekundární oblast si poznamenejte údaj IPL System Action a potom nastavte hodnotu IPL System Action to HOLD takto:
	- a. V primární oblasti příkazem STRSST spusťte SST (system service tools) a přihlašte se do SST.

**Poznámka:** K použití nástrojů SST potřebujete platné ID uživatele.

- b. V hlavní nabídce SST vyberte volbu 5 (Work with system partitions) a stiskněte Enter. Objeví se obrazovka Work with System Partitions.
- c. Na obrazovce Work with System Partitions vyberte každou sekundární oblast. Pro každou sekundární oblast si poznamenejte údaj IPL System Action a potom nastavte hodnotu IPL System Action to HOLD.
- 12. Pomocí příslušné procedury pro vaše prostředí vypněte sekundární oblasti.
- 13. Pomocí příslušné procedury pro vaše prostředí vypněte primární oblast.
- 14. Připravte si pro servisního zástupce následující dokumenty:
	- Výstup SPT (System Planning Tool).

|

|

- **Poznámka:** Tento dokument by se neměl změnit jako výsledek změn hardwaru.
	- v Výtisky konfigurace disků pro každou logickou oblast.
		- **Poznámka:** Tyto dokumenty by se neměly změnit jako výsledek změn hardwaru.
	- v Výtisky konfigurace paritních sad pro každou logickou oblast.

**Poznámka:** Tyto dokumenty by se neměly změnit jako výsledek změn hardwaru.

v Výtisky umístění popisných štítků pro každou logickou oblast.

**Poznámka:** Tyto dokumenty by se neměly změnit jako výsledek změn hardwaru.

- <span id="page-82-0"></span>v Výtisky seznamu systémové konfigurace (z produktu HSM) pro každou logickou oblast.
- v Výtisky informací o logické oblasti z primární oblasti.

### **Související úlohy**

 $E^*$  Konverze rozšiřujících jednotek pro server rozdělený na logické oblasti

Provedení úplné zálohy pomocí kontrolního seznamu funkce GO SAVE

"Nové přiřazení sběrnic a procesorů IOP"

Tyto kroky slouží k novému přiřazení nových sběrnic a procesorů IOP k požadované logické oblasti nebo oblastem, které napraví chyby konfigurace logických oblastí.

## **Související odkazy**

Odstraňování problémů s přechodem na vyšší verzi

Správa ID uživatelů servisních nástrojů pomocí DST a SST

# **Související informace**

Nástroj IBM SPT (System [Planning](http://www.ibm.com/servers/eserver/iseries/lpar/systemdesign.htm) Tool)

#### **Provádění správy prostředků:**

Po instalaci nového adaptéru IOA vám tyto informace pomohou vyřešit chyby v konfiguraci LPAR a znovu alokovat nebo přejmenovat prostředky tak, jak je třeba.

Při správě prostředků se používají tyto činnosti:

#### *Řešení chyb konfigurace LPAR:*

Všechny nové sběrnice jsou ve sdíleném stavu vlastněny primární logickou oblastí. Jestliže bylo v [kroku](#page-81-0) 9 v postupu pro dokumentaci a přípravu serveru zjištěno, že by se měly přemístit diskové jednotky zaváděcího zdroje sekundárních oblastí, mohlo by dojít k chybám v konfiguraci LPAR.

Je-li zjištěna chyba konfigurace logické oblasti poté, co zapnete systém s nově nainstalovaným adaptérem IOA, můžete ji řešit vymazáním konfiguračních dat logické oblasti z přemístěných diskových jednotek.

Abyste identifikovali diskovou jednotku zaváděcího zdroje pro sekundární oblast, která vlastní konvertovanou rozšiřující jednotku, podívejte se na podrobnosti o dané konfigurační chybě do protokolu aktivity produktu (PAL).

#### **Související úlohy**

"Vyčištění konfiguračních dat logické oblasti z [nekonfigurovaných](#page-128-0) diskových jednotek" na stránce 123 Pokud přemísťujete diskové jednotky mezi logickými oblastmi nebo servery, může být třeba odstranit z těchto jednotek stará konfigurační data, než server může znovu použít danou logickou oblast.

["Chybové](#page-109-0) zprávy a sestavy logické oblasti" na stránce 104

Zde najdete přehled chybových zpráv specifických pro logické oblasti.

## *Nové přiřazení sběrnic a procesorů IOP:*

Tyto kroky slouží k novému přiřazení nových sběrnic a procesorů IOP k požadované logické oblasti nebo oblastem, které napraví chyby konfigurace logických oblastí.

- 1. Identifikujte nová čísla sběrnice pro každou novou rozšiřující jednotku. Pomocí nástrojů DST (dedicated service tools) a HSM (hardware service manager) si zobrazte aktuální prostředky logických oblastí a určete nová nebo nově přiřazená čísla sběrnice.
	- a. Spusťte DST a přihlašte se.
	- b. V hlavní nabídce DST vyberte volbu 7 (Start a Service Tool) a stiskněte Enter.
	- c. Vyberte volbu 4 (hardware service manager (HSM)) a stiskněte Enter.
- d. Vyberte volbu 1 (Packaging Hardware Resources) a stiskněte Enter.
- e. Vyhledejte ID rámce (na čelní straně konvertované nebo přepojené rozšiřující jednotce), vedle napište volbu 8 (Associated logical resources) a stiskněte Enter. U nových rozšiřujících jednotek jsou na výsledné obrazovce vidět dvě sběrnice.
- f. Vedle každé sběrnice napište volbu 5 (Display Detail) a stiskněte Enter. Tím identifikujete a zaznamenáte tato čísla sběrnic pro dané rozšiřující jednotky.
- g. Ukončete HSM a vraťte se do hlavní nabídky DST.
- h. V nabídce DST vyberte volbu 11 (Work with System Partitions) a stiskněte Enter. Objeví se obrazovka Work with System Partitions.
- i. Vyberte volbu 1 (Display Partition Information) a stiskněte Enter. Objeví se obrazovka Display Partition Information.
- j. Vyberte volbu 5 (Display System I/O resources), která vám zobrazí aktuální prostředky logických oblastí. Tento pohled uvádí jak staré sběrnice a procesory IOP, tak i nové a změněné sběrnice a procesory IOP. Porovnejte sériová čísla adaptérů IOA na sběrnici, která jste identifikovali v [kroku](#page-82-0) 1 s původním výtiskem, abyste si ověřili, že se shodují.
- 2. U nových sběrnic opravte vlastnictví sběrnice. Staré sběrnice jsou stále přiřazeny ke stejným oblastem. **V této chvíli se starými I/O prostředky nic nepodnikejte.** Na obrazovce Work with Partitions napište volbu 3 (Work with partition configuration) a stiskněte Enter.
	- v Mají-li nové sběrnice být vlastněny sekundární oblastí, napište volbu 4 (Remove I/O resources) a odstraňte je z primární oblasti spolu se všemi I/O prostředky, které se na nich nacházejí.
	- v Mají-li nové sběrnice být vlastněny primární oblastí, napište volbu 5 (Change bus ownership type) vedle primární oblasti, abyste opravili vlastnictví nových sběrnic.
- 3. Přiřaďte nové sběrnice a procesory IOP ke správné logické oblasti s využitím výstupu nástroje SPT (System Planning Tool) a výtisků s přehledem I/O prostředků v systému. Přidejte sběrnici a I/O prostředky k požadované logické oblasti nebo oblastem a pomocí volby 3 (Add I/O resources) na obrazovce Work with Partition Configuration. | | | |
	- 4. Jestliže jsou prostředky zaváděcího zdroje logické oblasti, konzoly, alternativního IPL nebo elektronické podpory zákazníka (ECS) instalovány v nové rozšiřující jednotce, znovu vyberte tyto prostředky pro každou logickou oblast, která byla přechodem na vyšší verzi ovlivněna. K přiřazení důležitých prostředků logickým oblastem použijte dle potřeby obrazovku Work with Partition Configuration (volby 6, 7, 8 a 9).
	- 5. Zapněte sekundární oblasti do režimu DST (dedicated service tools).
	- 6. **Stop. Nepokračujte, dokud nejsou všechny sekundární oblasti úspěšně zapnuty.** Jestliže se některá sekundární oblast úspěšně nezapne, předchozí krok by se nemusel správně provést. Zkontrolujte, zda je veškerý hardware přiřazen ke správné oblasti nebo oblastem. Pokud hardware nebyl přiřazen ke správné oblasti, opakujte kroky [1](#page-82-0) až 5. Jestliže se sekundární oblast stále nedaří úspěšně zapnout, kontaktujte softwarovou podporu IBM.
	- 7. Zkontrolujte, zda veškerý hardware v systému správně reaguje. V této chvíli by měl být veškerý hardware funkční a přiřazený ke správným logickým oblastem.

# **Související úlohy**

["Dynamické](#page-67-0) přemístění procesoru IOP" na stránce 62

Logická oblast řídí všechna zařízení, připojená k procesoru IOP. Nemůžete přepínat jedno I/O zařízení do jiné logické oblasti bez přemístění vlastnictví procesoru IOP.

# **Instalace nového vydání softwaru do primární logické oblasti**

Minimální požadovaná paměť pro primární logickou oblast se může změnit, pokud nainstalujete nové vydání softwaru operačního systému i5/OS. Je-li minimální hodnota paměti nedostatečná, může se objevit chyba konfigurace logické oblasti. Změnu minimální a maximální hodnoty paměti pro jednotlivé logické oblasti můžete provést pomocí produktu System i Navigator.

**Poznámka - Chybový kód SRC B600 5390:** Doporučený postup přechodu na vyšší verzi je, že po instalaci nových prostředků (zvláště paměti a rozšiřující jednotky) přepnete systém do režimu DST a nastavíte minimální, aktuální a maximální hodnoty tak, jak je třeba. Tato chyba obvykle indikuje, že logická oblast, ve které provádíte instalaci, nemá dostatečnou minimální paměť pro restart. Chcete-li zvětšit minimální paměť pro danou logickou oblast, musíte

<span id="page-84-0"></span>překonfigurovat paměť této logické oblasti pomocí produktu System i Navigator nebo pomocí znakového rozhraní. Když překonfigurujete paměť logické oblasti, systém poskytne navržené minimální množství paměti.

## **Související pojmy**

Instalace, přechod na vyšší verzi nebo odstranění i5/OS a souvisejícího softwaru

# **Konverze rozšiřujících jednotek v prostředí rozděleném na logické oblasti**

Ještě před konverzí rozšiřující jednotky u serveru rozděleného na logické oblasti je nezbytné podrobné plánování. Důrazně doporučujeme, aby veškeré činnosti související s konfigurací logických oblastí prováděl servisní pracovník se znalostí LPAR.

V tématu Konverze rozšiřujících jednotek pro server rozdělený na logické oblasti najdete podrobné pokyny pro následující konverze:

- $\cdot$  Konverze 5065 na 5074.
- Konverze 5066 na 5079.
- Konverze 5075 na 5074.

## **Související úlohy**

Instalace oprav u systémů rozdělených na logické oblasti

# **Restart a vypnutí systému s logickými oblastmi**

Čas od času budete potřebovat provést IPL nebo vypnout celý systém, případně jednu logickou oblast. Je důležité si zapamatovat, že jakmile provedete IPL v primární logické oblasti, provede se IPL také na všech sekundárních logických oblastech.

Pokud vypínáte primární logickou oblast, vypnete tím také všechny aktivní sekundární logické oblasti. Pokud nevypnete sekundární logické oblasti před vypnutím primární logické oblasti, následný IPL na těchto sekundárních logických oblastech nemusí proběhnout normálně.

Další informace o abnormálním IPL najdete v tématu Základní systémové operace.

Mezi úlohy IPL, které můžete spustit, patří:

- v Změna plánu zapínání logické oblasti
- v Změna času v primární logické oblasti
- Vypnutí systému
- Restartování systému
- v Změna provozního režimu logické oblasti
- v Změna zdroje IPL pro logickou oblast
- v Restartování sekundární logické oblasti během restartu systému
- v Zabránění restartu sekundární logické oblasti během restartu systému

#### **Související pojmy**

"Rozdělení [systémových](#page-108-0) referenčních kódů pro logické oblasti" na stránce 103

Můžete také použít vyhledávač kódů SRC pro logické oblasti k vyhledání odpovědí na problémy s logickými oblastmi, které jsou vykazovány ve formě kódů SRC.

#### ["Paměť"](#page-19-0) na stránce 14

Procesory používají paměť pro dočasné uchování informací. Nároky na paměť pro logické oblasti jsou závislé na konfiguraci logické oblasti, přiřazených prostředků I/O a použitých aplikací.

#### **Související úlohy**

"Dynamické přemístění [interaktivního](#page-65-0) výkonu" na stránce 60

Můžete nastavit interaktivní výkon tak, abyste mohli měnit hodnoty mezi logickými oblastmi, aniž byste museli restartovat celý systém.

["Dynamické](#page-68-0) přemístění paměti" na stránce 63

Paměť v každé logické oblasti operuje v rámci přiřazených hodnot minima a maxima. Můžete dynamicky přemístit

<span id="page-85-0"></span>paměť mezi logickými oblastmi, aniž by bylo nutno zúčastněné logické oblasti restartovat, za předpokladu, že se přemístění paměti pohybuje v rozmezí minimálních a maximálních hodnot zadaných během procesu vytváření logické oblasti.

["Restartování](#page-88-0) sekundární logické oblasti během restartu systému" na stránce 83 Jestliže vyberete tuto volbu, můžete nastavit sekundární logickou oblast tak, aby se spouštěla automaticky při restartování systému (primární logické oblasti) nebo provedete IPL.

["Zabránění](#page-89-0) restartu sekundární logické oblasti během restartu systému" na stránce 84

Jestliže nastavíte tuto volbu, logická oblast se nespustí, když provedete restart systému (primární logické oblasti) nebo IPL (Initial Program Load).

# **Změna plánu zapínání logické oblasti:**

Můžete naplánovat čas, kdy se sekundární logická oblast zapne nebo vypne, pomocí změny systémové hodnoty QIPLDATTIM (Změna data a času IPL) ve složce **Centrální správa** v rozhraní produktu System i Navigator.

Jestliže chcete změnit plán zapínání sekundární logické oblasti, zadejte z příkazového řádku pracovní stanice sekundární logické oblasti příkaz GO POWER nebo CHGPWRSCD.

Jestliže naplánujete zapnutí logické oblasti, ujistěte se, že je to během doby, kdy je zapnutá primární logická oblast. Před zapnutím sekundární logické oblasti musíte zapnout primární logickou oblast.

# **Související pojmy**

Základní systémové operace

# **Změna času v primární logické oblasti:**

Pokud měníte čas v primární logické oblasti, ověřte jej také na všech sekundárních logických oblastech, které jsou zapnuté. To zajistí, že konfigurační data pro každý sekundární zaváděcí zdroj jsou aktualizována správně.

Následující informace se vztahují pouze na **primární logickou oblast**.

Pokud je sekundární logická oblast vypnuta během nastavení času v primární logické oblasti, může se objevit systémový referenční kód A6005090 800140A.

Chcete-li odstranit tuto chybu, proveďte manuální IPL severu a akceptujte data zaváděcího zdroje.

## **Vypnutí systému s logickými oblastmi:**

Sekundární logická oblast se správně vypíná pomocí i5/OS příkazu PWRDWNSYS (Ukončení práce systému).

## **Vypnutí sekundární logické oblasti**

Na příkazový řádek pracovní stanice dané sekundární logické oblasti napište příkaz PWRDWNSYS OPTION (\*CNTRLD) DELAY (600) a stiskněte klávesu Enter.

Vypnete-li sekundární logickou oblast, nebude to mít vliv na žádné ostatní logické oblasti. Tento příkaz představuje preferovaný způsob vypnutí sekundární logické oblasti.

# **Vypnutí primární logické oblasti**

Dříve než vypnete primární logickou oblast, vypněte pomocí příkazu PWRDWNSYS každou ze sekundárních logických oblastí. Potom pomocí příkazu PWRDWNSYS vypněte primární logickou oblast.

U příkazu PWRDWNSYS lze nastavit podporu potvrzení. Tato potvrzovací obrazovka se vás zeptá, zda chcete primární logickou oblast vypnout, zatímco jsou sekundární logické oblasti aktivní. Chcete-li předvolbu příkazu <span id="page-86-0"></span>PWRDWNSYS pro vypnutí primární logické oblasti změnit pomocí příkazové řádky, napište příkaz ADDENVVAR a stiskněte klávesu Enter. Proměnná prostředí, kterou je třeba změnit, je QIBM\_PWRDWNSYS\_CONFIRM.

Na příkazový řádek pracovní stanice v primární logické oblasti napište příkaz PWRDWNSYS OPTION (\*CNTRLD) DELAY (600) a stiskněte klávesu Enter.

Pokud před vypnutím primární logické oblasti nevypnete sekundární logické oblasti, budou všechny aktivní sekundární logické oblasti vypnuty abnormálně.

Správce logických oblastí dovolí sekundárním logickým oblastem pokusit se zapsat změněná data z paměti na diskové jednotky. Operační systém však nemusí dosáhnout normálního ukončení úlohy. Následující IPL pro dotčenou sekundární logickou oblast bude považován za abnormální IPL a jeho provedení může trvat mnohem déle.

#### **Zpožděné vypnutí**

Zpožděné vypnutí (tlačítko napájení na vzdáleném ovládacím panelu) použijte jen v případě, že musíte vypnout logickou oblast a příkaz PWRDWNSYS nefunguje.

Použijete-li zpožděné vypnutí, logická oblast počká před vypnutím předem určenou dobu. Získá tak čas k ukončení úloh a k zápisu dat na disky. Pokud logická oblast nemůže ukončit práci v předem nastaveném časovém úseku, bude ukončena abnormálně a její příští restartování může trvat dlouhou dobu.

#### **Okamžité vypnutí**

Okamžité vypnutí (funkce 8 na vzdáleném ovládacím panelu) použijte jen v případě, že logickou oblast nelze vypnout pomocí příkazu PWRDWNSYS ani metodou zpožděného vypnutí.

Použijete-li volbu okamžitého vypnutí pomocí vzdáleného ovládacího panelu, bude práce systému ukončena bez uplynutí jakéhokoliv přednastaveného zpoždění. To může způsobit abnormální IPL logické oblasti a eventuálně způsobit ztrátu dat.

Chcete-li provést zpožděné vypnutí nebo okamžité vypnutí, použijte vzdálený ovládací panel. **Tlačítkem napájení** spustíte zpožděné vypnutí a **funkcí 8** spustíte okamžité vypnutí systému. K zobrazení vzdáleného ovládacího panelu potřebujete ID uživatele servisních nástrojů s oprávněním k operacím nebo administraci pro funkci System Partitions v DST (dedicated service tools).

#### **Související pojmy**

Spuštění systému

#### **Související úlohy**

"Restart systému s logickými oblastmi" Chcete-li restartovat celý systému (tj. vypnout jej a provést IPL), musí být spolu s primární logickou oblastí ukončeny i sekundární logické oblasti.

Funkce ovládacího panelu

#### **Restart systému s logickými oblastmi:**

Chcete-li restartovat celý systému (tj. vypnout jej a provést IPL), musí být spolu s primární logickou oblastí ukončeny i sekundární logické oblasti.

Pokud se chystáte restartovat primární logickou oblast, nejprve vypněte všechny sekundární logické oblasti.

Sekundární logickou oblast můžete však restartovat bez ohledu na jiné sekundární logické oblasti. Pokud je sekundární logická oblast zapnutá, můžete ji restartovat pomocí příkazu PWRDWNSYS OPTION \*CNTRLD DELAY (600) RESTART (\*YES). Tento příkaz můžete spustit z příkazového řádku na jedné z pracovních stanic nebo můžete použít volbu Run Command z prostředí produktu System i Navigator.

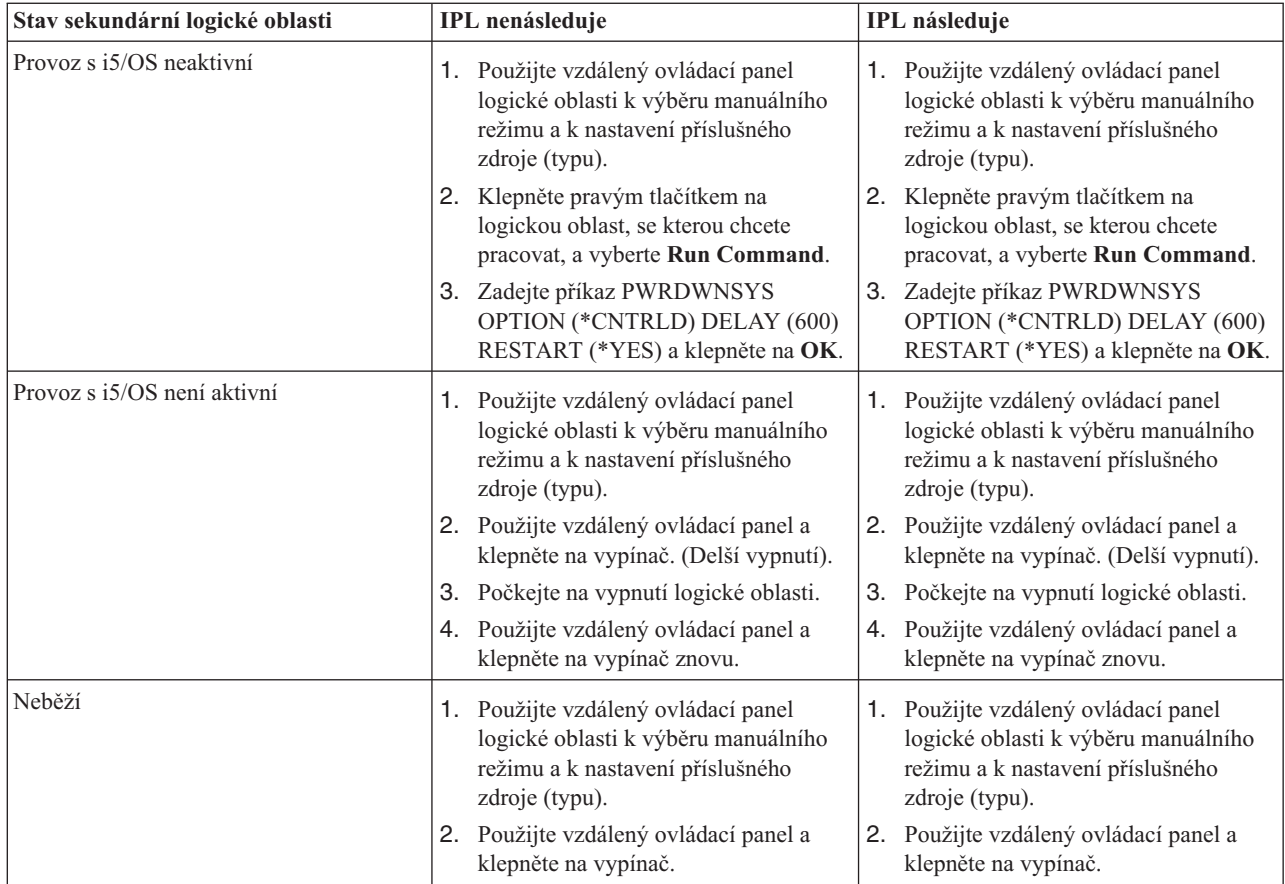

Další informace o provádění obsluhovaného a neobsluhovaného IPL najdete v tématu Základní systémové operace. Další informace o vzdáleném ovládacím panelu najdete v tématu Operations Console.

# **Související pojmy**

"Vypnutí systému s [logickými](#page-85-0) oblastmi" na stránce 80

Sekundární logická oblast se správně vypíná pomocí i5/OS příkazu PWRDWNSYS (Ukončení práce systému).

"Změna zdroje IPL pro [logickou](#page-88-0) oblast" na stránce 83

Můžete zvolit zdroj (typ) odděleného IPL pro každou logickou oblast. Každý zdroj IPL (A, B, C nebo D) v systému s logickými oblastmi pracuje, jako by šlo o systém bez logických oblastí.

## **Související úlohy**

["Restartování](#page-88-0) sekundární logické oblasti během restartu systému" na stránce 83

Jestliže vyberete tuto volbu, můžete nastavit sekundární logickou oblast tak, aby se spouštěla automaticky při restartování systému (primární logické oblasti) nebo provedete IPL.

["Spuštění](#page-58-0) SST a DST pro logické oblasti" na stránce 53

Před spuštěním SST (system service tools) nebo DST (dedicated service tools) musíte nejprve nakonfigurovat ID uživatele servisních nástrojů.

## **Změna provozního režimu logické oblasti:**

Provozní režim logických oblastí funguje právě tak, jako provozní režim systému bez logických oblastí.

Další informace o tom, jak funguje provozní režim a proč je zapotřebí jej měnit, najdete v tématu Provozní režim IPL.

Jestliže chcete změnit provozní režim logické oblasti, musíte použít vzdálený ovládací panel. Potřebujete k tomu ID uživatele SST a oprávnění k operacím nebo administraci pro funkci System Partitions v DST (Dedicated Service Tools).

## <span id="page-88-0"></span>**Související pojmy**

Změna provozních režimů a typy IPL

## **Související úlohy**

["Spuštění](#page-58-0) SST a DST pro logické oblasti" na stránce 53 Před spuštěním SST (system service tools) nebo DST (dedicated service tools) musíte nejprve nakonfigurovat ID uživatele servisních nástrojů.

# **Změna zdroje IPL pro logickou oblast:**

Můžete zvolit zdroj (typ) odděleného IPL pro každou logickou oblast. Každý zdroj IPL (A, B, C nebo D) v systému s logickými oblastmi pracuje, jako by šlo o systém bez logických oblastí.

Informace o tom, jak jednotlivé zdroje IPL pracují a proč je může být nutné změnit, najdete v tématu Typ IPL.

**Upozornění:** Zdroj IPL typu C by měl spouštět pouze poskytovatel servisu hardwaru. Pokud jej chcete spustit vy, čiňte tak jen pod dohledem poskytovatele servisu. Pokud tato funkce není použita správně, může dojít ke ztrátě některých dat.

Změnu IPL zdroje pro logickou oblast, je vhodné provádět ze vzdáleného ovládacího panelu. Pro práci se vzdáleným ovládacím panelem potřebujete ID uživatele servisních nástrojů s oprávněním k operacím nebo administraci pro funkci System Partitions v DST (Dedicated Service Tools).

# **Související pojmy**

Změna provozních režimů a typy IPL

## **Související úlohy**

"Restart systému s [logickými](#page-86-0) oblastmi" na stránce 81

Chcete-li restartovat celý systému (tj. vypnout jej a provést IPL), musí být spolu s primární logickou oblastí ukončeny i sekundární logické oblasti.

Funkce ovládacího panelu

## **Restartování sekundární logické oblasti během restartu systému:**

Jestliže vyberete tuto volbu, můžete nastavit sekundární logickou oblast tak, aby se spouštěla automaticky při restartování systému (primární logické oblasti) nebo provedete IPL.

Tuto proceduru můžete spustit z prostředí produktu System i Navigator. Potřebujete k tomu ID uživatele SST a oprávnění k administraci pro funkci logických oblastí systému v DST (dedicated service tools).

Chcete-li restartovat logickou oblast během nového spuštění systému, použijte volbu Připojení a postupujte takto:

- 1. V prostředí produktu System i Navigator rozbalte **Připojení** nebo vaše aktivní prostředí.
- 2. Vyberte primární logickou oblast systému.
- 3. Rozbalte **Konfigurace a služba** a vyberte **Logické oblasti**.
- 4. Klepněte pravým tlačítkem na logickou oblast a vyberte **Vlastnosti**.
- 5. Vyberte stránku **Volby**.
- 6. Vyberte volbu **Automaticky restartovat při restartování primární logické oblasti**, aby automaticky proběhlo restartování sekundární logické oblasti během restartu systému. Jestliže potřebujete více informací o tomto poli, klepněte na **Nápověda**.
- 7. Klepněte na **OK**.

Chcete-li sekundární logickou oblast restartovat pomocí okna servisních nástrojů během restartu systému, postupujte takto:

1. V prostředí produktu System i Navigator rozbalte **Připojení** nebo vaše aktivní prostředí.

- <span id="page-89-0"></span>2. V okně Blok úloh vyberte volbu **Otevřít okno servisních nástrojů System i Navigator**. Jestliže se okno Blok úloh nezobrazí, vyberte **Zobrazit** a pak **Blok úloh**.
- 3. Zadejte **IP adresu** síťového rozhraní servisních nástrojů, ke kterému se chcete připojit. Klepněte na **OK**.
- 4. Budete vyzváni k zadání **ID uživatele a hesla servisních nástrojů**.
- 5. Rozbalte jméno systému a vyberte **Logické oblasti**.
- 6. Klepněte pravým tlačítkem na logickou oblast a vyberte **Vlastnosti**.
- 7. Vyberte stránku **Volby**.
- 8. Vyberte volbu **Automaticky restartovat při restartování primární logické oblasti**, aby automaticky proběhlo restartování sekundární logické oblasti během restartu systému. Jestliže potřebujete více informací o tomto poli, klepněte na **Nápověda**.
- 9. Klepněte na **OK**.

Při restartování sekundární logické oblasti pomocí Centrální správy během restartu systému postupujte takto:

- 1. V prostředí produktu System i Navigator rozbalte volbu **Centrální správa**.
- 2. Rozbalte **Systémy rozdělené na logické oblasti**.
- 3. Vyberte fyzický systém, který zahrnuje logickou oblast, se kterou chcete pracovat.
- 4. Klepněte pravým tlačítkem na logickou oblast a vyberte **Vlastnosti**.
- 5. Vyberte stránku **Volby**.
- 6. Vyberte volbu **Automaticky restartovat při restartování primární logické oblasti**, aby automaticky proběhlo restartování sekundární logické oblasti během restartu systému. Jestliže potřebujete více informací o tomto poli, klepněte na **Nápověda**.
- 7. Klepněte na **OK**.

#### **Související pojmy**

"Restart a vypnutí systému s [logickými](#page-84-0) oblastmi" na stránce 79

Čas od času budete potřebovat provést IPL nebo vypnout celý systém, případně jednu logickou oblast. Je důležité si zapamatovat, že jakmile provedete IPL v primární logické oblasti, provede se IPL také na všech sekundárních logických oblastech.

#### **Související úlohy**

"Restart systému s [logickými](#page-86-0) oblastmi" na stránce 81 Chcete-li restartovat celý systému (tj. vypnout jej a provést IPL), musí být spolu s primární logickou oblastí ukončeny i sekundární logické oblasti.

#### **Zabránění restartu sekundární logické oblasti během restartu systému:**

Jestliže nastavíte tuto volbu, logická oblast se nespustí, když provedete restart systému (primární logické oblasti) nebo IPL (Initial Program Load).

Tuto proceduru můžete spustit z prostředí produktu System i Navigator. Potřebujete k tomu uživatelský profil servisních nástrojů s oprávněním k administraci pro funkci System Partitions v DST (dedicated service tools).

Chcete-li zabránit v restartování sekundární logické oblasti při restartu systému, použijte volbu Připojení a postupujte takto:

- 1. V prostředí produktu System i Navigator rozbalte **Připojení** nebo vaše aktivní prostředí.
- 2. Vyberte primární logickou oblast systému.
- 3. Rozbalte **Konfigurace a služba** a vyberte **Logické oblasti**.
- 4. Klepněte pravým tlačítkem na logickou oblast a vyberte **Vlastnosti**.
- 5. Vyberte stránku **Volby**.
- 6. Zrušte označení u políčka **Automaticky restartovat při restartování primární logické oblasti**, čímž zadržíte restartování logické oblasti během restartu systému. Jestliže potřebujete více informací o tomto poli, klepněte na **Nápověda**.

<span id="page-90-0"></span>7. Klepněte na **OK**.

Chcete-li zabránit v restartování sekundární logické oblasti při restartování systému, použijte k tomu okno servisních nástrojů a postupujte takto:

- 1. V prostředí produktu System i Navigator rozbalte **Připojení** nebo vaše aktivní prostředí.
- 2. V okně Blok úloh vyberte volbu **Otevřít okno servisních nástrojů System i Navigator**. Jestliže se okno Blok úloh nezobrazí, vyberte **Zobrazit** a pak **Blok úloh**.
- 3. Zadejte **IP adresu** síťového rozhraní servisních nástrojů, ke kterému se chcete připojit. Klepněte na **OK**.
- 4. Budete vyzváni k zadání **ID uživatele a hesla servisních nástrojů**.
- 5. Rozbalte jméno systému a vyberte **Logické oblasti**.
- 6. Klepněte pravým tlačítkem na logickou oblast a vyberte **Vlastnosti**.
- 7. Vyberte stránku **Volby**.
- 8. Zrušte označení u políčka **Automaticky restartovat při restartování primární logické oblasti**, čímž zadržíte restartování logické oblasti během restartu systému. Jestliže potřebujete více informací o tomto poli, klepněte na **Nápověda**.
- 9. Klepněte na **OK**.

Chcete-li zabránit v restartování sekundární logické oblasti při restartování systému pomocí nástroje Centrální správa, postupujte takto:

- 1. V prostředí produktu System i Navigator rozbalte volbu **Centrální správa**.
- 2. Rozbalte **Systémy rozdělené na logické oblasti**.
- 3. Vyberte fyzický systém, který zahrnuje logickou oblast, se kterou chcete pracovat.
- 4. Klepněte pravým tlačítkem na logickou oblast a vyberte **Vlastnosti**.
- 5. Vyberte stránku **Volby**.
- 6. Zrušte označení u políčka **Automaticky restartovat při restartování primární logické oblasti**, čímž zadržíte restartování logické oblasti během restartu systému. Jestliže potřebujete více informací o tomto poli, klepněte na **Nápověda**.
- 7. Klepněte na **OK**.

# **Související pojmy**

"Restart a vypnutí systému s [logickými](#page-84-0) oblastmi" na stránce 79

Čas od času budete potřebovat provést IPL nebo vypnout celý systém, případně jednu logickou oblast. Je důležité si zapamatovat, že jakmile provedete IPL v primární logické oblasti, provede se IPL také na všech sekundárních logických oblastech.

# **Odstraňování problémů s logickými oblastmi**

K řešení problémů s logickými oblastmi můžete použít pomocný program pro odstraňování problémů. Kromě toho se naučíte rozpoznat, zda se váš problém na serveru týká logických oblastí, což vám pomůže rychle nalézt účinné řešení.

Pokud máte problémy se systémem rozděleným na logické oblasti, rozhodněte, zda je tento problém specifický pro logické oblasti nebo zda jde o obecný problém se systémem. Pokud je váš problém specifický pro logické oblasti, použijte toto téma spolu s vyhledávačem SRC k pochopení systémových referenčních kódů (SRC) a proveďte akci obnovy, která je nezbytná pro odstranění problému. Avšak specifické akce a úlohy obnovy mohou vyžadovat konzultaci střediska TSC (Technical Support Center).

## **Související informace**

Služby a podpora

Operační systém Linux v hostovské logické oblasti

# **Kódy SRC pro logické oblasti**

Tato tabulka uvádí Systémové referenční kódy (SRC) pro logické oblasti, které jsou obsaženy v protokolu aktivity produktu (PAL).

**Poznámka:** V následující tabulce se čísla xx kódů SRC rovnají ID logické oblasti.

*Tabulka 9. Obecné kódy SCR, které protokol PAL umí hlásit*

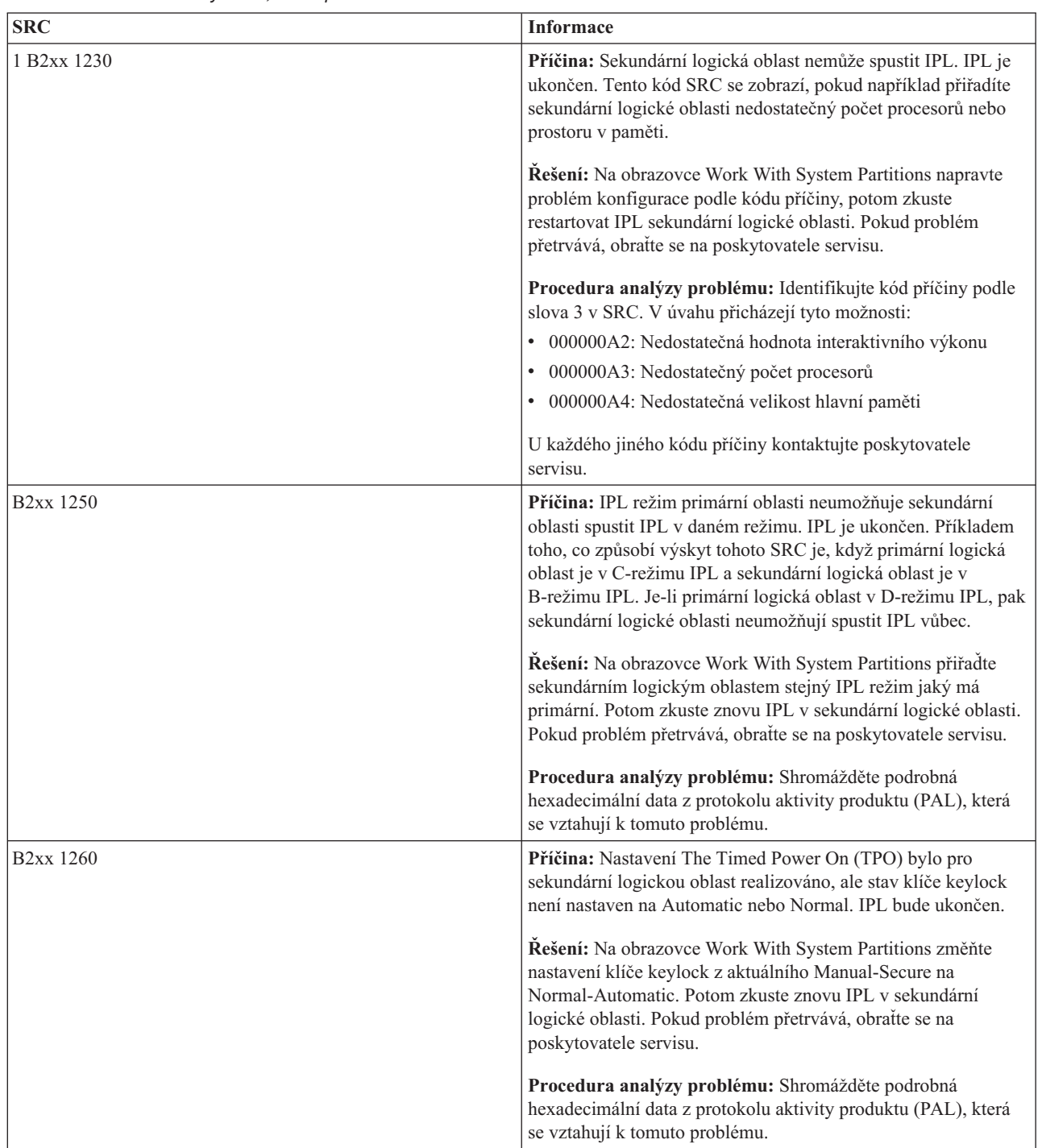

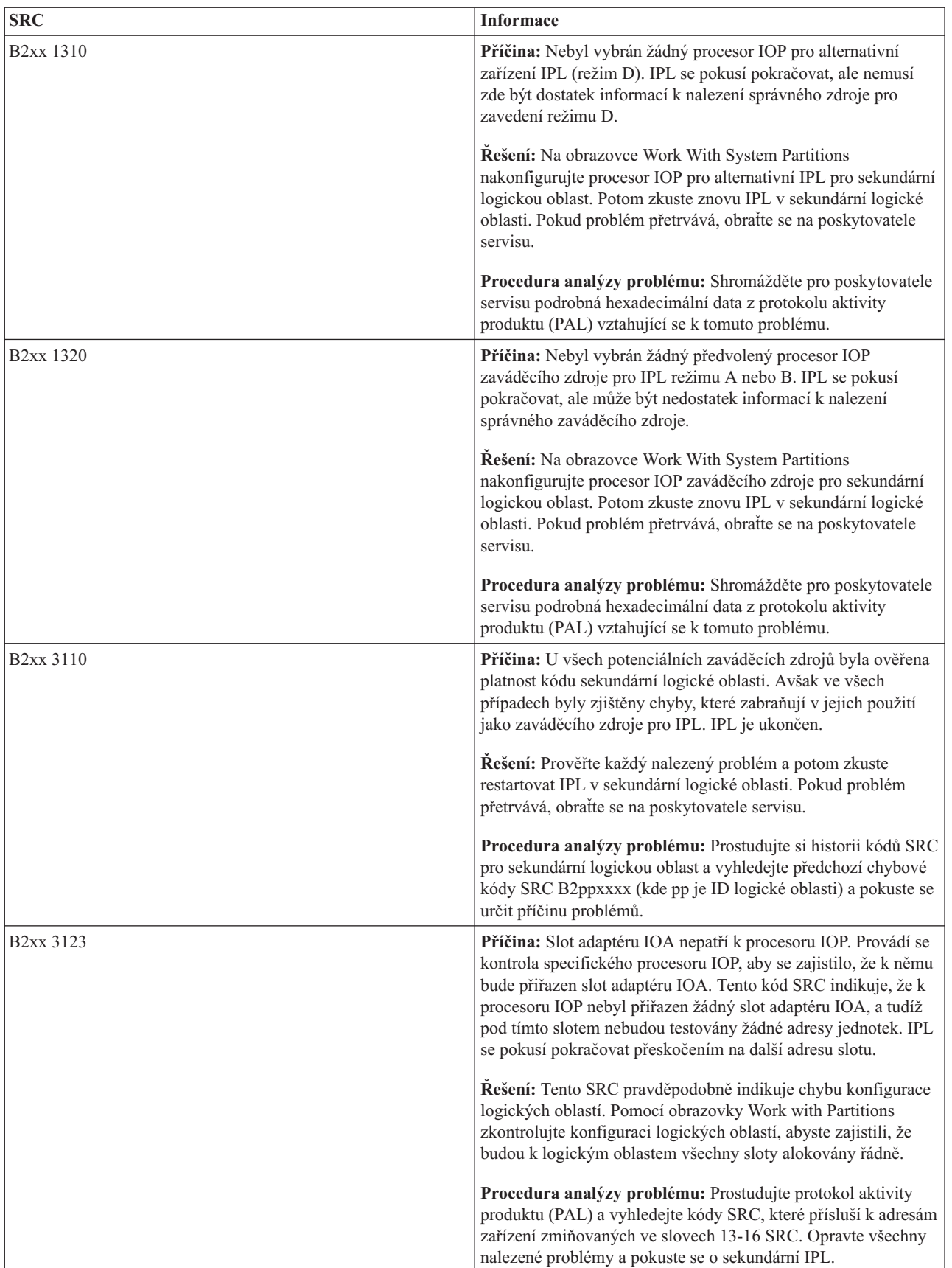

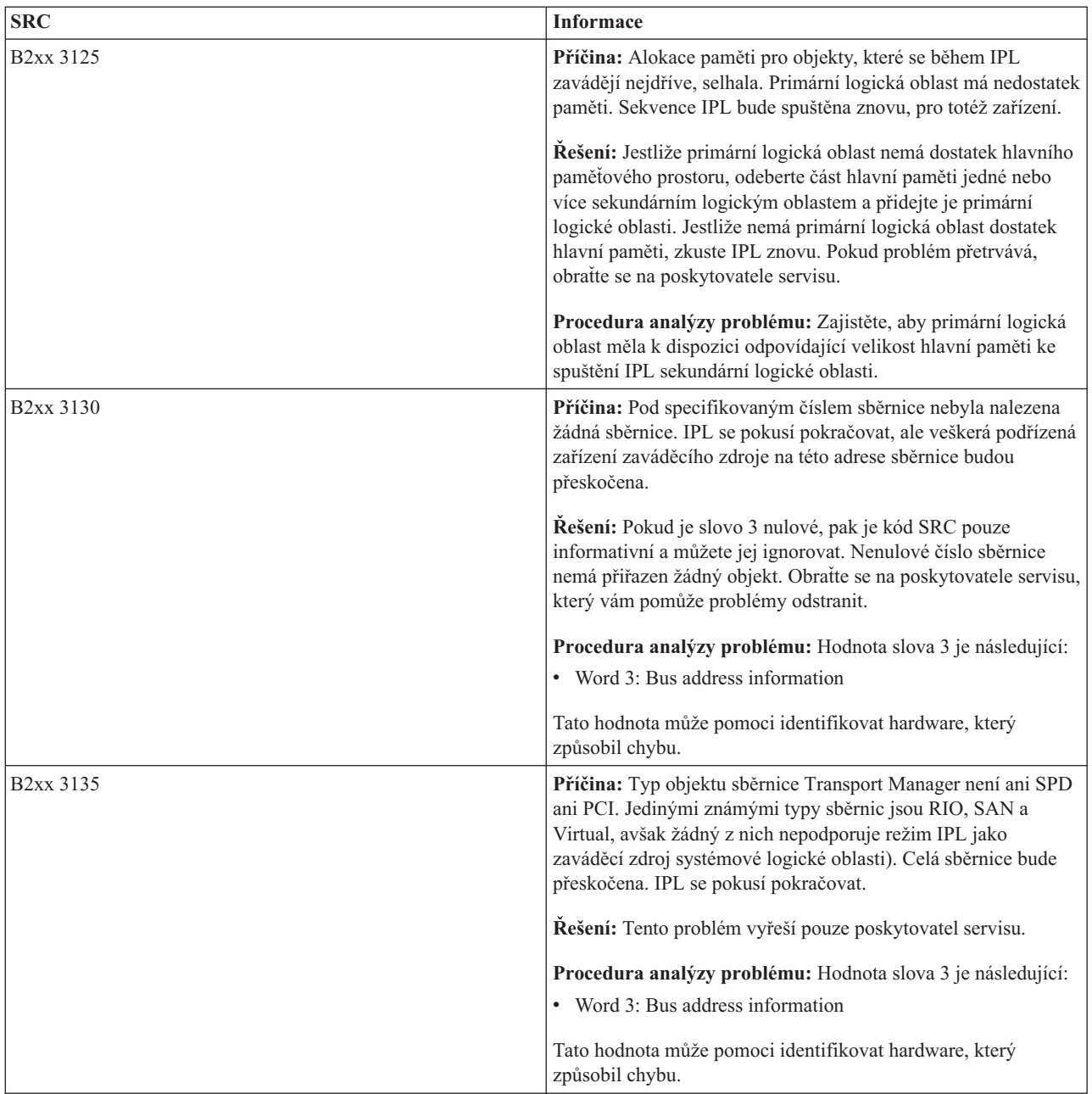

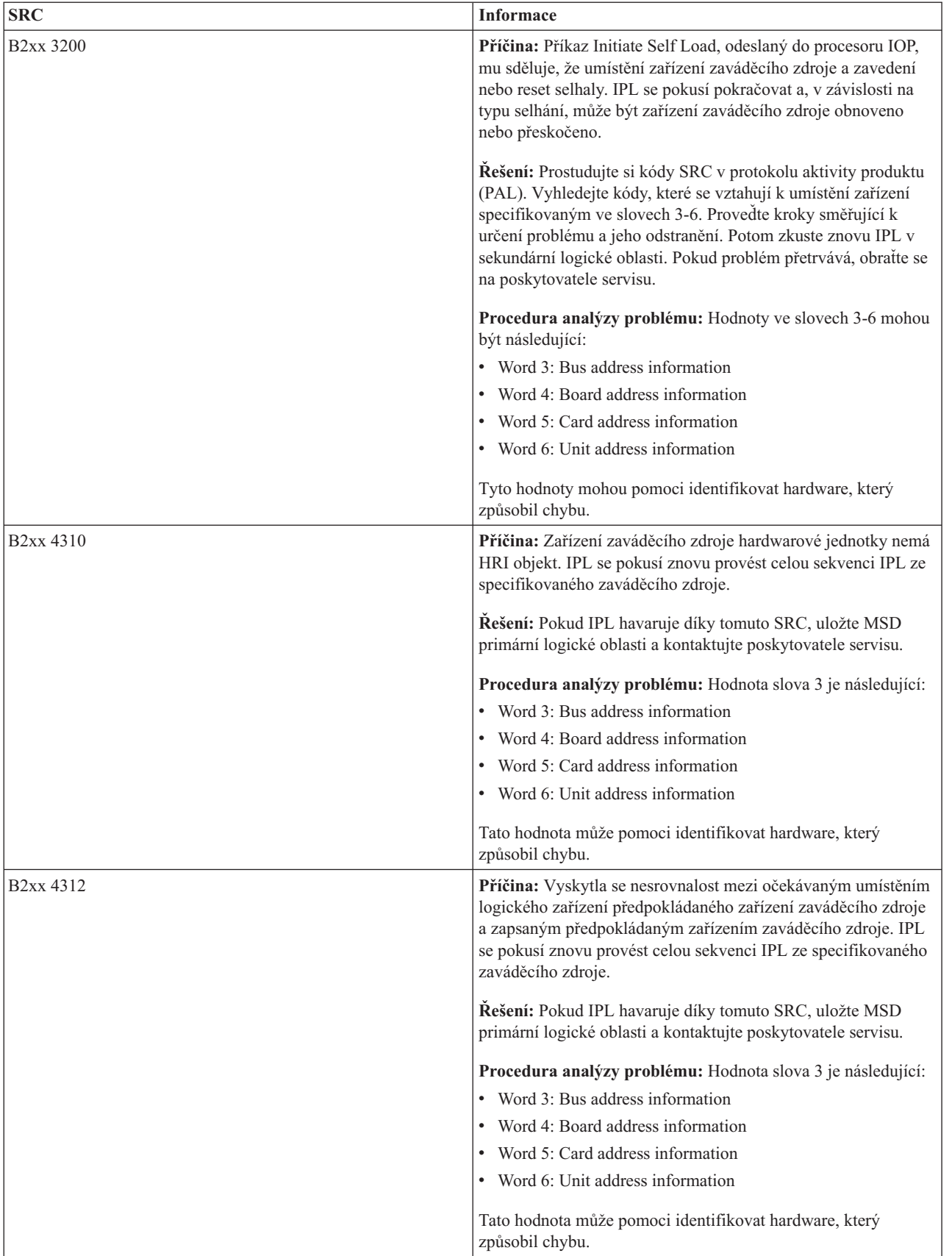

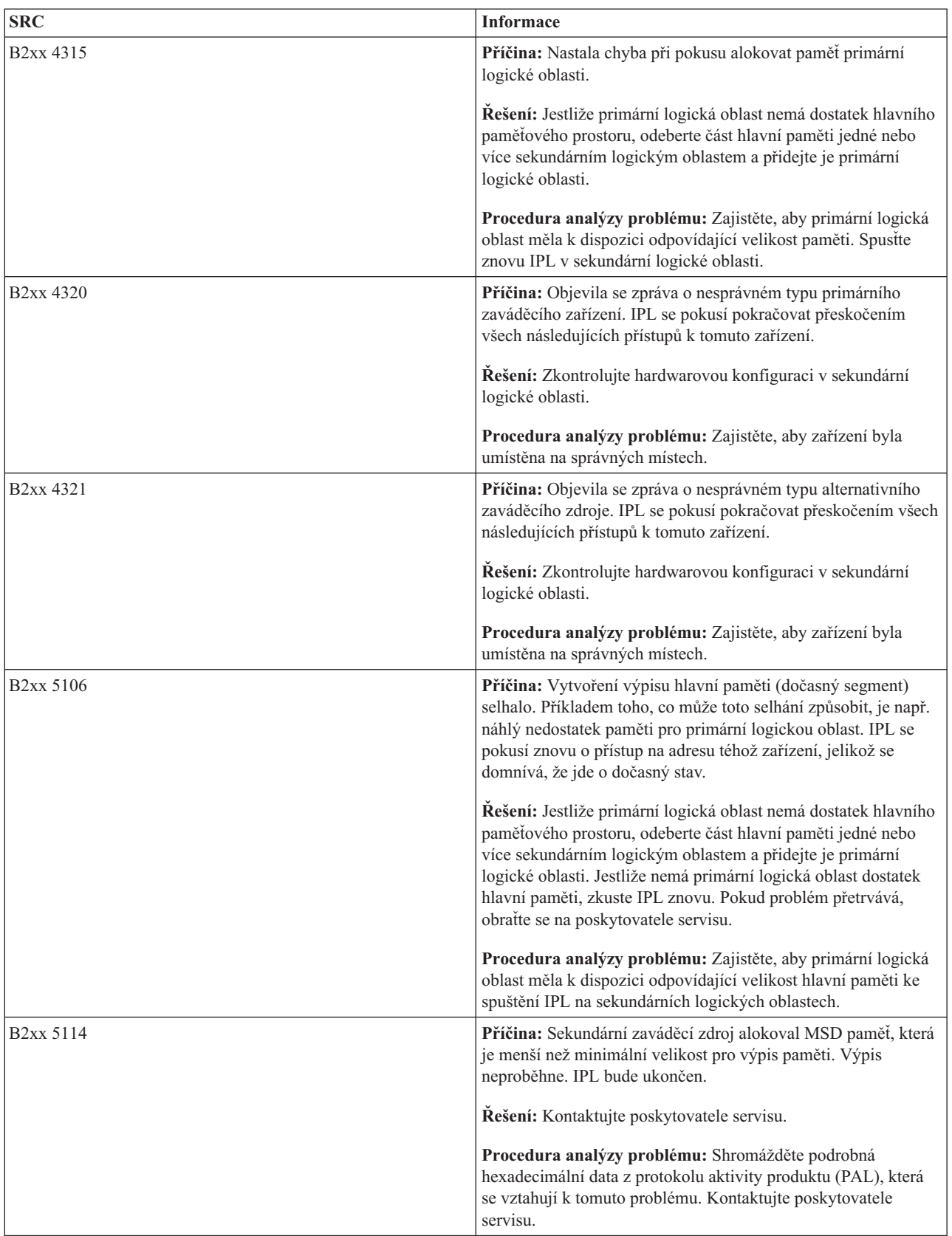

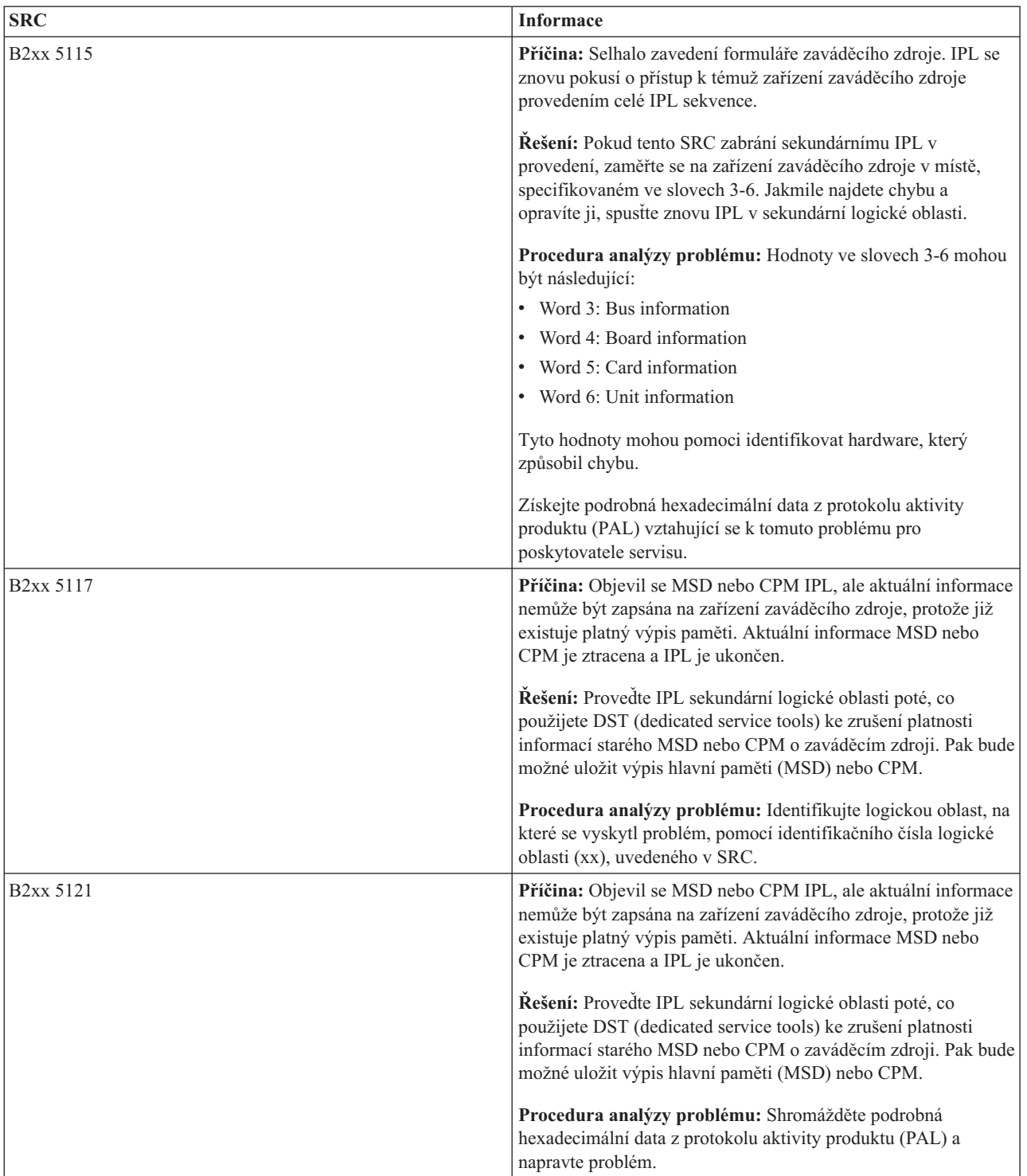

| <b>SRC</b>             | <b>Informace</b>                                                                                                    |
|------------------------|----------------------------------------------------------------------------------------------------|
| B <sub>2</sub> xx 5135 | Příčina: Selhala operace zápisu na disk během zápisu stránek<br>MSD nebo CPM hlavní paměti. Výpis paměti může obsahovat<br>částečný výpis informací z fáze 2 a MSD nebo CPM IPL bude<br>pokračovat.                                                                                            |
|                        | Řešení: Získejte podrobná hexadecimální data z protokolu<br>aktivity produktu (PAL), vztahující se k problému disku v<br>daném umístění. Napravte veškeré nalezené problémy. To se<br>může týkat jak jednotky disku, procesoru IOP, tak problémů se<br>sběrnicí, které potřebují být vyřešeny. |
|                        | Procedura analýzy problému: Identifikujte kód příčiny podle<br>slova 3-9 v SRC. V úvahu přicházejí tyto možnosti:                                                                                                    |
|                        | • Word 3: bus address information                                                                                                    |
|                        | • Word 4: Board address information                                                                                                    |
|                        | • Word 5: Card address information                                                                                                    |
|                        | • Word 6: Unit address information                                                                                                    |
|                        | • Word 7: Number of pages written in the operation.                                                                                                    |
|                        | • Word 8: Device page position                                                                                                    |
|                        | • Word 9: DASD hardware driver return code                                                                                                    |
|                        | U každého jiného kódu příčiny kontaktujte poskytovatele<br>servisu.                                                                                                    |
| B <sub>2</sub> xx 5145 | Příčina: Ukládání SID 82 LID během fáze II pro cestu MSD<br>nebo CPM selhalo. Výpis paměti může obsahovat částečný<br>výpis informací z fáze 2 a MSD nebo CPM IPL bude<br>pokračovat.                                                                                                    |
|                        | Řešení: Získejte podrobná hexadecimální data z protokolu<br>aktivity produktu (PAL), vztahující se k problému disku v<br>daném umístění. Napravte veškeré nalezené problémy. To se<br>může týkat jak jednotky disku, procesoru IOP, tak problémů se<br>sběrnicí, které potřebují být vyřešeny. |
|                        | Procedura analýzy problému: Identifikujte kód příčiny podle<br>slova 3-6 v SRC. V úvahu přicházejí tyto možnosti:                                                                                                    |
|                        | • Word 3: bus address information                                                                                                    |
|                        | • Word 4: Board address information                                                                                                    |
|                        | • Word 5: Card address information                                                                                                    |
|                        | • Word 6: Unit address information                                                                                                    |
|                        | U každého jiného kódu příčiny kontaktujte poskytovatele<br>servisu.                                                                                                    |

*Tabulka 9. Obecné kódy SCR, které protokol PAL umí hlásit (pokračování)*

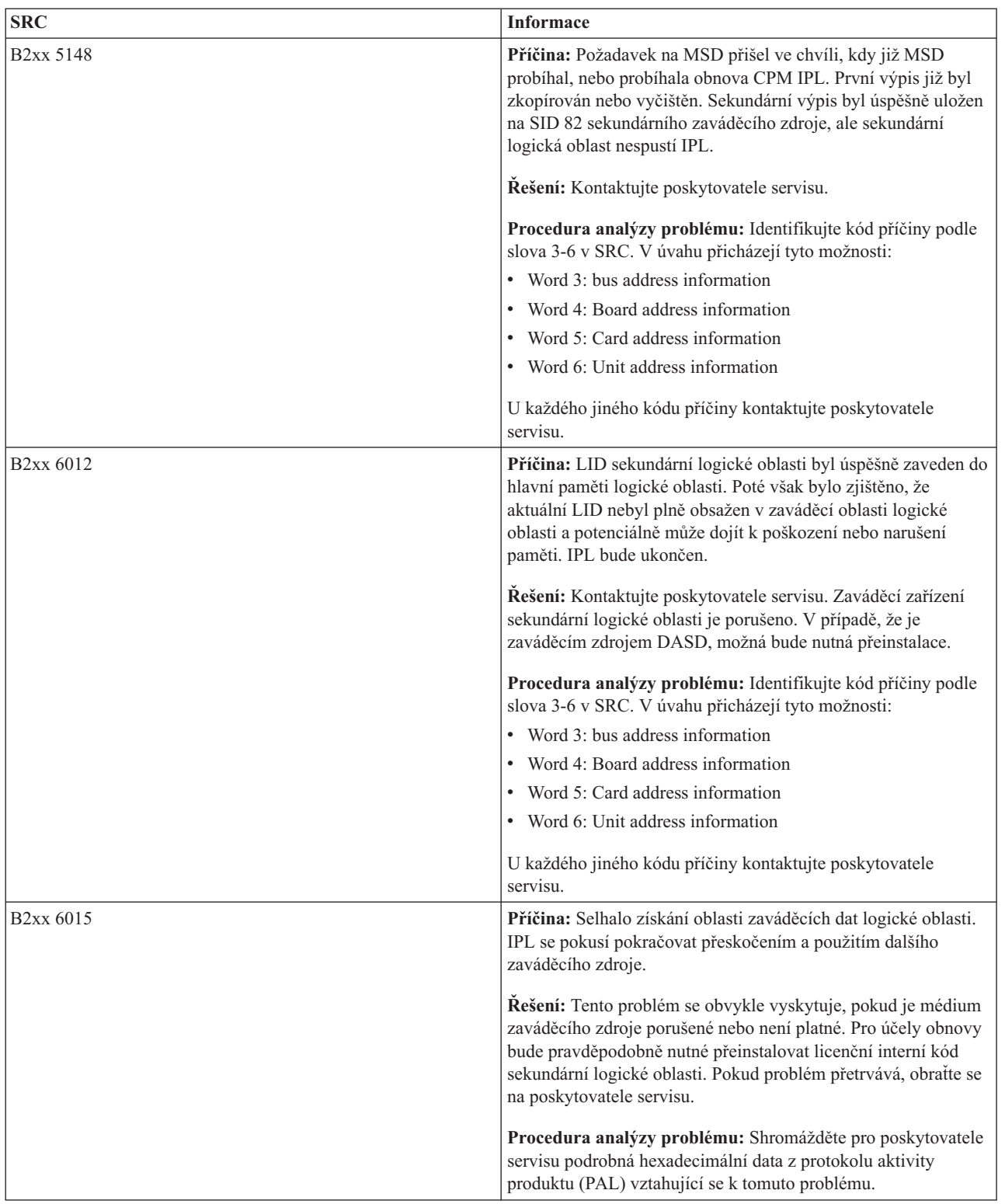

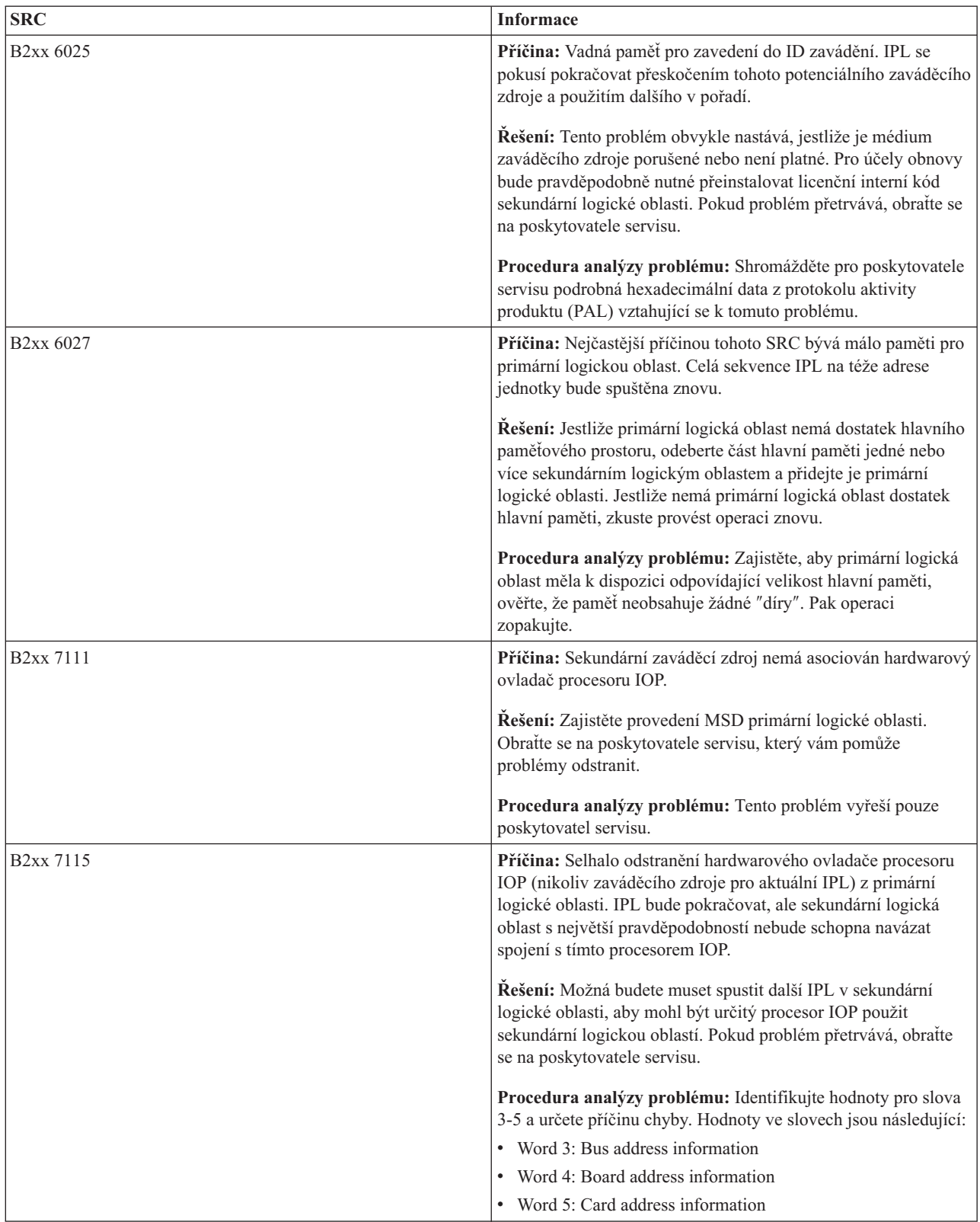

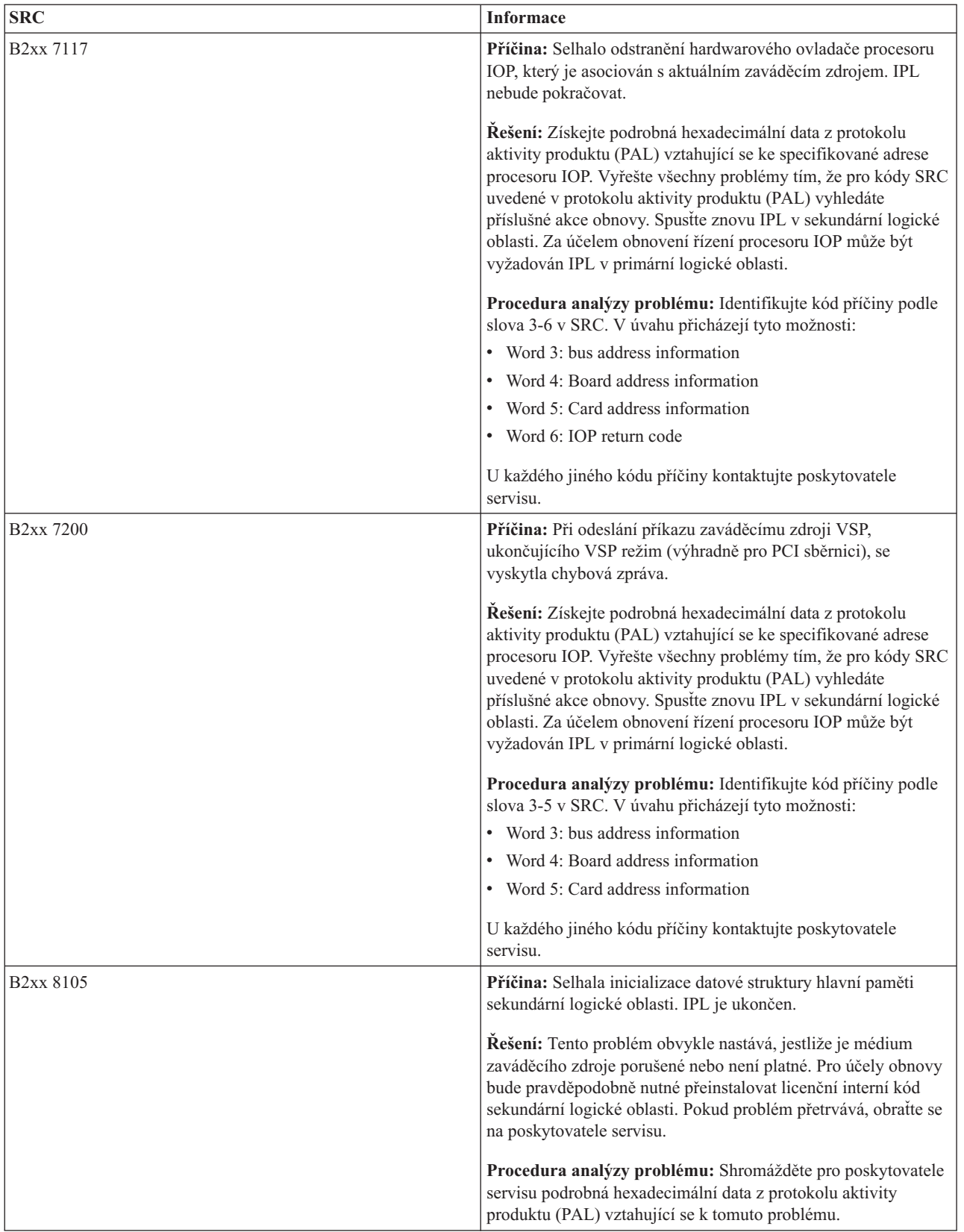

| <b>SRC</b>             | <b>Informace</b>                                                                                                    |
|------------------------|----------------------------------------------------------------------------------------------------|
| B <sub>2</sub> xx 8107 | Příčina: Zprávy události selhání alokace hlavní paměti pro<br>licenční interní kód. IPL je ukončen. Z toho plyne, že primární<br>logická oblast má nedostatek paměti. IPL je ukončen.                               |
|                        | Řešení: Jestliže primární logická oblast nemá dostatek hlavního<br>paměťového prostoru, odeberte část hlavní paměti jedné nebo<br>více sekundárním logickým oblastem a přidejte je primární<br>logické oblasti.     |
|                        | Procedura analýzy problému: Zajistěte, aby primární logická<br>oblast měla k dispozici odpovídající velikost hlavní paměti ke<br>spuštění IPL sekundární logické oblasti.                                           |
| B <sub>2</sub> xx 8115 | Příčina: Pro některá nebo všechna připojení selhalo otevření<br>funkce Licensed Internal Code Session Manager. IPL bude<br>pokračovat, ale některá spojení nebudou funkční.                                         |
|                        | Řešení: Možná budete muset spustit další IPL v sekundární<br>logické oblasti za účelem obnovy připojení Licensed Internal<br>Code Session Manager. Pokud problém přetrvává, obratte se na<br>poskytovatele servisu. |
|                        | Procedura analýzy problému: Shromážděte pro poskytovatele<br>servisu podrobná hexadecimální data z protokolu aktivity<br>produktu (PAL) vztahující se k tomuto problému.                                            |
| 1 B600 5310            | Příčina: Konfigurační data logické oblasti vykazují chybu<br>konzistence. Server nemůže najít funkční kopii konfiguračních<br>dat pro logickou oblast.                                                              |
|                        | Řešení: Kontaktujte poskytovatele servisu. Server nebude<br>pokračovat v IPL, dokud nebude problém vyřešen.                                                                                                    |
|                        | Procedura analýzy problému: Shromážděte pro poskytovatele<br>servisu podrobná hexadecimální data z protokolu aktivity<br>produktu (PAL) vztahující se k tomuto problému.                                            |

*Tabulka 9. Obecné kódy SCR, které protokol PAL umí hlásit (pokračování)*

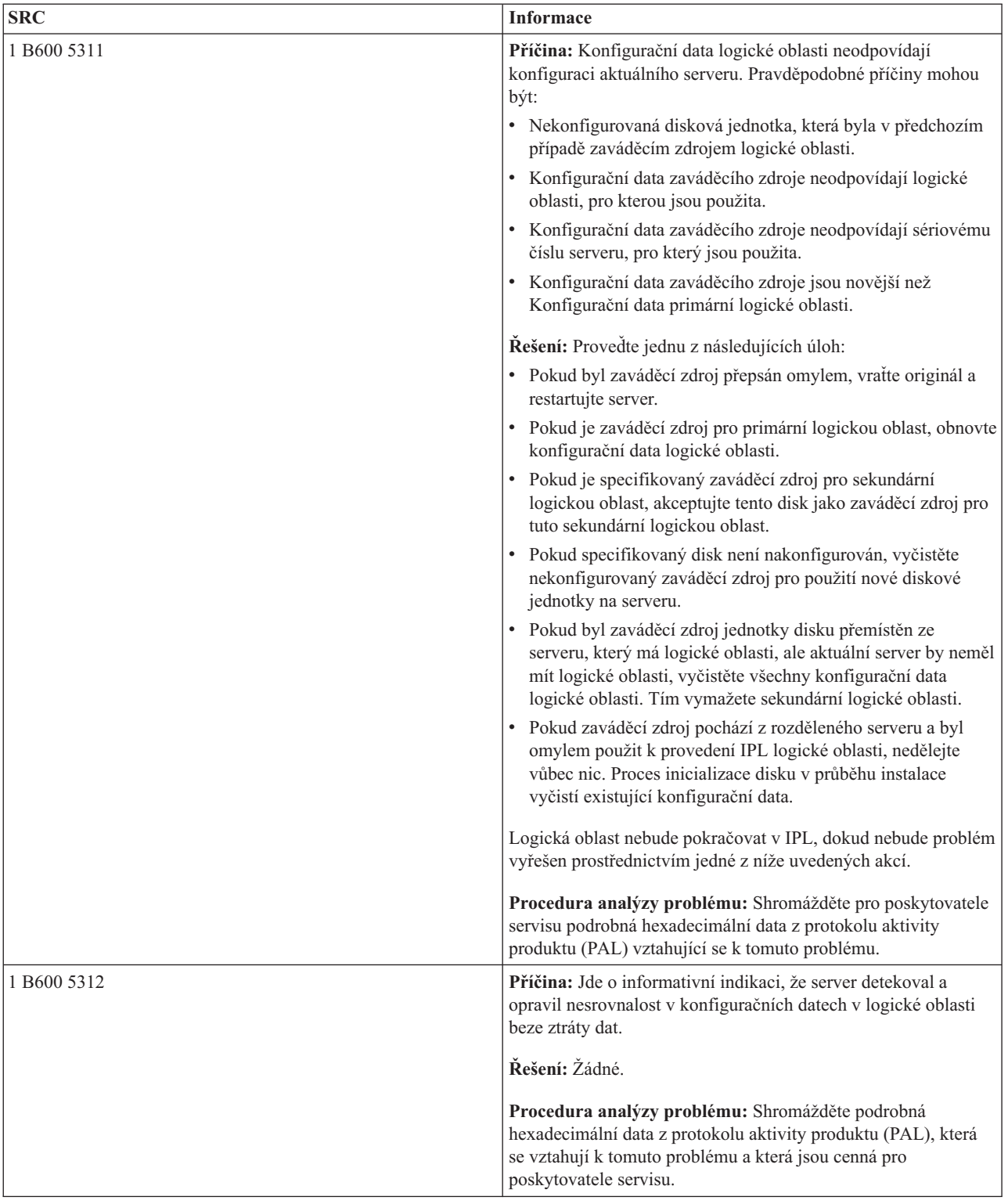

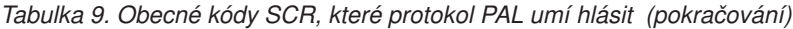

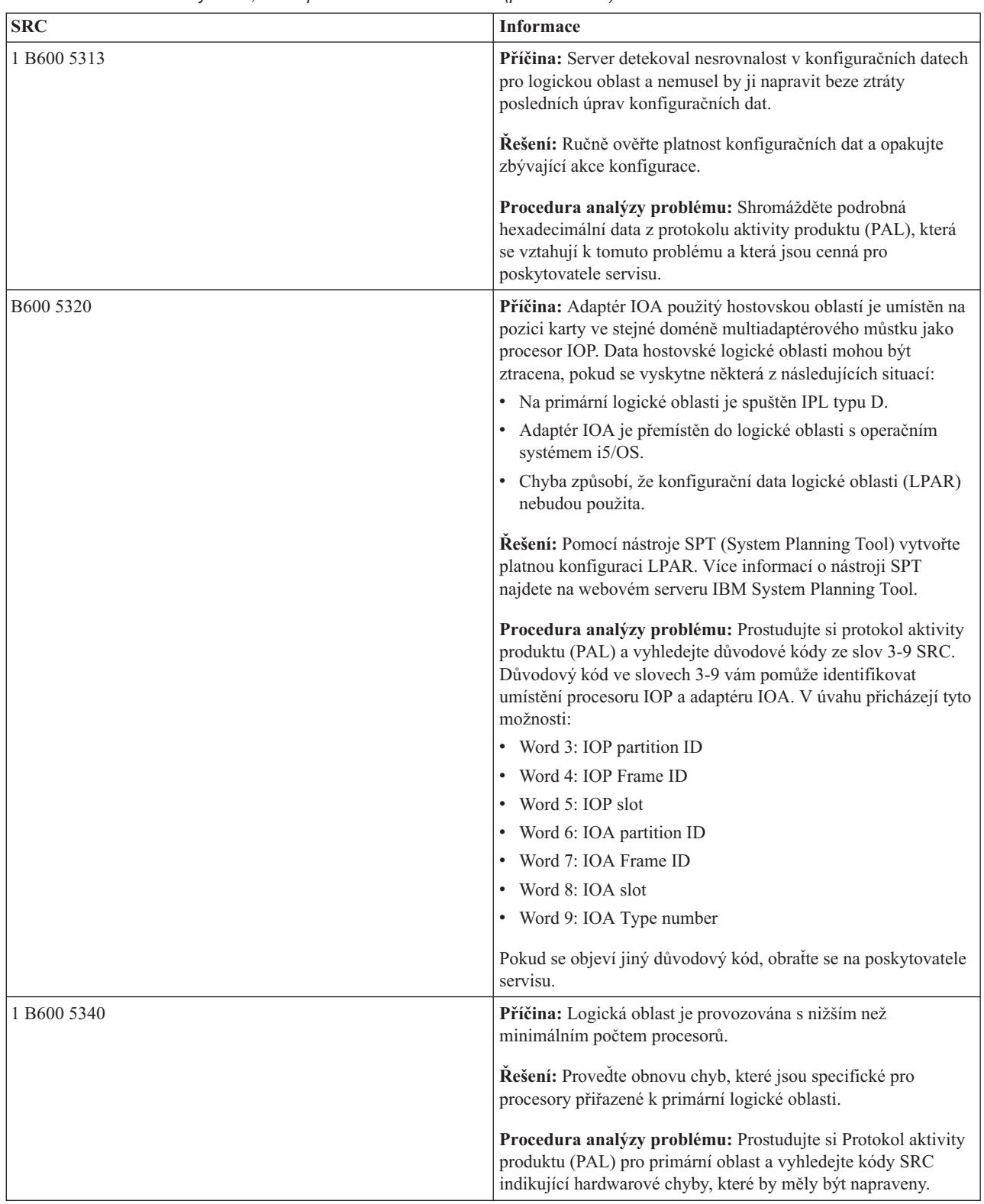

| | |

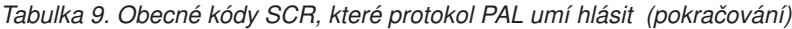

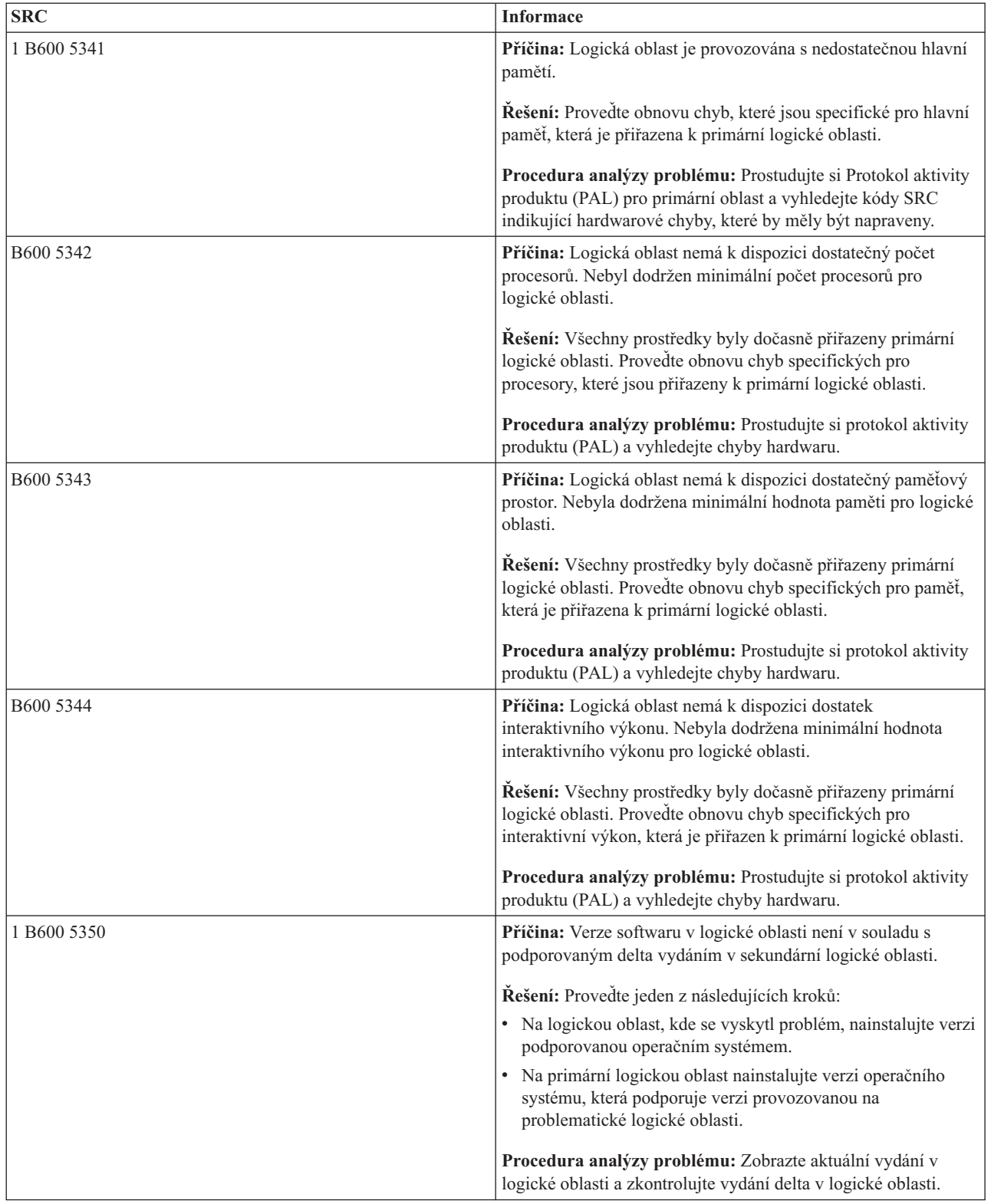

<span id="page-105-0"></span>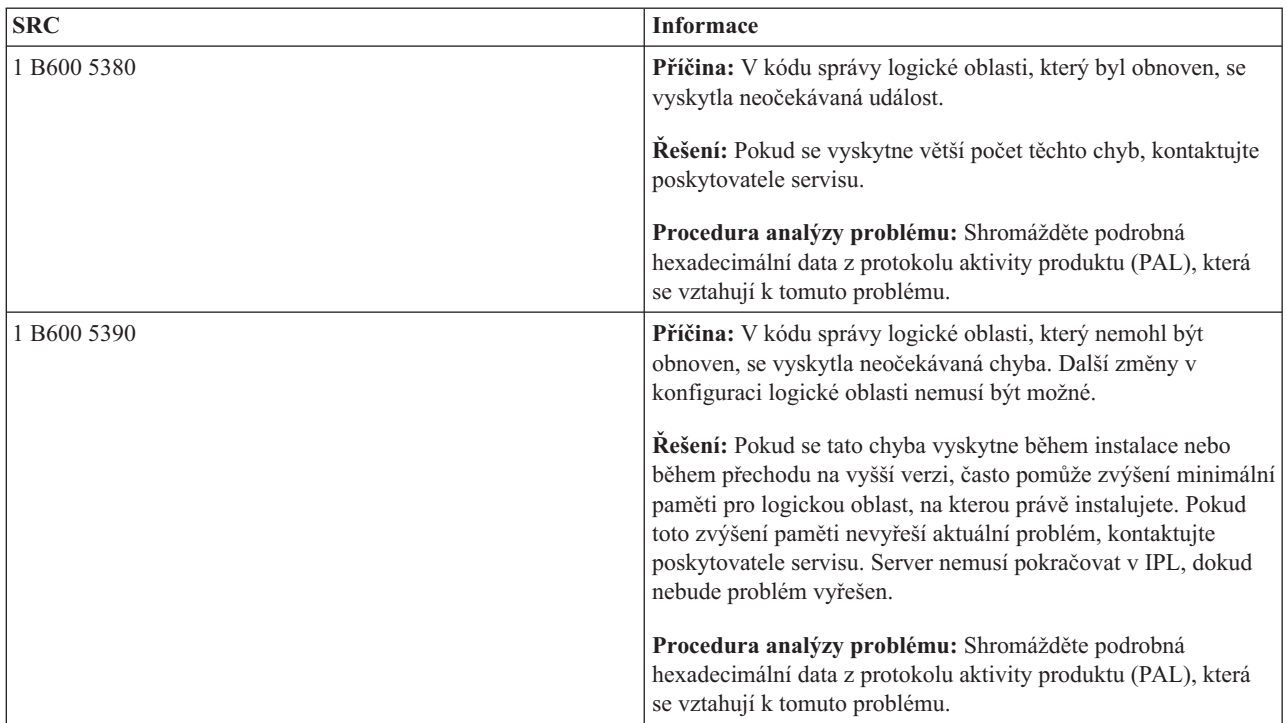

## **Související pojmy**

"Správa [zabezpečení](#page-63-0) pro logické oblasti" na stránce 58

Většina úloh týkajících se zabezpečení, jež spouštíte v systému rozděleném na logické oblasti, je totožných jako v systému bez logických oblastí. Avšak když vytváříte logické oblasti, pracujete s více než jedním nezávislým systémem. Proto je nutné provést tytéž úlohy v každé logické oblasti, namísto jediného provedení v systému bez logických oblastí.

## **Související úlohy**

["Zobrazení](#page-106-0) protokolu aktivity produktu (PAL) pro logické oblasti" na stránce 101 Pomocí DST (dedicated service tools) nebo SST (system service tools) můžete vyhledávat kódy SRC pro logické oblasti.

## **Související informace**

Služby a podpora

# **Jak určit, zda má server logické oblasti**

Pomocí produktu System i Navigator můžete určit, zda byl server nakonfigurován pro provoz logických oblastí.

Veškeré systémy jsou dodávány s primární logickou oblastí. Můžete vytvořit logické oblasti v systémech, závislých na hardwaru a vydání, které aktuálně běží.

Chcete-li určit, zda má váš server logické oblasti, postupujte takto:

- 1. V produktu System i Navigator vyberte **Připojení**.
- 2. Rozbalte fyzický systém, se kterým chcete pracovat.
- 3. Rozbalte **Konfigurace a služba** a vyberte Logické oblasti. Pokud má systém logické oblasti, na seznamu se objeví všechny logické oblasti na serveru.

# **Seznámení s kódy SRC pro logické oblasti**

Systémové referenční kódy (SRC) se mohou objevit na ovládacím panelu, v protokolu aktivity produktu (PAL), na obrazovce Main Storage Dump Manager, v prostředí produktu System i Navigator nebo na různých obrazovkách v prostředí DST nebo SST.

<span id="page-106-0"></span>Kódy SRC jsou tvořeny devíti ″slovy″, která můžete zobrazit pomocí funkce ovládacího panelu, která odpovídá příslušnému slovu. Kódy SRC pro sekundární logické oblasti se nacházejí na virtuálním ovládacím panelu. Každé slovo je obvykle tvořeno 8 hexadecimálními znaky (0 až 9 a A až F). Funkce odpovídá funkci na ovládacím panelu, která by zobrazila konkrétní slovo kódu SRC.

# **Kódy SRC**

Platforma System i má ovládací panel, který umí zobrazit až čtyři slova současně. První slovo kódu SRC může být tvořeno libovolným znakem ASCII. Dalších osm slov kódu SRC se skládá z hexadecimálních dat. Funkce 11 zobrazí první slovo kódu SRC. První slovo může obsahovat 8 až 32 znaků. Funkce 11 až 13 zobrazí všech devět slov kódu SRC. Funkce 14 až 19 nejsou k dispozici.

Na obrazovkách protokolu PAL i jiného softwaru představuje první slovo až 32 znaků textu. Toto slovo je číslo od 1 do 9, které pomáhá vyhnout se záměně čísla slova a čísla funkce, která jej vyhledala.

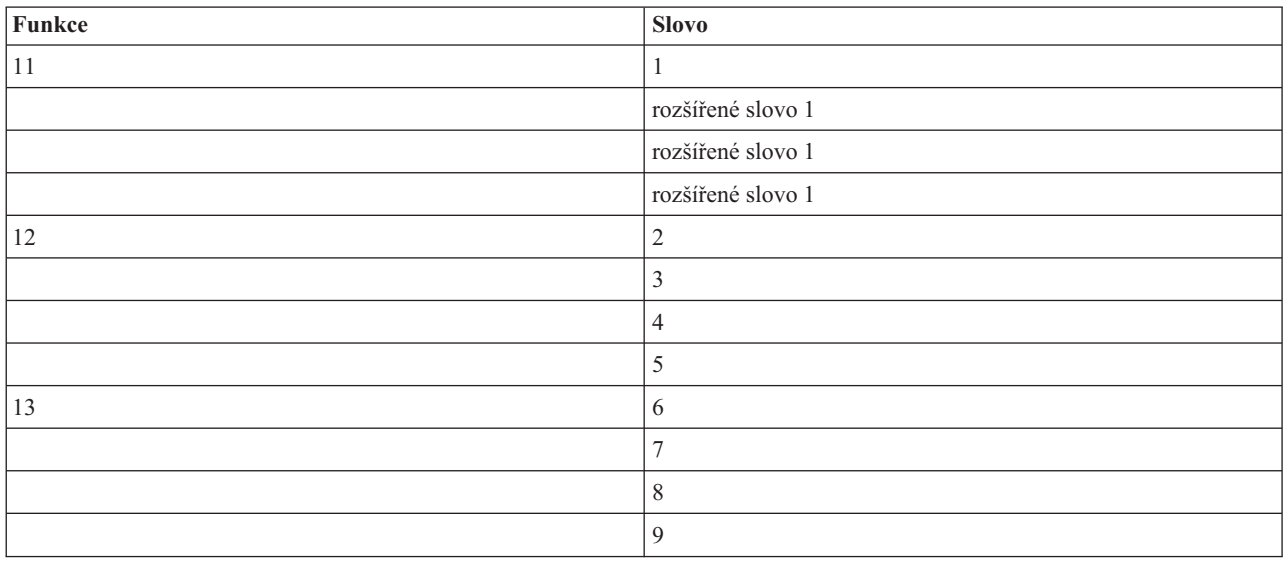

Kódy SRC se zobrazují takto:

# **Související pojmy**

"Rozdělení [systémových](#page-108-0) referenčních kódů pro logické oblasti" na stránce 103 Můžete také použít vyhledávač kódů SRC pro logické oblasti k vyhledání odpovědí na problémy s logickými oblastmi, které jsou vykazovány ve formě kódů SRC.

# **Související úlohy**

"Zobrazení protokolu aktivity produktu (PAL) pro logické oblasti"

Pomocí DST (dedicated service tools) nebo SST (system service tools) můžete vyhledávat kódy SRC pro logické oblasti.

"Kopírování [konfiguračních](#page-130-0) dat logické oblasti mezi zdroji IPL" na stránce 125

Na serveru se může vyskytnout chyba čtení konfiguračních dat logické oblasti, pokud restartujete ze zdroje IPL A nebo B, nikoli však obou.

# **Zobrazení protokolu aktivity produktu (PAL) pro logické oblasti**

Pomocí DST (dedicated service tools) nebo SST (system service tools) můžete vyhledávat kódy SRC pro logické oblasti.

Protokol aktivity produktu (PAL) umožňuje zobrazit nebo vytisknout systémová data, licenční interní kód, softwarové komponenty a data I/O zařízení, která byla protokolována.

Dále poskytuje souhrny dat, zobrazení kódů SRC, práci se statistikou vyjímatelných médií a třídění dat.

Většina kódů SRC se zobrazuje v protokolu PAL pro logickou oblast, která byla příčinou výskytu kódu SRC. Některé kódy SRC se však mohou objevit pouze v protokolu PAL pro primární oblast, jelikož ta má řídicí oprávnění pro všechny ostatní logické oblasti. Například kódy SRC, které jsou výsledkem problémů s hlavní pamětí, se zobrazí v protokolu PAL pro primární oblast.

Protokol aktivity produktu (PAL) si můžete prohlížet z prostředí DST (dedicated service tools) nebo SST (system service tools) v požadované logické oblasti. Postupujte přitom takto:

- V DST proveďte tyto kroky:
	- 1. Vyberte volbu 7 (Start a service tool).
	- 2. Vyberte volbu 6 (product activity log).
- v V SST proveďte tyto kroky:
	- 1. Vyberte volbu 1 (Start a service tool).
	- 2. Vyberte volbu 1 (product activity log).

**Upozornění:** Ujistěte se, že jste na obrazovce zvolili \*ALL entries.

## **Související pojmy**

"Jak funguje [rozdělení](#page-7-0) systému na logické oblasti" na stránce 2

Zde se dozvíte, co je to systém rozdělený na logické oblasti, a jak primární a sekundární logické oblasti fungují jako nezávislé servery.

["Procesor](#page-14-0) IOP" na stránce 9

I/O procesor (IOP) je připojen k systémové I/O sběrnici a k jednomu nebo více I/O adaptérů (IOA). Procesor IOP provádí instrukce ze serveru a s pomocí adaptéru IOA řídí I/O zařízení.

["Procesor"](#page-16-0) na stránce 11

Procesor je zařízení, které odesílá a přijímá informace z různých částí systému (hardwaru i softwaru) a zpracovává naprogramované instrukce.

["Seznámení](#page-105-0) s kódy SRC pro logické oblasti" na stránce 100

Systémové referenční kódy (SRC) se mohou objevit na ovládacím panelu, v protokolu aktivity produktu (PAL), na obrazovce Main Storage Dump Manager, v prostředí produktu System i Navigator nebo na různých obrazovkách v prostředí DST nebo SST.

"Rozdělení [systémových](#page-108-0) referenčních kódů pro logické oblasti" na stránce 103 Můžete také použít vyhledávač kódů SRC pro logické oblasti k vyhledání odpovědí na problémy s logickými oblastmi, které jsou vykazovány ve formě kódů SRC.

"Kódy SRC pro logické [oblasti"](#page-90-0) na stránce 85

Tato tabulka uvádí Systémové referenční kódy (SRC) pro logické oblasti, které jsou obsaženy v protokolu aktivity produktu (PAL).

["Paměť"](#page-19-0) na stránce 14

Procesory používají paměť pro dočasné uchování informací. Nároky na paměť pro logické oblasti jsou závislé na konfiguraci logické oblasti, přiřazených prostředků I/O a použitých aplikací.

## **Související úlohy**

["Chybové](#page-109-0) zprávy a sestavy logické oblasti" na stránce 104

Zde najdete přehled chybových zpráv specifických pro logické oblasti.

"Vyčištění konfiguračních dat logické oblasti z [nekonfigurovaných](#page-128-0) diskových jednotek" na stránce 123 Pokud přemísťujete diskové jednotky mezi logickými oblastmi nebo servery, může být třeba odstranit z těchto jednotek stará konfigurační data, než server může znovu použít danou logickou oblast.

"Přijetí diskové jednotky jako [zaváděcího](#page-129-0) zdroje pro logickou oblast" na stránce 124

Pokud jste právě přemístili nebo přidali diskové jednotky, ať již v rámci serveru nebo z jiného serveru, mohou ještě obsahovat konfigurační data. Pokud nechcete použít jeden z nich jako zaváděcí zdroj, potřebujete před dalším postupem vyčistit konfigurační data.

**Související informace**

Správa komunikací
# <span id="page-108-0"></span>**Vyhledání systémového referenčního kódu (SRC) pro každou logickou oblast**

Každá logická oblast systému zobrazuje svoji vlastní sadu kódů SRC. Každá logická oblast funguje jako nezávislý systém a generuje svou vlastní sadu kódů SRC. Pomocí produktu System i Navigator můžete vyhledávat nejnovější systémové referenční kódy pro každou logickou oblast v systému.

Systémový referenční kód můžete zobrazit pomocí volby Připojení podle těchto pokynů:

- 1. V prostředí produktu System i Navigator rozbalte **Připojení** nebo vaše aktivní prostředí.
- 2. Vyberte primární logickou oblast systému.
- 3. Rozbalte **Konfigurace a služba** a vyberte **Logické oblasti**.
- 4. Klepněte pravým tlačítkem myši na **Logické oblasti** a vyberte volbu **Vlastnosti**.
- 5. Vyberte stránku **Referenční kód** a zobrazte seznam 200 nejnovějších kódů SRC.
- 6. Jestliže potřebujete více informací o tomto poli, klepněte na **Nápověda**.
- 7. Klepněte na **OK**.

Historii systémových referenčních kódů logické oblasti můžete zobrazit pomocí okna servisních nástrojů takto:

- 1. V prostředí produktu System i Navigator rozbalte **Připojení** nebo vaše aktivní prostředí.
- 2. V okně Blok úloh vyberte volbu **Otevřít okno servisních nástrojů System i Navigator**. Jestliže se okno Blok úloh nezobrazí, vyberte **Zobrazit** a pak **Blok úloh**.
- 3. Zadejte **IP adresu** síťového rozhraní servisních nástrojů, ke kterému se chcete připojit. Klepněte na **OK**.
- 4. Budete vyzváni k zadání **ID uživatele a hesla servisních nástrojů**.
- 5. Rozbalte jméno systému a vyberte **Logické oblasti**.
- 6. Klepněte pravým tlačítkem na logickou oblast a vyberte **Vlastnosti**.
- 7. Vyberte stránku **Referenční kód** a zobrazte seznam 200 nejnovějších kódů SRC.
- 8. Jestliže potřebujete více informací o tomto poli, klepněte na **Nápověda**.
- 9. Klepněte na **OK**.

Jestliže chcete zobrazit referenční kódy každé logické oblasti, postupujte takto:

- 1. V prostředí produktu System i Navigator rozbalte volbu **Centrální správa**.
- 2. Rozbalte **Systémy rozdělené na logické oblasti**.
- 3. Vyberte fyzický systém, který zahrnuje logickou oblast, se kterou chcete pracovat.
- 4. Klepněte pravým tlačítkem na logickou oblast a vyberte **Vlastnosti**.
- 5. Vyberte stránku **Referenční kód** a zobrazte seznam 200 nejnovějších kódů SRC.
- 6. Jestliže potřebujete více informací o tomto poli, klepněte na **Nápověda**.
- 7. Klepněte na **OK**.

Toto dialogové okno zobrazí posledních 200 systémových referenčních kódů setříděných podle data a času od nejnovějšího po nejstarší.

# **Související pojmy**

"Rozdělení systémových referenčních kódů pro logické oblasti" Můžete také použít vyhledávač kódů SRC pro logické oblasti k vyhledání odpovědí na problémy s logickými oblastmi, které jsou vykazovány ve formě kódů SRC.

# **Rozdělení systémových referenčních kódů pro logické oblasti**

Můžete také použít vyhledávač kódů SRC pro logické oblasti k vyhledání odpovědí na problémy s logickými oblastmi, které jsou vykazovány ve formě kódů SRC.

Pokud server s logickými oblastmi zaznamená chybu konfiguračních dat, objeví se následující indikace:

- v Pokud spustíte IPL v normálním režimu, na ovládacím panelu se zobrazí systémové referenční kódy 1 A600 5090 a 3 0026 0000. Restartujte server pomocí manuálního režimu IPL. Prostudujte si protokol aktivity produktu (PAL) a vyhledejte specifické kódy SRC.
- v Pokud spustíte IPL v manuálním režimu, objeví se následující zprávy:
- v Zpráva Unit has incorrect logical partition configuration se objeví namísto obrazovky pro přihlášení k DST.
- v Zpráva Configuration data errors detected see Product Activity Log se objeví v dolní části obrazovky Work with System Partitions.

Prostudujte si protokol aktivity produktu (PAL) a vyhledejte specifické kódy SRC.

# **Související pojmy**

["Seznámení](#page-105-0) s kódy SRC pro logické oblasti" na stránce 100

Systémové referenční kódy (SRC) se mohou objevit na ovládacím panelu, v protokolu aktivity produktu (PAL), na obrazovce Main Storage Dump Manager, v prostředí produktu System i Navigator nebo na různých obrazovkách v prostředí DST nebo SST.

"Restart a vypnutí systému s [logickými](#page-84-0) oblastmi" na stránce 79

Čas od času budete potřebovat provést IPL nebo vypnout celý systém, případně jednu logickou oblast. Je důležité si zapamatovat, že jakmile provedete IPL v primární logické oblasti, provede se IPL také na všech sekundárních logických oblastech.

# **Související úlohy**

"Vyhledání [systémového](#page-108-0) referenčního kódu (SRC) pro každou logickou oblast" na stránce 103 Každá logická oblast systému zobrazuje svoji vlastní sadu kódů SRC. Každá logická oblast funguje jako nezávislý systém a generuje svou vlastní sadu kódů SRC. Pomocí produktu System i Navigator můžete vyhledávat nejnovější systémové referenční kódy pro každou logickou oblast v systému.

["Zobrazení](#page-106-0) protokolu aktivity produktu (PAL) pro logické oblasti" na stránce 101 Pomocí DST (dedicated service tools) nebo SST (system service tools) můžete vyhledávat kódy SRC pro logické oblasti.

# **Související informace**

Vyhledávač kódů SRC pro logické oblasti

# **Chybové zprávy a sestavy logické oblasti**

Zde najdete přehled chybových zpráv specifických pro logické oblasti.

Pokud server zjistí chyby logické oblasti, oznámí vám to jedním z níže uvedených způsobů:

- v Zobrazí se chybová zpráva v dolní části obrazovky.
- v Zobrazí se [chybová](#page-123-0) zpráva logické oblasti na systémové konzole.

# **Chybové zprávy logické oblasti ve spodní části obrazovky**

Tento seznam obsahuje chybové zprávy, které jsou specifické pro rozhraní zelených obrazovek logických oblastí. Tyto zprávy se obecně objevují poblíž spodního okraje obrazovky.

Následující informace popisují jednotlivé chybové zprávy a jejich příčiny. Najdete zde i operace obnovy (je-li to relevantní).

# **Prostředek konzoly musí být vybrán před prostředkem alternativní konzoly**

Musíte vybrat prostředek hlavní konzoly dříve, než budete moci pokračovat s výběrem prostředku alternativní konzoly. Hlavní a alternativní konzolou může být jeden a tentýž prostředek.

# **Akceptace diskové jednotky, která je zaváděcím zdrojem, selhala**

Vyskytla se interní chyba ve správci konfigurace logické oblasti během akce obnovy konfiguračních dat. Kontaktujte poskytovatele servisu.

#### **Akceptace diskové jednotky, která je zaváděcím zdrojem, selhala - nenalezena data.**

Neexistují žádná konfigurační data logické oblasti. Dosud nebyl upraven server odebráním prostředků z primární logické oblasti a jejich přiřazením k novým sekundárním logickým oblastem. Server neprovedl požadovanou operaci.

#### **Akceptace diskové jednotky, která je zaváděcím zdrojem, nebyla provedena - data nejsou chráněna**

Server nezaznamenal problém s konfiguračními daty logické oblasti uloženými na diskové jednotce, která je zaváděcím zdrojem. Není důvod provést operaci akceptace.

#### **Aktivace vzdálené služby selhala.**

Úloha panelu selhala. Zopakujte akci. Pokud problém přetrvává, obraťte se na poskytovatele servisu.

#### **Selhalo přidání I/O prostředku.**

Vyskytla se interní chyba. Server nenašel procesor IOP, který se pokoušíte přidat jako dostupný prostředek. V současné době není alokován příslušné logické oblasti. Kontaktujte poskytovatele servisu.

#### **Přizpůsobení konfiguračních hodnot při změně na operační systém i5/OS**

Tato zpráva je pouze informativní.

#### **Výběr alternativní konzoly procesoru IOP selhal**

Vyskytla se interní chyba. Server nemůže dát do vzájemného vztahu procesor IOP a seznam prostředků přiřazených k logické oblasti. Ověřte záznam 0C00 C9FF v protokolu licenčního interního kódu.

# **Výběr alternativní konzoly procesoru IOP úspěšný, dosud nebyla vybrána žádná konzola procesoru IOP.**

Je to varovná zpráva. Potřebujete vybrat konzolu procesoru IOP pro tuto logickou oblast. Pro další nápovědu kontaktujte poskytovatele servisu.

# **Výběr procesoru IOP pro alternativní IPL selhal.**

Vyskytla se interní chyba. Server nemůže dát do vzájemného vztahu procesor IOP a seznam prostředků přiřazených k logické oblasti. Ověřte záznam 0C00 C9FF v protokolu licenčního interního kódu.

#### **Výběr procesoru IOP pro alternativní IPL úspěšný, ale optická zařízení nejsou podporována.**

Máte úspěšně vybrán procesor IOP pro alternativní IPL pro sekundární logickou oblast. Tento druh prostředku nepodporuje optická zařízení. Možná bude použitelné páskové zařízení.

# **Výběr procesoru IOP pro alternativní IPL úspěšný, ale páskové zařízení není podporováno.**

Máte úspěšně vybrán procesor IOP pro alternativní IPL pro sekundární logickou oblast. Tento druh prostředku nepodporuje páskové zařízení. Možná bude použitelná jednotka CD-ROM.

#### **Sběrnice xxx je již alokována.**

Logická oblast již používá sběrnici. Pokud chcete změnit typ vlastnictví sběrnice, vyberte volbu 5 (Change bus ownership) z obrazovky Work with Partition Configuration.

#### **Sběrnice xxx není alokována.**

Nemůžete odstranit ani změnit sběrnici. Nebo nemůžete přidat procesor IOP, poněvadž logická oblast v současné době nevlastní sběrnici. Žádná jiná logická oblast v současné době nevlastní sběrnici.

# **Sběrnice xxx není dostupná.**

Jiná logická oblast již vlastní sběrnici ve sdíleném režimu, kterou zkoušíte přidat. Můžete se rozhodnout, že budete sběrnici používat, namísto vlastnit.

#### **Typ vlastnictví sběrnice xxx nelze změnit.**

Sběrnice je speciálního typu, který brání změně na sdílenou sběrnici. Do této kategorie spadá virtuální sběrnice OptiConnect nebo primární sběrnice, která obsahuje servisní procesor.

#### **Sběrnice vyžaduje alokaci.**

Logická oblast musí vlastnit sběrnici před tím, než ji může používat jiná logická oblast ve sdíleném režimu. Přidejte sběrnici k logické oblasti se statutem vlastního sdílení ještě před pokusem použít jej na jiné logické oblasti.

# **Sběrnice xxx vyžaduje vlastníka.**

Dříve než vyberete procesor IOP, potřebujete přiřadit sběrnici k logické oblasti.

#### **Nelze změnit vlastnictví sběrnice xxx, dokud je používána jinou logickou oblastí.**

Nelze změnit vlastnictví sběrnice xxx, dokud je používána jinou logickou oblastí. Odstraňte používání sběrnice před pokračováním aktuálně požadované operace.

#### **Nelze provést požadovanou funkci 22 dialogového okna během systémového MSD IPL.**

Tato logická oblast v současné době prochází výpisem hlavní paměti. Zatím nelze provádět nic jiného.

#### **V současné době nelze provést požadovanou funkci panelu.**

Server provádí interní zpracování (jako je počáteční fáze IPL v sekundární logické oblasti) a nelze provést požadovanou funkci panelu. Zopakujte požadavek znovu později.

# **Nelze provést požadovanou funkci panelu, logická oblast musí být v manuálním režimu.**

Tato chyba se vyskytne, když zkoušíte použít volbu 10 na obrazovce Work with Partition Status v logické oblasti, která není v manuálním režimu. K tomu, abyste provedli volbu 10, nejprve převeďte logickou oblast do manuálního režimu a pak logickou oblast restartujte.

#### **Nelze provést požadovanou funkci panelu, dokud je systém v zabezpečeném režimu.**

Tato chyba se vyskytne, když zkoušíte použít funkce panelu v obrazovce Work with Partition Status v logické oblasti, která v režimu zabezpečení. Pokud je má sekundární logická oblast nastaven režim zabezpečení, můžete provádět funkce jejího panelu pouze z primární logické oblasti obrazovky Work with Partition Status z konzoly DST. Pokud změníte režim sekundární logické oblasti z režimu zabezpečení na jiný režim, můžete použít funkce panelu na této sekundární logické oblasti.

#### **Nelze použít vyhrazené jméno primární logické oblasti.**

Pokusili jste se použít slovo ″PRIMARY″ jako jméno sekundární logické oblasti. Toto jméno je vyhrazeno pouze pro primární logickou oblast. Zadejte jiné jméno.

#### **Změna typu vlastnictví sběrnice selhala.**

Informace na serveru indikují, že logická oblast nevlastní ani neužívá sběrnici, proto změna typu vlastnictví selhala. Aktualizujte seznam prostředků tím, že obrazovku ukončíte a pak znovu otevřete. Pak zadejte požadavek znovu, pokud logická oblast opravdu vlastní nebo užívá sběrnici. Jestliže požadavek znovu selže, obraťte se na poskytovatele servisu.

### **Změna provozního prostředí selhala - logická oblast se musí vypnout.**

Některé operace logické oblasti vyžadují, aby byla logická oblast zapnuta nebo vypnuta.

#### **Změna provozního prostředí byla zrušena.**

Uživatel manuálně přerušil změnu provozního prostředí. Tato zpráva je pouze informativní.

#### **Změna provozního prostředí proběhla úspěšně.**

Tato zpráva je pouze informativní.

#### **Změna úspěšná, ale vydání SLIC nepodporuje sdílené procesory.**

Tato funkce není podporována kvůli jednomu z důvodů: verze nebo vydání operačního systému nepodporuje tuto funkci, nebo instalovaný hostovský operační systém nepodporuje tuto funkci.

#### **Vymazání konfiguračních dat selhalo.**

Vyskytla se interní chyba ve správci konfigurace logické oblasti během akce obnovy konfiguračních dat. Kontaktujte poskytovatele servisu.

#### **Vymazání konfiguračních dat selhalo - nenalezena data.**

Neexistují žádná konfigurační data logické oblasti. Dosud nebyl upraven server odebráním prostředků z primární logické oblasti a jejich přiřazením k novým sekundárním logickým oblastem. Server neprovedl požadovanou operaci.

# **Vymazání konfiguračních dat z nekonfigurované diskové jednotky selhalo.**

Vyskytla se interní chyba ve správci konfigurace logické oblasti během akce obnovy konfiguračních dat. Kontaktujte poskytovatele servisu.

### **Vymazání konfiguračních dat z nekonfigurované diskové jednotky selhalo - nenalezena data.**

Neexistují žádná konfigurační data logické oblasti. Dosud nebyl upraven server odebráním prostředků z primární logické oblasti a jejich přiřazením k novým sekundárním logickým oblastem, nebo disková jednotka neobsahuje žádná konfigurační data. Server neprovedl požadovanou operaci.

#### **Vyčištění prostředků logických oblastí, které se nehlásí**

Vyskytla se interní chyba ve správci konfigurace logické oblasti během akce obnovy konfiguračních dat. Kontaktujte poskytovatele servisu.

# **Vyčištění prostředků, které nejsou zapisovány, selhalo - data nenalezena.**

Neexistují žádná konfigurační data logické oblasti. Dosud nebyl upraven server odebráním prostředků z primární logické oblasti a jejich přiřazením k novým sekundárním logickým oblastem. Server neprovedl požadovanou operaci.

# **Vyčištění prostředků, které nejsou zapisovány, selhalo - chráněná data.**

Server detekoval problémy konfiguračních dat logické oblasti, proto operace kopírování nemůže pokračovat. Nejprve musíte provést obnovu.

#### **Vymazání historie referenčních kódů selhalo.**

Zopakujte akci. Pokud problém přetrvává, obraťte se na poskytovatele servisu.

#### **Změna konfigurace úspěšná, ale logická oblast nebude funkční.**

Server povolil změny logické oblasti. Avšak logická oblast by se nemusela restartovat úspěšně, pokud nebudou splněny minimální požadavky na procesory, hlavní paměť nebo interaktivní výkon. Přidejte požadované prostředky dříve, než restartujete logickou oblast.

# **Konfigurační data změněna během požadavku, zkuste znovu.**

Konfigurace logické oblasti byla změněna, zatímco jste vytvářeli požadavek. Počkejte pět minut a zkuste operaci znovu. Logická oblast může být restartována nebo může být ukončen její restartovací proces.

### **Detekována chyba konfiguračních dat - informace najdete v protokolu aktivity produktu (PAL).**

Konfigurační data logické oblasti jsou chráněna a nelze je měnit dříve, než provedete opravnou akci. Informace najdete v protokolu aktivity produktu (PAL). Obvykle musíte použít některou volbu na obrazovce Recover Configuration Data k odstranění problému.

#### **Nalezená konfigurační data jsou novější.**

Server našel konfigurační data logické oblasti na jiné diskové jednotce. Tato data jsou novější než data na diskové jednotce, která je zaváděcím zdrojem logické oblasti. Nevyžaduje žádný zásah.

# **Nalezená konfigurační data jsou starší.**

Server našel konfigurační data logické oblasti na jiné diskové jednotce. Tato data jsou starší než data na diskové jednotce, která je zaváděcím zdrojem logické oblasti. Nevyžaduje žádný zásah.

#### **Nalezena konfigurační data, která vznikla na jiné logické oblasti.**

Server našel konfigurační data logické oblasti na jiné diskové jednotce. Server určil, že konfigurační data vznikla na jiné logické oblasti. Vymažte konfigurační data pro diskové jednotky, které nejsou konfigurovány před jejich použitím.

#### **Nalezena konfigurační data, která vznikla v jiném systému.**

Server našel konfigurační data logické oblasti na jiné diskové jednotce. Server určil, že konfigurační data vznikla na jiném serveru. Smažte konfigurační data pro diskové jednotky, které nejsou konfigurovány před jejich použitím.

#### **Výběr procesoru IOP konzoly selhal.**

Vyskytla se interní chyba. Server nemůže dát do vzájemného vztahu procesor IOP a seznam prostředků přiřazených logické oblasti. Ověřte záznam 0C00 C9FF v protokolu licenčního interního kódu.

#### **Načtení ovládacího panelu selhalo.**

Zopakujte akci. Pokud problém přetrvává, obraťte se na poskytovatele servisu.

#### **Úloha ovládacího panelu selhala.**

Úloha virtuálního servisního procesoru selhala. Použití ovládacího panelu funkcí pro sekundární logickou oblast by nemuselo pracovat z primární logické oblasti. Kontaktujte poskytovatele servisu.

#### **Aktualizace ovládacího panelu selhala.**

Vyskytla se interní chyba, která způsobila selhání požadavku panelu. Zkuste to znovu a pokud podmínka trvá, obraťte se na poskytovatele servisu. Mohl tam být i protokol licenčního interního kódu 0C00 C9FF.

#### **Kopírování konfiguračních dat na druhou stranu selhalo.**

Vyskytla se interní chyba ve správci konfigurace logické oblasti během akce obnovy konfiguračních dat. Kontaktujte poskytovatele servisu.

#### **Kopírování konfiguračních dat jinam selhalo - neplatná data.**

Tato kopie konfiguračních dat logické oblasti je poškozená nebo chybná. Zkuste logickou oblast restartovat prostřednictvím jiného zdroje IPL. Pokud je úspěšné, použijte funkci ke kopírování těchto konfiguračních dat na tento zdroj IPL. Jestliže nemůžete odstranit problém, obraťte se na poskytovatele servisu.

#### **Kopírování konfiguračních dat jinam selhalo - data nenalezena.**

Neexistují žádná konfigurační data logické oblasti. Dosud nebyl upraven server odebráním prostředků z primární logické oblasti a jejich přiřazením k novým sekundárním logickým oblastem. Server neprovedl požadovanou operaci.

#### **Kopírování konfiguračních dat jinam neprovedeno - chráněná data.**

Server detekoval problémy konfiguračních dat logické oblasti, proto operace kopírování nemůže pokračovat. Nejprve musíte provést obnovu.

#### **Nelze spustit servisní nástroj.**

Servisní funkce nemohla být spuštěna z menu Use Dedicated Service Tools. Pokud zkoušíte pracovat s logickou oblastí serveru, chyba indikuje, že v současné době na stejné logické oblasti pracuje další uživatel s logickou oblastí serveru pomocí SST.

#### **Opakování CPM nebo MSD IPL selhalo.**

Úloha panelu selhala. Zopakujte akci. Pokud problém přetrvává, obraťte se na poskytovatele servisu.

#### **Data mohou být nekompletní, dokud je ve všech logických oblastech prováděn IPL.**

Servisní funkce ověřila, jsou-li všechny sekundární logické oblasti na obrazovce, kde je zobrazena tato zpráva, zapnuté a schopné vykazovat prostředky, jako jsou adaptéry IOA a zařízení. Správce konfigurace logické oblasti obecně nesleduje tyto typy prostředků. Je možné pouze prohlížet sběrnice a procesory IOP, dokud jsou logické oblasti aktivovány.

#### **Data mohou být nekompletní, dokud je v logické oblasti prováděn IPL.**

Logická oblast je ve stavu (například vypnuto), kdy správce konfigurace logické oblasti nemůže s jistotou vědět, které prostředky jsou připojeny ke sběrnici nebo které sběrnice vlastní nebo používají logickou oblast. Je možné, že některé prostředky byly fyzicky přemístěny od posledního úspěšného restartování logické oblasti. Tato zpráva je informativní. Znamená, že server nebude zobrazovat adaptéry IOA a zařízení, dokud neprovedete restartování logické oblasti. Prostředky sběrnice mohly být od posledního spuštění přemístěny.

# **Obnova dat nebude umožněna, návratový kód: xxxxxxxx**

Tato zpráva se zobrazí, pokud server zjistí chybu při procesu obnovy konfiguračních dat. Kontaktujte poskytovatele servisu.

#### **Deaktivace vzdálené služby selhala**

Úloha panelu selhala. Zopakujte akci. Pokud problém přetrvává, obraťte se na poskytovatele servisu.

# **Výběr předvoleného procesoru IOP pro elektronickou podporu zákazníka (ECS) selhal.**

Vyskytla se interní chyba. Server nemůže dát do vzájemného vztahu procesor IOP a seznam prostředků přiřazených k logické oblasti. Ověřte záznam 0C00 C9FF v protokolu licenčního interního kódu.

#### **Výmaz selhal - jedna nebo více logických oblastí současně používá sdílený fond.**

Danou akci nelze provést, protože je aktivní sekundární logická oblast, která používá společný fond sdílených procesorů.

#### **Neexistuje podrobná sestava s popisem problému.**

Pro tento problém nejsou k dispozici žádné detailní informace. Nevyžaduje žádný zásah.

#### **Resetování/opětovné zavedení procesoru IOP diskové jednotky selhalo.**

Úloha panelu selhala. Zopakujte akci. Pokud problém přetrvává, obraťte se na poskytovatele servisu.

#### **Zobrazení stavu procesoru selhalo, logická oblast nevlastní žádný procesor.**

Vybraná logická oblast nevlastní žádný procesor. Požadovanou volbu nelze provést.

#### **Relace konzoly DST vyžaduje použití funkce panelu v režimu zabezpečení**

Tato chyba se vyskytuje v SST, když vyberete funkci, která musí být provedena v DST. K provedení této funkce použijte obrazovku DST.

#### **Výpis paměti MFIOP selhal.**

Požadavek na výpis paměti MFIOP selhal. Prostudujte si protokol aktivity produktu a vyhledejte chyby související s prostředkem MFIOP. Tyto chyby pak nahlaste poskytovateli servisu.

# **Výpis paměti MFIOP byl úspěšný.**

Provedli jste úspěšný výpis paměti MFIOP.

# **Výběr předvoleného procesoru IOP pro elektronickou podporu zákazníka (ECS) úspěšný, asynchronní zařízení není podporováno.**

Úspěšně jste vybrali procesor IOP pro předvolenou elektronickou podporu zákazníka pro sekundární logickou oblast. Dejte pozor na to, že asynchronní komunikační protokol není tímto typem prostředku podporován.

# **Výběr předvoleného procesoru IOP pro elektronickou podporu zákazníka (ECS) úspěšný, SDLC komunikační protokol není podporován.**

Úspěšně jste vybrali procesor IOP pro předvolenou elektronickou podporu zákazníka pro sekundární logickou oblast. Pamatujte na to, že SDLC komunikační protokol není podporován tímto typem prostředku.

# **Zadejte hodnotu pro jednotky společného fondu sdílených procesorů.**

Zadejte hodnotu pro jednotky společného fondu sdílených procesorů.

#### **Nucený DST selhal.**

Úloha panelu selhala. Zopakujte akci. Pokud problém přetrvává, obraťte se na poskytovatele servisu.

#### **Funkce není povolena během MSD IPL systému.**

Tato logická oblast v současné době prochází výpisem hlavní paměti. V současné době nelze požadovanou funkci provést.

#### **Funkce není k dispozici kvůli verzi/vydání primární logické oblasti.**

Funkce, kterou zkoušíte provést v sekundární logické oblasti, není použitelná, protože primární logická oblast má dřívější verzi operačního systému. Primární logická oblast musí na stejné nebo vyšší úrovni, abyste byli schopni použít tuto funkci.

# **Funkce není podporována v SST, použijte konzolu DST.**

Funkce, kterou zkoušíte provést, je umožněna pouze z DST z důvodu většího zabezpečení DST. Spusťte DST a zkuste funkci znovu.

# **Nejvyšší číslo povolené pro identifikátor logické oblasti: xx**

Tato chyba se vyskytuje, když zkoušíte poskytnout logické oblasti identifikátor vyšší než server umožňuje. Zadejte číslo menší nebo rovné nejvyššímu povolenému číslu.

### **Stisknuta neplatná klávesa**

Byla stisknuta neplatná klávesa. Stiskněte platnou funkční klávesu pro tuto obrazovku.

# **Vybrán nesprávný typ prostředku.**

Vytvořili jste požadavek, který není podporován vybraným typem prostředku. V závislosti na obrazovce, kde je chybová zpráva zobrazena, jste mohli vybrat sběrnici, procesor IOP nebo obojí.

#### **Interaktivní funkce snížena na xxx % základu založeném na počtu procesorů.**

To je informativní zpráva, že systém upravil hodnotu. Ověřte hodnotu a stiskněte klávesu Enter pro potvrzení. Nevyžaduje žádný zásah.

#### **Interaktivní funkce zvýšena na xxx % základu založeném na počtu procesorů.**

To je informativní zpráva, že systém upravil hodnotu. Ověřte hodnotu a stiskněte klávesu Enter pro potvrzení. Nevyžaduje žádný zásah.

#### **Zadaná interaktivní procentuální hodnota není platná.**

Zadali jste hodnotu větší než 100 % nebo která nebyla celé číslo. Zadejte hodnotu mezi 1% a 100% pro logickou oblast.

#### **Zadaná interaktivní procentuální hodnota není v rozsahu minimálních a maximálních hodnot.**

Pokusili jste změnit hodnotu interaktivního výkonu v logické oblasti. Avšak vámi zadaná hodnota není v rozsahu minimálních a maximálních hodnot. Buď zadejte číslo v rozmezí minimálních a maximálních hodnot, nebo změňte minimální a maximální hodnotu.

#### **Nelze přidat nebo odstranit procesor IOP kvůli typu procesoru IOP.**

Server nemůže přidat nebo odstranit procesor IOP, protože je:

- v Připojen k virtuální sběrnici použité pro OptiConnect.
- v Připojen ke sběrnici použité v klastrovém prostředí.
- v Používán pro zaváděcí zdroj primární logické oblasti nebo pro konzolu.

#### **Volba procesoru IOP musí odpovídat volbě sběrnice, kterou jste zadali.**

Kvůli podstatě požadavku nemohou mít sběrnice a připojený procesor IOP vzájemně rozporné parametry.

#### **Vybraný procesor IOP postrádá schopnost podporovat požadovanou funkci.**

Tato zpráva se objeví na obrazovce výběru označeného prostředku během filtrování schopností prostředku v případě, že server zjistí, že prostředek nepodporuje požadovaný výběr schopností. Označené prostředky jsou ty, které mají zvláštní význam pro sekundární logické oblasti, jako například procesor IOP zaváděcího zdroje nebo procesor IOP konzoly. Stiskem klávesy F9 na obrazovce výběru vypnete filtrování. To umožní výběr, pokud stále chcete používat daný prostředek.

#### **I/O prostředky se liší od systémových, upravte konfiguraci po obnově.**

Je to varovná zpráva. Některé prostředky na serveru nejsou původní části konfigurace. Proveďte obnovu konfiguračních dat logické oblasti.

#### **Nedostatek použitelných sdílených procesorů.**

Zkoušíte nastavit vyšší počet sdílených procesorů, než je k dispozici ve společném fondu sdílených procesorů. Možným řešením je přidat více procesorů do společného fondu sdílených procesorů nebo snížit počet sdílených procesorových jednotek tak, aby byl nižší nebo roven dostupným sdíleným jednotkám procesorů.

#### **Restartování IPL selhalo.**

Úloha panelu selhala. Zopakujte akci. Pokud problém přetrvává, obraťte se na poskytovatele servisu.

### **Aby mohlo vytváření pokračovat, je vyžadován procesor IOP zaváděcího zdroje a procesor IOP konzoly**

Nejsou dostupné žádné procesory IOP, které by mohly být přidány do této logické oblasti. Jděte zpět, odeberte požadované procesory IOP z jiné logické oblasti, která je nepotřebuje, pak pokračujte ve vytváření této logické oblasti.

# **Výběr procesoru IOP zaváděcího zdroje selhal**

Vyskytla se interní chyba. Server nemůže dát do vzájemného vztahu procesor IOP a seznam prostředků přiřazených k logické oblasti. Ověřte záznam 0C00 C9FF v protokolu licenčního interního kódu.

#### **Detekována chyba konfiguračních dat logické oblasti**

Kontrolní součet správce konfigurace logické oblasti selhal. Nelze věřit tomu, že jsou konfigurační data platná. Kontaktujte poskytovatele servisu.

#### **Konfigurační data logické oblasti nejsou platná**

Správa konfigurace logické oblasti nedetekovala data logické oblasti v aktuálním zdroji IPL diskové jednotky, která je zaváděcím zdrojem (zdroj A nebo zdroj B). Kontaktujte poskytovatele servisu.

#### **Konfigurační data logické oblasti nenalezena**

Neexistují žádná konfigurační data logické oblasti. Dosud nebyl upraven server odebráním prostředků z primární logické oblasti a jejich přiřazením k novým sekundárním logickým oblastem. Server neprovedl požadovanou operaci.

#### **Rozhraní API logické oblasti bylo fyzickým systémem odmítnuto**

Funkční vybavení konfigurace logické oblasti pro tento systém je dostupné z konzoly HMC (Hardware Management Console). Viz informace o dělení na logické oblasti v aplikaci IBM Systems Hardware Information Center.

# **Proveďte platný výběr.**

Zadali jste vstup, který není platný pro tento výběr. Zadejte vstup platný pro tento výběr.

#### **Maximální hodnota interaktivního výkonu nastavena na xxx % na základě maximálního počtu procesorů**

Server má 100% použitelného interaktivního výkonu rozděleno mezi logické oblasti. Avšak přípustné rozmezí pro každou logickou oblast závisí na tom, jak jsou procesory serveru rozděleny. Pokud má například jedna logická oblast jen 10% procesorů serveru, pak tato logická oblast nebude moci využívat 99% interaktivního výkonu dostupného na serveru. Tyto chybové zprávy se vyskytnou, když je nastavení interaktivního výkonu mimo praktické rozmezí a server provedl úpravu za vás.

# **Maximální počet jednotek procesorů ve společném fondu je vyšší, než může být podporováno**

Zkoušíte nastavit množství procesních jednotek na číslo vyšší, než může maximum procesorů podporovat. Možné řešení je snížit maximální množství požadovaných procesních jednotek.

#### **Maximální počet jednotek procesorů nastaven na xxx podle maximálního počtu procesorů.**

Maximální počet jednotek procesorů byl nastaven podle zadaného maximálního počtu procesorů. Upravená hodnota je jiná, než odpovídá zadání maximálního počtu jednotek procesorů podporovaných procesorem.

#### **Maximální zadaná hodnota není platná.**

Hodnota, kterou jste zadali, je chybná. Buď je vyšší, než povoluje server, nebo není celým číslem. Zadejte jinou hodnotu.

#### **Minimum interaktivních funkcí nastaveno na xxx % na bázi minimálního počtu procesorů.**

Server má 100% použitelného interaktivního výkonu rozděleno mezi logické oblasti. Avšak přípustné rozmezí pro každou logickou oblast závisí na tom, jak jsou procesory serveru rozděleny. Například, pokud má jedna logická oblast 90% procesorů serveru, pak tato logická oblast nebude moci využívat 1% interaktivního výkonu dostupného na serveru. Tyto chybové zprávy se vyskytnou, když je nastavení interaktivního výkonu mimo praktické rozmezí a server provedl úpravu za vás.

#### **Minimální počet jednotek ve společném fondu procesorů je nižší, než může minimum procesorů podporovat.**

Pokusili jste se nastavit množství procesních jednotek na číslo, které je menší, než může minimum procesorů podporovat. Řešením by bylo zvýšit množství požadovaných procesních jednotek.

#### **Minimální počet jednotek procesorů nastaven na xxx podle minimálního počtu procesorů.**

Minimální počet jednotek procesorů byl nastaven podle zadaného minimálního počtu procesorů. Upravená hodnota je jiná, než odpovídá zadání minimálního počtu jednotek procesorů podporovaných procesorem.

#### **Minimální hodnota nesmí být větší než maximální hodnota.**

Vámi zadaná hodnota pro minimum je vyšší, než maximální hodnota. Buď zvyšte hodnotu maxima, nebo zadejte pro minimum nižší hodnotu, než je aktuální maximum.

# **Minimální zadaná hodnota není platná.**

Hodnota, kterou jste zadali, je chybná. Buď je nižší, než povoluje server, nebo není celým číslem. Zadejte jinou hodnotu.

# **Hodnoty vícenásobné interaktivní funkce nastaveny podle hodnot procesoru**

To je informativní zpráva, že systém upravil hodnoty. Ověřte hodnoty a stiskněte klávesu Enter pro potvrzení. Nevyžaduje žádný zásah.

# **Nově zadané procento interaktivního výkonu je větší než je k dispozici.**

Nedostatek dostupného interaktivního výkonu neumožňuje přidat požadované množství. Buď přidejte méně interaktivního výkonu, nebo uvolněte interaktivní výkon z jiné logické oblasti.

#### **Nově zadaný počet procesorů je větší než je k dispozici.**

Nedostatek použitelných procesorů neumožňuje přidat požadované množství. Buď zadejte menší počet procesorů, nebo uvolněte procesory z jiné logické oblasti.

#### **Zadané jméno nové logické oblasti není platné.**

Jméno logické oblasti musí splňovat následující pravidla: Znaky mohou být písmeno (A-Z) a číslo (0 - 9). Jméno nesmí být tvořeno jen mezerami. Jméno nesmí být PRIMARY. Jméno nesmí být stejné jako existující sekundární logická oblast.

# **Zadané jméno nové logické oblasti není platné - jméno již existuje.**

Vámi zadané jméno logické oblasti již používá jiná logická oblast na serveru. Zadejte jiné jméno této logické oblasti.

#### **Nově zadaná velikost hlavní paměti je větší, než je k dispozici.**

Nedostatek dostupné hlavní paměti vám neumožňuje přidat požadované množství. Buď přidejte méně hlavní paměti, nebo uvolněte hlavní paměť používanou jinou logickou oblastí.

# **V současné době není k vybranému procesoru IOP připojeno žádné zařízení pro alternativní IPL.**

Je to varovná zpráva. Server nemůže identifikovat žádné alternativní zařízení IPL připojené k procesoru IOP. Pokud není připojeno žádné zařízení, připojte je dříve, než znovu zkusíte použít procesor IOP v logické oblasti.

# **Neprovedena žádná změna, nové jméno je stejné jako stávající jméno.**

Je to informativní zpráva. Zvolili jste změnu jména logické oblasti. Avšak vámi vybrané jméno je stejné jako bylo předtím. Nevyžaduje žádný zásah.

#### **V současné době není připojena žádná konzola k vybranému procesoru IOP.**

Je to varovná zpráva. Server nemůže identifikovat žádná zařízení konzoly připojená k procesorům IOP. Pokud není připojeno žádné zařízení, připojte je dříve, než znovu zkusíte použít procesor IOP v logické oblasti.

# **Žádný prostředek elektronické podpory zákazníka (ECS) není připojen k vybranému procesoru IOP.**

Je to varovná zpráva. Server nemůže identifikovat žádná zařízení elektronické podpory zákazníka (ECS) připojená k tomuto procesoru IOP. Pokud není připojeno žádné zařízení, připojte je dříve, než znovu zkusíte použít procesor IOP v logické oblasti.

### **Žádná hostovská logická oblast není definována.**

Tato zpráva je pouze informativní.

# **K vybranému IOP není momentálně připojena žádná disková jednotka, která by mohla být zaváděcím zdrojem.**

Je to varovná zpráva. Server nemůže identifikovat žádnou diskovou jednotku připojenou k tomuto procesoru IOP. Pokud není připojeno žádné zařízení, připojte je dříve, než znovu zkusíte použít procesor IOP v logické oblasti.

#### **Nebyla nalezena žádná nekonfigurovaná disková jednotka, která by měla konfigurační data.**

Tato zpráva se zobrazí na obrazovce Non-Configured Disk Unit for Configuration Data Clear. Vámi vybraná jednotka neobsahuje žádná konfigurační data logické oblasti.

#### **Nebyla zadána řádná servisní tiskárna. Požadavek na tisk selhal.**

Tato zpráva se zobrazí v DST nebo SST, když nevyberete tiskárnu a ukončíte práci. Poté, co vyberete nějakou tiskárnu, zopakujte požadavek znovu.

#### **Není možné spustit příkaz pro práci se systémovými logickými oblastmi.**

Tato zpráva se zobrazí v SST a znamená, že jiný uživatel na serveru právě pracuje s logickou oblastí ve kterémkoliv DST nebo SST.

#### **Nedostatek dostupného interaktivního výkonu.**

Požadujete přidat více interaktivního výkonu, než je k dispozici. Buď přidejte méně interaktivního výkonu, nebo uvolněte interaktivní výkon z jiné logické oblasti.

#### **Nedostatek dostupné hlavní paměti.**

Požadujete přidat více hlavní paměti, než je k dispozici. Buď přidejte méně hlavní paměti, nebo uvolněte hlavní paměť z jiné logické oblasti.

#### **Nedostatek dostupných procesorů.**

Požadujete přidat více procesorů, než je k dispozici. Buď přidejte méně procesorů, nebo uvolněte potřebné procesory z jiné logické oblasti.

#### **Nedostatek dostupných procesorů.**

Nejsou žádné dostupné procesory k dokončení vašeho požadavku. Snižte počet požadovaných procesorů.

# **Nedostatek dostupných jednotek ve společném fondu sdílených procesorů.**

Pokusili jste se nastavit počet jednotek sdílených procesorů na číslo větší, než je k dispozici. Možný řešením je přidat více procesorů do společného fondu sdílených procesorů nebo snížit množství požadovaných jednotek procesorů na počet menší nebo roven počtu jednotek procesorů, které jsou k dispozici.

# **Zadané číslo je příliš malé - menší, než je nutné pro použití logických oblastí.**

Společný fond sdílených procesorů vyžaduje více procesorů, než je vámi zadané číslo. Zadejte vyšší počet procesorů, aby mohl být požadavek dokončen. Společný fond sdílených procesorů musí mít dostatek procesorů, aby mohla podporovat celkový počet procesorů všech logických oblastí využívajících společnou oblast sdílených procesorů.

#### **Změna počtu procesorů alokovaných do společného fondu proběhla úspěšně.**

Tato zpráva je pouze informativní.

# **Zadaný počet procesorů je větší, než je k dispozici.**

Pokusili jste se přemístit více procesorů, než je k dispozici. Snižte počet přemísťovaných procesorů.

### **Počet procesorů není v rozsahu minimálních a maximálních hodnot.**

Pokusili jste změnit hodnotu množství procesorů v logické oblasti. Avšak vámi zadaná hodnota není v rozsahu minimálních a maximálních hodnot. Buď zadejte číslo v rozmezí minimálních a maximálních hodnot, nebo změňte minimální a maximální hodnotu.

# **Zadaný počet procesorů není platný.**

Hodnota, kterou jste zadali, je chybná. Buď je nižší, nebo vyšší, než povoluje server, nebo není celým číslem. Zadejte jinou hodnotu.

# **Počet sdílených procesorových jednotek není v rozsahu minimálních a maximálních hodnot.**

Počet procesních jednotek musí být větší nebo roven minimálnímu počtu a menší nebo roven maximálnímu počtu sdílených jednotek procesorů.

# **Lze vybrat pouze jednu logickou oblast.**

Pokusili jste se provést akci na více než jedné logické oblasti. Tato obrazovka může ovládat pouze jeden požadavek v daném okamžiku. Opakujte příkaz samostatně pro každou logickou oblast.

# **Lze vybrat pouze jeden prostředek.**

Pokusili jste se provést akci na více než jednom prostředku. Tato obrazovka může ovládat pouze jeden požadavek v daném okamžiku. Zopakujte příkaz samostatně pro každý prostředek.

#### **Lze vybrat pouze jeden prostředek určitého typu.**

Pokusili jste se provést akci na více než jednom typu prostředku. Tato obrazovka může ovládat pouze jeden požadavek pro každý typ prostředku. Zopakujte příkaz samostatně pro každý typ prostředku.

### **Volba je povolena pouze z primární logické oblasti.**

Prostřednictvím voleb 13 a 14 můžete změnit System IPL Action z primární logické oblasti. Server neumožňuje zobrazení nebo změnu této hodnoty v sekundární logické oblasti. Nebo je sekundární logická oblast v režimu zabezpečení. Musíte proto přejít na primární konzolu DST a změnit režim zabezpečení na jiný režim.

# **Volba není povolena během MSD IPL systému.**

Když server provádí výpis hlavní paměti (MSD), nemůžete provádět mnohé z voleb týkajících se konfigurace logických oblastí, které mění konfigurační data logické oblasti. Například nemůžete provádět obnovu nebo vytvoření nové sekundární logické oblasti.

#### **Volba není povolena pro novou logickou oblast až do příštího systémového IPL.**

Tato logická oblast byla právě vytvořena. Nemůžete z ní provádět žádné operace, dokud neprovedete restartování serveru. Po restartování serveru můžete tuto volbu znovu zkusit.

#### **Volba není povolena pro primární logickou oblast.**

Některé volby nemají smysl, když jsou použity v primární logické oblasti. Například nemůžete měnit jméno primární logické oblasti, vymazat primární logickou oblast nebo vybrat označený sekundární prostředek jako procesor IOP zaváděcího zdroje nebo procesor IOP konzoly.

#### **Volba není povolena pro vybraný prostředek.**

Zadaná volba není na této obrazovce platná. Povolené volby najdete v seznamu povolených voleb.

# **Volba není povolena, když je logická oblast v režimu zabezpečení, použijte primární DST.**

Tato chyba se vyskytne, když zkoušíte použít funkce panelu na obrazovce Work with Partition Status v logické oblasti, která je v režimu zabezpečení. Pokud je logická oblast v režimu zabezpečení, můžete provádět funkce jejího panelu pouze z obrazovky Work with Partition Status primární logické oblasti z konzoly DST. Pokud změníte režim logické oblasti ze zabezpečeného režimu na jiný režim, můžete použít funkce panelu na této sekundární logické oblasti.

#### **Volba je povolena pouze pro primární logickou oblast.**

Některé akce nejsou povoleny pro sekundární logickou oblast. Nelze například provádět změny konfigurace ze sekundární logické oblasti.

# **Funkce panelu selhala - klíč není v ovládacím panelu.**

Klíč pro server není v ovládacím panelu. Vložte klíč a zopakujte požadavek.

#### **Logická oblast je již vypnuta.**

Vybrali jste vypnout tuto logickou oblast. Avšak logická oblast je již vypnuta.

#### **Logická oblast je již zapnuta.**

Vybrali jste zapnout tuto logickou oblast. Avšak logická oblast je již zapnuta.

# **Vytvoření logické oblasti selhalo - maximální počet logických oblastí již existuje.**

Server již má maximální počet logických oblastí povolených pro vydání. Nelze vytvořit žádnou další.

#### **Vytvoření logické oblasti selhalo - nedostatek dostupných systémových prostředků.**

Nelze vytvořit žádnou logickou oblast. Maximální počet logických oblastí, které server podporuje, je již vytvořen.

#### **Vymazání logické oblasti selhalo - logická oblast musí být vypnuta.**

Nelze vymazat logickou oblast, když je tato logická oblast zapnuta. Vypněte logickou oblast, pak proveďte operaci vymazání pro tuto logickou oblast.

# **Logická oblast v současné době nevlastní sběrnici.**

Nelze provést akci, protože žádná jiná logická oblast nevlastní sběrnici. Před provedením následujících kroků musíte přiřadit vlastnictví této sběrnice.

- Odeberte sběrnici.
- Změňte sběrnici.
- v Přemístění procesoru IOP.

#### **Zadaný identifikátor logické oblasti je již používán jinou logickou oblastí.**

Tato chyba se vyskytuje, když zkoušíte poskytnout logické oblasti identifikátor, který již používá jiná logická oblast na serveru. Zadejte jiný identifikátor.

#### **Zadaný identifikátor logické oblasti není platný.**

Zadáváte identifikátor, který není mezi 1 a 24 nebo není celé číslo. Zadejte hodnotu mezi 1 a 24.

# **Instalace logické oblasti může být nutná po obnově kvůli verzi/vydání.**

Je to varovná zpráva. Systém nalezl na jedné ze sekundárních logických oblastí software, který vypadá jako nepodporovaná verze. Identifikované vydání nemůže podporovat aktuální hardware serveru. Pokud má sekundární logická oblast nepodporované vydání, nainstalujte podporovanou verzi i5/OS po ukončení obnovy primární logické oblasti.

#### **Vytvoření logické oblasti xxx bylo úspěšné, ale logická oblast nebude funkční.**

Server povolil změny logické oblasti. Avšak logická oblast by se nemusela restartovat úspěšně, pokud nebudou splněny minimální požadavky na procesory, hlavní paměť nebo interaktivní výkon. Přidejte požadované prostředky dříve, než restartujete logickou oblast.

#### **Vypnutí domény selhalo.**

Úloha panelu selhala. Zopakujte akci. Pokud problém přetrvává, obraťte se na poskytovatele servisu.

#### **Zapnutí domény selhalo.**

Úloha panelu selhala. Zopakujte akci. Pokud problém přetrvává, obraťte se na poskytovatele servisu.

#### **Obnova konfiguračních dat primární logické oblasti selhala.**

Vyskytla se interní chyba ve správci konfigurace logické oblasti během akce obnovy konfiguračních dat. Kontaktujte poskytovatele servisu.

#### **Obnova konfiguračních dat selhala - data nenalezena.**

Neexistují žádná konfigurační data logické oblasti. Dosud nebyl upraven server odebráním prostředků z primární logické oblasti a jejich přiřazením k novým sekundárním logickým oblastem. Server neprovedl požadovanou operaci.

#### **Obnova konfiguračních dat primární logické oblasti selhala - nenalezena nová data.**

Není nutná žádná další akce. Server nenašel na jiné diskové jednotce žádná konfigurační data logické oblasti, která by se lišila od dat v současné době uložených na diskové jednotce, která je zaváděcím zdrojem této logické oblasti.

### **Požadavek tisku selhal s neznámou chybou.**

Vyskytla se neznámá chyba. Kontaktujte poskytovatele servisu.

#### **Požadavek tisku nepředán, žádný seznam položek pro tisk.**

Pokusili jste se odeslat požadavek na tisk, aniž byste zadali, co se má tisknout, nebo tato obrazovka neumožňuje tisk. Zkuste tisknout z obrazovky, která vám umožňuje vybrat záznamy k tisku.

### **Požadavek tisku předán servisní tiskárně s jednou nebo více chybami.**

Je to informativní chyba. Ačkoli obsahoval požadavek tisku nějaké chyby, byl úspěšný. Můžete se obrátit na poskytovatele za účelem určení podstaty problému.

# **Určení problému selhalo.**

Problém vybraný za účelem akceptace není v současné době na seznamu známých problémů s logickou oblastí nebo se vyskytla interní chyba. Obraťte se na servisního zástupce.

### **Procedura zjištění problému selhala, nelze vymazat chyby s upozorněním.**

Problém vybraný za účelem akceptace není v současné době na seznamu známých problémů s logickou oblastí nebo se vyskytla interní chyba. Obraťte se na servisního zástupce.

#### **Procedura určení problému selhala, nelze vymazat informativní chyby.**

Problém vybraný za účelem akceptace není v současné době na seznamu známých problémů s logickou oblastí nebo se vyskytla interní chyba. Obraťte se na servisního zástupce.

#### **Procedura určení problému selhala, nelze vymazat vážné chyby.**

Problém vybraný za účelem akceptace není v současné době na seznamu známých problémů s logickou oblastí nebo se vyskytla jiná interní chyba. Obraťte se na servisního zástupce.

#### **Selhalo odstranění I/O prostředku.**

Vyskytla se interní chyba. Server nezjistil, že procesor IOP je aktuálně vlastněn příslušnou logickou oblasti a nadále již není dostupným prostředkem. Kontaktujte poskytovatele servisu.

# **Reorganizace adresování SPCN byla úspěšná.**

Tato zpráva je pouze informativní.

#### **Požadovaná funkce panelu není v současné době povolena.**

Server v tomto okamžiku nepovolil funkci panelu. Počkejte a pak zkuste požadavek znovu. Pokud například zkoušíte funkci panelu 21 vůči logické oblasti, která je restartována a ještě není přístupná pro DST (Dedicated Service Tools), pak funkce 21 nebude povolena až do spuštění DST.

# **Požadavek selhal, sběrnice xxx není používána.**

Logická oblast v současné době nepoužívá sběrnici, proto ji nemůže vlastnit.

#### **Požadavek selhal, sběrnice xxx není sdílená.**

Sběrnice je ve zvláštním stavu, který brání v její změně na sdílenou (například je používána v klastru). Nebo procesor IOP, který je odstraňován, nepatří do sběrnice ve sdíleném režimu.

### **Požadavek selhal, konfigurační data chráněna - informace najdete v protokolu aktivity produktu.**

Konfigurační data logické oblasti jsou z nějakého důvodu chráněna a nelze je změnit dříve, než skončí nápravná akce. Informace o tom, co způsobilo akci, najdete v protokolu aktivity produktu (PAL). Obvykle musíte použít některou volbu na obrazovce Recover Configuration Data k odstranění problému.

#### **Požadavek selhal kvůli stavu jedné nebo více logických oblastí.**

V závislosti na požadované funkci musí být všechny sekundární logické oblasti vypnuty nebo zapnuty, aby bylo možno pokračovat.

#### **Požadavek selhal, zobrazené chybové zprávy nebyly vyřízeny.**

Sestava chyb již byla zobrazena dříve a buď uživatel neumožnil serveru akci nápravy vypsaných chyb, nebo došlo k selhání akce obnovy.

#### **Požadavek selhal, návratový kód: xxxxxxxx**

Tato zpráva se objeví u chyby, která nemá asociován popis zprávy. Hexadecimální návratový kód vám napoví, co se stalo.

#### **0xFFFFFF98**

Konfigurace I/O byla změněna v průběhu provádění aktuální akce. V závislosti na tom, na které obrazovce jste byli, se mohly prostředky obnovit automaticky. V tom případě pouze zopakujte požadavek. Možná byste měli ukončit práci a obrazovku restartovat ještě dříve, než požadavek zopakujete.

#### **Požadavek není povolen pro logickou oblast.**

Pokoušíte se zadat požadavek, který není povolen pro tuto logickou oblast. Některé akce nejsou povoleny pro primární logickou oblast. Například nemůžete vymazat primární logickou oblast nebo odebrat procesor IOP zaváděcího zdroje primární logické oblasti.

#### **Požadavek selhal, zadáno více procesorů, než je ve společném fondu sdílených procesorů.**

Zkoušíte nastavit vyšší počet sdílených procesorů, než je k dispozici ve společném fondu sdílených procesorů. Možným řešením je přidat více procesorů do společného fondu sdílených procesorů nebo snížit počet požadovaných jednotek procesorů na počet menší nebo roven počtu jednotek procesorů, které jsou k dispozici.

# **Požadavek selhal - informace najdete v protokolu aktivity produktu.**

Vyskytla se interní chyba ve správci konfigurace logické oblasti během akce změny konfiguračních dat. Informace najdete v protokolu aktivity produktu (PAL). Kontaktujte poskytovatele servisu.

#### **Požadované prostředky jsou větší, než je alokováno logické oblasti.**

Logická oblast by mohla být restartována s menším počtem procesorů, hlavní pamětí nebo interaktivním výkonem, než je požadováno (ale nesmí být překročena minimální povolená hodnota). Pokus odstranit tyto prostředky překročil množství prostředků, které je aktuálně používáno danou logickou oblastí.

#### **Zadaná velikost hlavní paměti není platná.**

Zadaná velikost hlavní paměti není platným celým číslem. Zadejte celé číslo.

# **Zadaná velikost hlavní paměti není v rozsahu minimálních a maximálních hodnot.**

Pokusili jste změnit hodnotu velikosti hlavní paměti v logické oblasti. Avšak vámi zadaná hodnota není v rozsahu minimálních a maximálních hodnot. Buď zadejte číslo v rozmezí minimálních a maximálních hodnot, nebo změňte minimální a maximální hodnotu.

#### **Vytvoření společného fondu sdílených procesorů bylo úspěšné.**

Tato zpráva je pouze informativní.

#### **Vymazání společného fondu sdílených procesorů bylo úspěšné.**

Tato zpráva je pouze informativní.

#### **Jednotky společných fondů sdílených procesorů přesahují maximální kapacitu procesorů.**

Zkoušíte nastavit množství procesních jednotek na číslo vyšší, než je maximální kapacita procesorů. Řešením by bylo maximální množství požadovaných procesních jednotek na hodnotu menší nebo rovnou množství, které mohou aktuální procesory podporovat. Každý procesor může podporovat maximálně 1,00 procesní jednotky.

#### **Zadaná alokace jednotky společného fondu sdílených procesorů není platná.**

Hodnota, kterou jste zadali, je chybná. Buď je vyšší, nebo nižší, než povoluje společný fond sdílených procesorů. Zadejte jinou hodnotu.

#### **Jednotky společných fondů sdílených procesorů nedosahují minimální kapacity procesorů.**

Nastavili jste množství procesních jednotek na číslo menší, než je minimální kapacita procesorů. Možným řešením je zvýšit množství požadovaných procesních jednotek.

### **Jednotky společných fondů sdílených procesorů přesahují maximální kapacitu procesorů.**

Zadali jste množství procesních jednotek vyšší, než mohou procesory podporovat. Možným řešením je použít více procesorů nebo snížit počet procesních jednotek.

# **Nejmenší velikost minimální hodnoty hlavní paměti je xxxxxxxx pro zadané maximum.**

Server musí vynutit rozsah přiměřených hodnot pro minimální a maximální hodnoty hlavní paměti ve vztahu k sobě navzájem. Je to proto, aby určité množství pevné paměti bylo alokováno pro použití serveru vzhledem k zadané maximální hodnotě. Pevná paměť požadovaná serverem nemůže být menší, než zadaná minimální hodnota. Upravte minimální hodnotu tak, aby byla alespoň tak velká, jako hodnota ve zprávě. Nebo upravte maximální velikost na hodnotu, která je menší.

# **Paměť adaptéru IOA nelze přiřadit k hostovské logické oblasti, pokud existuje řídicí procesor IOP.**

Adaptér IOA používaný hostovskou logickou oblastí je umístěn v pozici karty na stejném doménovém můstku multiadaptéru jako procesor IOP. Data hostovské logické oblasti mohou být ztracena, pokud se vyskytne některá z následujících situací:

- v Na primární logické oblasti je spuštěn IPL typu D.
- v Adaptér IOA je přemístěn do logické oblasti s operačním systémem i5/OS.
- v Chyba způsobí, že konfigurační data logické oblasti (LPAR) nebudou použita.

Pomocí nástroje System [Planning](http://www-304.ibm.com/jct01004c/systems/support/tools/systemplanningtool/) Tool vytvořte platnou konfiguraci LPAR.

#### **Je vyžadován systémový IPL k aktivaci změn.**

Provedené změny v konfiguraci logické oblasti vyžadují k aktivaci restartování serveru. Příkladem je vytvoření logické oblasti, výmaz, obnova, změna typu vlastnictví sběrnice nebo změna procesorů primární logické oblasti, hlavní paměti nebo hodnoty interaktivního výkonu.

#### **Jednotka má chybnou konfiguraci logické oblasti.**

Konfigurační data logické oblasti jsou z nějakého důvodu chráněna a nelze je změnit dříve, než skončí nápravná akce. Informace o tom, co způsobilo akci, najdete v protokolu aktivity produktu (PAL). Obvykle musíte použít některou volbu na obrazovce Recover Configuration Data k odstranění problému.

#### **Neznámá chyba v servisní funkci**

Vyskytla se neočekávaná podmínka v licenčním kódu, který buď spravuje konfigurační data logické oblasti, nebo servisní funkci logické oblasti. Ověřte záznam 0C00 C9FF v protokolu licenčního interního kódu. Kontaktujte poskytovatele servisu.

#### **Aktualizace konfiguračních dat selhala**

Vyskytla se interní chyba ve správci konfigurace logické oblasti během akce obnovy konfiguračních dat. Kontaktujte poskytovatele servisu.

#### **Aktualizace konfiguračních dat selhala - data nenalezena.**

Neexistují žádná konfigurační data logické oblasti. Dosud nebyl upraven server odebráním prostředků z primární logické oblasti a jejich přiřazením k novým sekundárním logickým oblastem. Server neprovedl požadovanou operaci.

#### **Hodnota zadaná pro pole Level of Detail není platná.**

Hodnota, kterou jste zadali do tohoto pole, je chybná. Zadejte platnou hodnotu pro pole Level of detail.

### **Hodnota zadaná pro počet referenčních kódů není platná.**

Hodnota, kterou jste zadali do tohoto pole, je chybná. Zadejte platnou hodnotu pro počet referenčních kódů.

# **Hodnota zadaná pro sekundární logickou oblast(i) není platná.**

Hodnota, kterou jste zadali do tohoto pole, je chybná. Zadejte platnou hodnotu pro sekundární logickou oblast.

#### **Hodnota zadaná pro systémovou logickou oblast(i) není platná.**

Hodnota, kterou jste zadali do tohoto pole, je chybná. Zadejte platnou hodnotu pro systémovou logickou oblast.

# <span id="page-123-0"></span>**Chybové zprávy logické oblasti v sestavě chyb**

Když musí správce konfigurace logické oblasti vykázat na sestavě více chyb, zobrazí se obrazovka Logical Partitioning Error Report. Tato obrazovka obsahuje přehled chyb včetně možnosti zobrazit podrobnosti pro jednotlivé chyby pomocí volby 5.

Z této obrazovky lze přerušit aktuální požadavek a vrátit se do předchozí obrazovky výběrem F3 (Exit) nebo F12 (Cancel). Můžete také potvrdit chybu a pokračovat výběrem volby 1 (Accept problem) nebo F10 (Accept all problems and continue). Avšak dříve, než provedete jakoukoliv akci, byste měli chybám porozumět.

Na sestavě budou chybové zprávy seskupeny do těchto kategorií:

- v **Informativní** vyskytla se opravitelná chyba, která nezabránila požadované operaci.
- v **Upozornění** vyskytla se chyba, která zabraňuje provedení požadované operace. Podrobnosti popisují příčinu selhání, ale neinformují o tom, která operace selhala. Podívejte se na všechny **vážné** chyby a určete, která operace selhala.
- v **Vážné** operace nebyla úspěšně dokončena. Podívejte se na všechna předchozí **upozornění** a určete příčinu selhání operace.

Následující seznam poskytuje přehled chyb s upozorněním a závažných chyb, možné příčiny výskytu chyb a doporučené akce.

# **Sběrnice nebyla odstraněna.**

Vážná chyba indikující, že operace odstranění sběrnice selhalo. Opravte předchozí chyby s upozorněním vypsané v sestavě chyb a zkuste operaci znovu.

# **Změna typu vlastnictví sběrnice selhala.**

Vážná chyba indikující, že změna vlastnictví sběrnice selhala. Opravte předchozí chyby s upozorněním vypsané v sestavě chyb a zkuste operaci znovu.

# **Zařízení je používáno.**

Upozornění indikující, že konkrétní prostředek je v okamžiku, kdy se jej někdo pokusil odstranit z logické oblasti, používán serverem, procesorem IOP, který je jeho vlastníkem, nebo sběrnicí. Pokud je tímto prostředkem disková jednotka, doporučujeme ji odstranit z aktuálního ASP ještě před odstraněním procesoru IOP nebo sběrnice.

- Pro všechny ostatní prostředky provedte následující kroky:
	- 1. Zapište logickou adresu prostředku, který potřebujete logicky vypnout. Tyto informace najdete, když zobrazíte prostředky alokované logické oblasti.
	- 2. Z příkazového řádku i5/OS použijte příkaz WRKCFGSTS (Práce se stavem konfigurace) k vyhledání jména prostředku podle logické adresy. V nástrojích DST přejděte na funkci HSM (Hardware Service Manager).
	- 3. Logicky vypněte všechna zařízení nebo řadiče, které jsou aktivní na prostředku.

# **Procesor IOP nebyl odstraněn.**

Vážná zpráva indikující, že operace odstranění procesoru IOP selhala. Opravte předchozí chyby s upozorněním vypsané v sestavě chyb a zkuste operaci znovu.

# **Procesor IOP musí být znovu alokován.**

Upozornění indikující, že se pokoušíte změnit typ vlastnictví sběrnice ze sdílené na vyhrazenou. Avšak sběrnice obsahuje procesory IOP v současné době nepřiřazené k žádné logické oblasti. Přidejte I/O prostředky, abyste dostupné procesory IOP přiřadili do stejné logické oblasti, která je vlastníkem sběrnice. Pak zopakujte akce změny typu vlastnictví sběrnice.

# **I/O prostředek nebyl aktualizován.**

Vážná chyba indikující, že I/O prostředek nemohl být aktualizován v konfiguračních datech. Opravte předchozí chyby s upozorněním vypsané v sestavě chyb a zkuste operaci znovu.

# **Neznámý stav procesoru IOP.**

Upozornění indikující, že konkrétní procesor IOP nelze najít v logické oblasti, ze které má být vymazán.

Jestliže je logická oblast, která je vlastníkem, v současné době vypnuta, můžete ignorovat tuto chybu, pokud víte, že procesor IOP a jeho prostředky jsou dostupné. Jestliže je vlastnící logická oblast v současné době zapnuta, tato zpráva může indikovat, že vlastnící procesor IOP byl nedávno přidán do logické oblasti, avšak není dosud aktivní.

Počkejte pět minut a zkuste operaci znovu. Jestliže porucha přetrvává nebo jestliže nebyl procesor IOP nedávno přidán do vlastnící logické oblasti, obraťte se na servisního zástupce.

# **Související pojmy**

Základní systémové operace

# **Související úlohy**

oblasti.

["Zobrazení](#page-106-0) protokolu aktivity produktu (PAL) pro logické oblasti" na stránce 101 Pomocí DST (dedicated service tools) nebo SST (system service tools) můžete vyhledávat kódy SRC pro logické

# **Související informace**

Zálohování a obnova

# **Práce s konfiguračními daty pro logické oblasti**

Práci s konfiguračními daty pro logické oblasti budete potřebovat obvykle při obnově selhávajícího hardwaru, nápravě chyb, nebo následné údržbě po přemístění hardwaru.

Nástroje DST a SST slouží k vyčištění, kopírování a aktualizaci konfiguračních dat, ke konfiguraci nekonfigurovaných jednotek disků, k vyčištění nereagujících prostředků, k akceptování diskových jednotek jako zaváděcích zařízení a ke smazání logických oblastí na serveru.

Server udržuje konfigurační data pro všechny logické oblasti na zaváděcím zdroji každé logické oblasti. Konfigurační data udržovaná v primární logické oblasti jsou považována za hlavní kopii. Mohou se vyskytnout problémy, když dojde ke konfliktu konfiguračních informací na primární a sekundární oblasti nebo po inicializaci diskových jednotek během instalace.

**Důležité:** Produkt System i Navigator a nástroje DST (dedicated service tools) slouží k práci s konfiguračními daty pro logické oblasti.

# **Související informace**

Zálohování a obnova

# **Obnova konfiguračních dat logické oblasti:**

Tuto volbu můžete použít k obnově konfiguračních dat logické oblasti, pokud je jedna ze sekundárních logických oblastí provozována pod operačním systémem i5/OS. Tato procedura je součástí úplné obnovy serveru.

Následující informace se vztahují pouze na **primární logickou oblast**.

Po přeinstalování licenčního interního kódu na primární oblasti budete možná muset použít DST k obnově konfiguračních dat logické oblasti. Chcete-li obnovit konfigurační data logické oblasti, postupujte takto:

- 1. Před změnou konfigurace disku nebo obnovou uživatelského ASP vyberte volbu 11 (Work with system partitions).
- 2. Vyberte volbu 4 (Recover configuration data).
- 3. Vyberte volbu 1 (Recover primary partition configuration data). Server vyhledá nekonfigurovanou diskovou jednotku, která obsahuje nejnovější konfigurační data pro server. Pokud se namísto seznamu prostředků zobrazí zpráva Nebyly nalezeny jednotky s aktuálnějšími konfiguračními daty namísto seznamu prostředků, znamená to, že žádná nepřiřazená disková jednotka neobsahuje příslušné konfigurační údaje. Vyřešení problému konzultujte s poskytovatelem servisu.
- 4. Pro obnovu vyberte odpovídající konfiguraci.
- 5. Potvrďte svou volbu stiskem klávesy Enter.
- <span id="page-125-0"></span>6. Server zkopíruje nová konfigurační data na zaváděcí zařízení primární logické oblasti a automaticky restartuje primární logickou oblast.
- 7. Během příštího spuštění inicializačního programu (IPL) na sekundárních logických oblastech, server provede aktualizaci konfiguračních dat logické oblasti.
- 8. Jakmile proběhne IPL primární logické oblasti, pokračujte dalšími kroky obnovy tak, jak je popsáno v tématu Obnova v publikaci Zálohování a obnova.

# **Související pojmy**

["Zaváděcí](#page-24-0) zdroj" na stránce 19

Každá logická oblast musí mít jednu diskovou jednotku určenou jako zaváděcí zdroj. Tato jednotka obsahuje licenční interní kód a konfigurační data pro logické oblasti.

# **Související informace**

Zálohování a obnova

# **Uložení všech konfiguračních dat:**

K uložení konfiguračních dat logické oblasti do souboru na počítači můžete použít produkt System i Navigator. Tuto funkci použijte, jestliže se ve všech sekundárních logických oblastech systému používá hostovský operační systém.

**Poznámka:** Tato funkce neukládá IPL parametry hostovské logické oblasti. Pokud chcete uložit IPL parametry hostovské logické oblasti, měli byste provést uložení celého systému v hostitelské logické oblasti.

Chcete-li uložit všechna konfigurační data pomocí volby Připojení, postupujte takto:

- 1. V prostředí produktu System i Navigator rozbalte **Připojení** nebo vaše aktivní prostředí.
- 2. Vyberte primární logickou oblast systému.
- 3. Rozbalte **Konfigurace a služba** a vyberte **Logické oblasti**.
- 4. Klepněte pravým tlačítkem myši na **Logické oblasti** a vyberte volbu **Konfigurovat logické oblasti**. Nyní pracujete v okně Konfigurovat logické oblasti.
- 5. Klepněte pravým tlačítkem na **Fyzický systém**, vyberte volbu **Obnova** a pak **Uložení všech konfiguračních dat**. Všechny uložené informace budou uloženy do souboru na počítači, na němž je provozován produkt System i Navigator.

Při ukládání všech konfiguračních dat pomocí okna servisních nástrojů postupujte takto:

- 1. V prostředí produktu System i Navigator rozbalte **Připojení** nebo vaše aktivní prostředí.
- 2. V okně Blok úloh vyberte volbu **Otevřít okno servisních nástrojů System i Navigator**. Jestliže se okno Blok úloh nezobrazí, vyberte **Zobrazit** a pak **Blok úloh**.
- 3. Zadejte **IP adresu** síťového rozhraní servisních nástrojů, ke kterému se chcete připojit. Klepněte na **OK**.
- 4. Budete vyzváni k zadání **ID uživatele a hesla servisních nástrojů**.
- 5. Rozbalte jméno systému a vyberte **Logické oblasti**.
- 6. Klepněte pravým tlačítkem na logickou oblast a vyberte **Konfigurovat logické oblasti**. Nyní pracujete v okně Konfigurovat logické oblasti.
- 7. Klepněte pravým tlačítkem na **Fyzický systém**, vyberte volbu **Obnova** a pak **Uložení všech konfiguračních dat**. Všechny uložené informace budou uloženy do souboru na počítači, na němž je provozován produkt System i Navigator.

Chcete-li uložit všechna konfigurační data pomocí Centrální správy, postupujte takto:

- 1. V prostředí produktu System i Navigator rozbalte volbu **Centrální správa**.
- 2. Rozbalte **Systémy rozdělené na logické oblasti**.
- 3. Vyberte fyzický systém, který zahrnuje logickou oblast, se kterou chcete pracovat.
- 4. Klepněte pravým tlačítkem na fyzický systém a vyberte **Konfigurovat logické oblasti**. Nyní pracujete v okně Konfigurovat logické oblasti.

5. Klepněte pravým tlačítkem na **Fyzický systém**, vyberte volbu **Obnova** a pak **Uložení všech konfiguračních dat**. Všechny uložené informace budou uloženy do souboru na počítači, na němž je provozován produkt System i Navigator.

# **Související úlohy**

"Obnova všech konfiguračních dat"

K obnově všech konfiguračních dat můžete použít produkt System i Navigator. Tuto funkci použijte, jestliže ve všech logických oblastech systému provozujete hostovský operační systém a konfigurační data jsou uložena v souboru na počítači, kde je nainstalován produkt System i Navigator. Tato procedura je součástí úplné obnovy serveru.

# **Obnova všech konfiguračních dat:**

K obnově všech konfiguračních dat můžete použít produkt System i Navigator. Tuto funkci použijte, jestliže ve všech logických oblastech systému provozujete hostovský operační systém a konfigurační data jsou uložena v souboru na počítači, kde je nainstalován produkt System i Navigator. Tato procedura je součástí úplné obnovy serveru.

Pokud byla konfigurační data na serveru vyčištěna, měli byste použít tuto funkci k obnově přístupu k uloženým konfiguračním datům, vytvořeným během provádění úlohy ukládání všech konfiguračních dat.

Chcete-li obnovit všechna konfigurační data pomocí volby Připojení, postupujte takto:

- 1. V prostředí produktu System i Navigator rozbalte **Připojení** nebo vaše aktivní prostředí.
- 2. Vyberte primární logickou oblast systému.
- 3. Rozbalte **Konfigurace a služba** a vyberte **Logické oblasti**.
- 4. Klepněte pravým tlačítkem myši na **Logické oblasti** a vyberte volbu **Konfigurovat logické oblasti**. Nyní pracujete v okně Konfigurovat logické oblasti.
- 5. Klepněte pravým tlačítkem na **Fyzický systém**, vyberte volbu **Obnova** a pak **Obnova všech konfiguračních dat**.

Jakmile proběhne restart primární logické oblasti, pokračujte dalšími kroky obnovy tak, jak je popsáno v tématu Obnova v publikaci Obnova systému.

Při obnově všech konfiguračních dat pomocí okna servisních nástrojů postupujte takto:

- 1. V prostředí produktu System i Navigator rozbalte **Připojení** nebo vaše aktivní prostředí.
- 2. V okně Blok úloh vyberte volbu **Otevřít okno servisních nástrojů System i Navigator**. Jestliže se okno Blok úloh nezobrazí, vyberte **Zobrazit** a pak **Blok úloh**.
- 3. Zadejte **IP adresu** síťového rozhraní servisních nástrojů, ke kterému se chcete připojit. Klepněte na **OK**.
- 4. Budete vyzváni k zadání **ID uživatele a hesla servisních nástrojů**.
- 5. Rozbalte jméno systému a vyberte **Logické oblasti**.
- 6. Klepněte pravým tlačítkem na logickou oblast a vyberte **Konfigurovat logické oblasti**. Nyní pracujete v okně Konfigurovat logické oblasti.
- 7. Klepněte pravým tlačítkem na **Fyzický systém**, vyberte volbu **Obnova** a pak **Obnova všech konfiguračních dat**.

Jakmile proběhne restart primární logické oblasti, pokračujte dalšími kroky obnovy tak, jak je popsáno v tématu Obnova v publikaci Zálohování a obnova.

Chcete-li obnovit všechna konfigurační data pomocí Centrální správy, postupujte takto:

- 1. V prostředí produktu System i Navigator rozbalte volbu **Centrální správa**.
- 2. Rozbalte **Systémy rozdělené na logické oblasti**.
- 3. Vyberte fyzický systém, který zahrnuje logickou oblast, se kterou chcete pracovat.
- 4. Klepněte pravým tlačítkem na fyzický systém a vyberte **Konfigurovat logické oblasti**. Nyní pracujete v okně Konfigurovat logické oblasti.
- 5. Klepněte pravým tlačítkem na **Fyzický systém**, vyberte volbu **Obnova** a pak **Obnova všech konfiguračních dat**.

Jakmile proběhne restart primární logické oblasti, pokračujte dalšími kroky obnovy tak, jak je popsáno v tématu Obnova v publikaci Zálohování a obnova.

# **Související úlohy**

"Uložení všech [konfiguračních](#page-125-0) dat" na stránce 120

K uložení konfiguračních dat logické oblasti do souboru na počítači můžete použít produkt System i Navigator. Tuto funkci použijte, jestliže se ve všech sekundárních logických oblastech systému používá hostovský operační systém.

# **Související informace**

Zálohování a obnova

# **Vyčištění konfiguračních dat logických oblastí:**

Můžete vyčistit konfigurační data pro všechny logické oblasti, nebo pro nekonfigurované diskové jednotky.

- v Informace o vyčištění konfiguračních dat pro všechny logické oblasti najdete v tématu ["Odstranění](#page-131-0) všech logických [oblastí"](#page-131-0) na stránce 126.
- v Informace o vyčištění konfiguračních dat pro nekonfigurované diskové jednotky najdete v tématu ["Vyčištění](#page-128-0) konfiguračních dat logické oblasti z [nekonfigurovaných](#page-128-0) diskových jednotek" na stránce 123.

# **Aktualizace konfiguračních dat logické oblasti ve všech logických oblastech:**

Můžete aktualizovat konfigurační data na každé aktivní logické oblasti tím, že je manuálně zkopírujete z primární logické oblasti na všechny aktivní logické oblasti.

**Upozornění:** Tyto kroky byste měli učinit pouze v případě, že vás k tomu vyzval servisní zástupce.

Veškeré neaktivní logické oblasti budou aktualizovány automaticky při jejich příštím spuštění.

**Upozornění:** Použití této funkce v situaci, kdy jsou konfigurační data v primární logické oblasti nesprávná, zničí existující konfiguraci.

Chcete-li obnovit všechna konfigurační data pomocí volby Připojení, postupujte takto:

- 1. V prostředí produktu System i Navigator rozbalte **Připojení** nebo vaše aktivní prostředí.
- 2. Vyberte primární logickou oblast systému.
- 3. Rozbalte **Konfigurace a služba** a vyberte **Logické oblasti**.
- 4. Klepněte pravým tlačítkem myši na **Logické oblasti** a vyberte volbu **Konfigurovat logické oblasti**. Nyní pracujete v okně Konfigurovat logické oblasti.
- 5. Klepněte pravým tlačítkem na **Fyzický systém**, vyberte volbu **Obnova** a pak **Aktualizace konfiguračních dat**.

Při aktualizaci všech konfiguračních dat pomocí okna servisních nástrojů postupujte takto:

- 1. V prostředí produktu System i Navigator rozbalte **Připojení** nebo vaše aktivní prostředí.
- 2. V okně Blok úloh vyberte volbu **Otevřít okno servisních nástrojů System i Navigator**. Jestliže se okno Blok úloh nezobrazí, vyberte **Zobrazit** a pak **Blok úloh**.
- 3. Zadejte **IP adresu** síťového rozhraní servisních nástrojů, ke kterému se chcete připojit. Klepněte na **OK**.
- 4. Budete vyzváni k zadání **ID uživatele a hesla servisních nástrojů**.
- 5. Rozbalte jméno systému a vyberte **Logické oblasti**.
- 6. Klepněte pravým tlačítkem na logickou oblast a vyberte **Konfigurovat logické oblasti**. Nyní pracujete v okně Konfigurovat logické oblasti.
- 7. Klepněte pravým tlačítkem na **Fyzický systém**, vyberte volbu **Obnova** a pak **Aktualizace konfiguračních dat**.

K aktualizaci konfiguračních dat logické oblasti můžete použít produkt System i Navigator. Chcete-li aktualizovat všechna konfigurační data pomocí Centrální správy, postupujte takto:

- <span id="page-128-0"></span>1. V prostředí produktu System i Navigator rozbalte volbu **Centrální správa**.
- 2. Rozbalte **Systémy rozdělené na logické oblasti**.
- 3. Vyberte fyzický systém ze kterého byste rádi provedli aktualizaci konfiguračních dat.
- 4. Klepněte pravým tlačítkem na logickou oblast a vyberte **Konfigurovat logické oblasti**. Nyní pracujete v okně Konfigurovat logické oblasti.
- 5. Klepněte pravým tlačítkem na **Fyzický systém**, vyberte volbu **Obnova** a pak **Aktualizace konfiguračních dat**.

### **Vyčištění konfiguračních dat logické oblasti z nekonfigurovaných diskových jednotek:**

Pokud přemísťujete diskové jednotky mezi logickými oblastmi nebo servery, může být třeba odstranit z těchto jednotek stará konfigurační data, než server může znovu použít danou logickou oblast.

- Konfigurační data bude nutné vyčistit v případě, že disková jednotka splňuje některou z následujících podmínek: |
	- v V protokolu aktivity produktu (PAL) se u nekonfigurované diskové jednotky zobrazí kód SRC B6005311.
	- v Již není zaváděcím zdrojem ve své vlastní logické oblasti.
	- v Původně patřila jiné logické oblasti, kde byla zaváděcím zdrojem, nebo na jiný server s logickými oblastmi.

Tato procedura odstraní pouze data logické oblasti. Žádná systémová nebo uživatelská data tím nejsou dotčena.

K vyčištění konfiguračních dat logické oblasti z nekonfigurovaných diskových jednotek použijte tento postup:

- 1. V hlavní nabídce DST vyberte volbu 11 (Work with system partitions) a stiskněte Enter.
- 2. Vyberte volbu 4 (Recover configuration data) a stiskněte Enter.
- 3. Vyberte volbu 3 (Clear non-configured disk unit configuration data) a stiskněte Enter. Zobrazí se počet nekonfigurovaných diskových jednotek. Pokud se všechny diskové jednotky nehlásí, vyčistěte ty, které se nehlásí, vyčkejte několik minut a aktualizujte obrazovku. Jestliže se ani po 10 minutách nezobrazí očekávaný počet diskových jednotek, může se jednat o problém s hardwarem nebo softwarem. Obraťte se na softwarovou podporu IBM pro pomoc.
- 4. Vlevo vedle seznamu diskových jednotek napište volbu 1 (Select unit to clear) a stiskněte Enter.
- 5. Znovu stiskněte Enter pro potvrzení.

#### **Související pojmy**

["Zaváděcí](#page-24-0) zdroj" na stránce 19

Každá logická oblast musí mít jednu diskovou jednotku určenou jako zaváděcí zdroj. Tato jednotka obsahuje licenční interní kód a konfigurační data pro logické oblasti.

"Diskové [jednotky"](#page-20-0) na stránce 15

Diskové jednotky uchovávají data. Server může tato data kdykoliv (opakovaně) použít. Data jsou uložena trvaleji než v paměti, přesto však mohou být vymazána.

#### **Související úlohy**

["Instalace](#page-79-0) nového hardwaru pro logické oblasti" na stránce 74

Při instalaci nového hardwaru v prostředí rozděleném na logické oblasti pamatujte na následující skutečnosti:

["Zobrazení](#page-106-0) protokolu aktivity produktu (PAL) pro logické oblasti" na stránce 101

Pomocí DST (dedicated service tools) nebo SST (system service tools) můžete vyhledávat kódy SRC pro logické oblasti.

"Přijetí diskové jednotky jako [zaváděcího](#page-129-0) zdroje pro logickou oblast" na stránce 124

Pokud jste právě přemístili nebo přidali diskové jednotky, ať již v rámci serveru nebo z jiného serveru, mohou ještě obsahovat konfigurační data. Pokud nechcete použít jeden z nich jako zaváděcí zdroj, potřebujete před dalším postupem vyčistit konfigurační data.

# **Vyčištění prostředků logických oblastí, které se nehlásí:**

<span id="page-129-0"></span>Když přidáte, odeberete nebo přemístíte hardware serveru s logickými oblastmi, mohou se vyskytnout prostředky, které již nejsou použitelné, nebo jsou vypsány dvakrát, případně již na serveru vůbec neexistují. Takovéto nepoužitelné prostředky je třeba vyčistit z konfiguračních dat logické oblasti.

**Upozornění: Nespouštějte** tuto proceduru, pokud je kterákoli komponenta hardwaru označena jako vadná. Tuto proceduru spusťte výhradně, když veškerý hardware serveru je kompletně provozuschopný.

K vyčištění nereagujících prostředků logických oblastí použijte produkt System i Navigator. Chcete-li vyčistit nereagující prostředky logických oblastí pomocí volby Připojení, postupujte takto:

- 1. V prostředí produktu System i Navigator rozbalte **Připojení** nebo vaše aktivní prostředí.
- 2. Vyberte primární logickou oblast systému.
- 3. Rozbalte **Konfigurace a služba** a vyberte **Logické oblasti**.
- 4. Vyberte logickou oblast, ze které chcete přemístit nereagující prostředky logických oblastí.
- 5. Klepněte pravým tlačítkem myši na **Logické oblasti** a vyberte volbu **Konfigurovat logické oblasti**. Nyní pracujete v okně Konfigurovat logické oblasti.
- 6. Klepněte pravým tlačítkem na **Fyzický systém**, vyberte volbu **Obnova** a pak **Vyčištění prostředků logických oblastí, které se nehlásí**.

Chcete-li vyčistit nereagtující prostředky logických oblastí pomocí okna servisních nástrojů, postupujte takto:

- 1. V prostředí produktu System i Navigator rozbalte **Připojení** nebo vaše aktivní prostředí.
- 2. V okně Blok úloh vyberte volbu **Otevřít okno servisních nástrojů System i Navigator**. Jestliže se okno Blok úloh nezobrazí, vyberte **Zobrazit** a pak **Blok úloh**.
- 3. Zadejte **IP adresu** síťového rozhraní servisních nástrojů, ke kterému se chcete připojit. Klepněte na **OK**.
- 4. Budete vyzváni k zadání **ID uživatele a hesla servisních nástrojů**.
- 5. Rozbalte jméno systému a vyberte **Logické oblasti**.
- 6. Vyberte logickou oblast, ze které chcete přemístit nereagující prostředky logických oblastí.
- 7. Klepněte pravým tlačítkem na logickou oblast a vyberte **Konfigurovat logické oblasti**. Nyní pracujete v okně Konfigurovat logické oblasti.
- 8. Klepněte pravým tlačítkem na **Fyzický systém**, vyberte volbu **Obnova** a pak **Vyčištění prostředků logických oblastí, které se nehlásí**.

Chcete-li vyčistit nereagující prostředky logických oblastí pomocí Centrální správy, postupujte takto:

- 1. V prostředí produktu System i Navigator rozbalte volbu **Centrální správa**.
- 2. Rozbalte **Systémy rozdělené na logické oblasti**.
- 3. Vyberte fyzický systém, který zahrnuje logickou oblast, se kterou chcete pracovat.
- 4. Vyberte logickou oblast, ze které chcete přemístit nereagující prostředky logických oblastí.
- 5. Klepněte pravým tlačítkem na logickou oblast a vyberte **Konfigurovat logické oblasti**. Nyní pracujete v okně Konfigurovat logické oblasti.
- 6. Klepněte pravým tlačítkem na **Fyzický systém**, vyberte volbu **Obnova** a pak **Vyčištění prostředků logických oblastí, které se nehlásí**.

# **Související úlohy**

["Instalace](#page-79-0) nového hardwaru pro logické oblasti" na stránce 74 Při instalaci nového hardwaru v prostředí rozděleném na logické oblasti pamatujte na následující skutečnosti:

# **Přijetí diskové jednotky jako zaváděcího zdroje pro logickou oblast:**

Pokud jste právě přemístili nebo přidali diskové jednotky, ať již v rámci serveru nebo z jiného serveru, mohou ještě obsahovat konfigurační data. Pokud nechcete použít jeden z nich jako zaváděcí zdroj, potřebujete před dalším postupem vyčistit konfigurační data.

Pokud jsou konfigurační data zaváděcího zdroje logické oblasti jiná, než jaká očekává server, do protokolu aktivity produktu (PAL) se zapíše chyba. Kód SRC B6005311 se vyskytne oproti diskové jednotce, která je zaváděcím zdrojem.

Jinak, pokud hodláte použít jeden z těchto nových diskových jednotek jako nový zaváděcí zdroj pro logickou oblast, proveďte následující kroky z prostředí DST (dedicated service tools):

- 1. V menu DST vyberte volbu 11 (Work with system partitions).
- 2. Vyberte volbu 4 (Recover configuration data).
- 3. Vyberte volbu 5 (Accept load source disk unit).
- 4. Potvrďte, že opravdu chcete použít tento disk jako zaváděcí zdroj pro logickou oblast stiskem klávesy F10. Server nahradí konfigurační data na diskové jednotce zaváděcího zdroje aktuálními konfiguračními daty.
- 5. Tato logická oblast může nyní pokračovat v IPL s novým zaváděcím zdrojem diskové jednotky.

#### **Související úlohy**

["Zobrazení](#page-106-0) protokolu aktivity produktu (PAL) pro logické oblasti" na stránce 101 Pomocí DST (dedicated service tools) nebo SST (system service tools) můžete vyhledávat kódy SRC pro logické oblasti.

"Vyčištění konfiguračních dat logické oblasti z [nekonfigurovaných](#page-128-0) diskových jednotek" na stránce 123 Pokud přemísťujete diskové jednotky mezi logickými oblastmi nebo servery, může být třeba odstranit z těchto jednotek stará konfigurační data, než server může znovu použít danou logickou oblast.

#### **Kopírování konfiguračních dat logické oblasti mezi zdroji IPL:**

Na serveru se může vyskytnout chyba čtení konfiguračních dat logické oblasti, pokud restartujete ze zdroje IPL A nebo B, nikoli však obou.

Zobrazí se následující systémové referenční kódy:

1 B193 4511 2 xxxx xxx5D (kde x se rovná hodnotě 0-9 nebo A-F) 3 690A 2060

Můžete kopírovat data z funkčního zdroje na vadný zdroj pomocí této procedury.

**Poznámka:** Mohli byste se o to pokusit pouze v případě, kdy jste si jisti, že logická oblast se restartuje normálně, při použití jiného zdroje IPL.

Na obrazovce Dedicated Service Tools (DST) proveďte tuto proceduru:

- 1. Pokud ji spouštíte na primární oblasti, vypněte všechny sekundární oblasti. Jinak pokračujte následujícím krokem.
- 2. Spusťte server v manuálním režimu s jiným zdrojem IPL (např. se zdrojem A, pokud selhal zdroj B).
- 3. V prostředí DST vyberte volbu 11 (Work with system partitions).
- 4. Ujistěte se, že konfigurační informace obsažené v tomto zdroji IPL jsou správné. To můžete ověřit postupem uvedeným v tématu Správa logických oblastí, jehož prostřednictvím zobrazíte stav logických oblastí. Správná konfigurace zobrazuje nejnovější konfiguraci logických oblastí. Pokud je vše v pořádku, pokračujte dalším krokem. Pokud konfigurace není správná, **nepokračujte**. Spojte se s poskytovatelem servisu.
- 5. Stiskněte klávesu F3 pro návrat do menu Work with System Partitions.
- 6. Vyberte volbu 4 (Recover configuration data).
- 7. Vyberte volbu 6 (Copy configuration data to other side).
- 8. Potvrdte svou volbu stiskem klávesy F10.
- 9. Pomocí jiného zdroje IPL restartujte logickou oblast (zdroje B, pokud zdroj A měl správná konfigurační data, která jste právě zkopírovali).
- 10. Pokud problémy pokračují, kontaktujte poskytovatele servisu.

#### **Související pojmy**

<span id="page-131-0"></span>["Seznámení](#page-105-0) s kódy SRC pro logické oblasti" na stránce 100

Systémové referenční kódy (SRC) se mohou objevit na ovládacím panelu, v protokolu aktivity produktu (PAL), na obrazovce Main Storage Dump Manager, v prostředí produktu System i Navigator nebo na různých obrazovkách v prostředí DST nebo SST.

# **Odstranění všech logických oblastí:**

Může se stát, že budete potřebovat odstranit všechny logické oblasti a vytvořit tak znovu nerozdělený server.

Všechny hardwarové prostředky je možné vrátit na primární logickou oblast. Ovšem **všechna** uživatelská data obsažená na sekundárních oblastech budou ztracena. Zajistěte, že máte připraveny odpovídající zálohy pro všechny logické oblasti.

K odstranění konfiguračních dat logické oblasti můžete použít produkt System i Navigator. Chcete-li vymazat všechna konfigurační data logické oblasti pomocí volby Připojení, postupujte takto:

- 1. V prostředí produktu System i Navigator rozbalte **Připojení** nebo vaše aktivní prostředí.
- 2. Vyberte primární logickou oblast systému.
- 3. Rozbalte **Konfigurace a služba** a vyberte **Logické oblasti**.
- 4. Klepněte pravým tlačítkem myši na **Logické oblasti** a vyberte volbu **Konfigurovat logické oblasti**. Nyní pracujete v okně Konfigurovat logické oblasti.
- 5. Klepněte pravým tlačítkem na **Fyzický systém** a vyberte **Obnova** a **Vymazání všech konfiguračních dat logické oblasti** .
- 6. Objeví se okno s žádostí o potvrzení vaší volby vymazání konfiguračních dat logické oblasti. Klepněte na **OK** a potvrďte rozhodnutí.

Chcete-li vymazat všechna konfigurační data pomocí okna servisních nástrojů, postupujte takto:

- 1. V prostředí produktu System i Navigator rozbalte **Připojení** nebo vaše aktivní prostředí.
- 2. V okně Blok úloh vyberte volbu **Otevřít okno servisních nástrojů System i Navigator**. Jestliže se okno Blok úloh nezobrazí, vyberte **Zobrazit** a pak **Blok úloh**.
- 3. Zadejte **IP adresu** síťového rozhraní servisních nástrojů, ke kterému se chcete připojit. Klepněte na **OK**.
- 4. Budete vyzváni k zadání **ID uživatele a hesla servisních nástrojů**.
- 5. Rozbalte jméno systému a vyberte **Logické oblasti**.
- 6. Klepněte pravým tlačítkem na logickou oblast a vyberte **Konfigurovat logické oblasti**. Nyní pracujete v okně Konfigurovat logické oblasti.
- 7. Klepněte pravým tlačítkem na **Fyzický systém** a vyberte **Obnova** a **Vymazání všech konfiguračních dat logické oblasti** .
- 8. Objeví se okno s žádostí o potvrzení vaší volby vymazání konfiguračních dat logické oblasti. Klepněte na **OK** a potvrďte rozhodnutí.

Při vymazání všech konfiguračních dat logické oblasti pomocí volby Centrální správa postupujte takto:

- 1. V prostředí produktu System i Navigator rozbalte volbu **Centrální správa**.
- 2. Rozbalte **Systémy rozdělené na logické oblasti**.
- 3. Vyberte fyzický systém, který zahrnuje logickou oblast, se kterou chcete pracovat.
- 4. Klepněte pravým tlačítkem na logickou oblast a vyberte **Konfigurovat logické oblasti**. Nyní pracujete v okně Konfigurovat logické oblasti.
- 5. Klepněte pravým tlačítkem na logickou oblast a vyberte **Konfigurovat logické oblasti**. Nyní pracujete v okně Konfigurovat logické oblasti.
- 6. Klepněte pravým tlačítkem na **Fyzický systém** a vyberte **Obnova** a **Vymazání všech konfiguračních dat logické oblasti** .
- 7. Objeví se okno s žádostí o potvrzení vaší volby vymazání konfiguračních dat logické oblasti. Klepněte na **OK** a potvrďte rozhodnutí.

# <span id="page-132-0"></span>**Související informace**

Zálohování a obnova

# **Situace vyžadující spolupráci servisního zástupce**

Některé obtížné úlohy na serveru vyžadují spolupráci zástupce podpory zákazníků. Tyto úlohy nejsou obecné a jsou spouštěny výhradně, pokud je servisní zástupce považuje za nezbytné.

Abyste předešli ztrátě dat a zničení hardwaru, případně nalezli správné řešení, kontaktujte servisního zástupce před tím, než podniknete některou z následujících akcí.

Pokud musíte některou z těchto akcí v systému povést, obraťte se neprodleně o pomoc na webový server [Podpory](http://www-304.ibm.com/jct01004c/systems/support/supportsite.wss/brandmain?brandind=5000027) IBM

[System](http://www-304.ibm.com/jct01004c/systems/support/supportsite.wss/brandmain?brandind=5000027)  $i - 1$ .

# **Provedení výpisu hlavní paměti na serverech s logickými oblastmi:**

Jestliže se vyskytne na serveru chyba, může se vytvořit výpis hlavní paměti. Výpis kopíruje obsah paměti serveru na disk. Je to důležitý nástroj pro analýzu problémů. Na serveru s logickými oblastmi jsou dva typy závad, které mohou způsobit spuštění výpisu hlavní paměti: závada serveru a závada sekundární logické oblasti.

Jestliže váš server provede výpis hlavní paměti, **obraťte se na zástupce zákaznické podpory.**

Chyby v primární logické oblasti způsobené hardwarem procesorové jednotky serveru nebo hlavní paměti způsobí selhání celého serveru. Chyby softwaru v sekundární logické oblasti způsobí selhání pouze této logické oblasti.

Selhání serveru může způsobit výpis hlavní paměti serveru. Selhání sekundární logické oblasti může způsobit výpis hlavní paměti pouze této logické oblasti.

# **Související pojmy**

"Vynucení výpisu hlavní paměti na serverech s logickými oblastmi"

Jestliže se vyskytne na serveru chyba, může se vytvořit výpis hlavní paměti. Funkce výpisu hlavní paměti kopíruje obsah hlavní paměti serveru na disk. To může být důležitý nástroj pro analýzu problémů. Jestliže váš server provede výpis hlavní paměti, **obraťte se na zástupce zákaznické podpory.**

# **Související úlohy**

Provedení výpisu hlavní paměti

# **Vynucení výpisu hlavní paměti na serverech s logickými oblastmi:**

Jestliže se vyskytne na serveru chyba, může se vytvořit výpis hlavní paměti. Funkce výpisu hlavní paměti kopíruje obsah hlavní paměti serveru na disk. To může být důležitý nástroj pro analýzu problémů. Jestliže váš server provede výpis hlavní paměti, **obraťte se na zástupce zákaznické podpory.**

Na serveru s logickými oblastmi můžete provést dva druhy výpisu hlavní paměti.

- Výpis hlavní paměti [serveru.](#page-133-0)
- v Výpis hlavní paměti [sekundární](#page-133-0) logické oblasti.

Chyby v primární logické oblasti způsobené hardwarem procesorové jednotky serveru nebo hlavní paměti způsobí selhání celého serveru. Chyby softwaru v sekundární logické oblasti způsobí selhání pouze této logické oblasti.

Selhání serveru může způsobit výpis hlavní paměti serveru. Selhání sekundární logické oblasti může způsobit výpis hlavní paměti pouze této logické oblasti.

Jestliže se chcete obrátit na zákaznickou podporu nebo na servisního zástupce, můžete vynutit výpis hlavní paměti serveru s logickými oblastmi.

# <span id="page-133-0"></span>**Výpis hlavní paměti serveru**

Jestliže se obracíte servisního zástupce, měli byste provést pouze výpis hlavní paměti.

**Upozornění:** Když provádíte výpis hlavní paměti serveru, všechny aktivní sekundární logické oblasti provedou také výpis hlavní paměti. Budete je pak všechny muset restartovat. To může trvat velmi dlouho.

Na konzole sekundární logické oblasti se objeví obrazovka Partition Status, pokud výpis hlavní paměti není již právě prováděn. V takovém případě se na konzole sekundární logické oblasti objeví obrazovka Main Storage Dump.

# **Výpis hlavní paměti sekundární logické oblasti**

Výpis sekundární logické oblasti byste měli provádět pouze na pokyn servisního zástupce. Jestliže chcete provést výpis hlavní paměti v sekundární oblasti, je nutné používat vzdálený ovládací panel. **Funkce 22** na vzdáleném ovládacím panelu vynutí výpis hlavní paměti.

V případě, že nebudete moci provést funkci 22 (Force main storage dump) v sekundární logické oblasti, proveďte podle pokynů servisního zástupce výpis hlavní paměti systému. Poté, co se na konzole primární logické oblasti objeví obrazovka Main Storage Dump Occurred, stiskněte klávesu Enter a vyberte volbu 6 (Dump all partitions). Pro každou logickou oblast se pak podle potřeby vyvolá výpis hlavní paměti a zkopíruje se pro každou logickou oblast na disk.

# **Související pojmy**

["Provedení](#page-132-0) výpisu hlavní paměti na serverech s logickými oblastmi" na stránce 127 Jestliže se vyskytne na serveru chyba, může se vytvořit výpis hlavní paměti. Výpis kopíruje obsah paměti serveru na disk. Je to důležitý nástroj pro analýzu problémů. Na serveru s logickými oblastmi jsou dva typy závad, které mohou způsobit spuštění výpisu hlavní paměti: závada serveru a závada sekundární logické oblasti.

# **Související úlohy**

Provedení výpisu hlavní paměti

Provedení manuálního výpisu hlavní paměti

Přístup k funkcím ovládacího panelu

# **Použití vzdáleného servisu u logických oblastí:**

Vzdálený servis je způsob, kterým má k vašemu serveru přístup poskytovatel servisu přes modem.

# **Tuto proceduru použijte výhradně, když vám to doporučí poskytovatel servisu.**

Logická oblast, která používá vzdálený servis, musí mít elektronickou uživatelskou podporu komunikace procesoru IOP s modemem. Procesor IOP musí být označen jako prostředek ECS pro tuto logickou oblast.

Pokud je komunikační procesor IOP na sdílené sběrnici a je využíván jinou logickou oblastí, přepněte procesor IOP k logické oblasti, která potřebuje používat modem. Je-li tento procesor IOP také připojen k Operations Console, tato konzola nemusí být použitelná, dokud nebude procesor IOP přepnut zpět do původní logické oblasti.

**Poznámka:** Z hlediska zabezpečení je riskantní ponechat vzdálený servis spuštěný a bez dozoru, pokud není používán. Snadno tak může kdokoliv získat přístup k systému bez vašeho vědomí. Jakmile servisní zástupce dokončí práci přes vzdálený servis, deaktivujte tuto funkci.

Chcete-li použít vzdálený servis pro logické oblasti, musíte použít vzdálený ovládací panel. **Funkce 66** aktivuje vzdálený servis a **funkce 65** jej deaktivuje. Závada v deaktivaci servisu by mohla způsobit ohrožení zabezpečení.

# **Související úlohy**

Přístup k funkcím ovládacího panelu

# **Zapnutí a vypnutí domény s logickými oblastmi:**

Vypnutí a zapnutí domény můžete použít, pokud selže procesor IOP diskové jednotky.

# **Tuto proceduru použijte výhradně, když vám to doporučí poskytovatel servisu.**

Jestliže procesor IOP diskové jednotky selže, diskové jednotky v procesoru IOP by se mohly stát nepoužitelnými nebo by se mohl zastavit server. Doména je skupina hardwarových prostředků, které systém definuje jako související.

Pokud jste pod dohledem servisního zástupce, vypněte doménu a server ukončí činnost vadného procesoru IOP diskové jednotky. Můžete vyměnit libovolnou vadnou diskovou jednotku i bez restartování logické oblasti nebo celého serveru.

Vypnutí a zapnutí domény by mělo proběhnout ze vzdáleného ovládacího panelu. Pod dohledem servisního zástupce vyberte **funkci 68** pro vypnutí domény a **funkci 69** pro zapnutí domény.

#### **Související úlohy**

Přístup k funkcím ovládacího panelu

#### **Resetování procesoru IOP diskové jednotky s logickými oblastmi:**

Tato funkce slouží ke spuštění výpisu paměti procesoru IOP a resetování nebo znovuzavedení procesoru IOP.

# **Tuto proceduru použijte výhradně, když vám to doporučí poskytovatel servisu.**

Tato funkce se stane aktivní, když se vyskytne určitý kód SRC diskové jednotky a přiřazený procesor IOP podporuje funkci resetování nebo opětovného zavedení.

**Upozornění:** Nesprávné použití této funkce může způsobit ztrátu dat. Může také způsobit selhání, jež mohou být nepřesně diagnostikována jako nákladné selhání hardwaru.

Resetování procesoru IOP diskové jednotky by mělo být provedeno ze vzdáleného ovládacího panelu. **Funkce 67** resetuje/opětovně zavede procesor IOP diskové jednotky.

#### **Související úlohy**

Přístup k funkcím ovládacího panelu

# **Rozdělení na logické oblasti v systémech s procesory POWER5 nebo POWER6**

Tyto informace slouží k plánování systémů rozdělených na logické oblasti, které ke správě oblasti s operačním systémem i5/OS využívají procesory POWER5 nebo POWER6.

Na systémy používající procesory POWER5 nebo POWER6 lze instalovat operační systémy AIX, Linux a i5/OS.

Máte-li v úmaslu rozdělit systém, který používá procesory POWER5 nebo POWER6, prostudujte si informace o rozdělování na logické oblasti v aplikaci IBM Systems Hardware Information Center.

# **Související informace pro logické oblasti**

Červené knihy IBM Redbooks, webové servery a další kolekce témat Informačního centra poskytují informace, které se týkají logických oblastí. Libovolný soubor PDF si můžete vytisknout.

# **Červené knihy IBM**

- V Slicing the AS/400 with Logical [Partitioning:](http://publib-b.boulder.ibm.com/abstracts/sg245439.html?Open) A How to Guide (cca  $2.7 \text{ MB}$ )
- LPAR [Configuration](http://publib-b.boulder.ibm.com/abstracts/sg246251.html?Open) and Management Working with IBM eServer iSeries Logical Partitions (cca 7.2 MB)

• [Implementing](http://publib-b.boulder.ibm.com/Redbooks.nsf/RedbookAbstracts/sg246388.html?Open) POWER Linux on IBM System i Platform (cca 8.6 MB)

# **Webové stránky**

- v Dynamické [rozdělování](http://www.ibm.com/eserver/iseries/lpar) na logické oblasti(www.ibm.com)
- v Linux na [platformě](http://www.ibm.com/systems/i/os/linux/) System i (www.ibm.com)

# **Další informace**

- v Linux v logické oblasti
- v Zálohování a obnova
- Kapacita On Demand
- v Instalace, přechod na vyšší verzi nebo vymazání systému i5/OS a souvisejícího softwaru

# **Související odkazy**

["Logické](#page-6-0) oblasti - soubor ve formátu PDF" na stránce 1 Tyto informace si můžete zobrazit a vytisknout ve formátu PDF.

# **Dodatek. Poznámky**

Tyto informace platí pro produkty a služby nabízené v USA.

IBM nemusí v ostatních zemích nabízet produkty, služby a funkce popsané v tomto dokumentu. Informace o produktech a službách, které jsou momentálně dostupné ve vašem regionu, můžete získat od místního zástupce IBM. Žádný odkaz na produkt, program nebo službu IBM neznamená a ani z něj nelze vyvozovat, že smí být použit pouze uvedený produkt, program či služba IBM. Použít lze jakýkoliv funkčně ekvivalentní produkt, program či službu neporušující práva IBM na duševní vlastnictví. Za vyhodnocení a ověření činnosti libovolného produktu, programu či služby jiného výrobce než IBM však odpovídá uživatel.

IBM může mít patenty nebo podané žádosti o patent, které zahrnují předmět tohoto dokumentu. Získání tohoto dokumentu uživateli neposkytuje licenci na tyto patenty. Písemné dotazy ohledně licencí můžete zaslat na adresu:

IBM Director of Licensing IBM Corporation North Castle Drive Armonk, NY 10504-1785 U.S.A.

Pokud máte zájem o licenci v zemi s dvoubajtovou znakovou sadou (DBCS), kontaktujte zastoupení IBM ve vaší zemi, nebo písemně zastoupení IBM na adrese:

IBM World Trade Asia Corporation Licensing 2-31 Roppongi 3-chome, Minato-ku Tokyo 106-0032, Japan

**Následující odstavec se netýká Velké Británie nebo kterékoliv jiné země, kde taková opatření odporují místním zákonům:** SPOLEČNOST INTERNATIONAL BUSINESS MACHINES CORPORATION TUTO PUBLIKACI POSKYTUE TAKOVOU, "JAKÁ JE", BEZ JAKÝCHKOLIV ZÁRUK, VYJÁDŘENÝCH VÝSLOVNĚ NEBO VYPLÝVAJÍCÍCH Z OKOLNOSTÍ VČETNĚ, A TO ZEJMÉNA, ZÁRUK NEPORUŠENÍ PRÁV TŘETÍCH STRAN, PRODEJNOSTI NEBO VHODNOSTI PRO URČITÝ ÚČEL VYPLÝVAJÍCÍCH Z OKOLNOSTÍ. Právní řády některých zemí nepřipouštějí vyloučení záruk vyjádřených výslovně nebo vyplývajících z okolností v určitých transakcích, a proto se na vás výše uvedené omezení nemusí vztahovat.

Tato publikace může obsahovat technické nepřesnosti nebo typografické chyby. Informace zde uvedené jsou pravidelně aktualizovány a v nových vydáních této publikace již budou tyto změny zahrnuty. IBM má právo kdykoliv bez upozornění zdokonalovat nebo měnit produkty a programy popsané v této publikaci.

Jakékoliv odkazy v této publikaci na webové stránky jiných společností než IBM jsou poskytovány pouze pro pohodlí uživatele a nemohou být žádným způsobem vykládány jako doporučení těchto webových stránek ze strany IBM. Materiály obsažené na takovýchto webových stránkách nejsou součástí materiálů k tomuto produktu IBM a tyto webové stránky mohou být používány pouze na vlastní nebezpečí.

IBM může použít nebo distribuovat jakékoliv informace, které jí sdělíte, libovolným způsobem, který považuje za odpovídající, bez vzniku jakýchkoliv závazků vůči vám.

Držitelé licence na tento program, kteří si přejí mít přístup i k informacím o programu za účelem (i) výměny informací mezi nezávisle vytvořenými programy a jinými programy (včetně tohoto) a (ii) vzájemného použití sdílených informací, mohou kontaktovat:

IBM Corporation Software Interoperability Coordinator, Department YBWA 3605 Highway 52 N

Rochester, MN 55901 U.S.A.

Informace tohoto typu mohou být dostupné za určitých podmínek. V některých případech připadá v úvahu zaplacení poplatku.

Zde popsaný licencovaný program a všechny licencované materiály, které jsou pro něj k dispozici, poskytuje IBM na základě smlouvy IBM Customer Agreement, Mezinárodní licenční smlouvy IBM na programy, smlouvy IBM License Agreement for Machine Code, nebo jiné ekvivalentní smlouvy mezi námi.

Všechna zde obsažená data týkající se výkonu byla zjištěna v řízeném prostředí. Výsledky získané v jiném provozním prostředí se tudíž mohou výrazně lišit. Některá měření mohla být prováděna v systémech na úrovni vývoje a nelze tedy zaručit, že tato měření budou ve všeobecně dostupných systémech stejná. Některá měření mohla být navíc odhadnuta pomocí extrapolace. Skutečné výsledky se mohou lišit. Uživatelé tohoto dokumentu by si měli ověřit použitelnost dat pro svoje specifické prostředí.

Informace týkající se produktů jiných firem než IBM byly získány od dodavatelů těchto produktů, z jejich publikovaných sdělení, nebo z jiných veřejně dostupných zdrojů. IBM tyto produkty netestovala a nemůže tedy potvrdit přesnost údajů o výkonu, kompatibilitě a další prohlášení vztahující se k těmto produktům jiných dodavatelů. Dotazy, které se týkají vlastností produktů jiných firem než IBM, musí být adresovány jejich dodavatelům.

Veškerá prohlášení, týkající budoucích trendů nebo strategií IBM, podléhají změnám bez předchozího upozornění a představují pouze cíle a záměry.

Tyto publikace obsahují příklady údajů a sestav, používaných v každodenních obchodních činnostech. Abyste si udělali co neúplnější představu, obsahují příklady názvy konkrétních podniků, firemních značek a produktů. Všechny tyto názvy jsou fiktivní a jakákoliv podobnost se jmény a adresami používanými ve skutečných obchodních podnicích je čistě náhodná.

# LICENČNÍ INFORMACE - COPYRIGHT:

Tyto informace obsahují vzorové aplikační programy ve zdrojovém jazyce, které demonstrují techniku programování v různých operačních systémech. Tyto vzorové programy můžete kopírovat, modifikovat a distribuovat v jakékoliv formě za účelem vývoje, používání, propagace nebo distribuce aplikačních programů, které odpovídají aplikačnímu programovému rozhraní pro daný operační systém, pro nějž byly vzorové programy napsány, a to bez jakýchkoli poplatků IBM. Tyto příklady nebyly náležitě testovány pro všechny podmínky. IBM proto nezaručuje ani nenaznačuje spolehlivost, provozuschopnost a funkčnost těchto programů.

Každá kopie nebo kterákoli část uvedených vzorových programů nebo jakékoliv odvozené dílo musí obsahovat informaci o copyrightu v tomto formátu:

© (jméno vaší společnosti) (rok). Části tohoto kódu jsou odvozeny ze vzorových programů společnosti IBM Corp. © Copyright IBM Corp. \_uveďte rok nebo roky\_. Všechna práva vyhrazena.

Jestliže si prohlížíte tyto informace ve formě softcopy, nemusí se zobrazit fotografie a barevné ilustrace.

# **Informace o programovacím rozhraní**

Tato publikace Logické oblasti je určena pro programovací rozhraní, které umožňuje zákazníkům psát programy za účelem získání služeb operačního systému IBM i5/OS.

# **Ochranné známky**

Následující výrazy jsou ochranné známky společnosti International Business Machines Corporation ve Spojených státech a případně v dalších jiných zemích:

AIX AS/400 AS/400e DB2 eServer i5/OS IBM IBM (logo) iSeries Lotus OS/400 POWER5 POWER6 Redbooks System i

Adobe, logo Adobe, PostScript a logo PostScript jsou registrované ochranné známky, nebo ochranné známky společnosti Adobe Systems Incorporated ve Spojených státech a případně v dalších jiných zemích.

Linux je ochranná známka, jejímž majitelem je Linus Torvalds, ve Spojených státech a případně v dalších jiných zemích.

Microsoft, Windows, Windows NT a logo Windows jsou registrované ochranné známky společnosti Microsoft Corporation ve Spojených státech a případně v dalších jiných zemích.

UNIX je registrovaná ochranná známka skupiny The Open Group ve Spojených státech a případně v dalších jiných zemích.

Ostatní jména společností, produktů a služeb mohou být ochrannými známkami nebo servisními značkami jiných firem.

# **Ustanovení a podmínky**

Oprávnění k užívání těchto publikací je uděleno na základě následujících ustanovení a podmínek.

**Osobní použití:** Pokud zachováte všechny výhrady týkající se vlastnických práv, můžete tyto publikace kopírovat pro své osobní nekomerční použití. Tyto publikace ani jakékoliv jejich části nesmíte bez výslovného souhlasu IBM distribuovat, prezentovat ani z nich vytvářet odvozená díla.

**Komerční použití:** Pokud zachováte všechny výhrady týkající se vlastnických práv, můžete tyto publikace kopírovat, distribuovat a prezentovat výhradně uvnitř svého podniku. Bez výslovného souhlasu IBM nesmíte z těchto publikací vytvářet odvozená díla ani je (nebo jejich části) nesmíte kopírovat, distribuovat či prezentovat mimo rámec svého podniku.

Kromě oprávnění, která jsou zde výslovně udělena, se na publikace nebo jakékoliv informace, data, software a další duševní vlastnictví obsažené v těchto publikacích nevztahují žádná další vyjádřená ani odvozená oprávnění, povolení či práva.

IBM si vyhrazuje právo odvolat oprávnění zde udělená, kdykoli usoudí, že používání publikací poškozuje jeho zájmy nebo že výše uvedené pokyny nejsou řádně dodržovány.

Tyto informace můžete stahovat, exportovat či reexportovat pouze při dodržení všech příslušných zákonů a nařízení včetně veškerých vývozních zákonů a nařízení USA.

IBM NEPOSKYTUJE ŽÁDNOU ZÁRUKU, POKUD JDE O OBSAH TĚCHTO PUBLIKACÍ. TYTO PUBLIKACE JSOU POSKYTOVÁNY NA BÁZI ″JAK JSOU″ (AS-IS), BEZ JAKÝCHKOLIV ZÁRUK, VYJÁDŘENÝCH

VÝSLOVNĚ NEBO VYPLÝVAJÍCÍCH Z OKOLNOSTÍ VČETNĚ, A TO ZEJMÉNA, ZÁRUK PRODEJNOSTI, NEPORUŠENÍ PRÁV TŘETÍCH STRAN A VHODNOSTI PRO URČITÝ ÚČEL VYPLÝVAJÍCÍCH Z OKOLNOSTÍ.

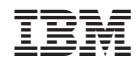

Vytištěno v Dánsku společností IBM Danmark A/S.